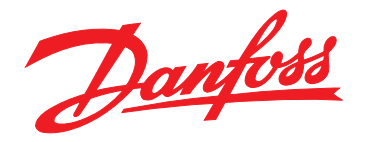

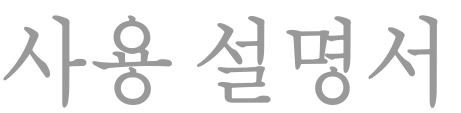

**VLT**® **AutomationDrive FC 302 Low Harmonic Drive**

**132-630 kW**

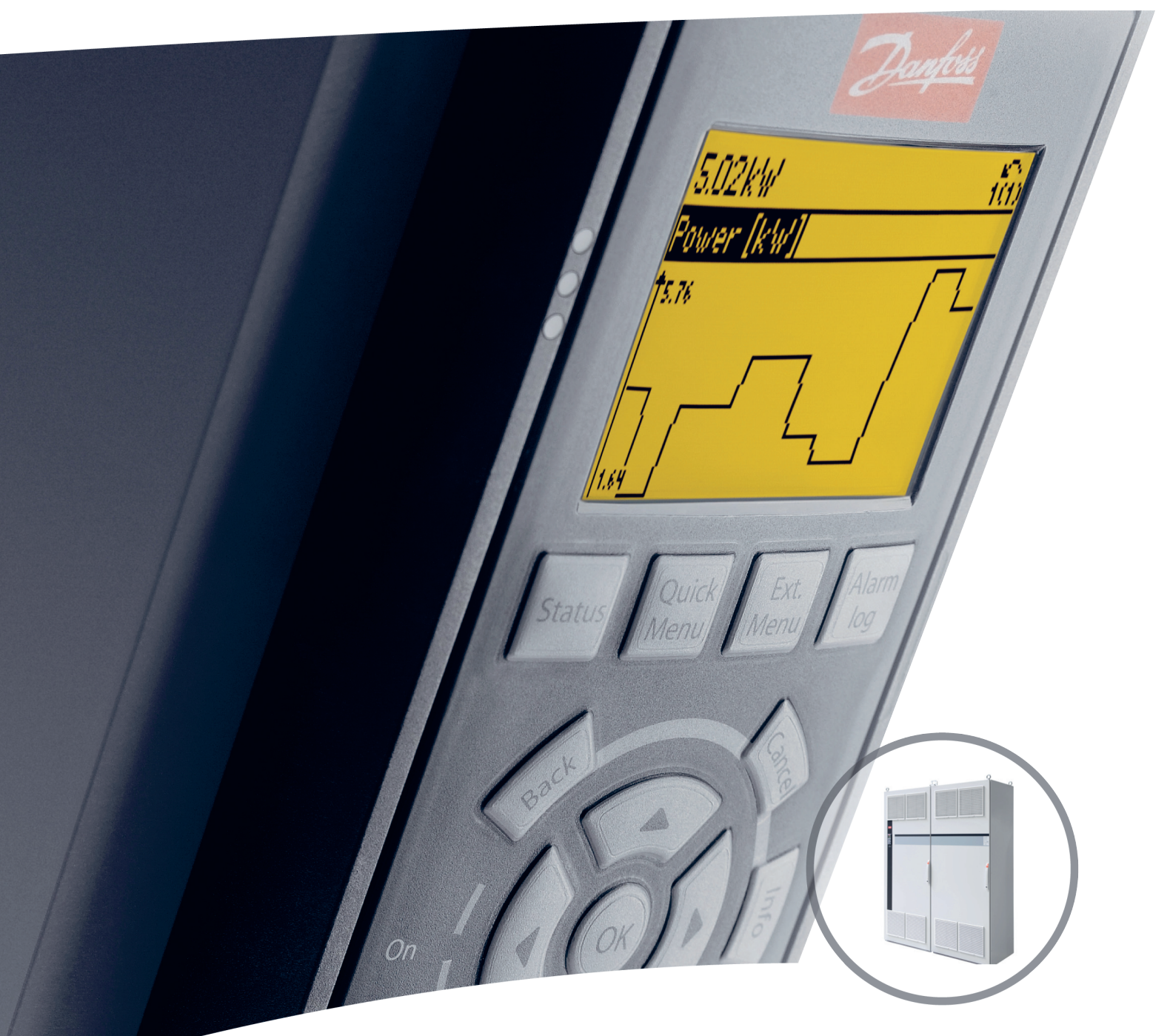

www.danfoss.com/ drives

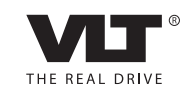

# Danfoss

## 차례 가능 기계 가능 설명서

## 차례

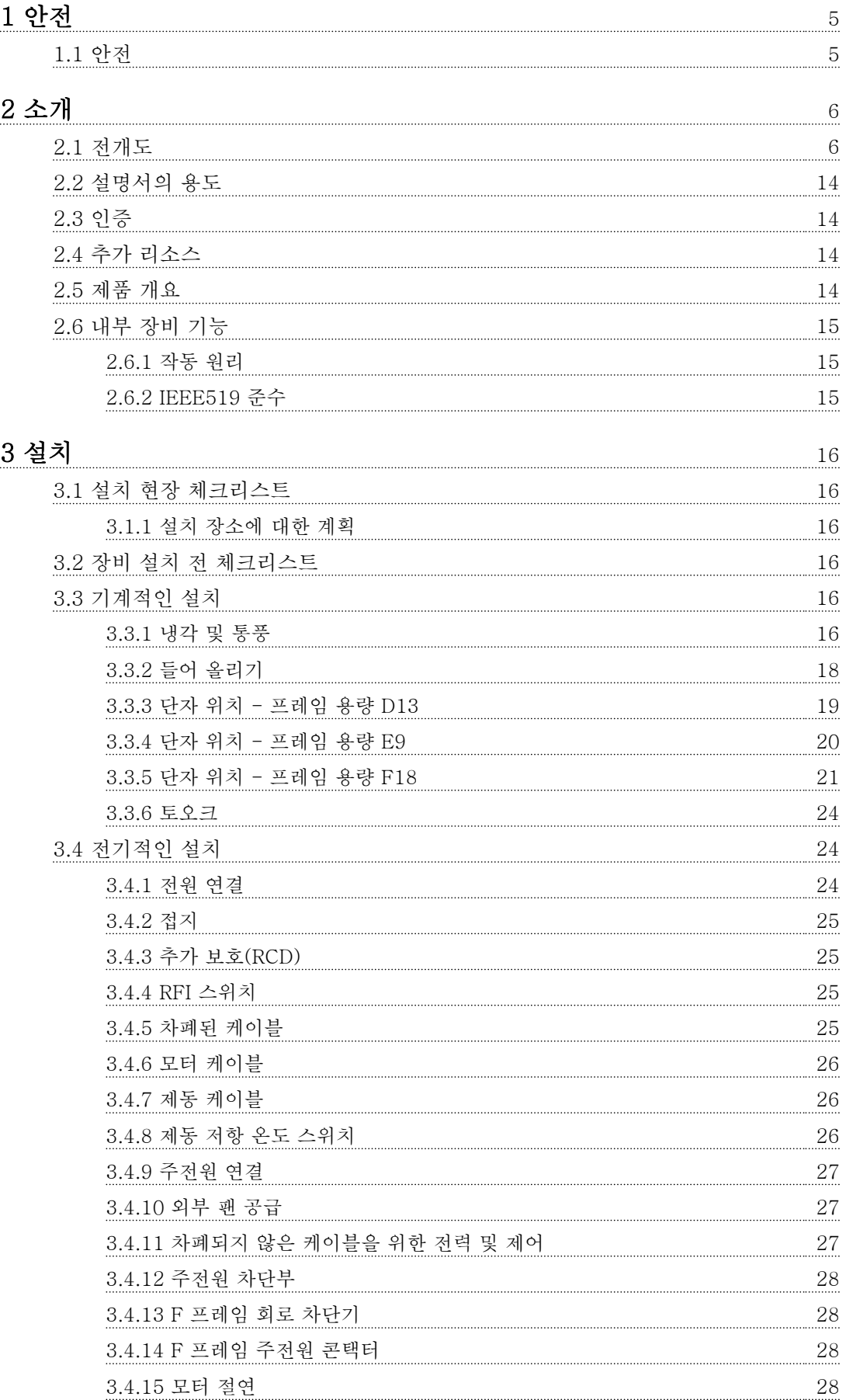

Danfoss

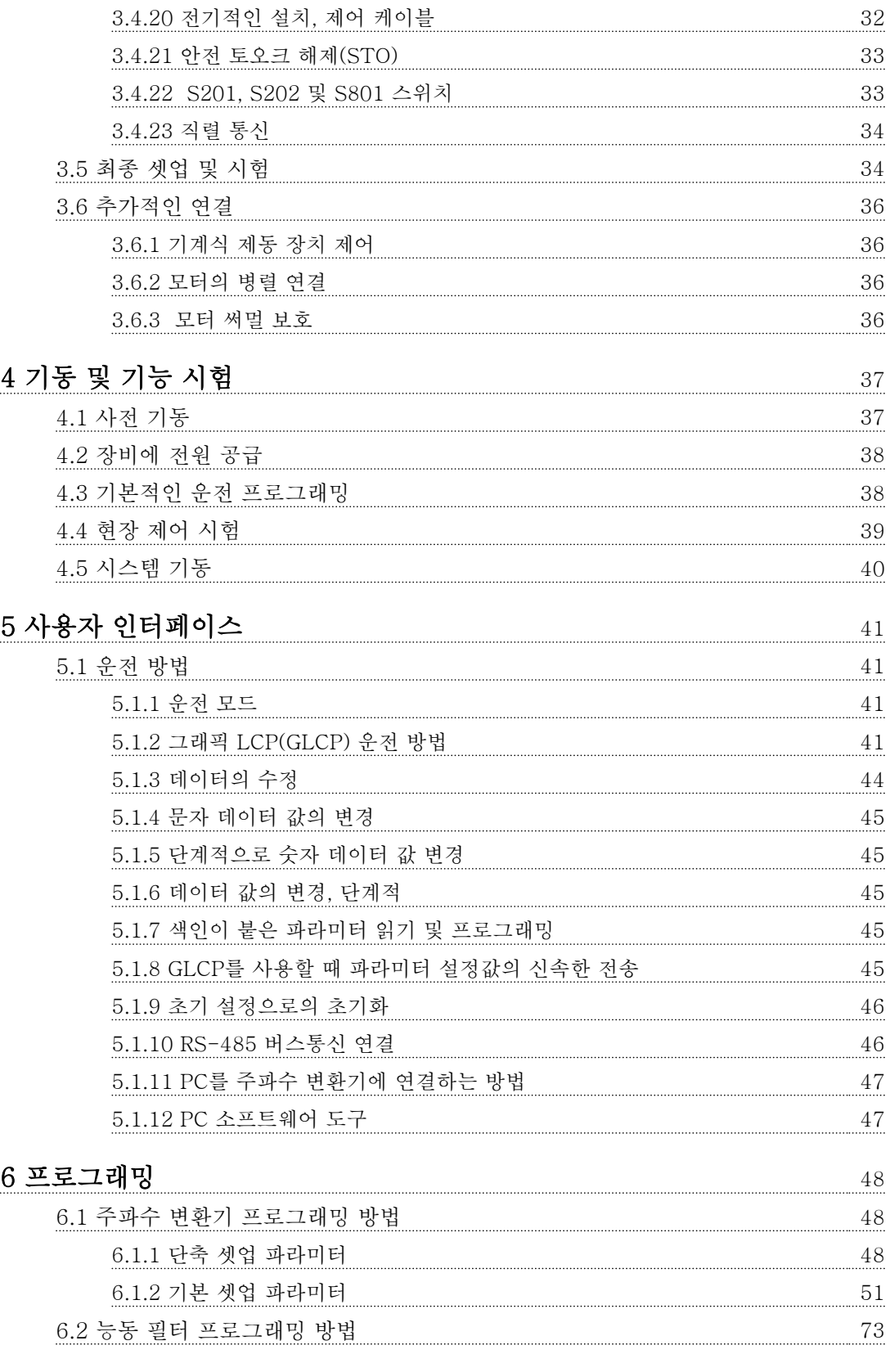

[3.4.16 모터 베어링 전류](#page-29-0) 28 [3.4.17 제어 케이블 배선](#page-30-0) 29 [3.4.18 제어 단자 덮개](#page-32-0) 31 [3.4.19 전기적인 설치, 제어 단자](#page-32-0) 31

Danfoss

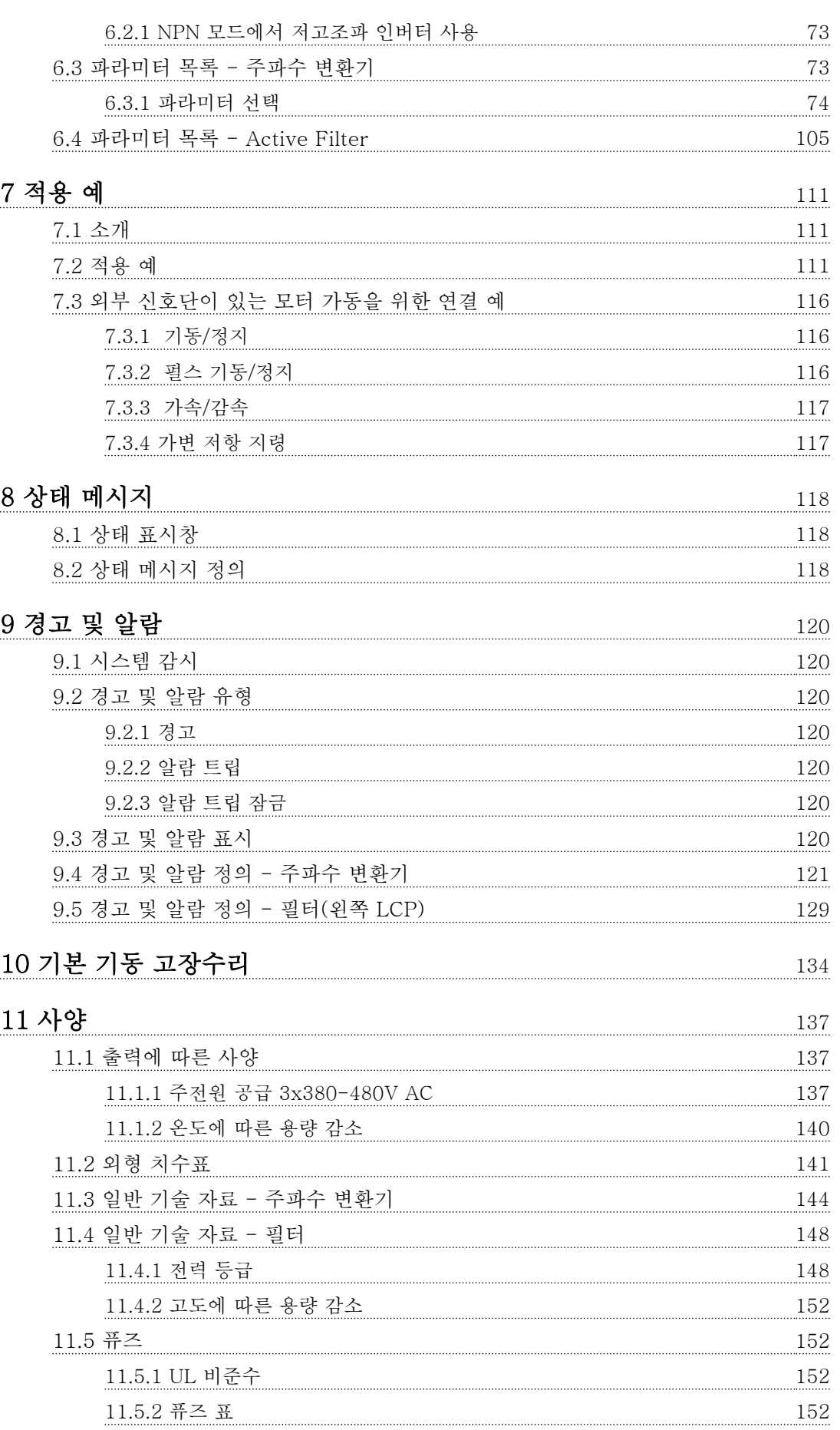

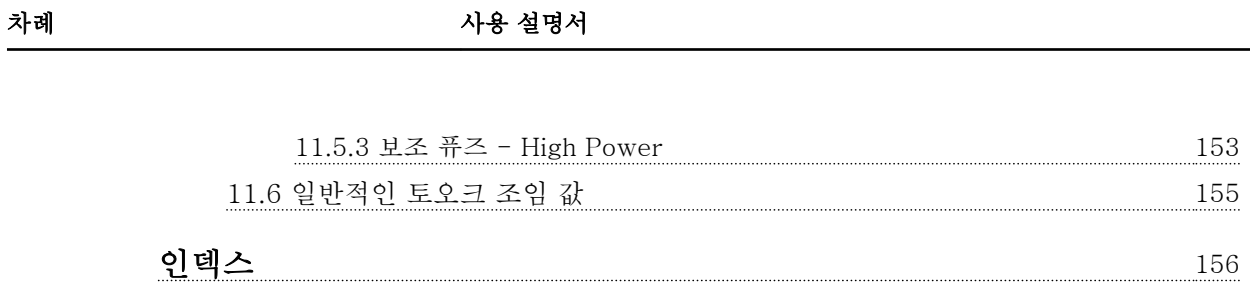

Danfoss

## 1 안전

#### 1.1 안전

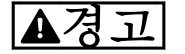

고전압

교류 주전원 입력 전원에 연결될 때 주파수 변환기에 고전압이 발생합니다. 반드시 공인 기사가 설치, 기동 및 유지보수를 수행해야 합니다. 설치, 기동 및 유지보 수를 공인 기사가 수행하지 않으면 사망 또는 중상으로 이어질 수 있습니다.

## 경고

의도하지 않은 기동 주파수 변환기가 교류 주전원에 연결되어 있는 경우, 모 터는 언제든지 기동할 수 있습니다. 주파수 변환기, 모 터 및 관련 구동 장비는 반드시 운전할 준비가 되어 있 어야 합니다. 운전할 준비가 되어 있지 않은 상태에서 주파수 변환기가 교류 주전원에 연결되면 사망, 중상 또 는 장비나 자산의 파손으로 이어질 수 있습니다.

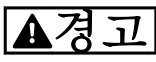

#### 방전 시간

주파수 변환기에는 주파수 변환기에 전원이 인가되지 않더라도 충전을 지속할 수 있는 직류단 커패시터가 포 함되어 있습니다. 전기적 위험을 방지하려면 교류 주전 원, 영구 자석 모터, 모든 원격 직류단 전원 공급장치 (배터리 백업장치 포함) 및 다른 주파수 변환기에 연결 된 UPS 및 직류단 연결부를 모두 차단하십시오. 서비스 또는 수리 작업을 수행하기 전에 커패시터가 완전히 방 전될 때까지 기다리십시오. 대기 시간은 방전 시간 표에 수록되어 있습니다. 전원을 분리한 후 서비스 또는 수리 를 진행하기 전까지 지정된 시간 동안 기다리지 않으면 사망 또는 중상으로 이어질 수 있습니다.

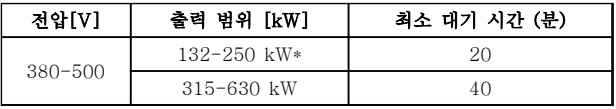

#### 표 1.1 방전 시간

\*정상 과부하 운전의 전력 범위입니다.

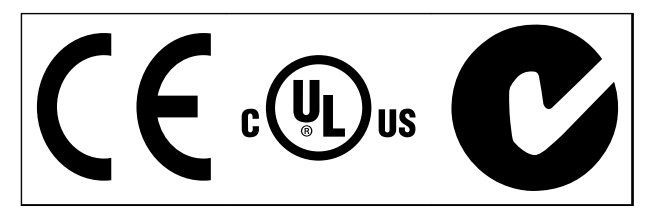

#### 표 1.2 인증

<span id="page-6-0"></span>

Danfoss

## <span id="page-7-0"></span>소개

2

2.1 전개도

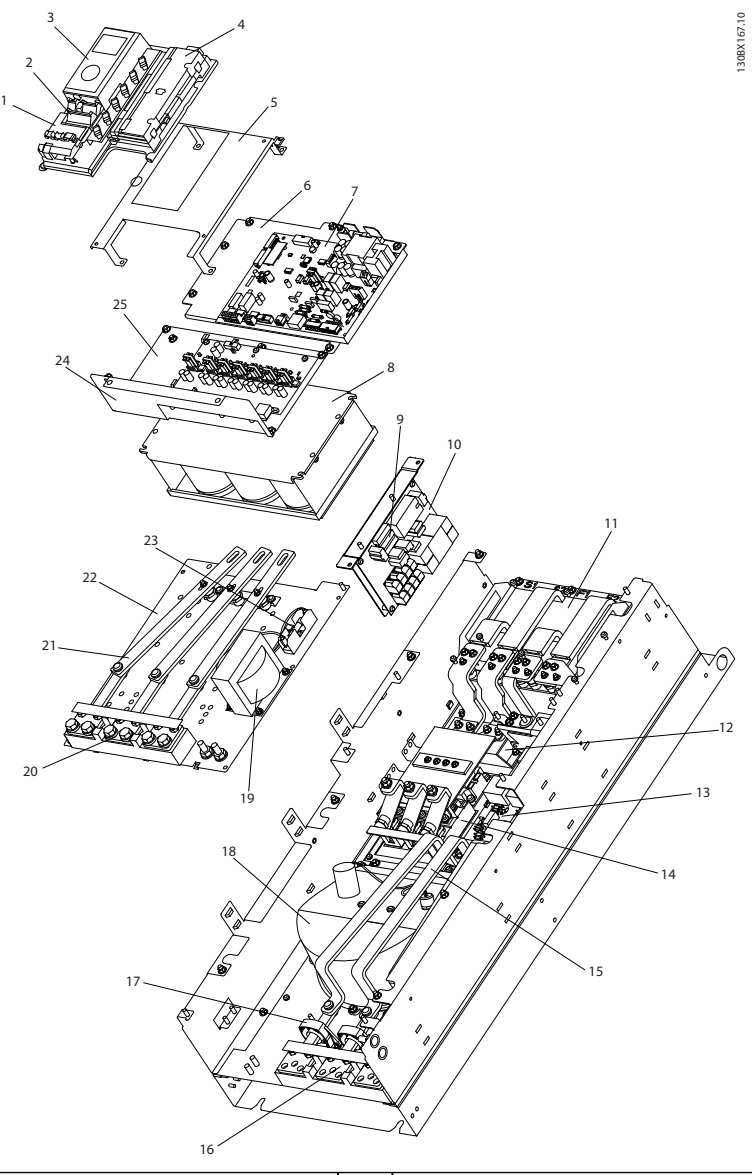

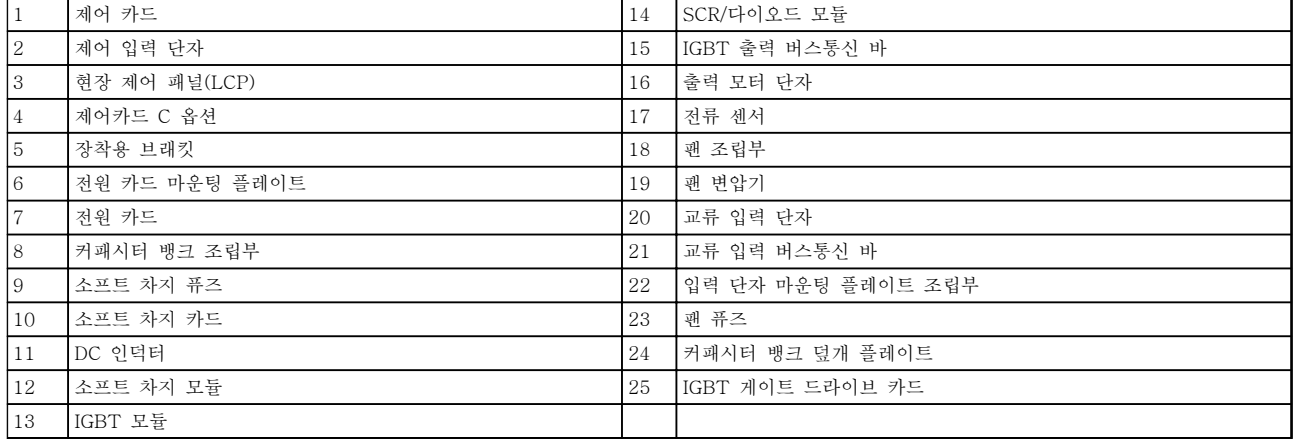

### 그림 2.1 프레임 용량 D13 인버터 외함

Danfoss

130BD571.11

130BD571.11

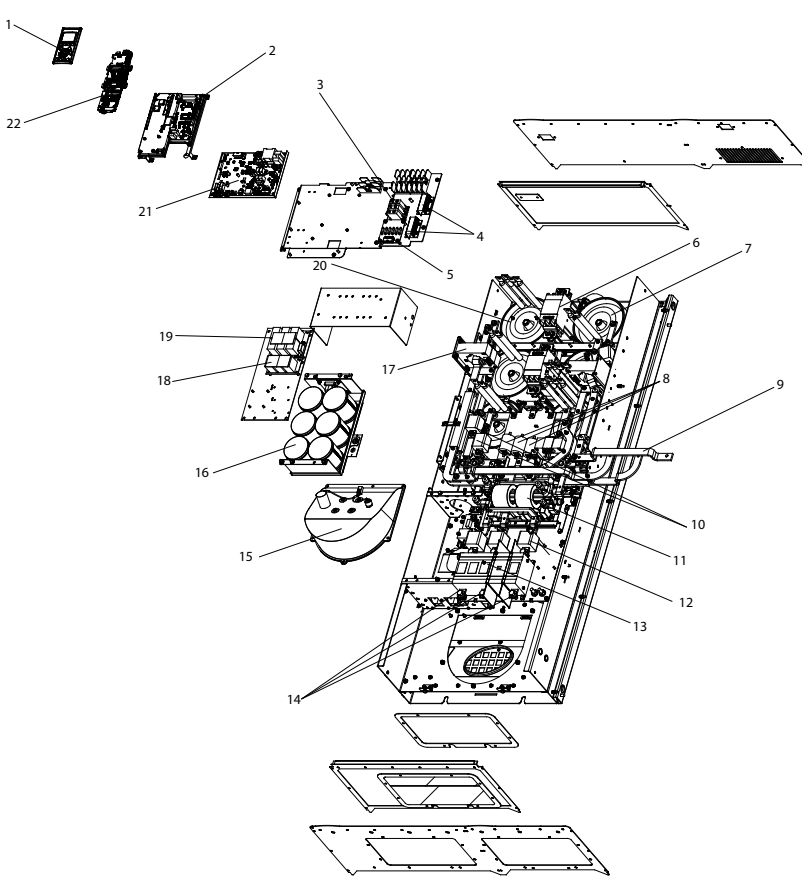

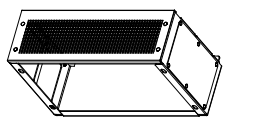

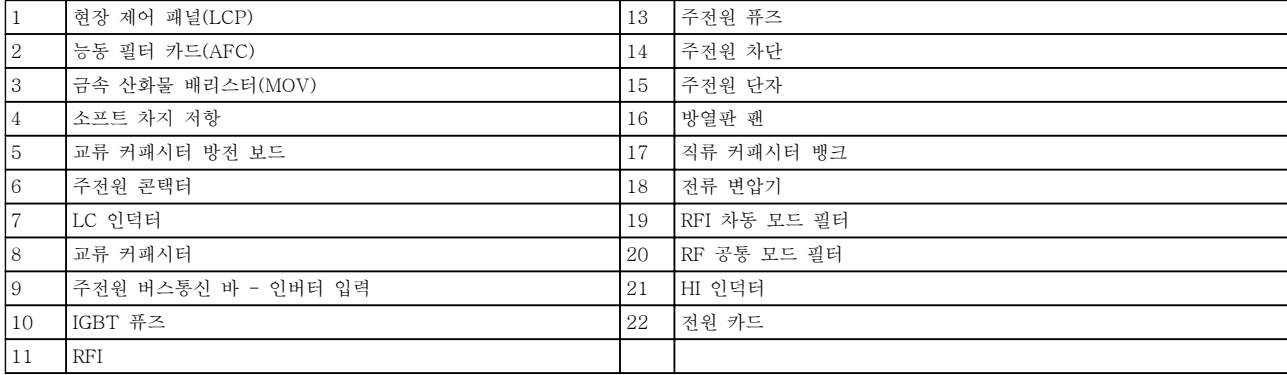

## 그림 2.2 프레임 용량 D13 필터 외함

Danfoss

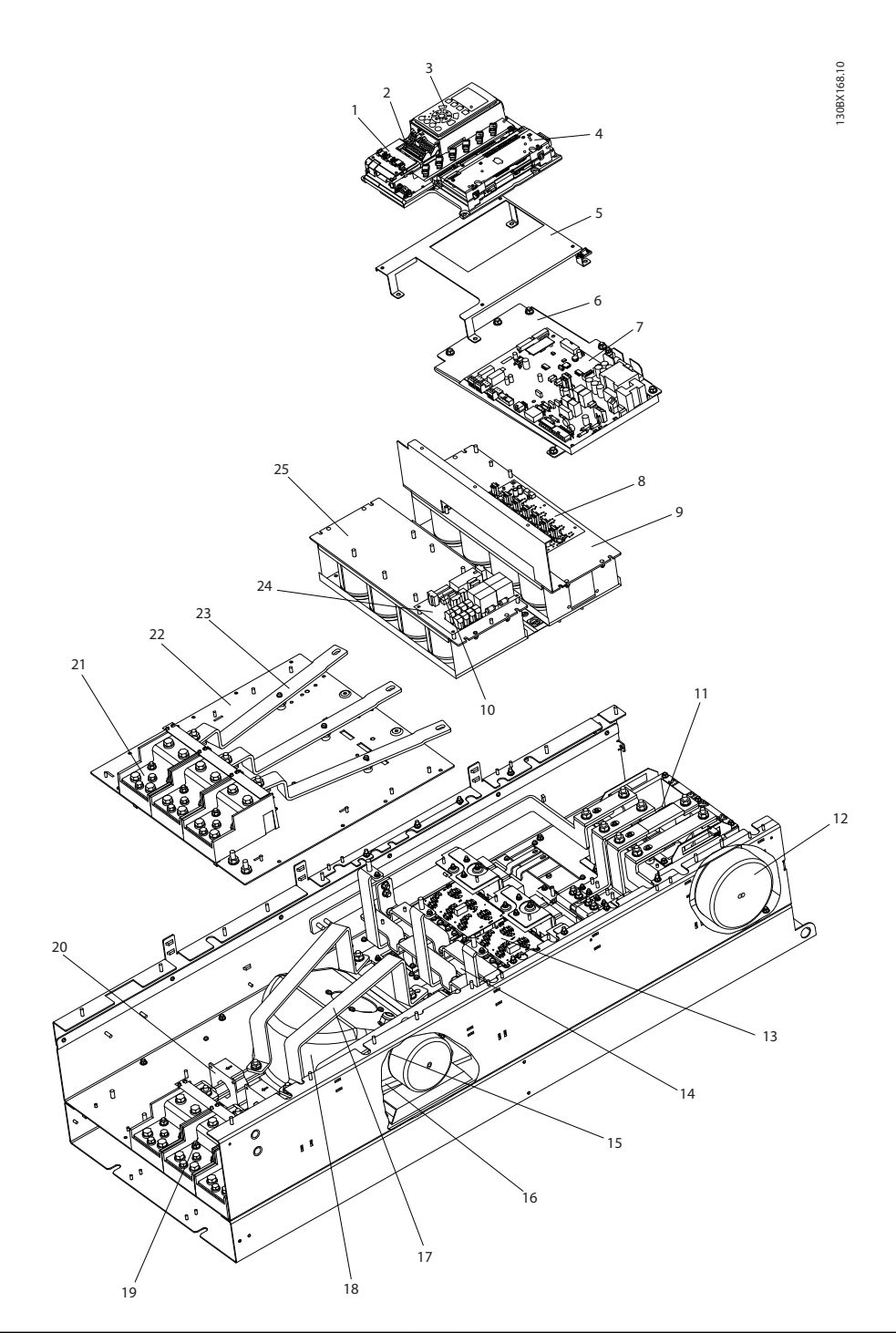

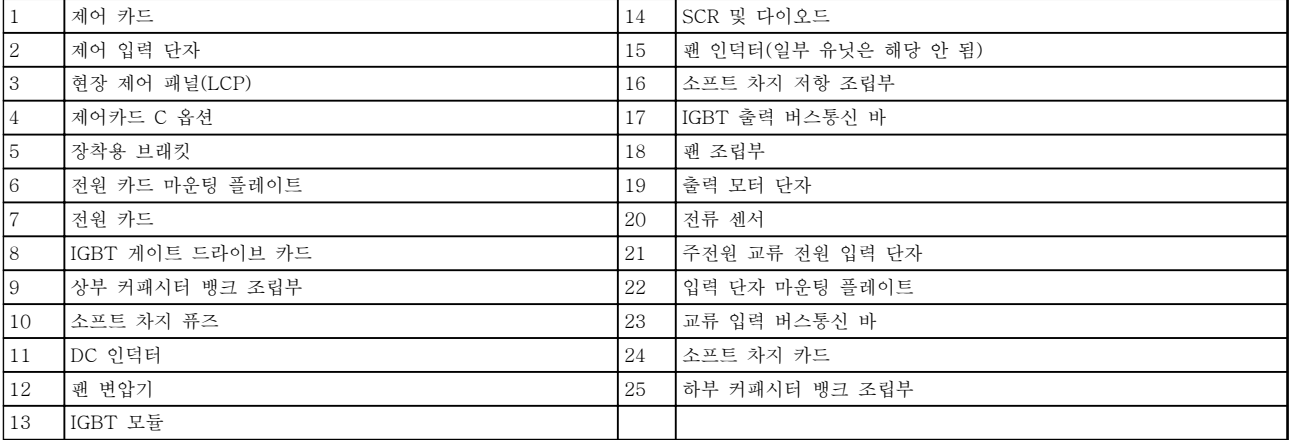

## 그림 2.3 프레임 용량 E9 인버터 외함

Danfoss

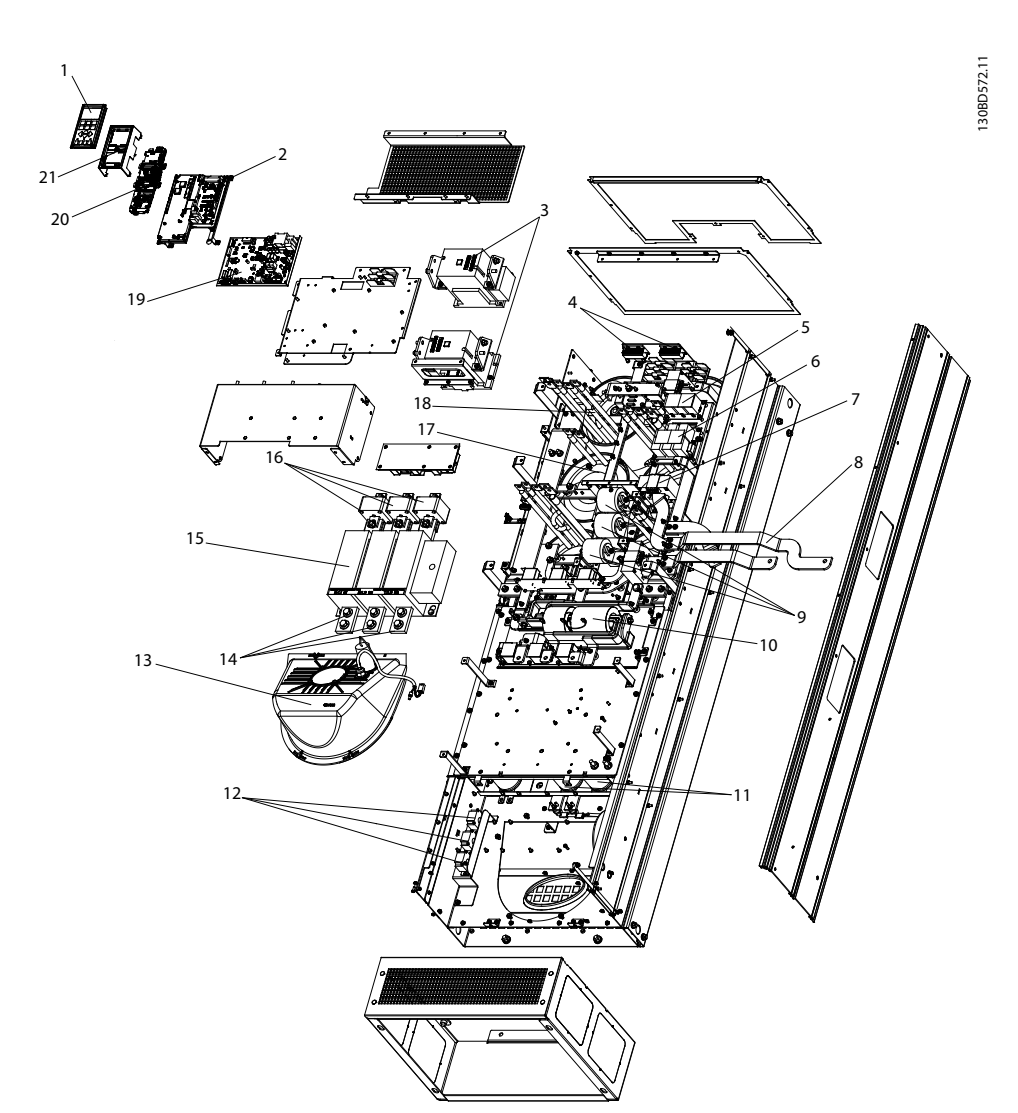

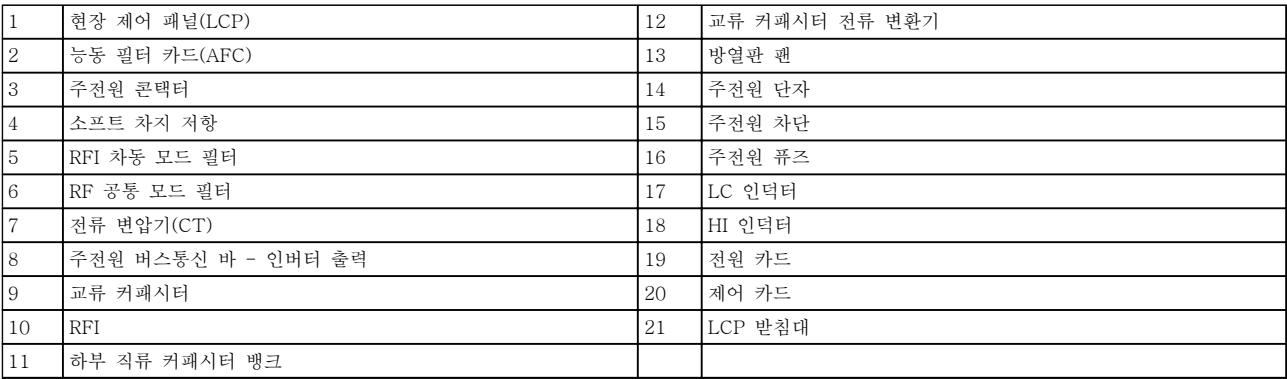

그림 2.4 프레임 용량 E9 필터 외함

Danfoss

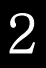

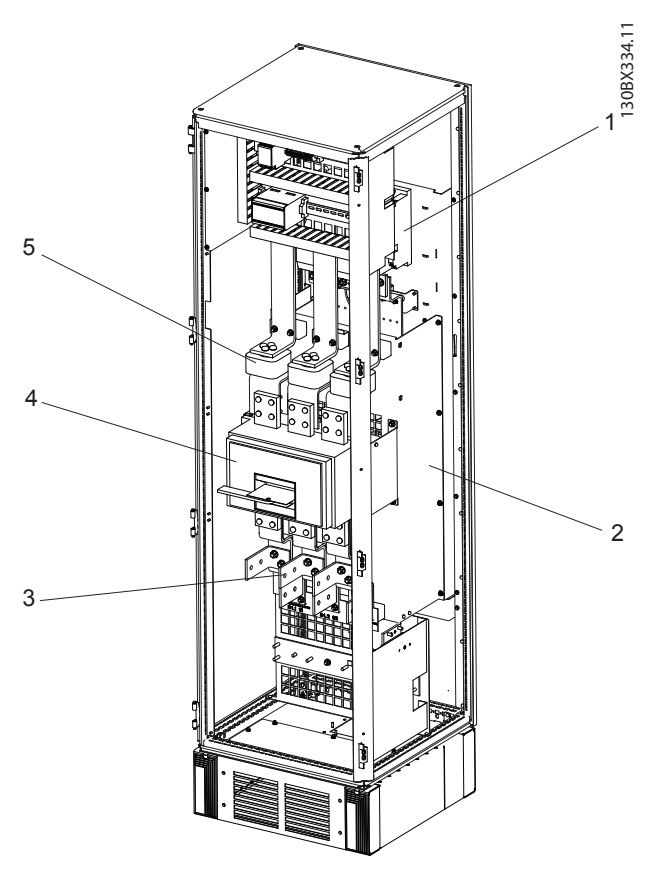

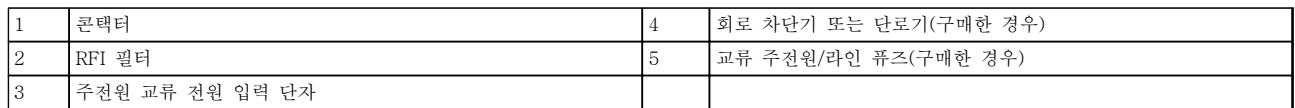

#### 그림 2.5 프레임 용량 F18 옵션 캐비닛

\*옵션 캐비닛은 LHD의 옵션이 아닙니다. 보조 장비는 캐비닛 내에 보관됩니다.

Danfoss

130BD573.10

130BD573.10

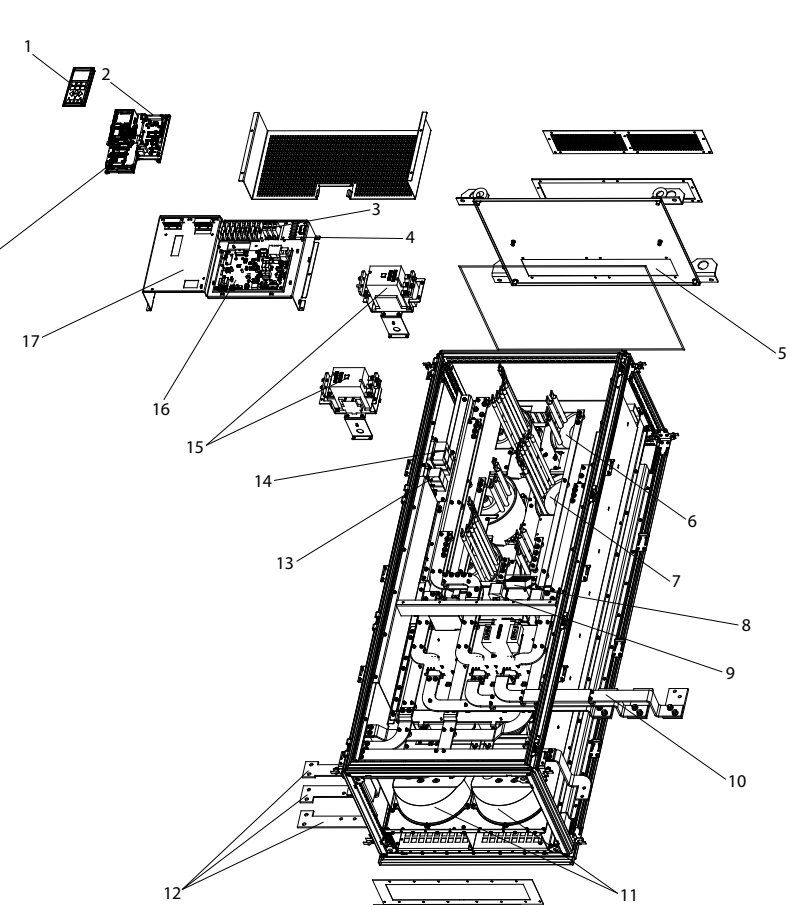

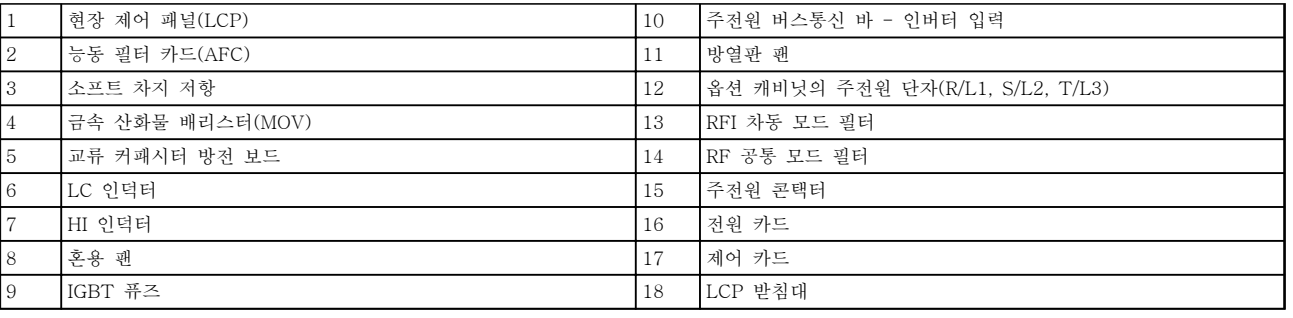

#### 그림 2.6 프레임 용량 F18 필터 캐비닛

Danfoss

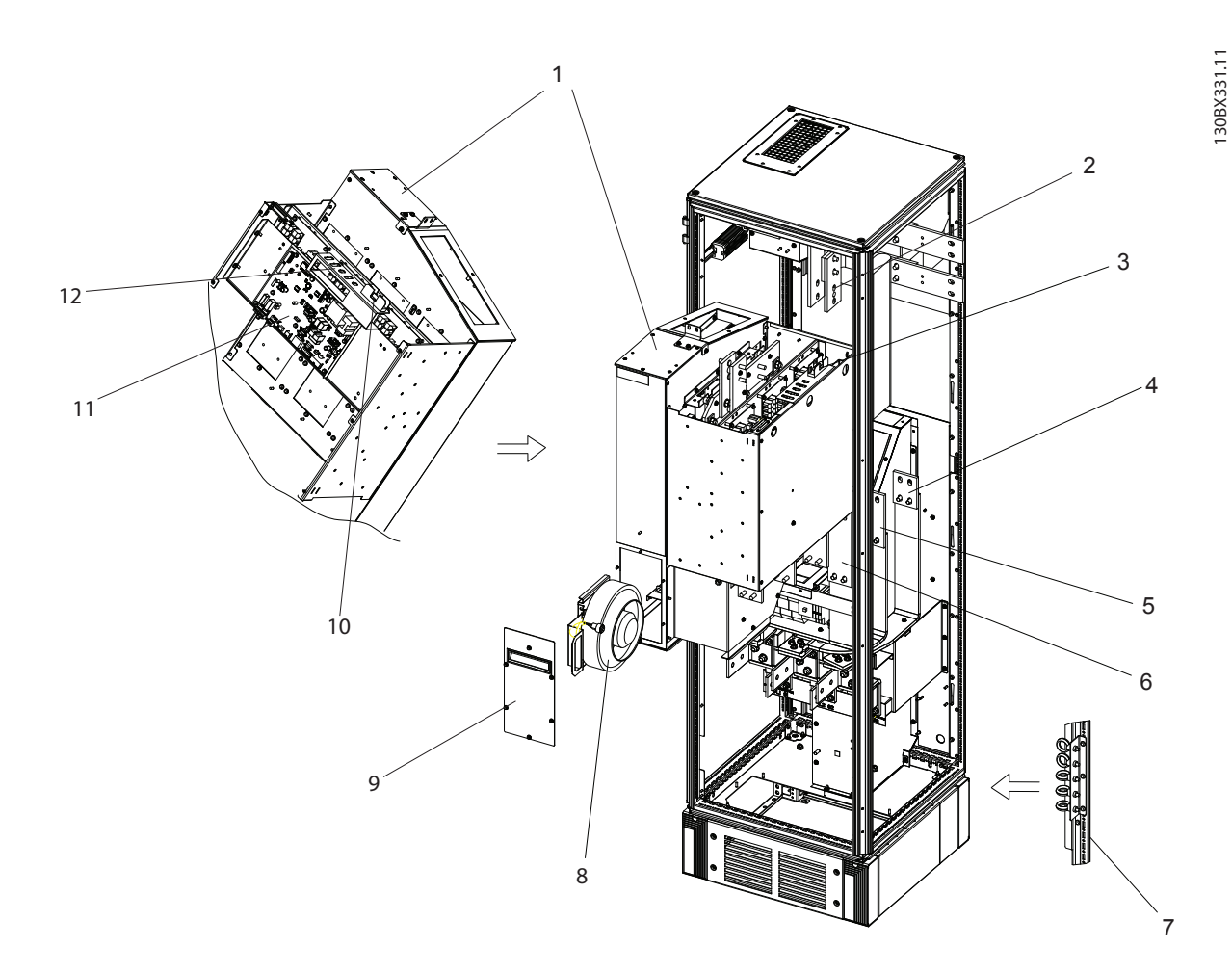

|    | 정류기 모듈               |    | ┃모듈 리프팅 아이 볼트(수직 스트럿에 장착) |
|----|----------------------|----|---------------------------|
| 2  | 「직류 버스통신 바           |    | 모듈 방열판 팬                  |
| 13 | ISMPS 퓨즈             |    | 팬 도어 덮개                   |
|    | (옵션) 후면 교류 퓨즈 장착 브래킷 | 10 | SMPS 퓨즈                   |
| 15 | (옵션) 중간 교류 퓨즈 장착 브래킷 | 11 | 저워 카드                     |
| 16 | (옵션) 전면 AC 퓨즈 장착 브래킷 | 12 | 패널 커넥터                    |

그림 2.7 프레임 용량 F18 정류기 캐비닛

Danfoss

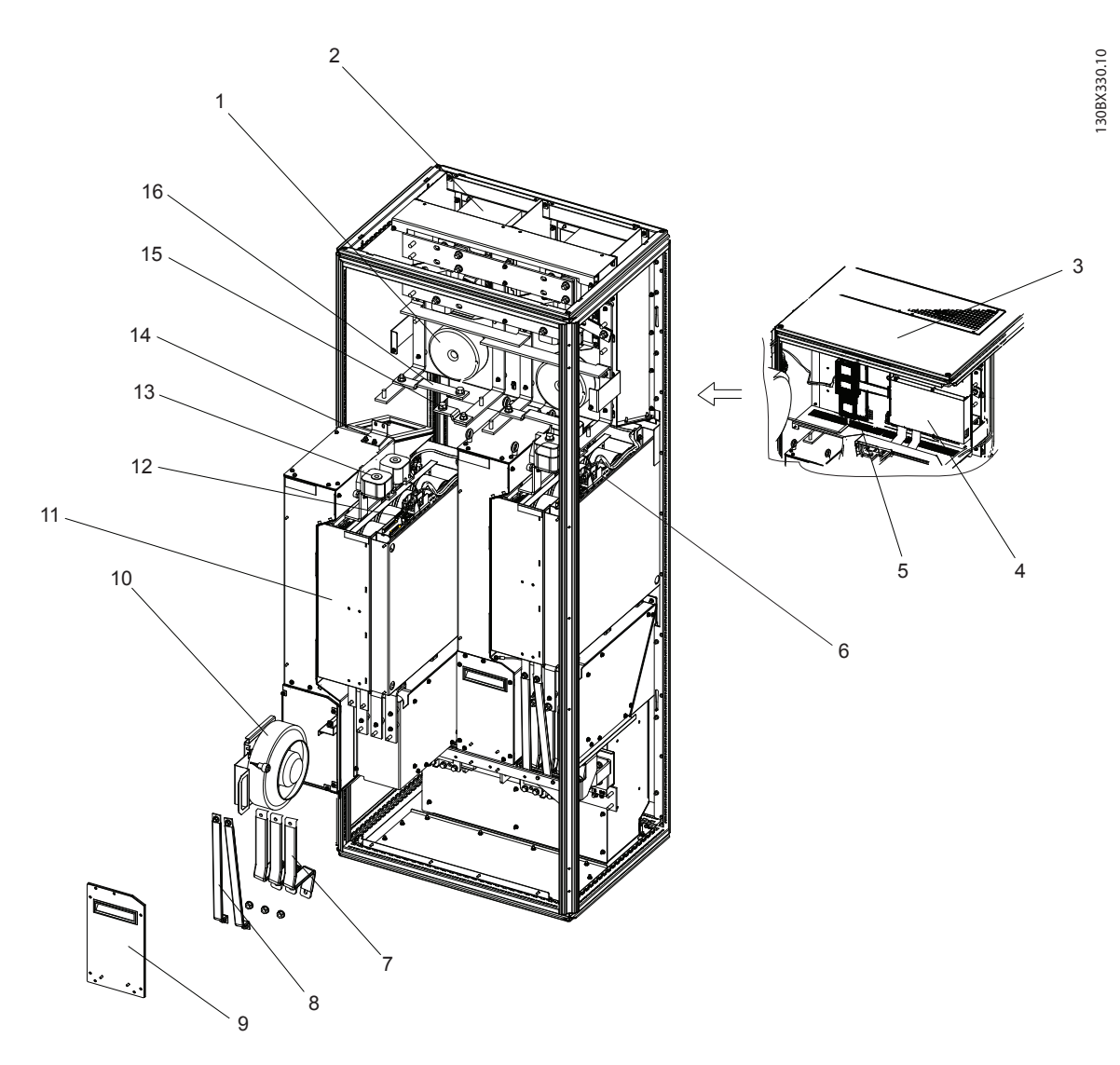

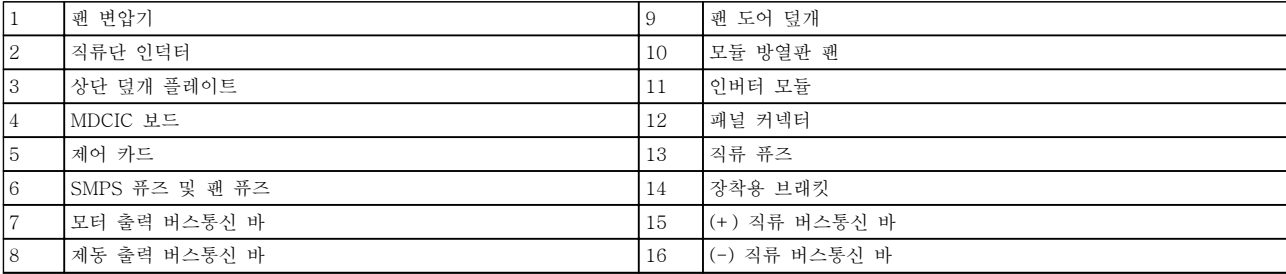

### 그림 2.8 프레임 용량 F18 인버터 캐비닛

Danfoss

## <span id="page-15-0"></span>2.2 설명서의 용도

본 설명서의 목적은 VLT® Low Harmonic Drive의 설 치 및 운전에 관한 정보를 제공하는 데 있습니다. 설명 서에는 설치 및 운전 관련 안전 정보가 수록되어 있습 니다.[장을 1 안전](#page-6-0) 및 [장을 2 소개](#page-7-0)는 유닛 기능을 소개하 며 올바른 기계적 및 전기적 설치 절차를 다룹니다. 기 동 및 작동, 어플리케이션, 기본 고장수리 관련 장이 있 습니다. [장을 11 사양](#page-138-0)는 등급, 치수뿐만 아니라 기타 운 전 사양에 관한 요약 참고 자료를 제공합니다. 본 설명 서는 유닛에 관한 기본 지식을 제공하며 셋업 및 기본 운전을 설명합니다.

## 2.3 인증

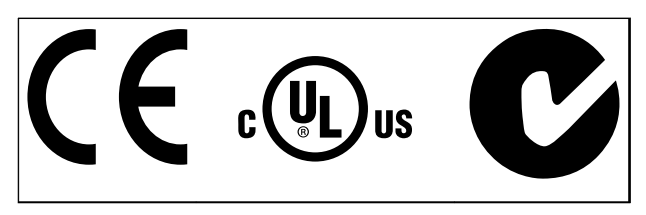

표 2.1 준수 마크: CE, UL 및 C-Tick

주파수 변환기는 UL508C 써멀 메모리 유지 요구사항 을 준수합니다. 자세한 정보는 를 참조하십시오.

#### 2.4 추가 리소스

기타 리소스는 고급 기능 및 프로그래밍을 이해할 수 있도록 제공됩니다.

- VLT® AutomationDrive FC 302사용 설명서 는 주파수 변환기의 설치 및 운전에 관한 세부 정보를 제공합니다.
- VLT® AutomationDrive FC 302 프로그래밍 지침서는 파라미터 사용 방법 및 각종 어플리 케이션 예시와 관련하여 보다 자세한 내용을 제공합니다.
- VLT® AutomationDrive FC 302 설계 지침서 는 모터 제어 시스템을 설계할 수 있도록 자세 한 성능 및 기능 관련 정보를 제공합니다.
- 보충 자료 및 설명서는 댄포스에서 구할 수 있 습니다. 을(를) 참조합니다. [www.danfoss.com/](http://www.danfoss.com/BusinessAreas/DrivesSolutions/Documentations/Technical+Documentation.htm) [BusinessAreas/DrivesSolutions/](http://www.danfoss.com/BusinessAreas/DrivesSolutions/Documentations/Technical+Documentation.htm) [Documentations/Technical](http://www.danfoss.com/BusinessAreas/DrivesSolutions/Documentations/Technical+Documentation.htm) [+Documentation.htm](http://www.danfoss.com/BusinessAreas/DrivesSolutions/Documentations/Technical+Documentation.htm) 참조.
- 설명된 절차 중 일부가 옵션 장비로 인해 변경 될 수 있습니다. 특정 요구사항은 옵션과 함께 제공된 설명서를 참조하십시오. 각종 다운로드 또는 추가 정보는 가까운 댄포스 공급업체에 문의하시거나 댄포스 웹사이트: [www.danfoss.com/BusinessAreas/](http://www.danfoss.com/BusinessAreas/DrivesSolutions/Documentations/Technical+Documentation.htm) [DrivesSolutions/Documentations/Technical](http://www.danfoss.com/BusinessAreas/DrivesSolutions/Documentations/Technical+Documentation.htm) [+Documentation.htm](http://www.danfoss.com/BusinessAreas/DrivesSolutions/Documentations/Technical+Documentation.htm)를 확인하십시오.
- VLT® Active Filter AAF00x 사용 설명서<sup>는</sup> 저고조파 인버터의 필터 부분에 관한 추가 정 보를 제공합니다.

#### 2.5 제품 개요

주파수 변환기(인버터라고도 함)는 직류를 가변 교류 파 형 출력으로 변환하는 전자식 모터 컨트롤러입니다. 모 터 속도 또는 토오크를 제어하기 위해 출력의 주파수와 전압이 조정됩니다. 주파수 변환기는 컨베이어 벨트의 위치 센서와 같이 시스템 피드백에 따라 모터의 속도를 다양하게 변경할 수 있습니다. 주파수 변환기는 또한 외 부 컨트롤러의 원격 명령에 따라 모터를 조정할 수 있 습니다.

주파수 변환기는

- 시스템과 모터의 상태를 감시하고
- 결함 조건에 대한 경고 또는 알람을 발령하며
- 모터를 기동 및 정지하고
- 에너지 효율을 최적화합니다

운전 및 감시 기능은 외부 제어 시스템 또는 직렬 통신 네트워크에 대한 상태 표시로 제공됩니다.

저고조파 인버터(LHD)는 고조파 저감을 위해 주파수 변환기에 고급 능동 필터(AAF)를 결합한 단일 유닛입 니다. 주파수 변환기와 필터는 통합 시스템에 함께 내장 되지만 각 기능은 독립적으로 수행합니다. 본 설명서에 는 주파수 변환기와 필터의 사양이 별도로 수록되어 있 습니다. 주파수 변환기와 필터는 동일한 외함 내에 함께 내장되어 있으므로 유닛이 단일 장치로 운송, 설치 및 작동합니다.

Danfoss

## 2.6 내부 장비 기능

## 2.6.1 작동 원리

VLT Low Harmonic Drive(저고조파 인버터)는 능동 필터가 내장된 고출력 주파수 변환기입니다. 능동 필터는 왜곡 수준을 능동적으로 감시하며 보상 고조파 전류를 라인으로 보내 고조파를 상쇄하는 장치입니다.

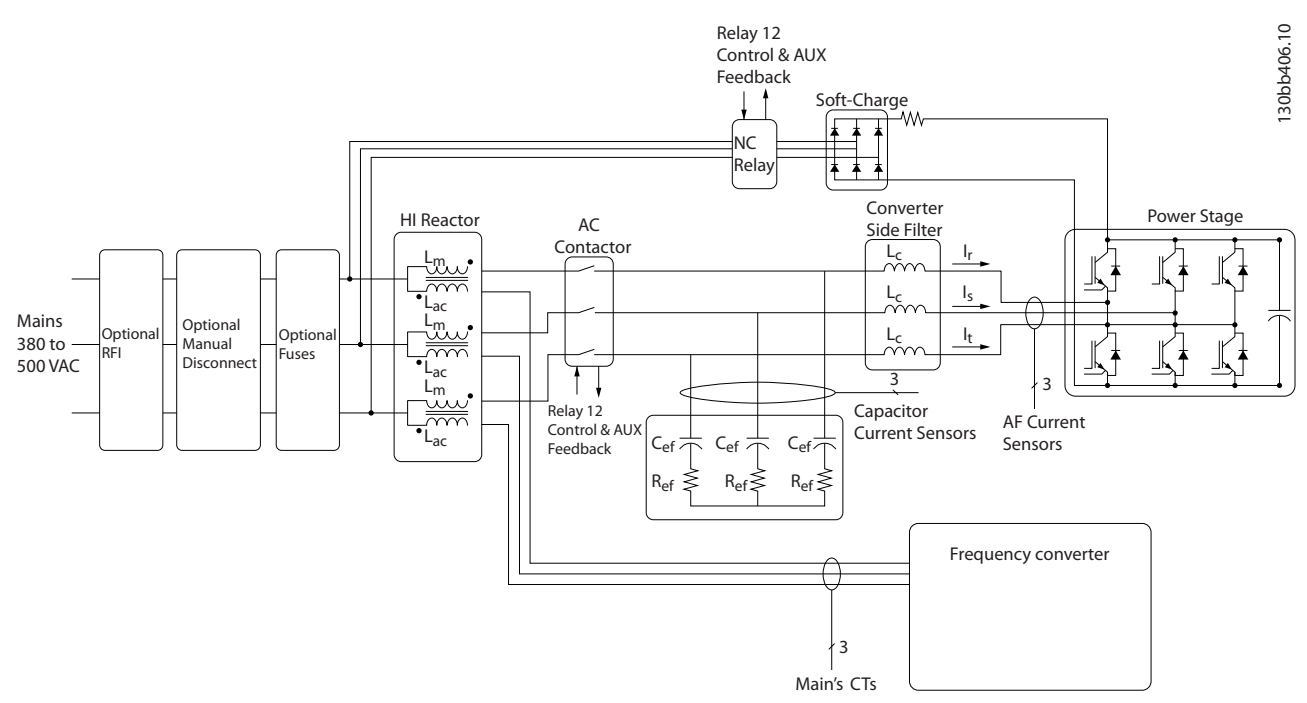

#### 그림 2.9 저고조파 인버터를 위한 기본 설계

저고조파 인버터는 역률 1과 함께 공급 그리드에서 이상적인 사인 곡선 전류 파형을 그리도록 되어 있습니다. 펄스 형 전류를 나타내는 기존의 비선형 부하가 있는 곳에는 저고조파 인버터가 공급 그리드의 응력을 저하시키는 병렬 필터 경로를 통해 보상합니다. 저고조파 인버터는 가장 까다로운 고조파 기준을 충족시키며 3% 불균형 조정 3상 그 리드에 대한 사전 왜곡을 3% 미만으로 줄이기 위해 전체 부하의 5% 미만인 THiD가 있습니다.

### 2.6.2 IEEE519 준수

저고조파 인버터는 짝수의 개별 고조파 수준을 위한 Isc/Il >20 IEEE519 권장사항을 충족하도록 되어 있습니다. 저 고조파 인버터의 필터 부분에는 50번째 이상의 최소 개별 고조파 수준을 제공하여 다양한 주파수를 전개하는 진행형 스위칭 주파수가 있습니다.

<span id="page-16-0"></span>

Danfoss

## <span id="page-17-0"></span>3 설치

3.1 설치 현장 체크리스트

3.1.1 설치 장소에 대한 계획

다음 사항(다음 페이지의 세부 내용 및 설계 지침서 참 조)을 고려하여 최적의 설치 장소를 선정합니다.

- 운전 시 주변 온도
- 설치 방법
- 냉각
- 유닛의 위치
- 케이블 배선
- 전원의 전압 및 전류 공급
- 범위 내 전류 등급
- 내장 퓨즈를 사용하지 않는 경우의 퓨즈 등급

3.2 장비 설치 전 체크리스트

- 주파수 변환기 포장을 풀기 전에 파손 징후가 있는지 포장을 검사합니다. 유닛이 손상된 경 우 인수를 거부하고 즉시 운송 회사에 연락하 여 손해 배상을 요구합니다.
- 주파수 변환기 포장을 풀기 전에 주파수 변환 기를 최종 설치 장소와 가장 가까운 곳에 두십 시오.
- 명판의 모델 번호와 주문했던 모델 번호를 비 교하여 올바른 장비가 배송되었는지 확인하십 시오.
- 각각의 다음 항목이 동일한 정격 전압으로 되 어 있는지 확인하십시오.
	- 주전원(전원)
	- 주파수 변환기
	- 모터
- 출력 전류 등급이 모터 피크 성능 시 모터 최 대 부하 전류와 동일하거나 큰 지 확인합니다.
	- 올바른 과부하 보호를 위해 모터 용량 과 주파수 변환기 출력은 반드시 일치 해야 합니다.
	- 주파수 변환기 등급이 모터보다 낮으 면 모터 최대 출력에 도달할 수 없습 니다.
- 3.3 기계적인 설치
- 3.3.1 냉각 및 통풍

#### 냉각

유닛 상단과 하단의 냉각 덕트를 사용하거나 유닛 뒷면 으로 배기 또는 흡기하는 방식을 사용하거나 냉각 방식 을 결합하여 사용하는 등 각기 다른 방법으로 냉각할 수 있습니다.

#### 뒷면을 이용한 냉각

뒷쪽 채널의 공기를 프레임 용량 F18 LHD용 Rittal TS8 외함의 뒷면으로 흡기 또는 배기할 수도 있습니다. 이는 뒷쪽 채널을 통해 설비 밖으로 배기하고 열 손실 을 설비 밖으로 되돌려 보낼 수 있어 공기 조절 요구사 항을 감소시킬 수 있습니다.

## 주의 사항

인버터의 뒤쪽 채널에 남아있지 않은 열 손실과 외함 내부에 설치된 기타 구성품에서 생성된 추가 손실을 제 거하기 위해서는 외함에 도어 팬이 필요합니다. 필요한 총 통풍량을 계산해야만 알맞은 팬을 선택할 수 있습니 다. 일부 외함 제조업체는 계산용 소프트웨어(예를 들 어, Rittal Therm 소프트웨어)를 제공합니다.

#### 통풍

반드시 방열판에 필요한 만큼 공기가 통풍되어야 합니 다. 통풍량은 표 3.1에서와 같습니다.

| 외함 보호        | 프레임 용량       | 도어 팬/상단 팬의 통풍                            | 방열판 팬                              |
|--------------|--------------|------------------------------------------|------------------------------------|
|              |              | 여러 팬의 총 통풍량                              | 여러 팬의 총 통풍량                        |
|              | D13          | 도어 팬 3개, 510 m <sup>3</sup> /h (300 cfm) | 방열판 팬 2개, 1530 m <sup>3</sup> /h   |
|              | (LHD120)     | $(2+1.3x170=510)$                        | $(900 \text{ cfm})$                |
|              |              |                                          | $(1+1, 2x765=1530)$                |
| IP21/NEMA 1  | E9 P315-P400 | 도어 팬 4개, 680 m <sup>3</sup> /h (400 cfm) | 방열판 팬 2개, 2675 m <sup>3</sup> /h   |
| IP54/NEMA 12 | (LHD210)     | $(2+2, 4x170=680)$                       | $(1574 \text{ cfm})$               |
|              |              |                                          | $(1+1, 1230+1445=2675)$            |
|              | F18          | 도어 팬 6개, 3150 m <sup>3</sup> /h          | 방열판 팬 5개, 4485 m <sup>3</sup> /h   |
|              | (LHD330)     | $(1854 \text{ cfm})$                     | $(2639 \text{ cfm})$               |
|              |              | $(6x525=3150)$                           | $2+1+2$ , $((2x765)+(3x985)=4485)$ |

#### 표 3.1 방열판 통풍

## 주의 사항

인버터 섹션의 경우 팬이 다음과 같은 이유로 작동합니 다.

- 1. AMA
- 2. 직류 유지
- 3. 사전 자화
- 4. 직류 제동
- 5. 정격 전류의 60%를 초과합니다.
- 6. 특정 방열판 온도를 초과하는 경우(전력 용량 에 따라 다름)
- 7. 특정 전원 카드 주변 온도를 초과했습니다(전 력 용량에 따라 다름).
- 8. 특정 제어 카드 주변 온도를 초과했습니다.

팬이 기동하면 최소 10분간 작동합니다.

## 주의 사항

능동 필터의 경우 팬이 다음과 같은 이유로 작동합니다.

- 1. 능동 필터 구동
- 2. 능동 필터를 운전하고 있지 않지만 주전원 전 류가 한계를 초과합니다(전력 용량에 따라 다 름).
- 3. 특정 방열판 온도를 초과하는 경우(전력 용량 에 따라 다름)
- 4. 특정 전원 카드 주변 온도를 초과했습니다(전 력 용량에 따라 다름).
- 5. 특정 제어 카드 주변 온도를 초과했습니다.

#### 외부 덕트

Rittal 캐비닛 외부에 덕트를 추가하는 경우, 덕트 내의 압력 감소를 계산해야 합니다. 아래 도표를 이용하여 압 력 감소에 따라 주파수 변환기 용량을 감소시킵니다.

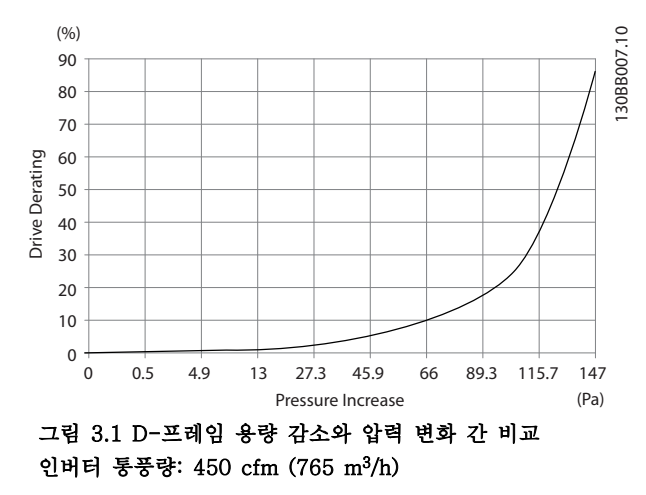

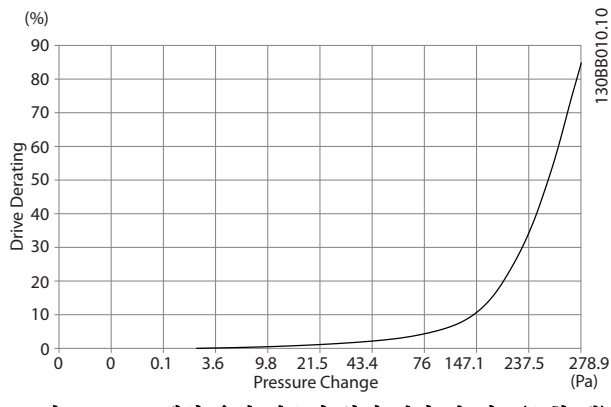

그림 3.2 E-프레임 용량 감소와 압력 변화 간 비교(소형 팬), P315

인버터 통풍량: 650 cfm (1105 m<sup>3</sup> /h)

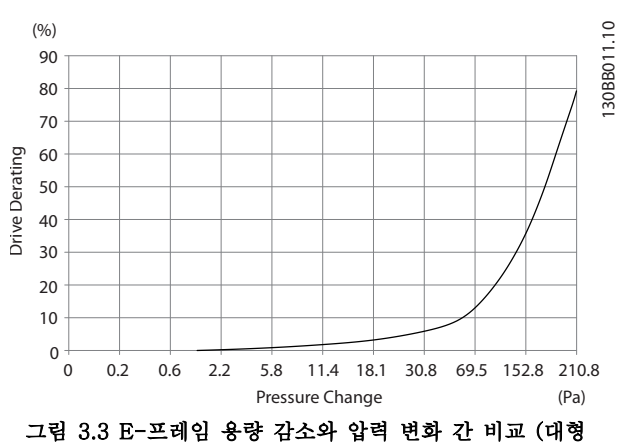

팬), P355-P450 인버터 통풍량: 850 cfm (1445 m<sup>3</sup> /h)

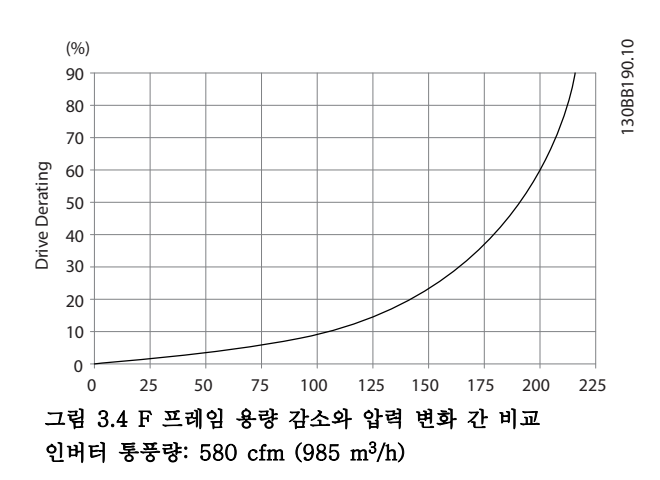

팬이 기동하면 최소 10분간 작동합니다.

Danfoss

## <span id="page-19-0"></span>3.3.2 들어 올리기

주파수 변환기를 들어 올릴 때는 제품에서 눈을 떼지 마십시오. 모든 D 프레임의 경우, 리프팅 바를 사용하여 주파수 변환기의 리프팅용 구멍이 구부러지지 않도록 합니다.

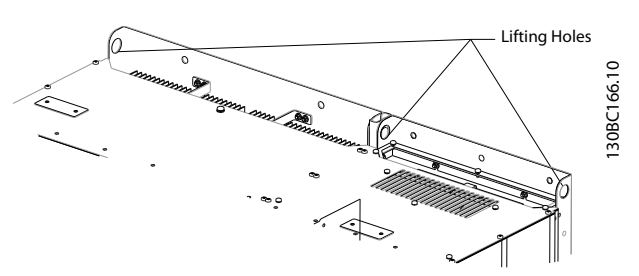

그림 3.5 들어 올리는 방법(권장), 프레임 용량 D13

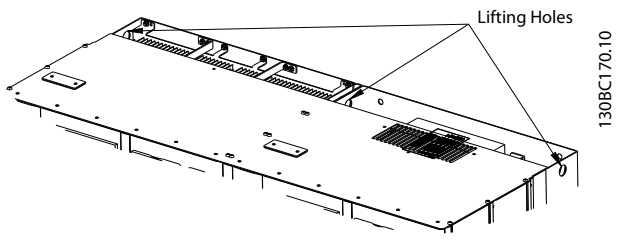

그림 3.6 들어 올리는 방법(권장), 프레임 용량 E9

$$
\Delta \vec{z}
$$

리프팅 바는 주파수 변환기의 중량을 지탱할 수 있어야 합니다. 각기 다른 프레임 용량의 중량은 장 을 11.2.1 외형 치수표를 참조하십시오. 바의 최대 직경 은 2.5 cm(1 inch)입니다. 주파수 변환기 상단과 리프 팅 케이블 사이의 각도는 60° 이상이어야 합니다.

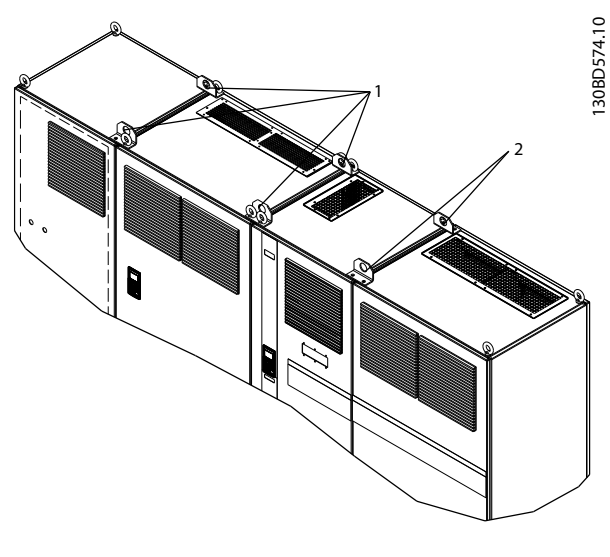

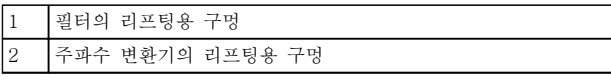

그림 3.7 들어 올리는 방법(권장), 프레임 용량 F18

## 주의 사항

스프레더 바 또한 F 프레임을 들어 올리는 방법 중 하 나입니다.

## 주의 사항

F18 페데스탈은 별도로 포장되어 배송물에 포함되어 있 습니다. 최종 위치의 페데스탈 위에 주파수 변환기를 장 착합니다. 페데스탈은 적절한 통풍 및 냉각을 제공합니 다.

Danfoss

<span id="page-20-0"></span>3.3.3 단자 위치 - 프레임 용량 D13

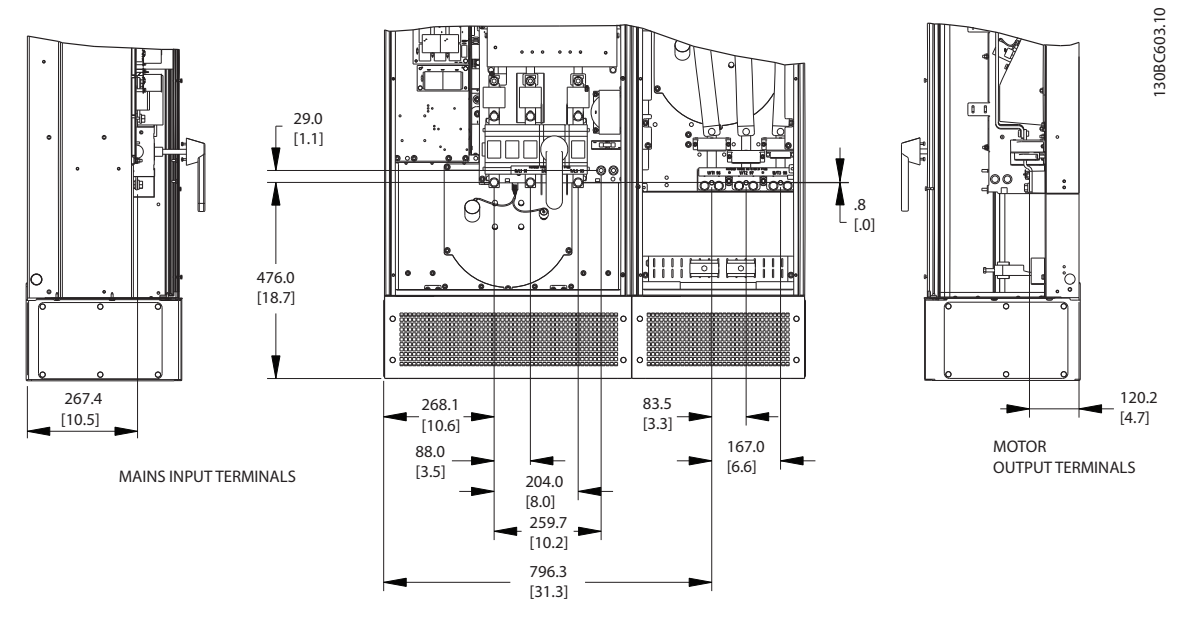

#### 그림 3.8 프레임 용량 D13 단자 위치

무거운 전원 케이블을 구부릴 수 있습니다.

## 주의 사항

모든 D 프레임은 표준 입력 단자, 퓨즈 또는 차단 스위치와 함께 사용할 수 있습니다.

Danfoss

<span id="page-21-0"></span>

3.3.4 단자 위치 - 프레임 용량 E9

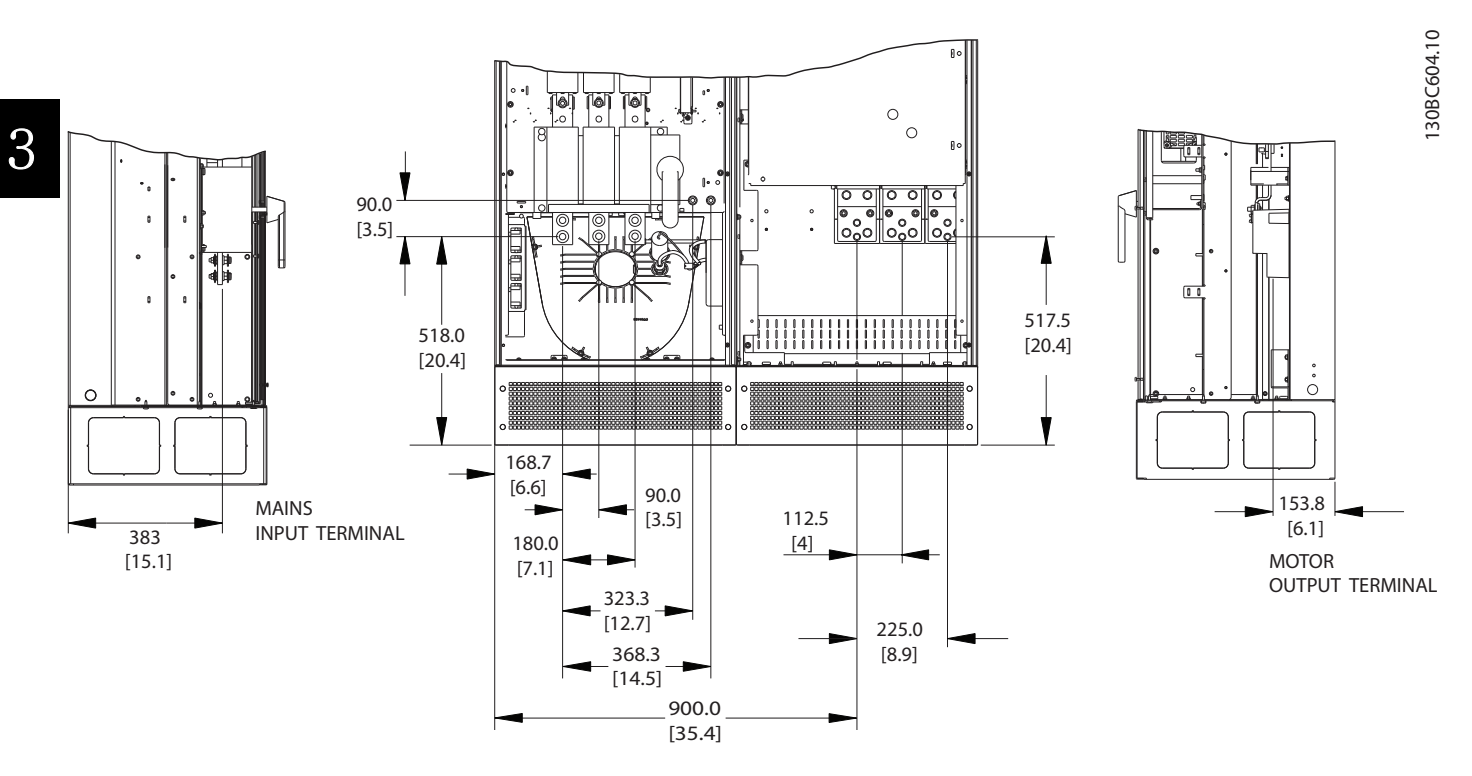

#### 그림 3.9 프레임 용량 E9 단자 위치

무거운 전원 케이블을 구부릴 수 있습니다.

## 주의 사항

모든 E 프레임은 표준 입력 단자, 퓨즈 또는 차단 스위치와 함께 사용할 수 있습니다.

<span id="page-22-0"></span>

#### 3.3.5 단자 위치 - 프레임 용량 F18

케이블 배선 시 여유 공간을 계산할 때는 단자 위치를 고려합니다.

F 프레임 유닛에는 다음과 같이 인터록되어 있는 캐비닛이 4개 있습니다.

- 1. 입력 옵션 캐비닛(LHD의 옵션은 아님)
- 2. 필터 캐비닛
- 3. 정류기 캐비닛
- 4. 인버터 캐비닛

각 캐비닛의 전개도는 [장을 2.1 전개도](#page-7-0)를 참조하십시오. 주전원 입력은 입력 옵션 캐비닛 내에 있으며 상호연결 버스 통신 바를 통해 정류기에 전력을 전도합니다. 유닛의 출력은 인버터 캐비닛의 출력입니다. 정류기 캐비닛 내에는 연 결 단자가 없습니다. 상호연결 버스통신 바는 그림에 없습니다.

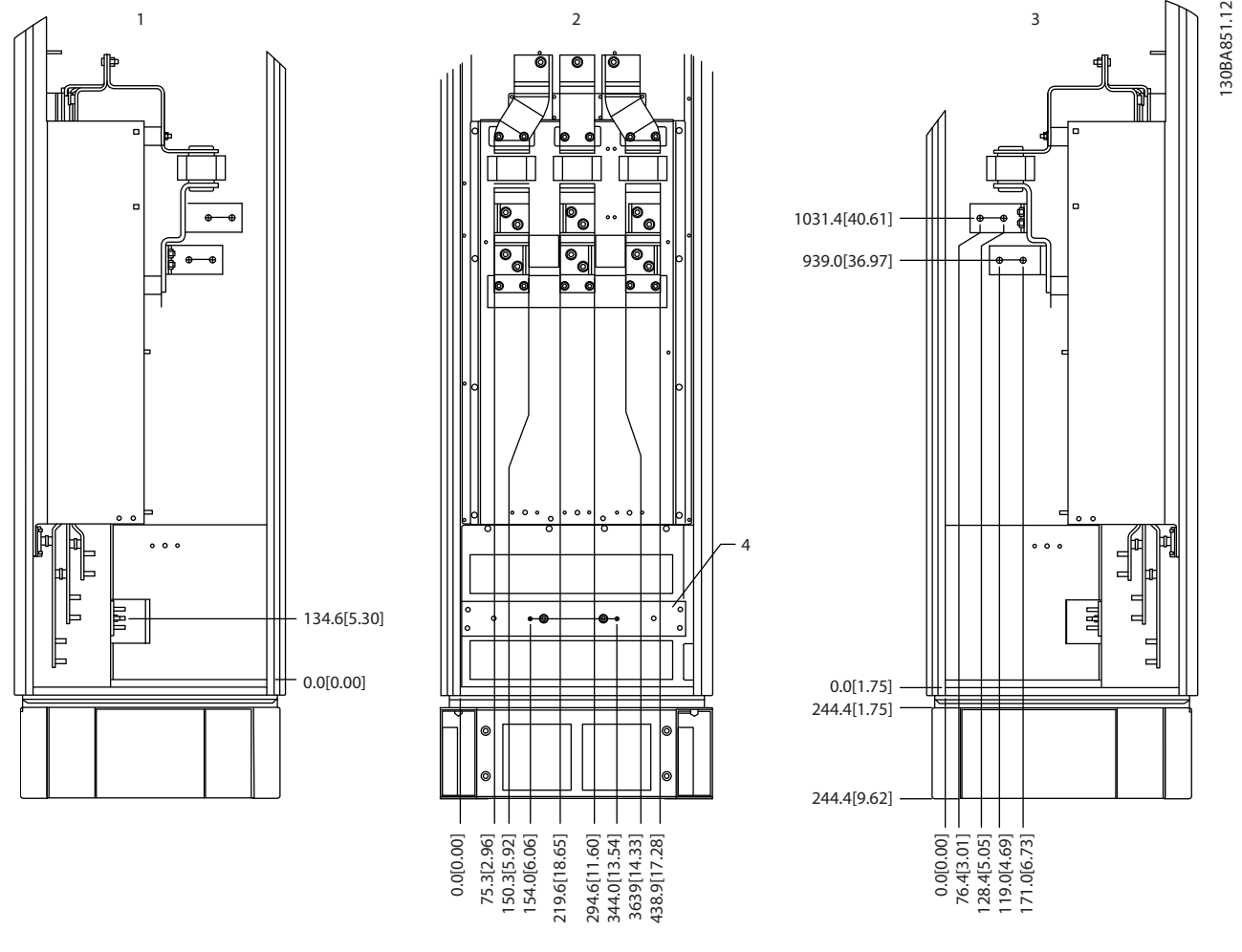

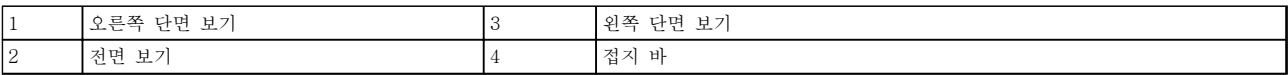

#### 그림 3.10 프레임 용량 F18 입력 옵션 캐비닛 - 퓨즈만

글랜드 플레이트는 0 레벨보다 42 mm 아래에 있습니다. 그림은 왼쪽 측면 보기, 전면 및 오른쪽 측면입니다.

Danfoss

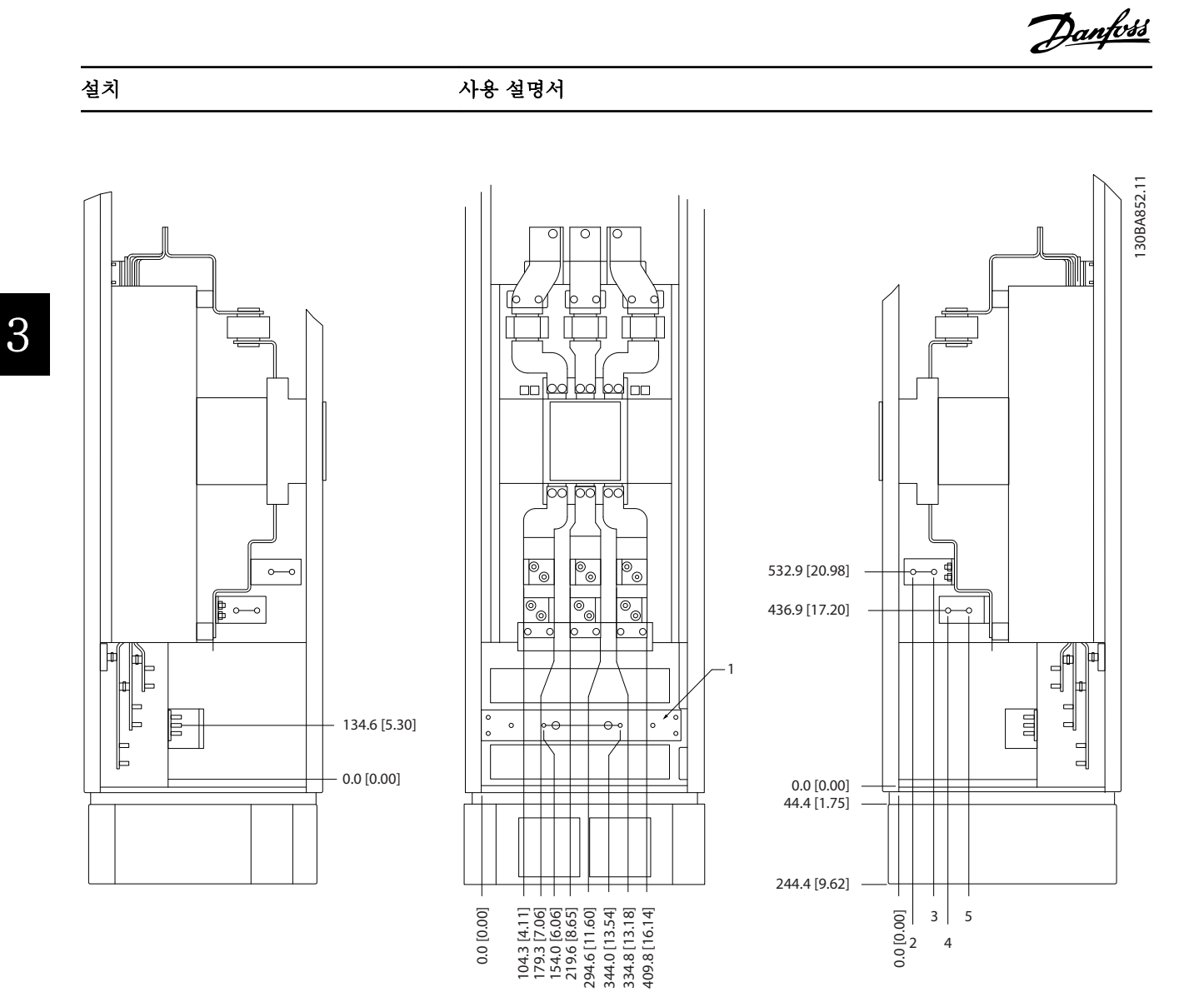

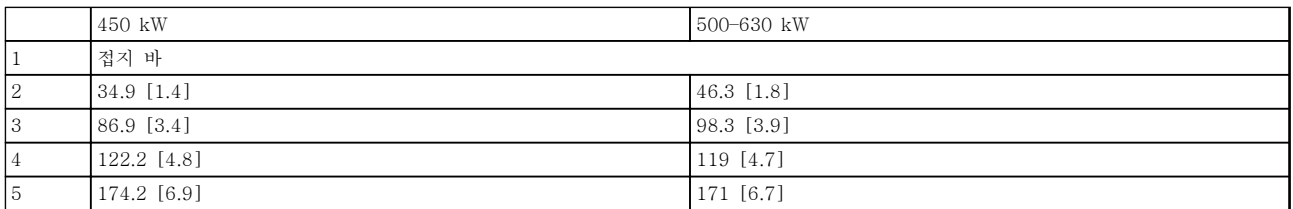

#### 그림 3.11 프레임 용량 F18 입력 옵션 캐비닛(회로 차단기 포함)

글랜드 플레이트는 0 레벨보다 42 mm 아래에 있습니다. 그림은 왼쪽 측면 보기, 전면 및 오른쪽 측면입니다.

Danfoss

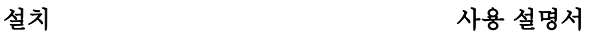

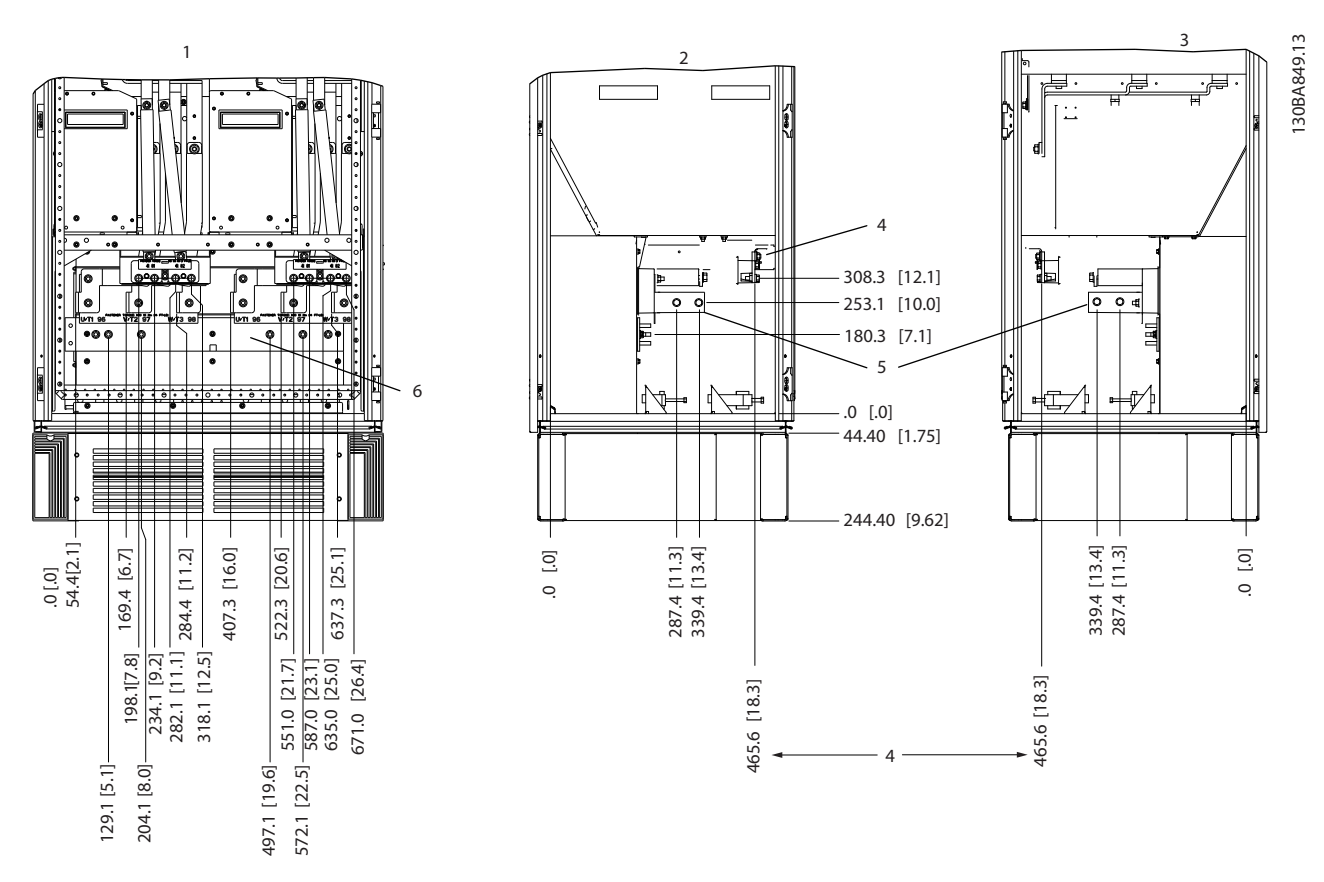

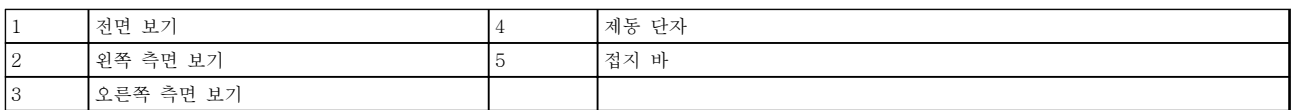

#### 그림 3.12 프레임 용량 F18 인버터 캐비닛

글랜드 플레이트는 0 레벨보다 42 mm 아래에 있습니다. 그림은 왼쪽 측면 보기, 전면 및 오른쪽 측면입니다.

Danfoss

#### <span id="page-25-0"></span>3.3.6 토오크

모든 전기 연결부에 있어 올바른 토오크(조임 강도)는 필수입니다. 잘못된 토오크는 전기 연결 불량으로 이어 집니다. 토오크 측정용 렌치를 사용하여 정확한 토오크 를 확인하십시오.

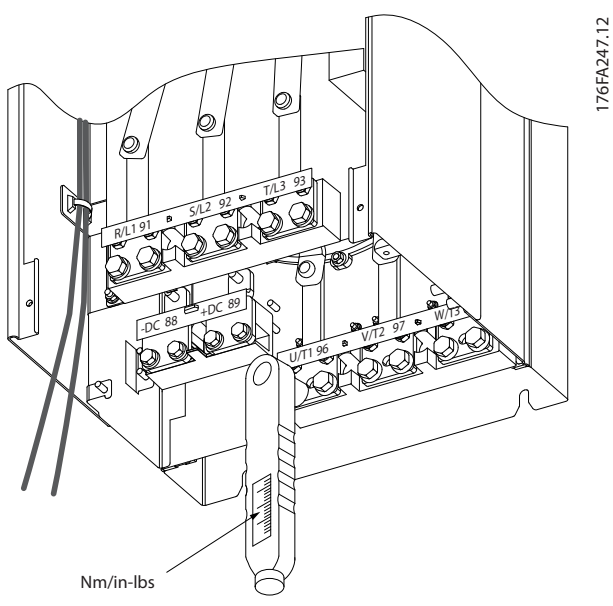

#### 그림 3.13 볼트를 조일 때는 토오크 측정용 렌치를 사용합니다.

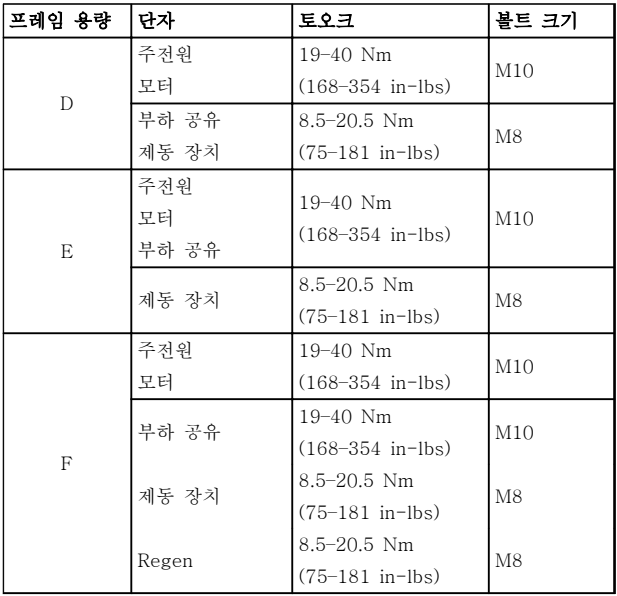

#### 표 3.2 단자의 토오크

#### 3.4 전기적인 설치

3.4.1 전원 연결

## 주의 사항

#### 케이블–일반 정보

모든 배선은 케이블 단면적과 주위 온도에 관한 국제 및 국내 관련 규정을 준수해야 합니다. UL 어플리케이 션에는 75 °C 구리 도체가 필요합니다. UL 이외의 어 플리케이션에서는 75 및 90 °C 구리 도체가 열적으로 수용 가능합니다.

전원 케이블은 그림 3.14에서와 같이 연결됩니다. 전류 등급 및 국내 법규에 따라 케이블 단면적 치수를 선정 합니다. 자세한 내용은 장을 11.3.1 케이블 길이 및 단 면적을 참조하십시오.

주파수 변환기의 보호를 위해서는 내장된 퓨즈가 없는 한 권장 퓨즈를 사용합니다. 퓨즈 권장 사항은 [장](#page-153-0) [을 11.5 퓨즈](#page-153-0)에서 확인할 수 있습니다. 국내 규정에 따 라 퓨즈를 올바르게 선정해야 합니다.

제품 내에 포함되어 있는 경우, 주전원 스위치는 주전원 연결부에 장착됩니다.

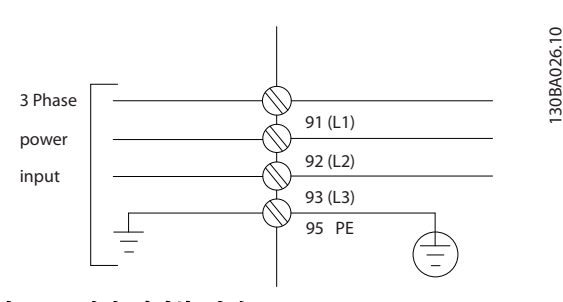

그림 3.14 전원 케이블 연결

## 주의 사항

EMC 방사 사양을 준수하려면 차폐/보호된 모터 케이블 이 좋습니다. 차폐/보호되지 않은 케이블을 사용하는 경 우, [장을 3.4.11 차폐되지 않은 케이블을 위한 전력 및](#page-28-0) [제어](#page-28-0)를 참조하십시오.

모터 케이블의 단면적과 길이를 올바르게 선정하려면  $7/3$ 을  $11/4$ 양을 (를) 참조하십시오.

#### 케이블 차폐

차폐선 끝부분을 (돼지꼬리 모양으로) 꼬아서 설치하는 것을 절대 피합니다. 이는 높은 주파수 대역에서 차폐 효과를 감소시킵니다. 모터 절연체 또는 컨택터를 설치 하기 위해 차폐선을 끊을 필요가 있을 때에도 차폐선을 가능한 가장 낮은 HF 임피던스로 계속 연결합니다.

모터 케이블의 차폐선을 주파수 변환기의 디커플링 플 레이트 및 모터의 금속 외함에 모두 연결합니다.

Danfoss

<span id="page-26-0"></span>

이 때, 차폐선을 가능한 가장 넓은 면적(케이블 클램프) 에 연결합니다. 주파수 변환기 내의 설치 기구를 사용합 니다.

#### 케이블 길이 및 단면적

주파수 변환기는 주어진 케이블 길이로 EMC 테스트를 거쳤습니다. 모터 케이블의 길이를 가능한 짧게 하여 소 음 수준과 누설 전류량을 최소화합니다.

#### 스위칭 주파수

모터의 청각적 소음을 줄이기 위해 주파수 변환기를 사 인파 필터와 함께 사용하는 경우 14-01 스위칭 주파수 에 따라 스위칭 주파수를 설정해야 합니다.

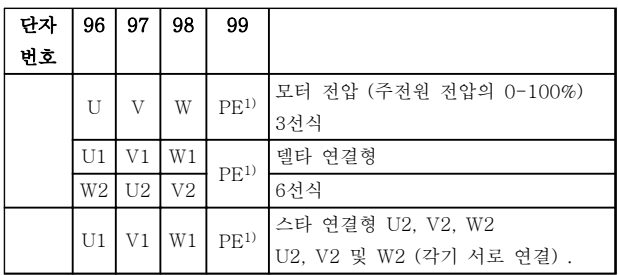

#### 표 3.3 단자 연결

1)접지 보호 연결

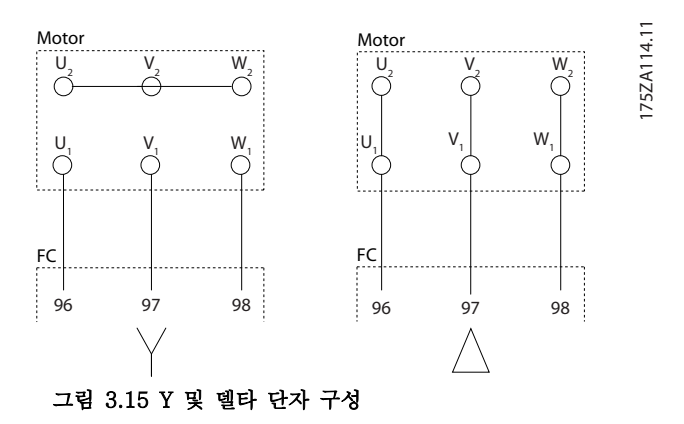

#### 3.4.2 접지

#### 설치하는 동안 다음과 같은 전자기 호환성(EMC) 관련 기본 사항을 고려합니다.

- 안전 접지: 주파수 변환기는 누설 전류량이 많 기 때문에 알맞은 방법으로 접지해야 안전합니 다. 국내 안전 규정을 적용합니다.
- 고주파 접지: 접지 와이어를 가능한 짧게 연결 하십시오.

가장 낮은 도체 임피던스에서 각기 다른 접지 시스템을 연결합니다. 최대한 낮은 도체 임피던스를 위해 도체를 최대한 짧게 연결하고 최대한 넓은 표면적을 사용합니다.

가장 낮은 HF 임피던스를 사용하여 외함 백플레이트에 각기 다른 장치의 금속 외함이 장착됩니다. 이렇게 하면 개별 장치가 서로 다른 HF 전압을 갖지 않게 할 수 있 으며 장치 간 연결 케이블에 무선 간섭 전류가 흐르는 위험을 피할 수 있습니다. 또한 이렇게 하면 무선 간섭 이 줄어듭니다.

낮은 HF 임피던스를 얻으려면 장치의 고정 볼트를 백 플레이트에 대한 HF 연결로 사용합니다. 고정 볼트 주 변의 절연용 페인트 또는 그와 유사한 물질을 제거합니다.

#### 3.4.3 추가 보호(RCD)

국내 안전 규정을 준수하는 경우, ELCB 릴레이, 다중 보호 접지 또는 표준 접지가 추가 보호 기능을 제공합 니다.

접지 오류가 발생하면 직류 구성 요소로 인해 잘못된 전류가 발생합니다.

ELCB 릴레이를 사용하는 경우 국내 규정을 준수해야 합니다. 릴레이는 브리지 정류기가 장착된 3상 장비를 보호하는 데 적합해야 하며 전원인가 시 순간 방전에 적합해야 합니다.

#### 3.4.4 RFI 스위치

#### 접지로부터 절연된 주전원 공급장치

주파수 변환기가 절연된 주전원 소스 또는 접지된 레그 가 있는 TT/TN-S 주전원에서 전원을 공급 받는 경우, 주파수 변환기 및 필터의 14-50 RFI 필터를 통해 RFI 스위치를 끕니다. 자세한 내용은 IEC 364-3을 참조하 십시오. 최적의 EMC 성능이 필요한 경우에는 모터가 병렬로 연결되어 있거나 모터 케이블 길이가 25m 이상 이어야 하며 14-50 RFI 필터을 [켜짐]으로 설정합니다. 꺼짐(OFF) 상태에서 섀시와 매개회로 간의 내부 RFI 커패시터(필터 커패시터)를 차단하여 매개회로의 손상 을 방지하고 접지 용량형 전류를 줄입니다(IEC 61800-3). 적용 지침 IT 주전원의 VLT를 참조하십시오. 전력전자 기기(IEC 61557-8)와 호환되는 절연 모니터를 사용하 는 것이 중요합니다.

## 3.4.5 차폐된 케이블

EMC 고방지 및 저방사를 준수할 수 있도록 차폐 케이 블을 올바르게 연결하는 것이 중요합니다.

### 케이블 글랜드나 클램프를 사용하여 연결할 수 있습니 다.

• EMC 케이블 글랜드: 일반적으로 사용되는 케 이블 글랜드는 최적의 EMC 연결에 사용할 수 있습니다.

Danfoss

<span id="page-27-0"></span>• EMC 케이블 클램프: 연결을 용이하게 하는 클 램프는 유닛과 함께 제공됩니다.

3.4.6 모터 케이블

모터를 유닛의 맨 오른쪽에 있는 단자 U/T1/96, V/ T2/97, W/T3/98에 연결합니다. 단자 99에 대해 접지 합니다. 모든 유형의 3상 비동기 표준 모터는 주파수 변 환기와 함께 사용할 수 있습니다. 공장 출고 시 설정은 다음과 같이 주파수 변환기 출력이 연결된 시계 방향 회전입니다.

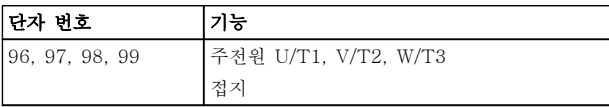

#### 표 3.4 단자 기능

- U상에 연결된 단자 U/T1/96
- V상에 연결된 단자 V/T2/97
- W상에 연결된 단자 W/T3/98

모터 케이블의 2상을 전환하거나 4-10 모터 속도 방향 의 설정을 변경하여 모터 회전 방향을 변경할 수 있습 니다.

1-28 모터 회전 점검를 통해 표시창에 표시된 단계에 따라 모터 회전 검사를 실시할 수 있습니다.

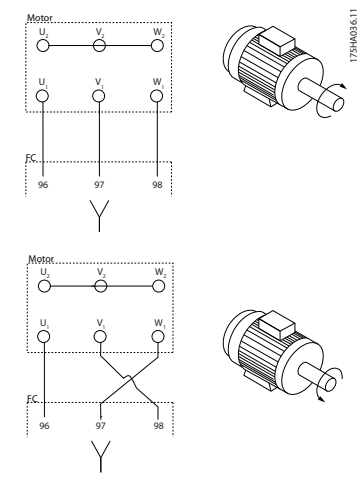

그림 3.16 모터 회전 점검

#### F-프레임 요구사항

두 인버터 모듈 단자의 와이어 개수와 짝을 이룰 수 있 도록 하기 위해 2의 배수 즉, 2, 4, 6 또는 8로 모터 위 상 케이블을 사용합니다. 인버터 모듈 단자와 위상의 첫 번째 공통 지점 간 10% 이내의 연결 길이를 동일하게 할 수 있는 케이블이 필요합니다. 권장되는 공통 지점은 모터 단자입니다.

#### 출력 정션 박스 요구사항

각 인버터 모듈과 정션 박스의 공통 단자 간 길이(최소 2.5m)와 케이블 개수는 동일해야 합니다.

## 주의 사항

개장 어플리케이션에서 위상당 와이어 개수를 각기 다 르게 요구하는 경우, 공장에 문의하시거나 상단/하단 삽 입부 캐비닛 옵션, 지침 177R0097을 활용합니다.

3.4.7 제동 케이블

공장 출고 시 제동 초퍼 옵션이 설치된 주파수 변환기.

(유형 코드 18 위치의 문자가 B인 표준만 해당).

제동 저항 연결 케이블은 차폐되어야 하며 주파수 변환 기와 직류 바 간의 최대 케이블 길이는 25미터입니다.

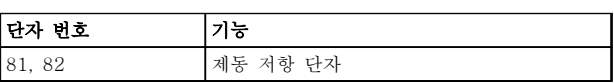

#### 표 3.5 단자 기능

제동 저항에 연결되는 연결 케이블은 차폐되어야 합니 다. 케이블 클램프로 차폐선을 주파수 변환기의 전도성 백플레이트와 제동 저항의 금속 외함에 연결합니다. 제동 토오크에 맞도록 제동 케이블 단면적을 측정합니 다. 안전한 설치에 관한 자세한 정보는 제동 지침 또한 참조하십시오.

## 경고

공급 전압에 따라 단자에 최고 790V DC의 전압이 있 을 수 있다는 점에 유의합니다.

#### F-프레임 요구사항

제동 저항은 반드시 각 인버터 모듈의 제동 저항에 연 결해야 합니다.

3.4.8 제동 저항 온도 스위치

제동 저항 온도 스위치의 입력은 외부에 연결된 제동 저항의 온도를 감시하는 데 사용할 수 있습니다. 104와 106 간 연결이 분리되어 있으면 주파수 변환기는 경고/ 알람 27, "제동 IGBT" 시 트립합니다. 106 또는 104에 대한 일련의 기존 연결에 `NC' 상태로 Klixon 스위치를 설치합니다. 이 단자로 연결하려면 PELV를 유지하기 위해 고전압에 대해 2배 절연되어야 합니다.

NC: 104-106 (공장 출고 시 설치된 점퍼).

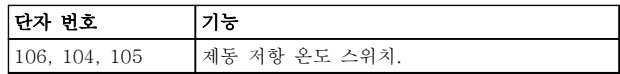

#### 표 3.6 단자 기능

## <span id="page-28-0"></span>주의

제동 저항의 온도가 너무 높거나 써멀 스위치가 차단되 면 주파수 변환기가 제동을 멈춥니다. 모터가 코스팅됩 니다.

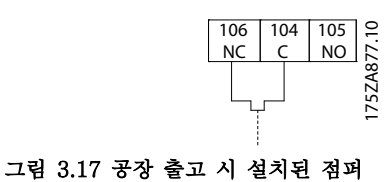

## 3.4.9 주전원 연결

주전원은 유닛의 맨 왼쪽에 있는 단자 91, 92 및 93에 연결해야 합니다. 접지는 단자 93의 오른쪽에 있는 단 자에 연결합니다.

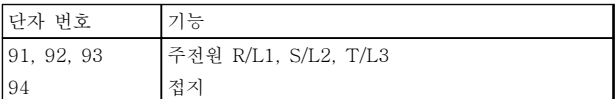

#### 표 3.7 단자 기능

전원 공급장치가 주파수 변환기에 충분한 전류를 공급 할 수 있는지 확인합니다.

유닛에 내장된 퓨즈가 없는 경우에는 해당 퓨즈의 전류 등급이 올바른지 확인합니다.

#### 3.4.10 외부 팬 공급

주파수 변환기에 직류 전원이 공급되거나 전원 공급장 치와는 별개로 팬을 구동해야 하는 경우에는 외부 전원 공급장치를 사용합니다. 전원 카드에 대한 연결을 수행 합니다.

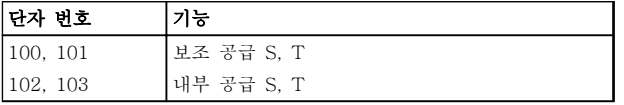

#### 표 3.8 단자 기능

전원 카드의 커넥터는 냉각 팬의 라인 전압 연결을 제 공합니다. 팬은 공장 출고 시 공통 교류 라인(100-102 와 101-103 사이의 점퍼)에서 전원을 공급 받도록 연 결되어 있습니다. 외부 전원 공급이 필요한 경우에는 점 퍼를 제거하고 공급장치를 단자 100과 101에 연결합니 다. 5 A로 보호합니다. UL 어플리케이션의 경우, LittelFuse KLK-5 또는 그와 동등한 퓨즈를 사용합니다.

#### 경고 유도 전압

함께 연결된 출력 모터 케이블의 유도 전압은 장비가 꺼져 있거나 잠겨 있어도 커패시터를 충전합니다. 여러 대의 주파수 변환기에 있는 모터 케이블을 각각 배치하 십시오. 구동하지 못하면 사망 또는 중상으로 이어질 수 있습니다.

# 주의

#### 성능 약화

배선이 올바르게 절연되어 있지 않으면 주파수 변환기 의 구동 효율이 떨어집니다. 고주파 노이즈를 절연하려 면 다음을 별도의 금속 도관에 배치해야 합니다.

- 전력 배선
- 모터 배선
- 제어 배선

#### 이러한 연결을 절연하지 못하면 컨트롤러 및 관련 장비 가 최적의 성능을 발휘하지 못할 수 있습니다.

전력 배선이 고주파 전기 펄스 상태가 되므로 입력 전 력 및 모터 전력이 절연 도관에서 구동하는 것이 중요 합니다. 입력 전력 배선이 모터 배선과 동일한 도관에 있으면 이들 펄스가 전기적 노이즈를 전력 그리드에서 다시 연결할 수 있습니다. 고주파 전력 배선에서 제어 배선을 절연합니다.

차폐/보호된 케이블을 사용하지 않을 경우, 적어도 3개 의 개별 도관을 패널 옵션에 연결해야 합니다(<sup>그</sup> 림 3.18 참조).

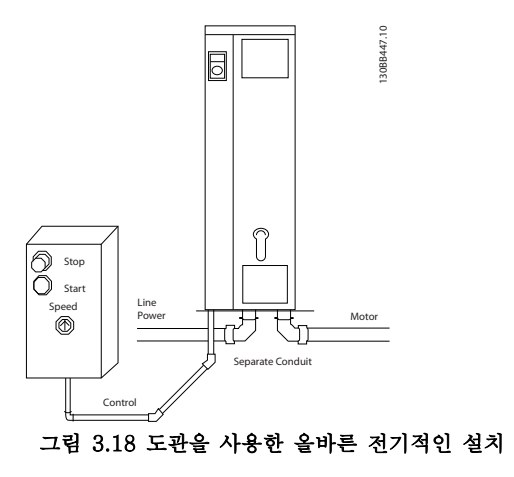

Danfoss

#### <span id="page-29-0"></span>3.4.12 주전원 차단부

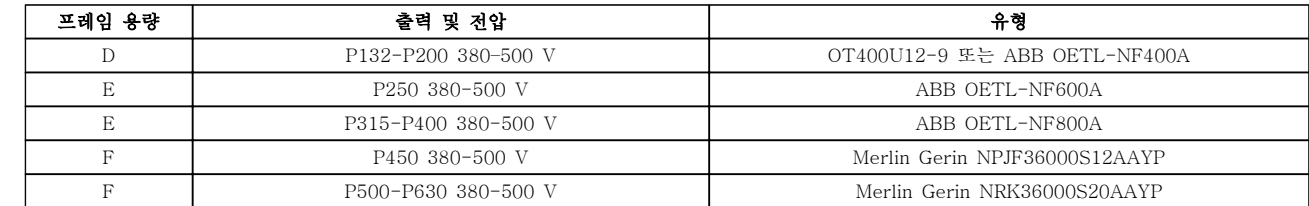

#### 표 3.9 권장 주전원 차단부

3.4.13 F 프레임 회로 차단기

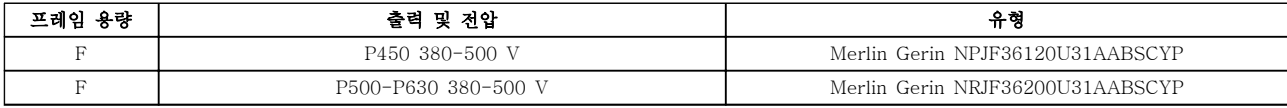

#### 표 3.10 권장 회로 차단기

3.4.14 F 프레임 주전원 콘택터

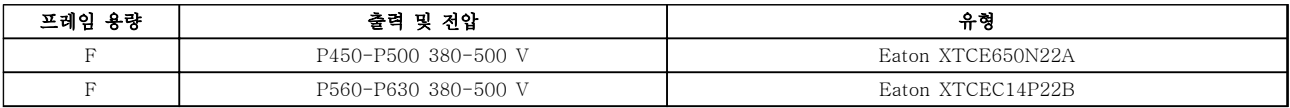

#### 표 3.11 권장 콘택터

3.4.15 모터 절연

모터 케이블 길이 ≤ 최대 케이블 길이인 경우, 표 3.12에 수록된 모터 절연 등급이 권장됩니다. 모터케이블의 전송선 로 효과로 인해 피크 전압이 직류단 전압의 2배 또는 주전원 전압의 2.8배까지 증가할 수 있습니다. 절연 등급이 낮 은 모터의 경우, dU/dt 또는 사인파 필터를 사용합니다.

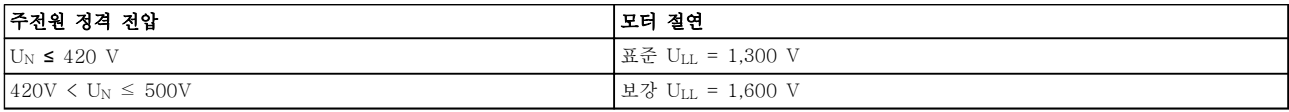

#### 표 3.12 권장 모터 절연 등급

3.4.16 모터 베어링 전류

주파수 변환기와 결합된 정격 110kW 이상의 모터는 모터 용량으로 인한 베어링 전류 순환을 제거하기 위해 NDE(Non-Drive End) 절연 베어링을 사용하는 것이 가장 좋습니다. DE(Drive End) 베어링 및 축 전류를 최소화하 기 위해서는 다음에 대해 올바른 접지가 필요합니다.

- 주파수 변환기
- 모터
- 모터 구동 설비
- 모터 구동 설비

베어링 전류로 인한 고장 발생 확률은 낮지만 다음과 같은 전략을 사용하여 발생 가능성을 줄입니다.

Danfoss

- 절연 베어링을 사용합니다.
- 엄격한 설치 절차를 적용합니다.
- 모터와 부하 모터가 올바르게 정렬되었는지 확 인합니다.
- EMC 설치 지침을 엄격히 준수합니다.
- PE를 보강하여 PE에서 고주파수 임피던스가 입력 전원 리드보다 낮아지게 합니다.
- 모터와 주파수 변환기 간에 양호한 고주파 연 결을 제공합니다.
- 주파수 변환기에서 건물 접지까지의 임피던스 가 설비의 접지 임피던스보다 낮아야 합니다. 모터와 부하 모터 간에 직접 접지 연결을 합니다.
- 전도성 윤활제를 바릅니다.
- 라인 전압이 접지에 대해 균형을 이루는지 확 인합니다.
- 모터 제조업체에서 권장한 절연 베어링을 사용 합니다.(참고: 유명 제조업체의 모터에는 통상 적으로 모터 용량에 맞는 절연 베어링이 기본 으로 구성되어 있습니다.)
- 필요하다고 판단되어 댄포스에 문의한 후:
	- IGBT 스위칭 주파수를 낮춥니다.
	- 인버터 파형(60° AVM 또는 SFAVM)을 수정 합니다.
	- 축 접지 시스템을 설치하거나 모터와 부하 간 에 절연 커플링을 사용합니다.
	- 가능하면 최소 속도 설정을 사용합니다.
	- dU/dt 또는 sinus 필터를 사용합니다.

주파수 변환기의 전자 써멀 릴레이는 모터와 일대일 대 응 시의 모터 써멀 보호 기능에 대해 UL 인증을 획득하 였습니다. 이를 위해서는 파라미터 1-90 모터 열 보호 를 ETR 트립으로 설정하고 1-24 모터 전류을 모터 정 격 전류(모터 명판 참조)로 설정해야 합니다. 써멀 모터 보호를 위해 MCB 112 PTC 써미스터 카드 도 사용할 수 있습니다. 이 카드는 폭발 위험 지역, 구 역 1/21 및 구역 2/22에서의 모터 보호를 인증하는 ATEX 인증서를 제공합니다. 파라미터 1-90 모터 열 보호이 MCB 112를 함께 사용하도록 [20] ATEX ETR 로 설정되어 있으면 폭발 위험 구역에서 Ex-e 모터를 제어할 수 있습니다. Ex-e 모터의 안전한 운전을 위해 주파수 변환기를 셋업하는 방법에 관한 세부 사항은 프 로그래밍 지침서를 참조하십시오.

#### 3.4.17 제어 케이블 배선

그림 3.19, [그림 3.20](#page-31-0) 및 [그림 3.21](#page-31-0)에서와 같이 모든 제어선을 지정된 제어 케이블 배선에 따라 고정합니다. 최적의 전기적 방지를 위해서는 올바른 방법으로 차폐 선을 연결해야 한다는 점을 명심합니다.

#### 필드버스 연결

제어카드의 관련 옵션에 따라 연결됩니다. 자세한 내용 은 관련 필드버스 지침을 참조하십시오. 케이블은 반드 시 주파수 변환기 안쪽에 있는 경로에 위치해야 하며 다른 제어선과 함께 고정되어야 합니다(그림 3.19 및 [그림 3.20](#page-31-0) 참조).

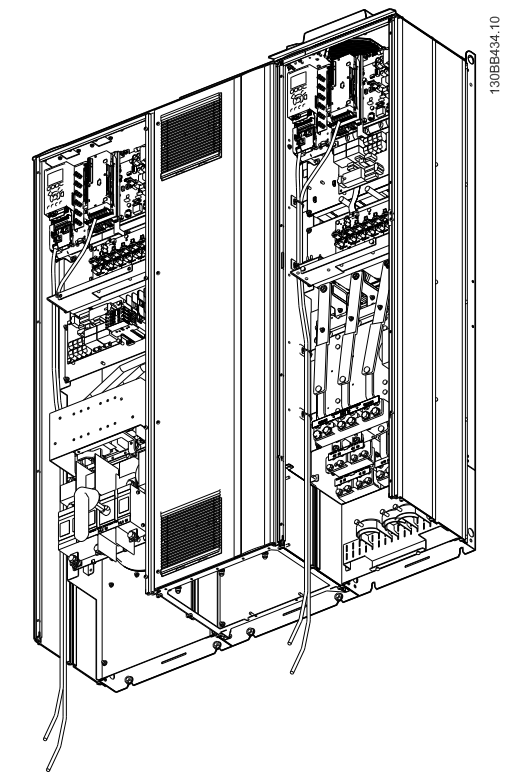

그림 3.19 프레임 용량 D13의 제어카드 배선 경로

<span id="page-30-0"></span>

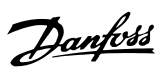

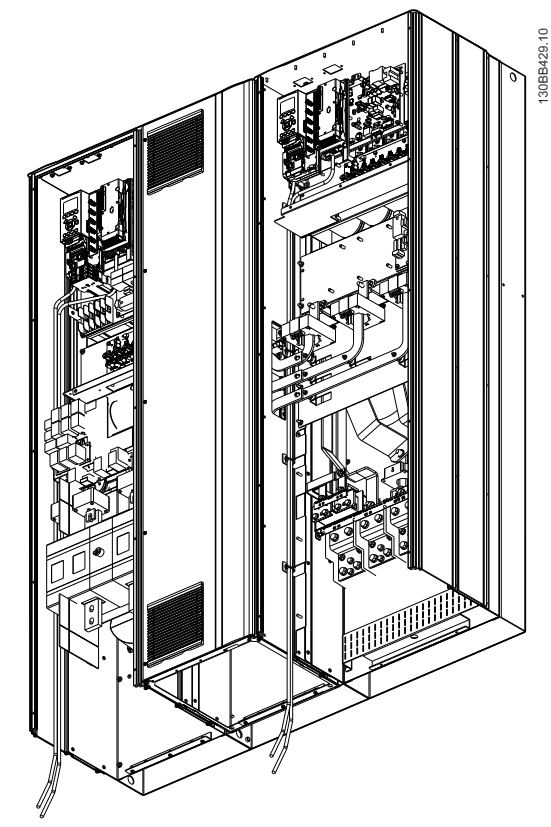

<span id="page-31-0"></span>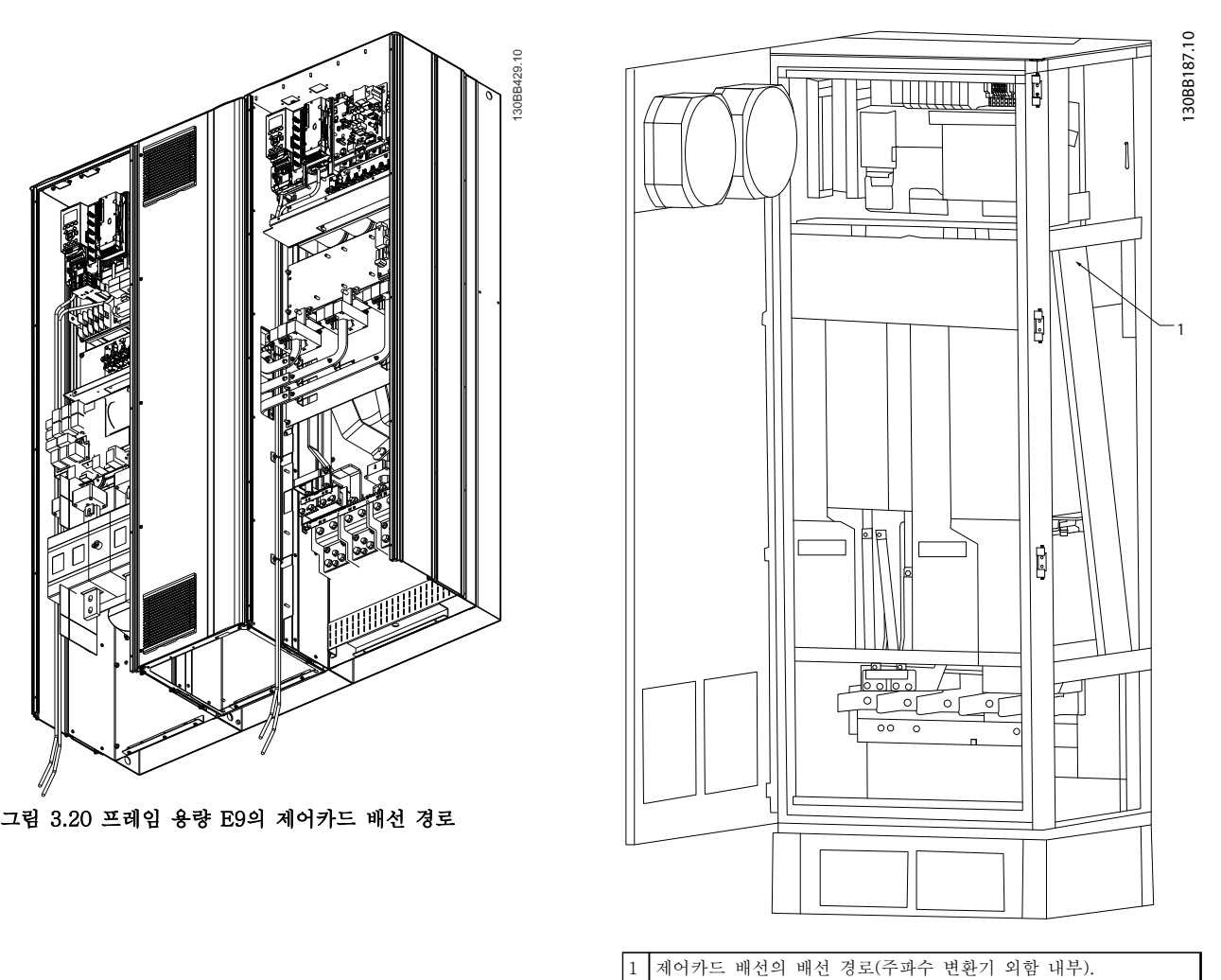

그림 3.21 프레임 용량 F18의 제어카드 배선 경로

Danfoss

### <span id="page-32-0"></span>3.4.18 제어 단자 덮개

제어 케이블에 연결된 단자는 모두 LCP(필터와 주파수 변환기 LCP) 밑에 있으며 유닛의 도어를 열어 접근합니 다.

3.4.19 전기적인 설치, 제어 단자

#### 케이블을 단자에 연결하는 방법:

1. 절연체를 9-10mm 정도 벗겨냅니다. 전기적인 연결제어 단자

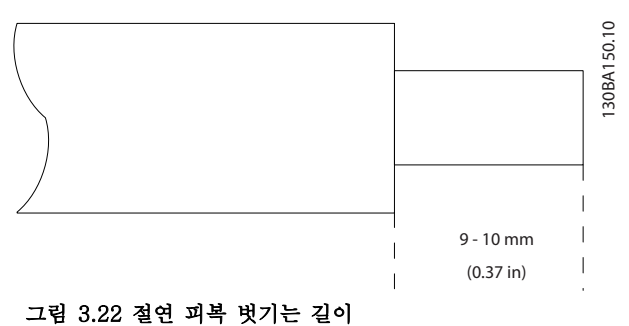

- 2. 사각형 구멍에 드라이버(최대 0.4 x 2.5 mm) 를 넣습니다.
- 3. 바로 위나 아래의 원형 구멍에 케이블을 넣습 니다.

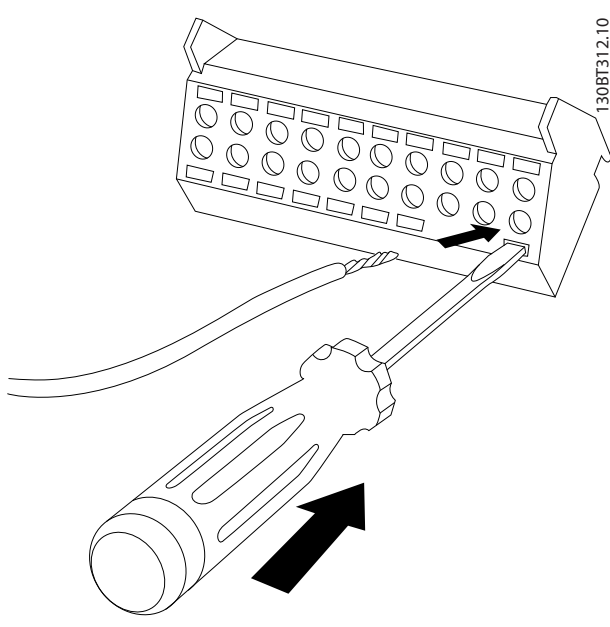

- 케이블을 단자에서 분리하는 방법: 1. 사각형 구멍에 드라이버(최대 0.4 x 2.5 mm) 를 넣습니다.
	- 2. 케이블을 당깁니다.

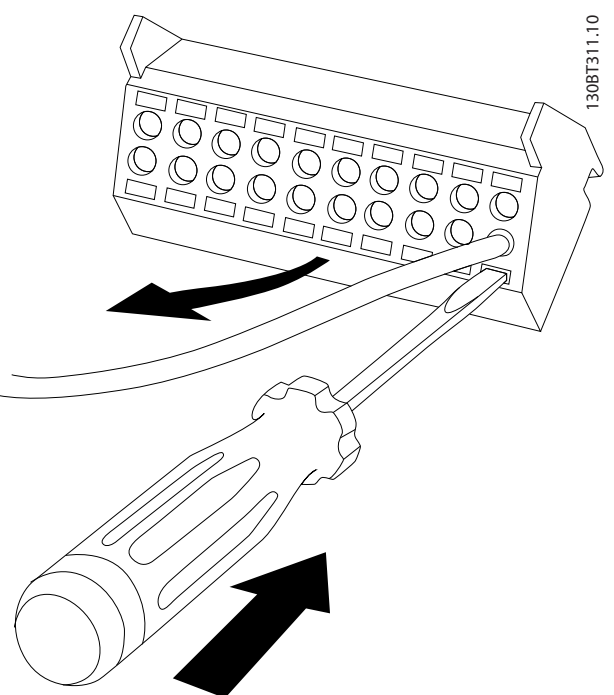

그림 3.24 케이블 삽입 후 드라이버 제거

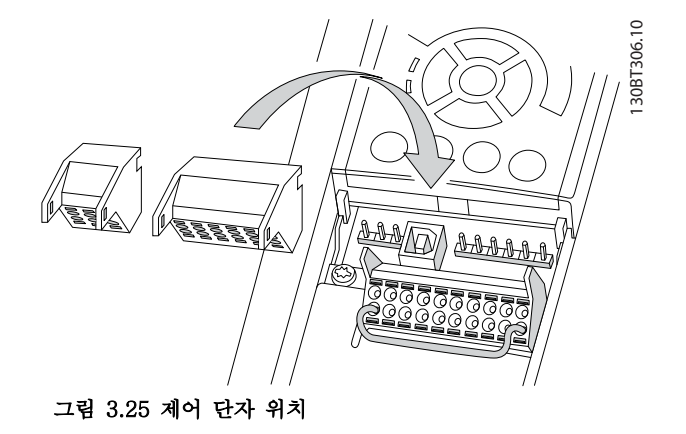

- 그림 3.23 단자 블록에 케이블 삽입
- 4. 드라이브를 제거합니다. 케이블이 단자에 고정 됩니다.

Danfoss

<span id="page-33-0"></span>3.4.20 전기적인 설치, 제어 케이블

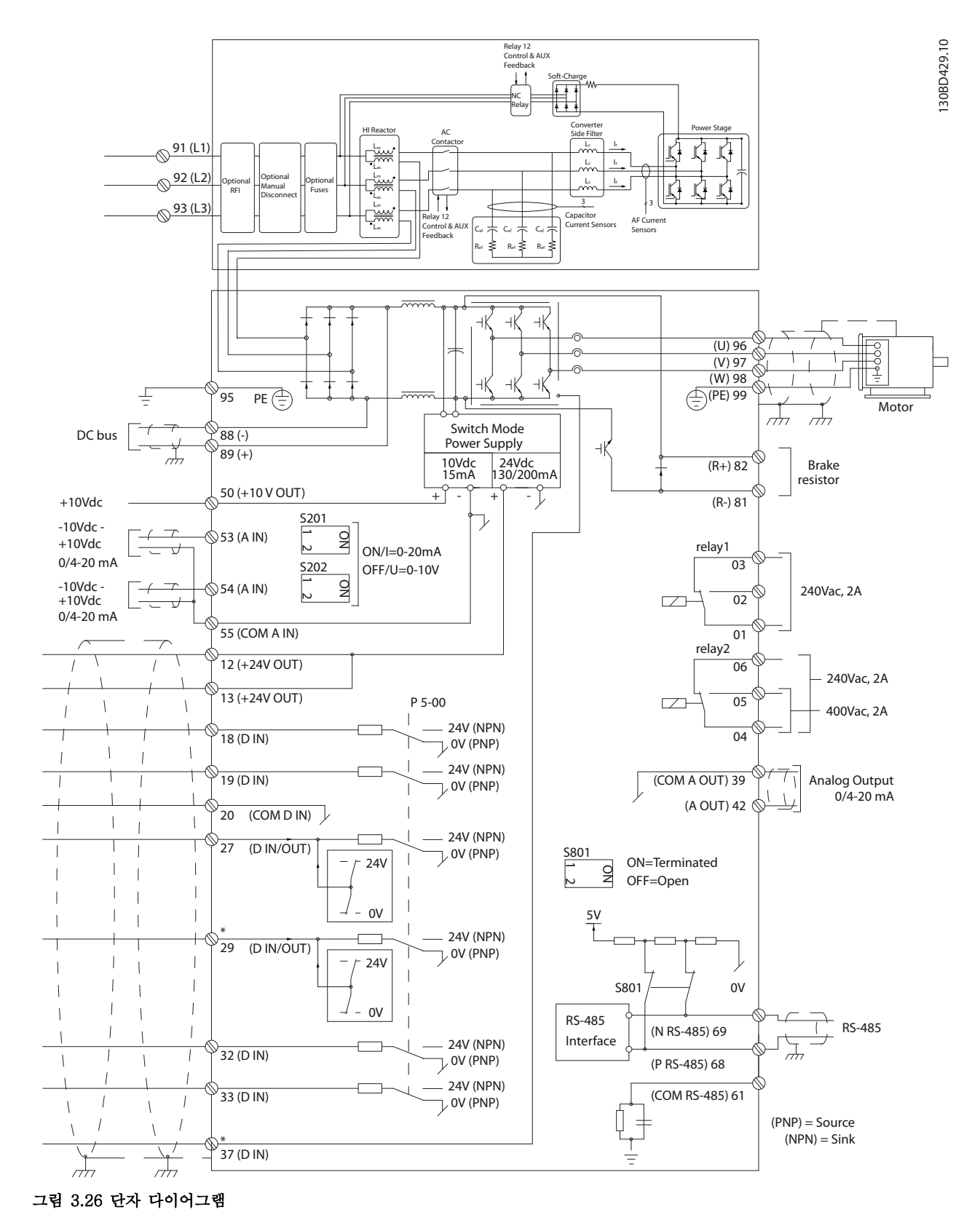

Danfoss

제어 케이블과 아날로그 신호용 케이블의 길이가 긴 경 우에 주전원 공급 케이블로부터 전달된 소음으로 인해 50/60Hz 접지 루프가 발생할 수 있습니다.

접지 루프가 발생하는 경우에는 필요에 따라 차폐선을 차단하거나 차폐선과 섀시 사이에 100nF 콘덴서를 삽 입합니다.

접지 전류를 피하기 위해 디지털 및 아날로그 입력과 출력을 유닛의 제어카드에 각각 연결합니다. 이러한 연 결은 필터와 주파수 변환기 섹션의 단자 20, 55 및 39 에 있습니다.

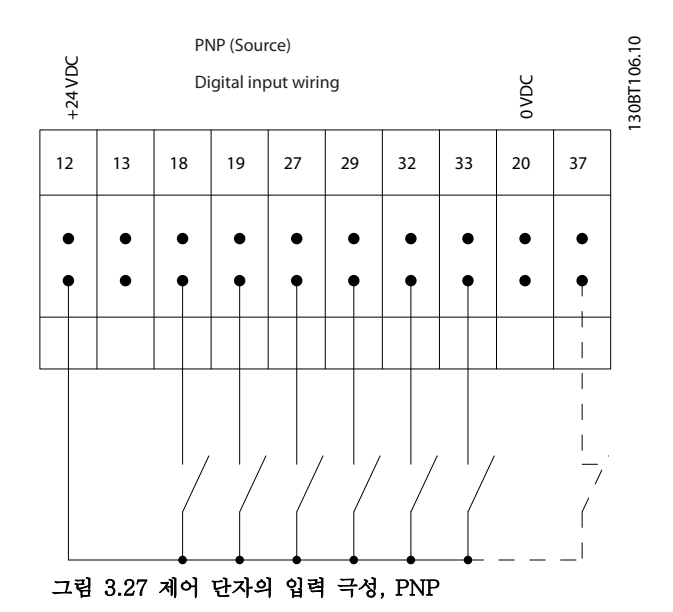

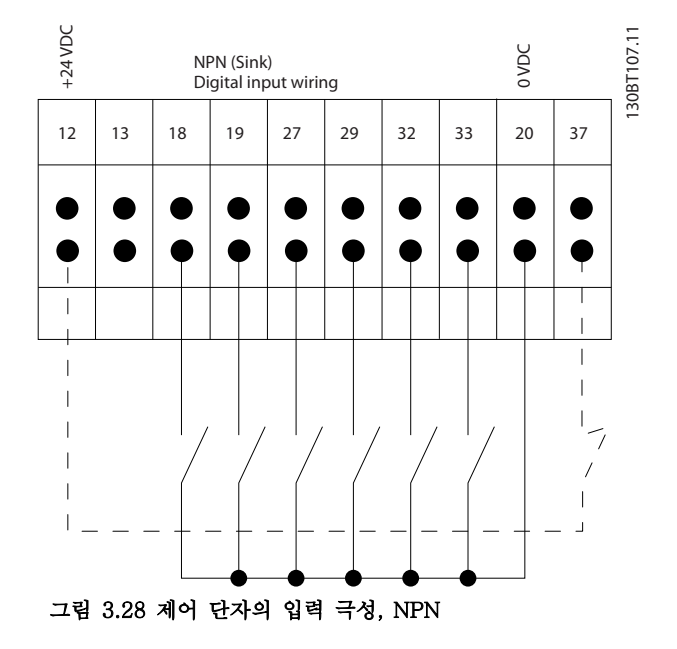

## 주의 사항

EMC 방사 사양을 준수하려면 차폐/보호된 모터 케이블 이 좋습니다. 비차폐/비보호 케이블을 사용하는 경우, [장을 3.4.11 차폐되지 않은 케이블을 위한 전력 및 제](#page-28-0) [어](#page-28-0)를 참조하십시오. 비차폐 제어 케이블을 사용하는 경 우 EMC 성능 향상을 위해 페라이트 코어를 사용합니 다.

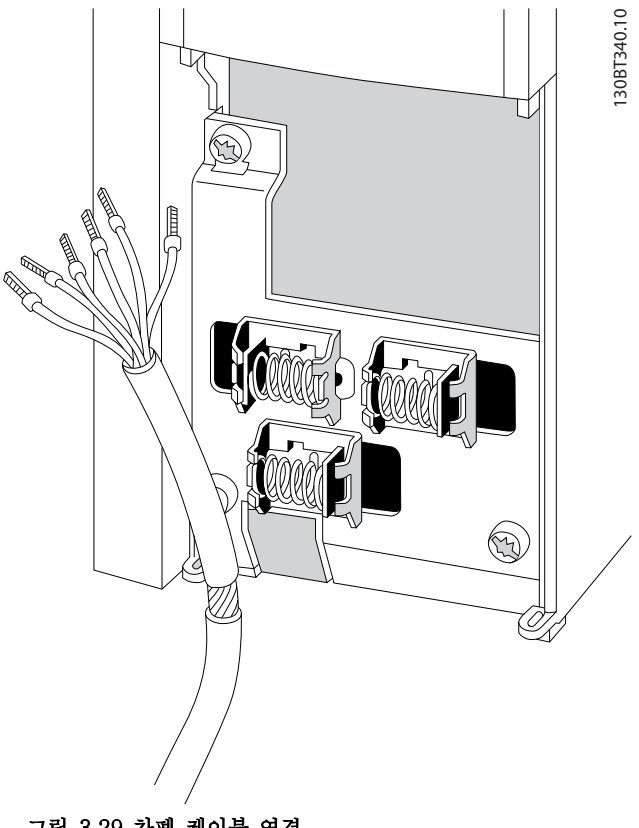

그림 3.29 차폐 케이블 연결

최적의 전기적 방지를 위해서는 올바른 방법으로 차폐 선을 연결합니다.

3.4.21 안전 토오크 해제(STO)

안전 토오크 정지를 구동하려면 주파수 변환기에 추가 배선이 필요합니다. 자세한 정보는 댄포스 VLT® 주파 수 변환기용 안전 토오크 정지 사용 설명서를 참조하십 시오.

3.4.22 S201, S202 및 S801 스위치

S201(A53) 스위치는 아날로그 입력 단자 53의 전류 (0~20mA) 또는 전압(-10~+10V) 구성을 선택할 때 사용하며 S202(A54) 스위치는 아날로그 입력 단자 54 의 전류(0~20mA) 또는 전압(-10~+10V) 구성을 선택 할 때 사용합니다.

<span id="page-34-0"></span>

<span id="page-35-0"></span>

S801 스위치(버스 종단 스위치)는 RS-485 포트(단자 68 및 69)를 종단하는데 사용할 수 있습니다.

[그림 3.26](#page-33-0)을(를) 참조합니다.

초기 설정:

3 3

S201(A53) = 꺼짐(전압 입력) S202(A54) = 꺼짐(전압 입력) S801(버스 종단) = 꺼짐

#### 주의 사항

S201, S202 또는 S801의 기능을 변경할 때는 스위치 에 너무 무리한 힘을 가하지 마십시오. 스위치를 작동할 때는 LCP 받침대를 분리합니다. 주파수 변환기에 전원 이 인가된 상태에서 스위치를 작동해서는 안됩니다.

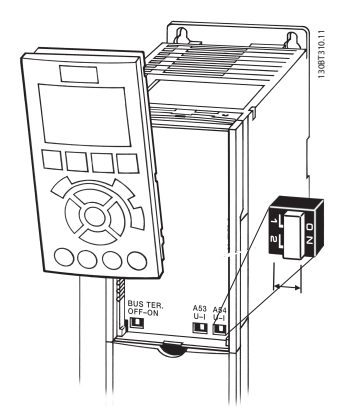

그림 3.30 스위치 접근을 위한 LCP 받침대 분리

## 3.4.23 직렬 통신

RS-485는 멀티드롭 네트워크 토폴로지와 호환되는 2 선식 버스통신 인터페이스이며 노드를 버스통신으로 연 결하거나 일반적인 트렁크 라인의 드롭 케이블을 통해 연결할 수 있습니다. 총 32개의 노드를 하나의 네트워 크 세그먼트에 연결할 수 있습니다. 반복자는 네트워크 를 분할합니다.

#### 주의 사항

각각의 반복자는 설치된 세그먼트 내에서 노드로서의 기능을 한다는 점에 유의합니다. 주어진 네트워크 내에 연결된 각각의 노드는 모든 세그먼트에 걸쳐 고유한 노 드 주소를 갖고 있어야 합니다.

주파수 변환기의 종단 스위치(S801)나 편조 종단 저항 네트워크를 이용하여 각 세그먼틑의 양쪽 끝을 종단합 니다. 버스통신 배선에는 반드시 꼬여 있는 차폐 케이블 (STP 케이블)을 사용하고 공통 설치 지침을 준수합니 다.

각각의 노드에서 차폐선을 낮은 임피던스와 높은 주파 수로 접지 연결하는 것은 중요합니다. 따라서, 케이블 클램프나 전도성 케이블 그랜드를 사용하는 등 차폐선 의 넓은 면을 접지에 연결합니다. 전체 네트워크에 걸 쳐, 특히 긴 케이블이 설치된 영역에서 동일한 접지 전 위를 유지할 수 있도록 전위 등화 케이블을 사용할 필 요가 있을 수도 있습니다.

임피던스 불일치를 방지하려면 전체 네트워크에 걸쳐 동일한 유형의 케이블을 사용합니다. 모터를 주파수 변 환기에 연결할 때는 반드시 차폐된 모터 케이블을 사용 합니다.

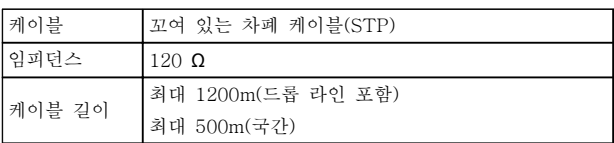

#### 표 3.13 케이블 권장 사항

3.5 최종 셋업 및 시험

주파수 변환기를 운전하기 전에 설치 후 최종 시험을 수행합니다.

- 1. 모터가 스타 연결형(Y)인지 아니면 델타 연결 형(Δ)인지 모터 명판을 확인합니다.
- 2. 모터 명판 데이터를 파라미터 목록에 입력합니 다. [Quick Menu] 키를 누르고 Q2 단축 설정 을 선택하여 목록에 접근합니다. 표 3.14을(를) 참조합니다.

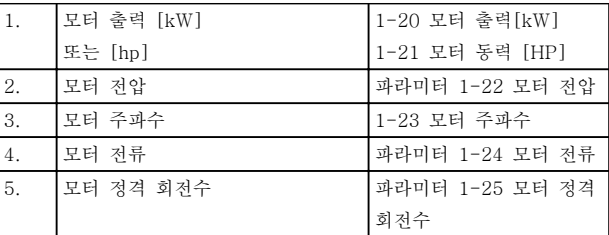

표 3.14 단축 셋업 파라미터
Danfoss

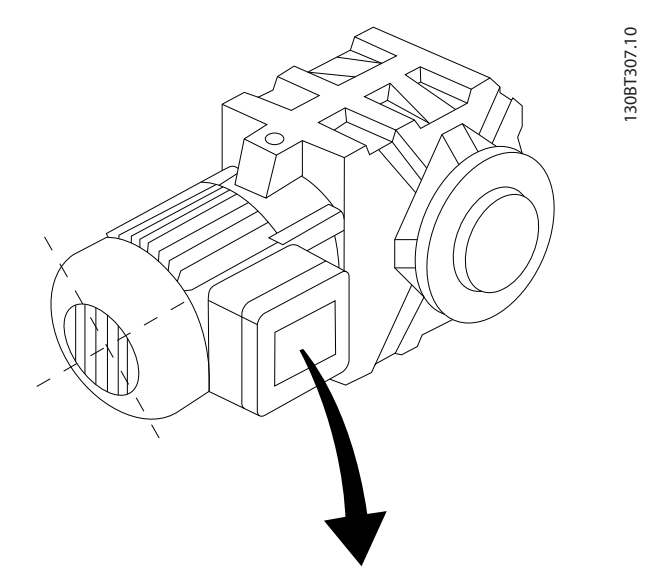

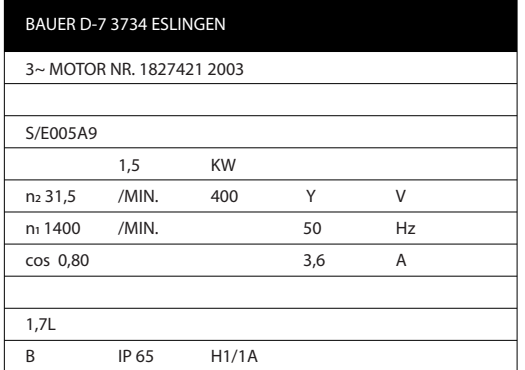

#### 그림 3.31 모터 명판

- 3. 최적 성능을 발휘하도록 자동 모터 최적화 (AMA)를 수행합니다.
- a. 단자 27을 단자 12에 연결하거나 5-12 단자 27 디지털 입력를 '기능 없음'(5-12 단자 27 디지털 입력 [0])으로 설정합니다.
- b. AMA 1-29 자동 모터 최적화 (AMA)를 실행 합니다.
- c. 완전 AMA 또는 축소 AMA를 선택합니다. LC 필터가 설치되어 있는 경우에는 축소 AMA만 실행하거나 AMA 실행 중에만 LC 필터를 분리 하십시오.
- d. [OK]를 누릅니다. 표시창에 "기동하려면 [Hand on]을 누릅니다"가 표시됩니다.
- e. [Hand On]을 누릅니다. 진행 표시줄에 AMA 의 실행 여부가 표시됩니다.
- f. [Off]를 누르면 주파수 변환기가 알람 모드로 전환되고 표시창에는 사용자에 의해 AMA가 종료되었음이 표시됩니다.

#### 운전 중 AMA 정지

#### AMA 실행 완료

- 표시창에 "[OK]를 눌러 AMA를 종료합니다" 가 표시됩니다.
- [OK]를 눌러 AMA 상태를 종료합니다.

#### AMA 실행 실패

- 주파수 변환기가 알람 모드로 전환됩니다. 알 람에 관한 내용은 [장을 9 경고 및 알람](#page-121-0)에 있습 니다.
- 알람 기록의 "보고 값"에는 주파수 변환기가 알람 모드로 전환되기 전에 AMA에 의해 실행 된 마지막 측정 단계가 표시됩니다. 알람 설명 과 함께 표시되는 숫자는 고장수리하는 데 도 움이 됩니다. 댄포스 서비스 기사에게 문의할 때는 숫자와 알람 내용을 언급하십시오.

잘못 등록된 모터 명판 데이터 또는 모터 전력 크기와 주파수 변환기의 전력 크기 간의 차이가 너무 크기 때 문에 AMA가 올바로 완료되지 않는 경우가 있습니다.

#### 원하는 속도 및 가감속 시간 한계 값을 설정합니다.

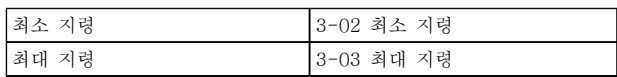

#### 표 3.15 지령 파라미터

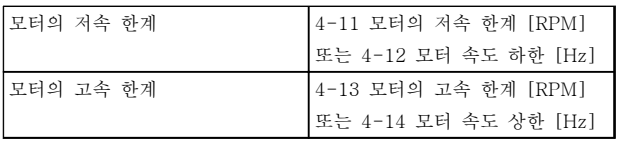

#### 표 3.16 속도 한계

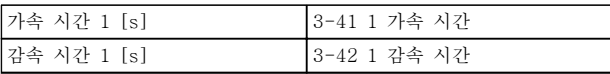

#### 표 3.17 가감속 시간

Danfoss

3.6 추가적인 연결

3.6.1 기계식 제동 장치 제어

리프트 또는 엘리베이터 등에 주파수 변환기를 사용하 기 위해서는 전자기계식 제동 장치를 제어할 수 있어야 합니다.

- 릴레이 출력 또는 디지털 출력(단자 27 또는 29)을 이용하여 제동 장치를 제어하십시오.
- 주파수 변환기가 모터를 제어하지 못하는 동 안, 예를 들어, 부하가 너무 큰 경우에도 이 출 력이 전압의 인가 없이 제동 장치를 제어할 수 있도록 합니다.
- 전자기계식 제동 장치를 사용하는 경우에는 파 라미터 그룹 5-4\* 릴레이에서 [32] 기계제동 장치제어를 선택합니다.
- 모터 전류가 파라미터 2-20 제동 전류 해제<sup>에</sup> 설정한 값보다 크게 되면 제동 장치가 풀립니 다.
- 출력 주파수가 파라미터 2-21 브레이크 시작 속도 또는 파라미터 2-22 제동 동작 속도 [Hz]에서 설정한 주파수보다 작고 주파수 변환 기가 정지 명령을 실행하고 있는 경우에만 제 동 장치가 작동합니다.

주파수 변환기가 알람 모드 상태이거나 과전압 상태에 있을 때는 기계식 제동 장치가 즉시 작동합니다.

#### 3.6.2 모터의 병렬 연결

주파수 변환기는 병렬로 연결된 모터 여러 개를 제어할 수 있습니다. 모터의 총 전류 소모량은 주파수 변환기의 정격 출력 전류 IM,N을 초과하지 않아야 합니다.

### 주의 사항

케이블 길이가 짧은 경우에만 그림 3.32에서와 같이 공 통 조인트에 연결된 케이블을 사용하여 설치하는 것이 좋습니다.

### 주의 사항

여러 대의 모터가 병렬로 연결된 경우에는 1-29 자동 모터 최적화 (AMA) 기능을 사용할 수 없습니다.

#### 주의 사항

주파수 변환기의 전자 써멀 릴레이(ETR)를 병렬로 연 결된 모터 시스템에서 각각의 모터 보호용으로 사용할 수 없습니다. 또한, 모터나 각각의 써멀 릴레이에 써미 스터를 장착하여 추가적인 모터 보호를 제공합니다. 회 로 차단기는 모터 보호 장치로 적합하지 않습니다.

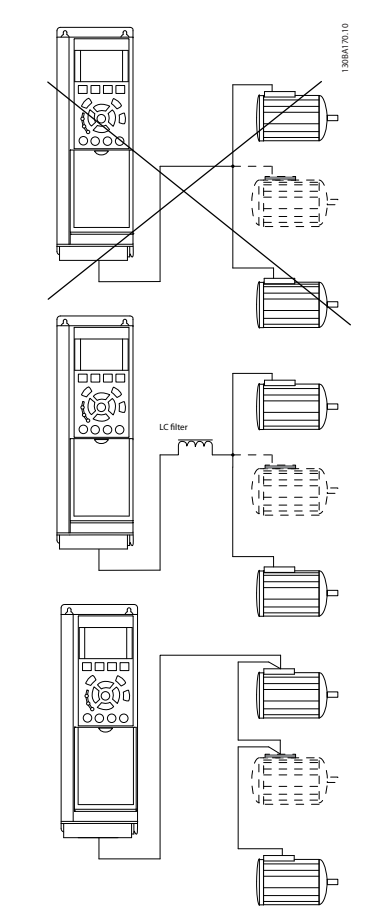

#### 그림 3.32 공통 조인트에 연결된 케이블을 사용하여 설치한 경우

모터 용량이 매우 다양한 경우 기동 시와 RPM 값이 낮 을 때 문제가 발생할 수 있습니다. 이는 모터 기동 시와 낮은 RPM 값에서 상대적으로 큰 저항을 가진 소형 모 터에 큰 전압이 인가되기 때문입니다.

#### 3.6.3 모터 써멀 보호

주파수 변환기의 전자 써멀 릴레이는 모터와 일대일 대 응 시의 모터 써멀 보호 기능에 대해 UL 인증을 획득하 였습니다. 이를 위해서는 파라미터 1-90 모터 열 보호 를 ETR 트립으로 설정하고 1-24 모터 *전류*을 모터 정 격 전류(모터 명판 참조)로 설정해야 합니다. 써멀 모터 보호를 위해 MCB 112 PTC 써미스터 카드 도 사용할 수 있습니다. 이 카드는 폭발 위험 지역, 구 역 1/21 및 구역 2/22에서의 모터 보호를 인증하는 ATEX 인증서를 제공합니다. 파라미터 1-90 모터 열 보호가 [20] ATEX ETR로 설정되어 있고 MCB 112가 결합되어 있는 경우 폭발 위험 구역에서 Ex-e 모터를 제어할 수 있습니다. Ex-e 모터의 안전한 운전을 위해 주파수 변환기를 셋업하는 방법에 관한 세부 사항은 프 로그래밍 지침서를 참조하십시오.

Danfoss

4 4

### <span id="page-38-0"></span>기동 및 기능 시험 사용 설명서

## 4 기동 및 기능 시험

## 4.1 사전 기동

주의

#### 유닛에 전원을 공급하기 전에 표 4.1에 수록된 설치 전반을 점검하십시오. 완료되면 해당 항목에 체크 표시하십시오.

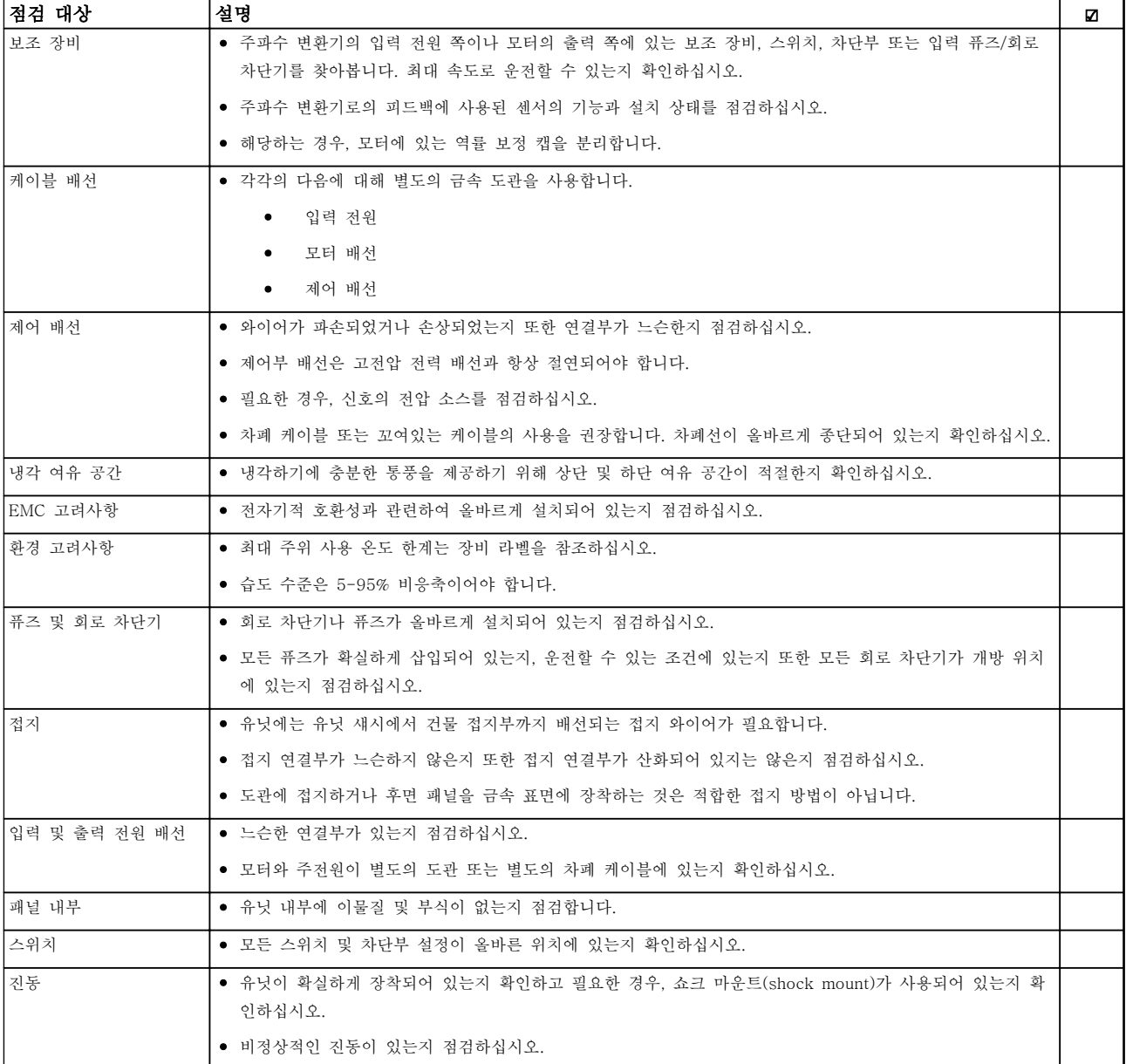

#### 표 4.1 기동 체크리스트

<span id="page-39-0"></span>4.2 장비에 전원 공급

$$
\Delta \vec{z}
$$

고전압!

교류 주전원에 연결될 때 주파수 변환기에 고전압이 발 생합니다. 설치, 기동 및 유지보수는 반드시 공인 기사 만 수행해야 합니다. 준수하지 못하면 사망 또는 중상으 로 이어질 수 있습니다.

## 경고

#### 의도하지 않은 기동!

주파수 변환기가 교류 주전원에 연결되어 있는 경우, 모 터는 언제든지 기동할 수 있습니다. 주파수 변환기, 모 터 및 관련 구동 장비는 반드시 운전할 준비가 되어 있 어야 합니다. 준수하지 못하면 사망, 중상 또는 장비나 자산의 파손으로 이어질 수 있습니다.

- 1. 입력 전압이 3% 내에서 균형을 이루는지 확인 하십시오. 만일 균형을 이루지 않으면 계속 진 행하기 전에 입력 전압 불균형을 보정합니다.
- 2. 해당하는 경우, 옵션 장비 배선이 설치 어플리 케이션과 일치하는지 확인하십시오.
- 3. 사용자의 모든 장치가 꺼짐(OFF) 위치에 있는 지 확인합니다. 패널 도어가 닫혀 있거나 덮개 가 장착되어 있어야 합니다.
- 4. 유닛에 전원을 공급합니다, 이 때, 주파수 변환 기는 기동하지 마십시오. 차단 스위치가 있는 유닛의 경우, 스위치를 켜서 전원을 공급합니 다.

#### 주의 사항

LCP의 맨 아래 상태 표시줄에 자동 원격 코스팅 또는 알람 60 외부 인터록이 표시되면 유닛이 운전할 준비가 완료되었지만 단자 27에 입력이 없음을 의미합니다.

4.3 기본적인 운전 프로그래밍

최고의 성능을 위해서는 주파수 변환기를 구동하기 전 에 기본적인 운전 관련 프로그래밍이 필요합니다. 기본 적인 운전 관련 프로그래밍으로는 운전 중인 모터에 해 당하는 모터 명판 데이터의 입력, 모터 최저 및 최고 motor speeds의 입력 등이 있습니다. 권장 파라미터 설정은 기동 및 확인 용도입니다. 어플리케이션 설정은 다를 수 있습니다. LCP를 통한 데이터 입력에 관한 자 세한 지침은 [장을 5.1 운전 방법](#page-42-0)를 참조하십시오.

전원을 켠 상태에서 주파수 변환기를 운전하기 전에 데 이터를 입력하십시오. 주파수 변환기를 프로그래밍하는 2가지 방법은 다음과 같습니다. 스마트 어플리케이션 셋업(SAS)을 이용하는 방법과 아래에 자세히 설명된 절 차를 이용하는 방법이 있습니다. SAS는 가장 흔히 사용 되는 어플리케이션을 간단히 셋업하는 마법사입니다. 최초 전원 인가 시 그리고 리셋 후에 SAS가 LCP에 나 타납니다. 목록에 있는 어플리케이션을 셋업하려면 화 면에 나타나는 지침을 따르십시오. SAS는 또한 단축 메 뉴에도 있습니다. [Info]는 스마트 셋업 전체에 걸쳐 각 종 선택 사항, 설정 및 메시지에 관한 도움말 정보를 보 는 데 사용됩니다.

## 주의 사항

마법사를 진행하는 동안에는 기동 조건이 무시됩니다.

### 주의 사항

최초 전원 인가 후 또는 리셋 후 아무런 조치를 취하지 않으면 10분 후에 SAS 화면이 자동으로 사라집니다.

SAS를 사용하지 않을 때는 다음 절차에 따라 데이터를 입력합니다.

- 1. LCP의 [Main Menu]를 두 번 누릅니다.
- 2. 검색 키를 눌러 파라미터 그룹 0\*\* 운전/표시 로 이동합니다.
- ᆸ 766BPM. 12 S.A 30BP066. 西田 ∩-\*\* ती 1-<sub>\*\*</sub> 부하/모터 <sub>2-\*\*</sub> 제동 장치

#### 그림 4.1 0-\*\* 운전/디스플레이

3. [OK]를 누릅니다.

4. 검색 키를 눌러 파라미터 그룹 0-0\* 기본 설정 으로 이동한 다음 [OK]를 누릅니다.

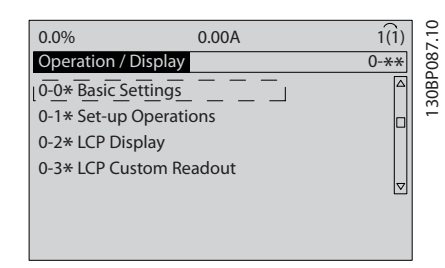

그림 4.2 0-0\* 기본 설정

# Danfoss

#### 기동 및 기능 시험 사용 설명서

5. 검색 키를 눌러 0-03 지역 설정으로 이동한 다음 [OK]를 누릅니다.

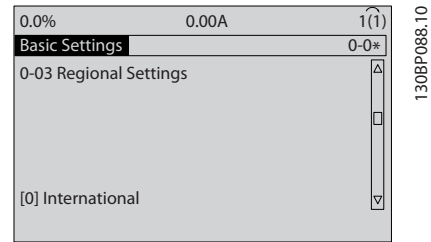

#### 그림 4.3 0-03 지역 설정

- 6. 검색 키를 눌러 해당 사항에 따라 국제 표준 또는 북미를 선택한 다음 [OK]를 누릅니다. (이는 여러 기본 파라미터의 초기 설정을 변경 합니다. 전체 목록은 [장을 6 프로그래밍](#page-49-0)를 참 조하십시오.)
- 7. LCP의 [Quick Menu]를 누릅니다.
- 8. 검색 키를 눌러 파라미터 그룹 Q2 단축 설정으 로 이동합니다.
- 9. [OK]를 누릅니다.

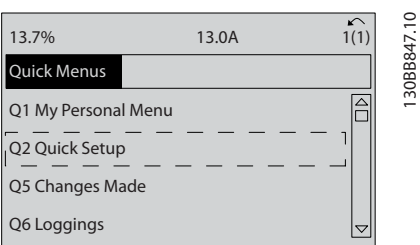

#### 그림 4.4 Q2 단축 설정

10. 언어를 선택하고 [OK]를 누릅니다.

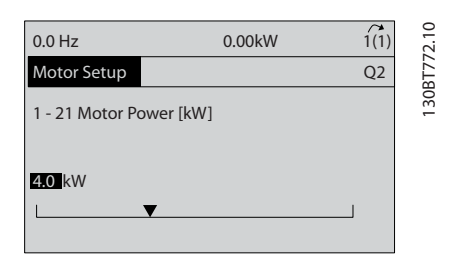

#### 그림 4.5 언어 선택

- 11. 점퍼 와이어가 제어 단자 12와 27 사이에 있으 면 5-12 단자 27 디지털 입력를 공장 초기 설 정값으로 놔둡니다. 그렇지 않으면 운전하지 않음을 선택합니다. 바이패스(옵션)가 있는 주 파수 변환기의 경우, 점퍼 와이어가 필요 없습 니다.
- 12. 파라미터 3-02 최소 지령.
- 13. 파라미터 3-03 최대 지령.
- 14. 3-41 1 가속 시간.
- 15. 3-42 1 감속 시간.
- 16. 3-13 지령 위치. 수동/자동에 링크\* 현장 원 격.

#### 4.4 현장 제어 시험

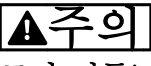

#### 모터 기동!

모터, 시스템 및 연결 장비가 기동할 준비가 되어 있는 지 확인합니다. 모든 조건 하에서 안전하게 운전하는 것 은 사용자의 책임입니다. 모터, 시스템 및 연결 장비가 기동할 준비가 되어 있지 못하면 신체 상해 또는 장비 파손으로 이어질 수 있습니다.

## 주의 사항

[Hand On] 키는 주파수 변환기에 현장 기동 명령을 제 공합니다. [Off] 키는 정지 기능을 제공합니다. 현장 모드로 운전할 때는 [▲]와 [▼]로 주파수 변환기의 속도 출력을 증가 또는 감소합니다. [◄]와 [►]로 숫자 표시창의 표시 커서를 이동합니다.

- 1. [Hand On]을 누릅니다.
- 2. [▲]를 최대 속도까지 눌러 주파수 변환기를 가 속합니다. 커서를 소수점의 왼쪽으로 옮기면 보다 빨리 입력 내용이 변경됩니다.
- 3. 가속 문제에 유의합니다.
- 4. [Off]를 누릅니다.
- 5. 감속 문제에 유의합니다.

가속 문제가 발생한 경우

- 경고 또는 알람이 발생하면 [장을 9 경고 및 알](#page-121-0) [람](#page-121-0)를 참조하십시오.
- 모터 데이터가 올바르게 입력되어 있는지 확인 합니다.
- 3-41 1 가속 시간에서 가속 시간을 늘립니다.
- 4-18 전류 한계에서 전류 한계를 늘립니다.
- 4-16 모터 운전의 토오크 한계에서 토오크 한 계를 늘립니다.

감속 문제가 발생한 경우

- 경고 또는 알람이 발생하면 [장을 9 경고 및 알](#page-121-0) [람](#page-121-0)를 참조하십시오.
- 모터 데이터가 올바르게 입력되어 있는지 확인 합니다.
- $3 42$   $1$  감속 시간에서 감속 시간을 늘립니다.
- 2-17 과전압 제어에서 과전압 제어를 활성화 합니다.

트립 후 주파수 변환기 리셋에 관한 정보는 [장](#page-42-0) [을 5.1.2 그래픽 LCP\(GLCP\) 운전 방법](#page-42-0) 를 참조하십시오.

## 주의 사항

[장을 4.1 사전 기동](#page-38-0) ~ [장을 4.3 기본적인 운전 프로그](#page-39-0) [래밍](#page-39-0)에는 주파수 변환기 전원 공급, 기본 프로그래밍, 셋업 및 기능 시험에 대한 절차가 수록되어 있습니다.

4.5 시스템 기동

 $\boldsymbol{\Lambda}$ 

이 절의 절차를 수행하기 전에 사용자 배선 및 어플리 케이션 프로그래밍을 완료합니다. 어플리케이션 셋업 정보는 [장을 7 적용 예](#page-112-0)를 참조하십시오. 다음 절차는 사 용자가 어플리케이션 셋업을 완료한 후에 진행할 것을 권장합니다.

## 주의

모터 기동!

모터, 시스템 및 연결 장비가 기동할 준비가 되어 있는 지 확인합니다. 모든 조건 하에서 안전하게 운전하는 것 은 사용자의 책임입니다. 모터, 시스템 및 연결 장비가 기동할 준비가 되어 있지 못하면 신체 상해 또는 장비 파손으로 이어질 수 있습니다.

- 1. [Auto On]을 누릅니다.
- 2. 외부 제어 기능이 주파수 변환기에 대해 올바 르게 배선되어 있는지 또한 모든 프로그래밍이 완료되었는지 확인합니다.
- 3. 외부 구동 명령을 실행합니다.
- 4. 속도 범위 전체에 걸쳐 속도 지령을 조정합니 다.
- 5. 외부 구동 명령을 제거합니다.
- 6. 각종 문제를 기록합니다.

경고 또는 알람이 발생하면 [장을 9 경고 및 알람](#page-121-0)을 참 조하십시오.

Danfoss

Danfoss

#### <span id="page-42-0"></span>사용자 인터페이스 ٢٠٠٠ - 사용 설명서

5 사용자 인터페이스

- 5.1 운전 방법
- 5.1.1 운전 모드

#### 저고조파 인버터는 두 가지 방법으로 운전할 수 있습니 다.

- 그래픽 방식의 현장 제어 패널(GLCP)
- PC 연결용 RS-485 직렬 통신 또는 USB

5.1.2 그래픽 LCP(GLCP) 운전 방법

저고조파 인버터에는 LCP가 2개 장착되어 있는데, 하 나는 주파수 변환기 부분(오른쪽)에 다른 하나는 능동 필터 부분(왼쪽)에 장착되어 있습니다. LCP 둘 다 동일 한 방식으로 작동합니다. 각 LCP는 LCP에 연결된 유닛 만 제어하며 LCP 간에 통신이 없습니다. 그래픽 LCP(GLCP) 운전 방법

#### 주의 사항

#### 능동 필터는 자동 모드여야 합니다. 필터 LCP의 [Auto On]을 누릅니다.

다음 지시사항은 GLCP(LCP 102)에 해당하는 내용입니 다.

#### GLCP는 기능별로 아래와 같이 4가지로 나뉘어집니다.

- 상태 표시줄이 포함된 그래픽 표시창
- 메뉴 키 및 표시 램프 (LED) 모드 선택, 파 라미터 변경 및 표시 기능 전환
- 검색 키 및 표시 램프(LED).
- 운전 키 및 표시 램프(LED).

#### 그래픽 표시창:

LCD 표시창에는 백라이트가 적용되었으며 총 6줄의 문 자 숫자 조합을 표시할 수 있습니다. 모든 데이터는 LCP 표시창에 표시되며 [Status] 모드에서 최대 5개의 운전 변수를 표시할 수 있습니다. 그림 5.1은 주파수 변 환기 LCP의 예를 나타냅니다. 필터 LCP가 동일하게 보 이지만 필터 운전과 관련된 정보를 표시합니다.

- 1. 표시창
	- 1a 상태 표시줄: 상태 메시지가 아이콘 및 그래픽으로 표시됩니다.
	- 1b 첫 번째/두 번째 표시줄: 사용자가 정 의하는 데이터와 변수가 표시됩니다. [Status] 키를 눌러 최대 한 줄을 추 가할 수 있습니다.
	- 1c 상태 표시줄: 상태 메시지가 텍스트로 표시됩니다.
- 2. 메뉴 소프트 키
- 3. 표시등/검색 패널
- 4. 운전 키

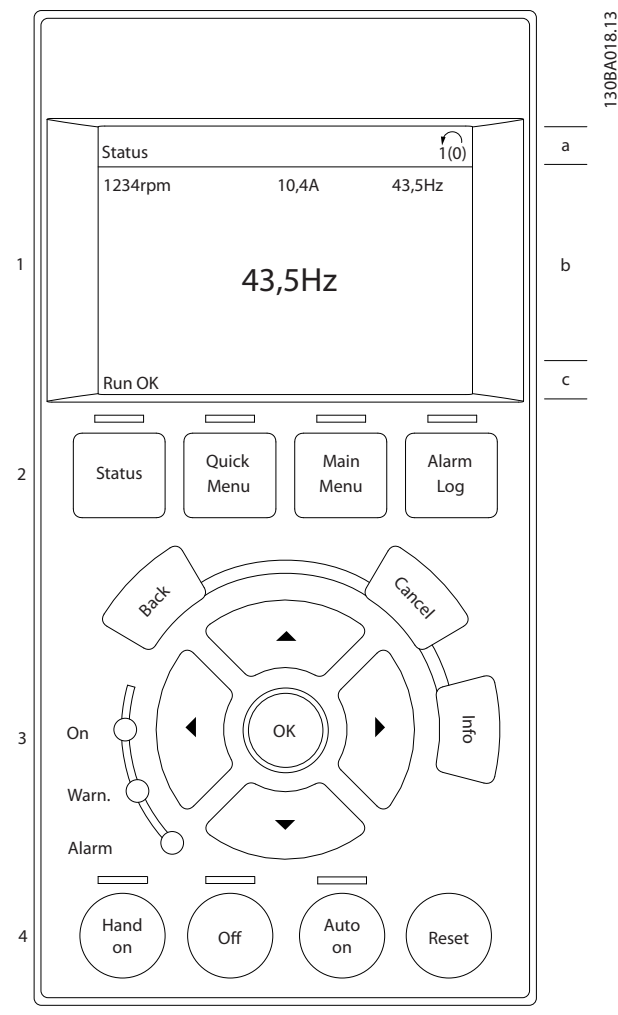

#### 그림 5.1 LCP

표시창은 크게 세 부분으로 나뉘어져 있습니다.

#### 맨 위 부분 (a)

은 상태 모드일 때 상태를 나타내고 상태 모드가 아닐 때와 알람/경고 발생 시에는 최대 2개의 변수를 나타냅 니다.

(0-10 셋업 활성화에서 활성 셋업으로 선정된) 활성 셋 업 번호가 표시됩니다. 활성 셋업 이외의 다른 셋업을 프로그래밍하는 경우에는 프로그래밍된 셋업의 번호가 오른쪽 괄호 안에 표시되어 나타납니다.

5 5

130BA018.13

Danfoss

#### 사용자 인터페이스 ٢٠٠٠ - 사용 설명서

#### 중간 부분 (b)

은 상태와 관계 없이 해당 유닛과 관련된 변수를 최대 5개까지 표시합니다. 알람/경고 발생 시에는 변수 대신 경고가 표시됩니다.

[Status]를 눌러 세 가지 표시 모드 표시창을 전환할 수 있습니다.

각기 다른 형식의 운전 정보가 각각의 표시 모드 화면 에 표시됩니다.

표시된 각각의 운전 정보에는 몇 개의 값이나 측정치가 연결될 수 있습니다. 표시될 값/측정치는 파라미터 0-20, 0-21, 0-22, 0-23 및 0-24를 통해 정의할 수 있습니다.

파라미터 0-20 ~ 0-24에서 선택된 각각의 값/측정치 표기 파라미터는 자체 범위와 소수점 뒤에 자릿수를 갖 습니다. 더 큰 수치는 소수점 뒤에 몇 개의 숫자로 표시 됩니다. 예: 전류 표기 값 5.25 A; 15.2 A 105 A.

#### 상태 표시 I

이 표시 모드는 기동 또는 초기화 후 기본적으로 나타 나는 표시 모드입니다.

[Info] 키를 눌러 표시된 운전 변수(1.1, 1.2, 1.3, 2, 3) 에 연결된 값/측정치에 관한 정보를 확인합니다. 그림 5.2에 있는 표시창에 표시된 운전 변수를 참조하 십시오. 1.1, 1.2 및 1.3은 작은 크기로 표시됩니다. 2와 3은 중간 크기로 표시됩니다.

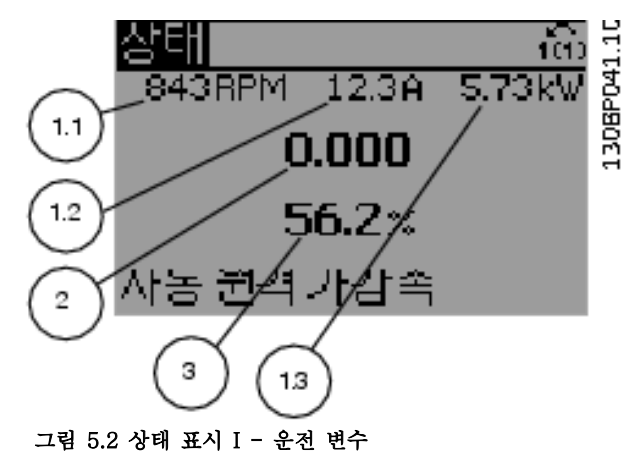

#### 상태 표시 II

그림 5.3에 있는 표시창에 표시된 운전 변수(1.1, 1.2, 1.3, 2)를 참조하십시오.

오른쪽 그림에서 속도, 모터 전류, 모터 출력 및 주파수 정보가 각각 첫 번째 줄과 두 번째 줄에 표시되어 있습 니다.

1.1, 1.2 및 1.3은 작은 크기로 표시됩니다. 2는 큰 크 기로 표시됩니다.

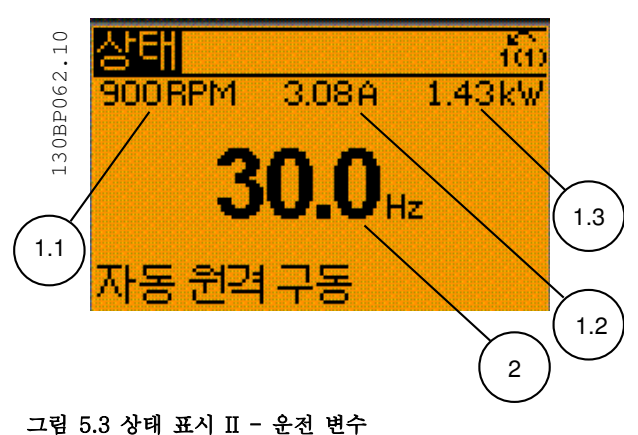

#### 상태 표시 III

이 표시 모드에서는 스마트 로직 컨트롤러의 이벤트와 동작이 표시됩니다.

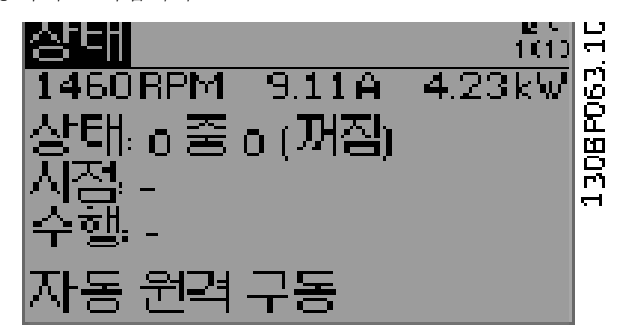

그림 5.4 상태 표시 III - 운전 변수

### 주의 사항

필터 LCP에서 상태 표시 III을 사용할 수 없습니다.

#### 아래쪽 부분

에는 항상 상태 모드에서의 주파수 변환기의 상태가 표 시됩니다.

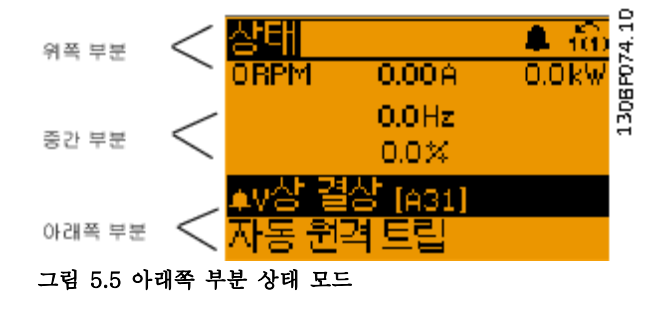

#### 표시창 명암 조절

표시창을 어둡게 하려면 [status]와 [▲]를 누릅니다. 표시창을 밝게 하려면 [Status]와 [▼]를 누릅니다.

Danfoss

#### 사용자 인터페이스 ٢٠٠٠ - 사용 설명서

#### 표시등(LED):

특정 임계값을 초과하게 되면 알람 및/또는 경고 LED 가 켜집니다. 상태 및 알람 메시지가 제어 패널에 표시 됩니다.

주파수 변환기가 다음으로부터 전력을 공급 받을 때 LED가 켜집니다.

- 주전원 전압
- 직류 버스통신 단자
- 외부 24V 공급

또한 동시에 백라이트도 켜집니다. 표시등(LED)

- 녹색 LED/On: 제어부가 동작하고 있음을 의미 합니다.
- 황색 LED/경고: 경고 메시지를 의미합니다.
- 적색 LED 점멸/알람: 알람을 의미합니다.

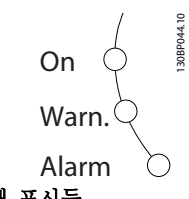

그림 5.6 LED 상태 표시등

#### GLCP 키

메뉴 키

메뉴 키는 기능별로 분리되어 있습니다. 표시창과 표시 램프 아래에 있는 키는 일반 운전 중에 표시 모드를 전 환하는 등 파라미터 셋업에 사용됩니다.

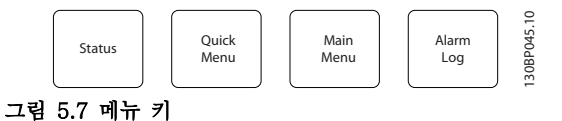

#### [Status]

주파수 변환기(및/또는 모터) 또는 필터의 상태를 차례 대로 나타냅니다. 인버터 LCP에서 [Status] 키를 누르 면 다음 세 가지 표기 방법 중 하나를 선택할 수 있습니 다.

다섯줄 표기, 네줄 표기 또는 스마트 로직 제어. 스마트 로직 컨트롤러를 필터에 사용할 수 없습니다. [Status] 키는 표시 모드를 선택하거나 다음에서 표시 모드로 전환할 때 사용합니다.

- 단축 메뉴
- 주 메뉴
- 알람 모드

표시창의 표시 모드(작은 문자로 표기 또는 큰 문자로 표기)를 전환할 때도 [Status] 키를 사용합니다. 상태

#### [Quick Menu]

주파수 변환기 또는 필터를 신속히 셋업하고 가장 공통 된 기능을 프로그래밍할 수 있습니다. 단축 메뉴

#### [Quick Menu]는 다음으로 구성됩니다: • Q1: 개인 메뉴

- Q2: 단축 설정
- Q5: 변경된 파라미터
- Q6: 로깅

능동 필터는 저고조파 인버터의 내장형 부품이기 때문 에 최소한의 프로그래밍이 필요합니다. 필터 LCP는 주 로 전압 또는 전류의 THD, 보정된 전류, 유입된 전류 또는 코사인 ϕ 및 실제 역률과 같은 필터 운전에 대한 정보를 표시합니다.

파라미터 0-60, 0-61, 0-65 또는 0-66을 이용하여 비 밀번호를 생성하지 않는 한 직접 단축 메뉴 파라미터에 액세스할 수 있습니다. 단축 메뉴 모드에서 주 메뉴 모드로 직접 전환하는데 사용할 수도 있습니다.

#### [Main Menu]

모든 파라미터를 프로그래밍할 때 사용합니다. 파라미터 0-60, 0-61, 0-65 또는 0-66을 이용하여 비 밀번호를 생성하지 않는 한 주 메뉴 파라미터에 직접 액세스할 수 있습니다. 주 메뉴 모드에서 단축 메뉴 모드로 직접 전환하는데 사용할 수도 있습니다. [Main Menu] 키를 3초간 누르면 파라미터 바로가기가 실행됩니다. 파라미터 바로가기를 이용하면 모든 파라 미터에 직접 접근할 수 있습니다.

#### [Alarm Log]

마지막으로 발생한 알람을 5개(A1~A5)까지 표시합니 다. 화살표 키를 사용하여 알람 번호를 검색하고 [OK] 키를 누르면 해당 알람에 관한 세부 정보를 확인할 수 있습니다. 알람 모드로 들어가기 전에 주파수 변환기 또 는 필터의 상태에 관한 정보가 표시됩니다.

#### [Back]

검색 내용의 이전 단계 또는 이전 수준으로 돌아갑니다.

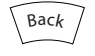

그림 5.8 Back 키

#### [Cancel]

표시 내용이 변경되지 않는 한 마지막 변경 내용 또는 명령이 취소됩니다.

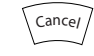

그림 5.9 Cancel 키

#### [Info]

표시창에 명령, 파라미터 또는 기능에 관한 정보가 표시 됩니다. [Info] 키는 도움말이 필요할 때 자세한 정보를 제공합니다.

[Info], [Back] 또는 [Cancel] 키를 누르면 정보 모드 가 종료됩니다.

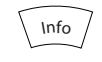

#### 그림 5.10 Info 키

#### 검색 키

4개의 검색 키는 [Quick Menu], [Main Menu] 및 [Alarm Log]의 각종 선택 옵션 간의 이동에 사용됩니

다. 검색 키로 커서를 이동합니다.

#### [OK]

키는 커서로 표시된 파라미터를 선택하거나 파라미터 변경을 적용할 때 사용합니다.

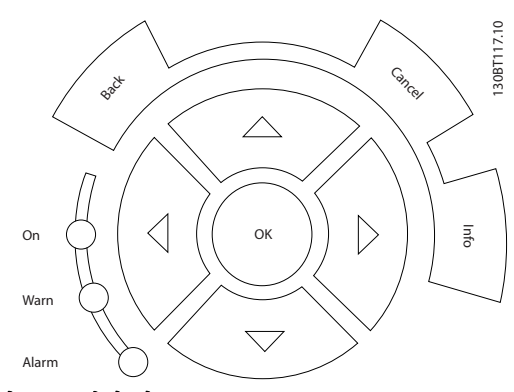

그림 5.11 검색 키

#### 운전 키

현장 제어용. 제어 패널의 하단에 있습니다.

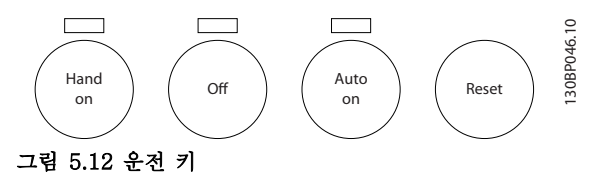

#### [Hand On]

GLCP를 이용하여 주파수 변환기를 제어할 수 있도록 합니다. [Hand on]을 눌러 모터를 기동시킬 수 있으며 화살표 키로 모터 회전수 지령을 전달할 수도 있습니다. 0-40 LCP의 [수동 운전] 키를 이용하여 키를 [1] 사 용함 또는 [0] 사용안함으로 선택할 수 있습니다.

#### [Hand On] 키에 의해 주파수 변환기가 운전하는 동안 에도 아래 제어 신호는 계속 사용할 수 있습니다.

- $[Hand On] [Off] [Auto On]$
- 리셋
- 코스팅 정지 인버스 (모터 코스팅 정지)
- 역회전
- 셋업 선택 lsb 셋업 선택 msb
- 직렬 통신을 통한 정지 명령
- 순간 정지
- 직류 제동

#### 주의 사항

제어 신호 또는 직렬 버스통신으로 외부 정지 신호가 활성화된 경우 LCP를 통해 "기동" 명령을 실행해도 기 동되지 않습니다.

#### [Off]

연결된 모터(주파수 변환기 LCP를 눌렀을 경우) 또는 필터(필터 LCP를 눌렀을 경우)를 중지합니다. 0-41 LCP의 [꺼짐] 키를 이용하여 키를 [1] 사용함 또는 [0] 사용안함으로 선택할 수 있습니다. 외부 정지 기능을 선택하지 않고 [Off] 키도 누르지 않았다면 모 터는 주전원 공급을 차단함으로써만 정지할 수 있습니 다.

#### [Auto On]

제어 단자 또는 직렬 통신을 이용하여 주파수 변환기를 제어하고자 할 때 사용할 수 있습니다. 제어 단자 또는 직렬 통신에서 기동 신호를 주면 주파수 변환기가 기동 을 시작합니다. 0-42 LCP의 [자동 운전] 키를 이용하 여 키를 [1] 사용함 또는 [0] 사용안함으로 선택할 수 있습니다.

### 주의 사항

디지털 입력을 통해 활성화된 HAND-OFF-AUTO 신호 는 [Hand On] – [Auto On] 제어 키보다 우선순위가 높습니다.

#### [Reset]

은 알람 (트립)이 발생한 주파수 변환기 또는 필터를 리 셋할 때 사용합니다. 0-43 LCP의 [리셋] 키를 통해 키 를 [1] 사용함 또는 [0] 사용안함으로 선택할 수 있습 니다. 리셋

#### 파라미터 바로가기

는 [Main Menu] 키를 3초간 누르면 실행됩니다. 파라 미터 바로가기를 이용하면 모든 파라미터에 직접 접근 할 수 있습니다.

#### 5.1.3 데이터의 수정

- 1. [Quick Menu] 또는 [Main Menu]를 누르십시 오.
- 2. 편집할 파라미터 그룹을 찾으려면 [▲] 및 [▼] 를 사용합니다. 데이터의 수정.
- 3. [OK]를 누릅니다.
- 4. 편집할 파라미터를 찾으려면 [▲] 및 [▼]를 사 용합니다.
- 5. [OK]를 누릅니다.

Danfoss

- 6. 올바른 파라미터 설정값을 선택하려면 [▲] 및 [▼]를 사용합니다. 또는 숫자 내의 자리로 이 동하려면 [◄] 및 [►]를 사용합니다. 커서는 변 경하기 위해 선택한 자릿수를 나타냅니다. [▲] 키는 값을 증가시키고, [▼] 키는 값을 감소시 킵니다.
- 7. [Cancel]을 눌러 변경을 무시하거나, [OK]를 눌러 변경을 허용하고 새 설정을 입력합니다.

5.1.4 문자 데이터 값의 변경

선택한 파라미터가 문자 데이터 값인 경우에는 [▲]/[▼] 키를 사용하여 문자 데이터 값을 변경합니다.

[▲]를 누르면 값이 커지고 [▼]를 누르면 값이 작아집니 다. 저장하려는 값 위에 커서를 놓고 [OK] 키를 누릅니 다.

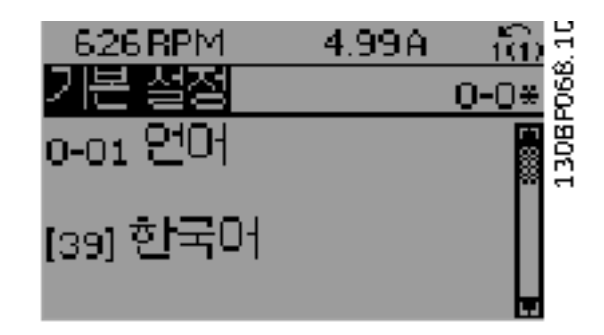

#### 그림 5.13 표시 예

5.1.5 단계적으로 숫자 데이터 값 변경

선택한 파라미터가 숫자 데이터 값인 경우에는 [◄] 및 [►] 검색 키와 [▲] 및 [▼] 키를 눌러 선택한 데이터 값 을 변경합니다. 커서를 좌우로 움직이려면 [◄] 및 [►] 를 누릅니다.

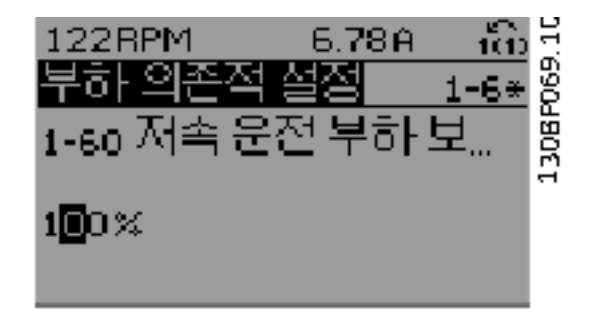

그림 5.14 표시 예

데이터 값을 변경하려면 [▲]/[▼]를 누릅니다. [▲]를 누 르면 데이터 값이 커지고 [▼]를 누르면 데이터 값이 작 아집니다. 저장하려는 값 위에 커서를 놓고 [OK] 키를 누릅니다.

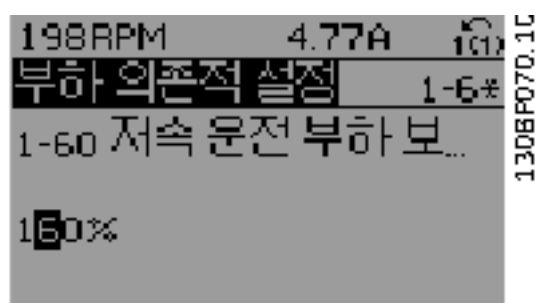

#### 그림 5.15 표시 예

#### 5.1.6 데이터 값의 변경, 단계적

일부 파라미터는 단계적으로 값을 변경하거나 이미 설 정되어 있는 값으로 즉시 변경할 수 있습니다. 이 방법 은 1-20 모터 출력[kW], 파라미터 1-22 모터 전압 및 1-23 모터 주파수에 적용됩니다. 이 파라미터는 단계적으로 값을 변경할 수도 있고 이미 설정되어 있는 값으로 변경할 수도 있습니다.

#### 5.1.7 색인이 붙은 파라미터 읽기 및 프 로그래밍

여러 개의 데이터를 가진 파라미터에는 각각의 데이터 에 색인이 붙어 있습니다. 15-30 알람 기록: 오류 코드에서 15-32 알람 기록: 시 간에는 결함 기록이 포함되어 있어 확인할 수 있습니다. 파라미터를 선택하고 [OK]를 누른 다음 위쪽/아래쪽 검색 키를 사용하여 값 기록을 스크롤합니다.

또 하나의 예로는 3-10 프리셋 지령이 있습니다. 파라미터를 선택하고 [OK]를 누른 다음 [▲]/[▼]를 눌 러 인덱싱된 값을 스크롤합니다. 파라미터 값을 변경하 려면 인덱싱된 값을 선택하고 [OK] 키를 누릅니다. [▲]/[▼]를 사용하여 값을 변경합니다. [OK] 키를 눌러 변경된 설정을 저장합니다. [Cancel] 키를 눌러 취소할 수 있습니다. [Back] 키를 누르면 다른 파라미터로 이 동할 수 있습니다.

#### 5.1.8 GLCP를 사용할 때 파라미터 설정 값의 신속한 전송

셋업이 완료되면 MCT 10 셋업 소프트웨어 도구를 통 해 GLCP 또는 PC에 파라미터 설정값을 저장(백업)합 니다.

## 경고

이러한 동작을 수행하기 전에 모터를 정지시켜야 합니 다.

#### LCP의 데이터 저장

- 1. 0-50 LCP 복사(으)로 이동합니다.
- 2. [OK] 키를 누릅니다.
- 3. [1] 모두 업로드를 선택합니다.
- 4. [OK] 키를 누릅니다.

모든 파라미터 설정값이 진행 표시줄에 표시된 GLCP에 저장됩니다. 진행 표시줄에 100%라고 표시되면 [OK] 를 누릅니다.

이제 GLCP를 다른 주파수 변환기에 연결하여 파라미터 설정값을 복사할 수도 있습니다.

#### LCP에서 주파수 변환기로 데이터 전송

- 1. 0-50 LCP 복사(으)로 이동합니다.
- 2. [OK] 키를 누릅니다.
- 3. [2] 모두 다운로드를 선택합니다.
- 4. [OK] 키를 누릅니다.

GLCP에 저장된 파라미터 설정값이 진행 표시줄에 표시 된 해당 주파수 변환기로 전송됩니다. 진행 표시줄에 100%라고 표시되면 [OK]를 누릅니다.

5.1.9 초기 설정으로의 초기화

주파수 변환기를 초기 설정으로 초기화하는 방법으로는 권장 초기화 및 수동 초기화와 같이 2가지 방법이 있습 니다.

각 방법마다 그 영향을 각기 다릅니다. 초기화초기 설정

5.1.9.1 권장 초기화 방법

#### 14-22 운전 모드를 통한 초기화

- 1. 14-22 운전 모드을(를) 선택합니다.
- 2. [OK] 키를 누릅니다.
- 3. 초기화를 선택하십시오(NLCP의 경우 "2"를 선택합니다).
- 4. [OK] 키를 누릅니다.
- 5. 유닛에서 전원을 분리하고 표시창이 꺼질 때까 지 기다립니다.
- 6. 전원을 다시 연결하여 주파수 변환기를 리셋합 니다.
- 7. [Reset]을 누릅니다.

14-22 운전 모드은(는) 다음 파라미터를 초기화하지 않 습니다.파라미터 14-50 RFI 필터 8-30 프로토콜 8-31 주소 8-32 통신 속도 8-35 최소 응답 지연

8-36 최대 응답 지연 8-37 최대 특성간 지연 15-00 운전 시간 ~ 15-05 과전압 15-20 이력 기록: 이벤트 ~ 15-22 이력 기록: 시간 15-30 알람 기록: 오류 코드 ~ 15-32 알람 기록: 시간

#### 주의 사항

0-25 개인 메뉴에서 선택한 파라미터를 초기 설정값으 로 유지합니다.

5.1.9.2 수동 초기화 방법

### 주의 사항

수동 초기화를 실행하면 직렬 통신, RFI 필터 설정 및 결함 기록 설정도 리셋됩니다. 0-25 개인 메뉴에서 선택한 파라미터를 제거합니다.

> 1. 주전원을 차단하고 표시창이 꺼질 때까지 기다립니다.

2a. 그래픽 방식의 LCP(GLCP)에 전원이 인가 되는 동안에 [Status] - [Main Menu] - [OK]를 동시에 누릅니다.

2b. LCP 101, 숫자 방식의 디스플레이에 전원 이 인가되는 동안 [Menu]를 누릅니다.

3. 5초 후에 키를 놓습니다.

4. 주파수 변환기가 초기 설정으로 복원되었습 니다.

다음 파라미터는 초기화되지 않습니다. 15-00 운전 시간 15-03 전원 인가 15-04 온도 초과 15-05 과전압

5.1.10 RS-485 버스통신 연결

RS-485 표준 인터페이스를 사용하여 컨트롤러(또는 마 스터)에 필터와 주파수 변환기를 함께 연결할 수 있습니 다. 단자 68은 P 신호(TX+, RX+)에 연결되며 단자 69 는 N 신호(TX-, RX-)에 연결됩니다. 필터와 인버터 부품이 모두 연결되어 있는지 확인하려 면 저고조파 인버터의 병렬 연결을 반드시 사용합니다.

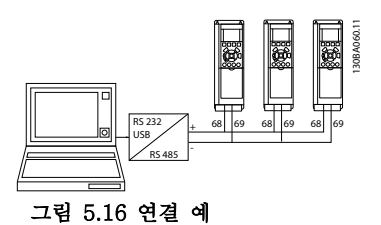

차폐선에서 전위 등화 전류가 발생하지 않도록 하려면 RC 링크를 통해 프레임에 연결된 단자 61을 통해 케이 블 차폐선을 접지해야 합니다.

#### 버스통신 종단

양단의 저항 네트워크를 사용하여 RS-485 버스통신을 종단합니다. 주파수 변환기가 RS-485 회로의 첫 번째 또는 마지막 장치인 경우, 제어카드의 S801 스위치를 ON(켜짐)으로 설정합니다.

자세한 정보는 [장을 3.4.22 S201, S202 및 S801 스위](#page-34-0) [치](#page-34-0)를 참조하십시오.

#### 5.1.11 PC를 주파수 변환기에 연결하는 방법

PC에서 저고조파 인버터를 제어 또는 프로그래밍하려 면 PC 기반 구성 도구 MCT 10 셋업 소프트웨어를 설 치합니다.

PC는 표준 (호스트/장치) USB 케이블를 통해 주파수 변환기와 필터에 연결되거나 RS-485 인터페이스를 통 해 연결됩니다. PC를 주파수 변환기에 연결하는 방법.

### 주의 사항

USB 연결부는 공급 전압(PELV) 및 다른 고전압 단자 로부터 갈바닉 절연되어 있습니다. USB 연결부는 주파 수 변환기의 보호 접지에 연결됩니다. 주파수 변환기의 USB 커넥터에 PC를 연결하려면 절연된 랩톱만 사용하 십시오.

제어 케이블 연결은 [장을 3.4.20 전기적인 설치, 제어](#page-33-0) [케이블](#page-33-0)을 참조하십시오.

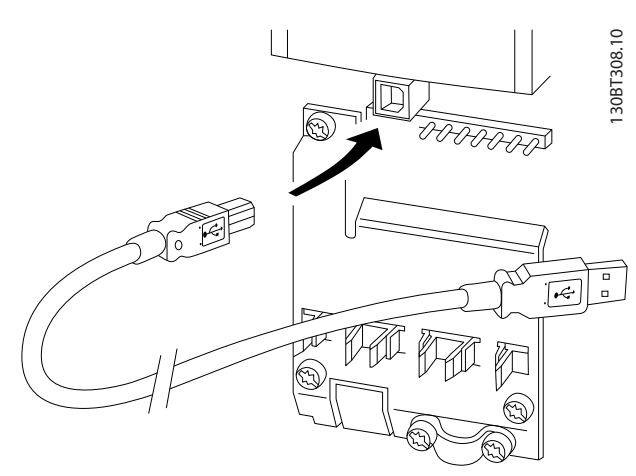

그림 5.17 제어 케이블 연결

5.1.12 PC 소프트웨어 도구

#### PC 기반 구성 도구 MCT 10 셋업 소프트웨어

저고조파 인버터에는 2개의 직렬 통신 포트가 장착되어 있습니다. 댄포스은(는) PC와 주파수 변환기 간 통신을 위한 PC 도구, MCT 10 셋업 소프트웨어을 제공합니 다. 이 도구에 관한 자세한 정보는 [장을 2.4 추가 리소](#page-15-0) [스](#page-15-0)를 확인합니다.

#### MCT 10 셋업 소프트웨어

MCT 10은 댄포스 주파수 변환기의 파라미터 설정을 위한 대화형 도구입니다. 소프트웨어는 댄포스 인터넷 사이트에서 다운로드할 수 있습니다.

[www.danfoss.com/BusinessAreas/DrivesSolutions/](http://www.danfoss.com/BusinessAreas/DrivesSolutions/Softwaredownload/DDPC+Software+Program.htm) [Softwaredownload/DDPC+Software+Program.htm](http://www.danfoss.com/BusinessAreas/DrivesSolutions/Softwaredownload/DDPC+Software+Program.htm). MCT 10 셋업 소프트웨어는 다음 작업에 유용합니다:

- 오프라인에서 통신 네트워크 운영. MCT 10에 는 완벽한 주파수 변환기 데이터베이스가 포함 되어 있습니다.
- 온라인에서 주파수 변환기 작동.
- 모든 주파수 변환기의 설정 저장.
- 네트워크에 있는 주파수 변환기 교체
- 작동 후 주파수 변환기 설정값의 간편하고 정 확한 문서기록
- 기존 네트워크의 확장
- 향후 개발되는 주파수 변환기도 지원됩니다.

MCT 10 셋업 소프트웨어는 마스터 클래스 2 연결을 이용하여 프로피버스 DP-V1을 지원합니다. 프로피버스 네트워크를 이용하여 주파수 변환기의 파라미터를 온라 인으로 읽기/쓰기할 수 있으며 별도의 통신 네트워크가 필요하지 않습니다.

#### 주파수 변환기 설정값을 저장합니다.

1. USB com 포트를 통해 PC를 장치에 연결합니 다.

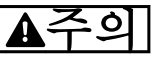

주전원으로부터 절연된 PC를 USB 포트와 함께 사용합 니다. 이렇게 하지 않으면 장비가 손상될 수 있습니다.

- 2. MCT 10 셋업 소프트웨어를 실행합니다.
- 3. "다운로드"를 선택합니다.
- 4. "다른 이름으로 저장"을 선택합니다.

이제 모든 파라미터가 PC에 저장됩니다.

#### 주파수 변환기 설정값을 로드합니다.

- 1. USB com 포트를 통해 PC를 주파수 변환기에 연결합니다.
- 2. MCT 10 셋업 소프트웨어를 실행합니다.
- 3. "열기"를 선택하여 저장된 파일을 표시합니다.
- 4. 해당 파일을 엽니다.
- 5. "업로드"를 선택합니다.

이제 모든 파라미터 설정이 주파수 변환기로 전송됩니 다.

Danfoss

## <span id="page-49-0"></span>6 프로그래밍

## 6.1 주파수 변환기 프로그래밍 방법 6.1.1 단축 셋업 파라미터

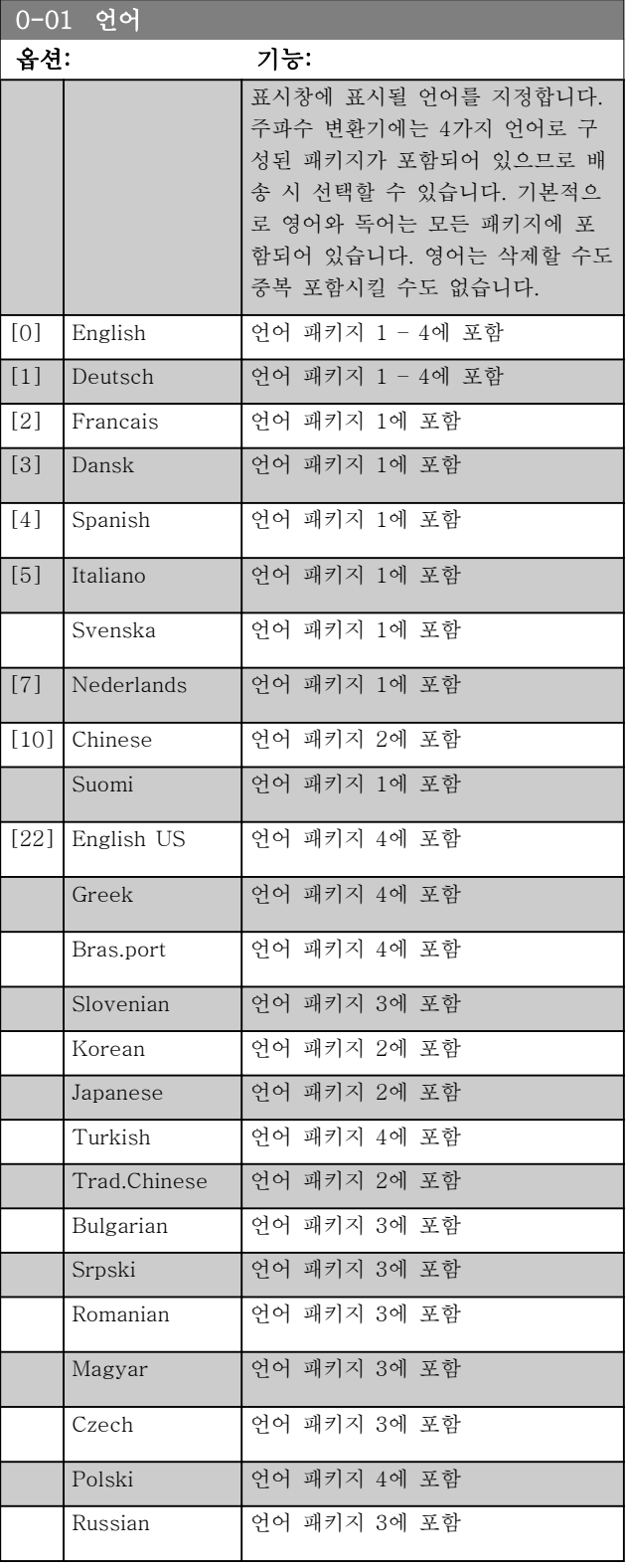

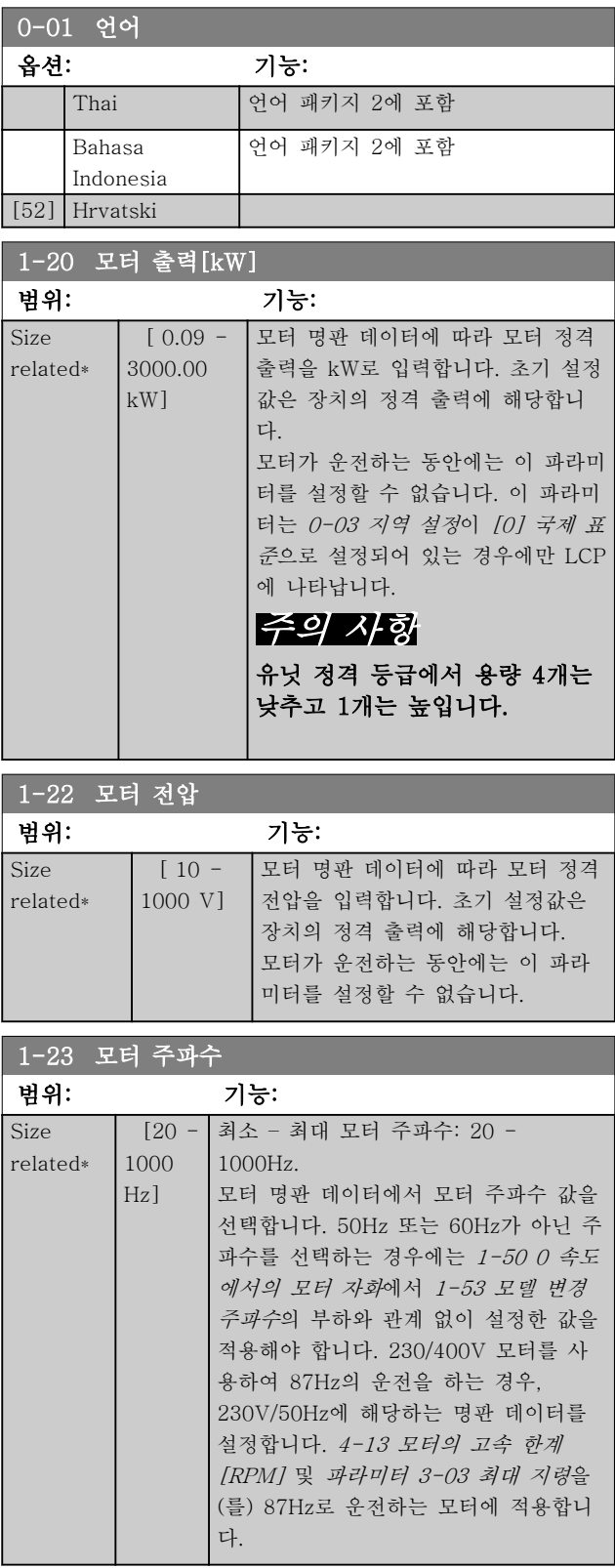

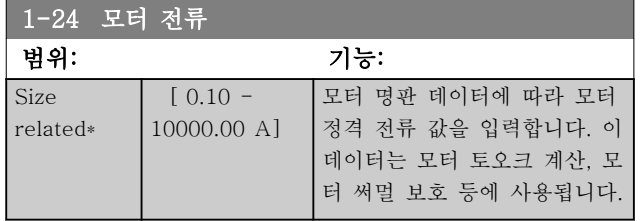

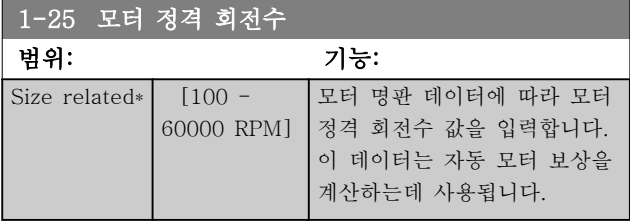

#### 5-12 단자 27 디지털 입력

#### 옵션: 기능:

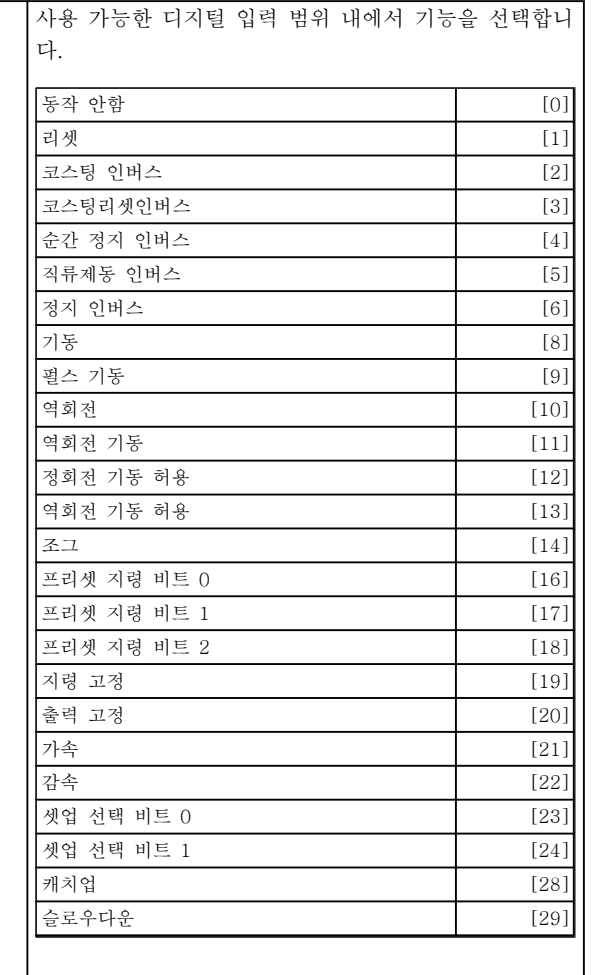

#### 5-12 단자 27 디지털 입력

### 옵션: 기능:

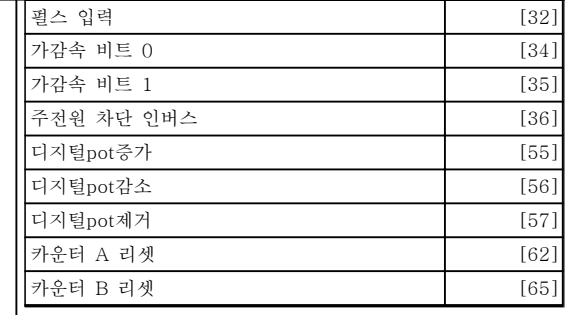

#### 표 6.1

#### 1-29 자동 모터 최적화 (AMA)

#### 옵션: 기능: 주의 사항 모터가 운전하는 동안에는 이 파라미터 를 설정할 수 없습니다. AMA 기능은 모터가 정지 상태일 때 고급 모 터 파라미터(파라미터 1-30 ~ 파라미터 1-35)를 최적화하여 다이나믹 모터 성능을 최적화합니다. [1] 또는 [2]를 선택한 다음 [Hand on]을 눌러 AMA 기능을 실행합니다. 자동 모터 최 적화 편 또한 참조하십시오. 정상적으로 완료 되면 표시창에 "[OK]를 눌러 AMA를 종료하 십시오"라는 메시지가 표시됩니다. [OK]를 누른 후에 주파수 변환기를 운전할 수 있습 니다. [0] \* 꺼짐 [1] 완전 AMA 사 용함 고정자 저항 RS, 회전자 저항 Rr, 고정자 누  $\vert$  설 리액턴스 X1, 회전자 누설 리액턴스 X2 및 주 리액턴스 Xh에 대한 AMA를 실행합니 다.. FC 301: FC 301의 경우 완전 AMA에 X<sup>h</sup> 측정이 포함되어 있지 않습니다. 대신 Xh 값 은 모터 데이터베이스에서 결정됩니다. 기동 성능을 최적화하려면 1-35 주 리액턴스 (Xh)를 조정해야 할 수도 있습니다. [2] 축소 AMA 사 AMA를 실행합니다. 인버터와 모터 간에 LC 용함 시스템에서 고정자 저항 Rs에 대해서만 축소 필터가 사용되는 경우 이 옵션을 선택하십시 오.

#### 참고:

- AMA 기능을 사용하여 최상의 효과를 얻기 위 해서는 모터가 차가운 상태에서 AMA를 실행 해야 합니다.
- 모터 구동 중에는 AMA를 실행할 수 없습니다.
- 영구 자석(PM) 모터의 경우에는 AMA를 실행 할 수 없습니다.

## 주의 사항

모터 파라미터 그룹 1-2\* 모터 데이터는 AMA 기능의 핵심이므로 올바르게 설정해야 합니다. 모터가 최적 다 이나믹 성능을 발휘하도록 AMA를 반드시 실행해야 합 니다. 모터의 정격 규격에 따라 최대 10분 정도 걸릴 수 있습니다.

## 주의 사항

AMA 실행 중에 외부 토오크가 발생하지 않도록 합니 다.

## 주의 사항

파라미터 그룹 1-2\* 모터 데이터의 설정값 중 하나를 변경하면 고급 모터 파라미터(1-30 ~ 1-39)는 초기 설 정값으로 복원됩니다.

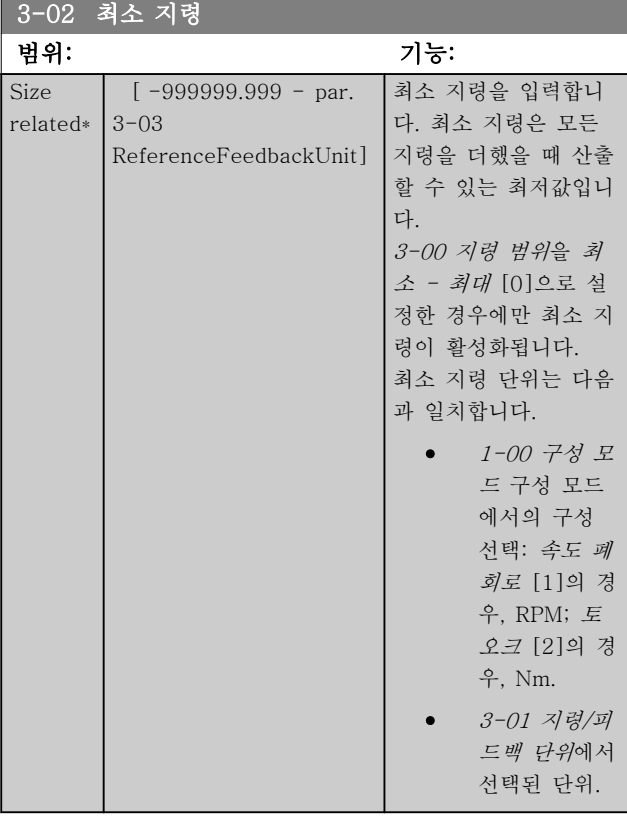

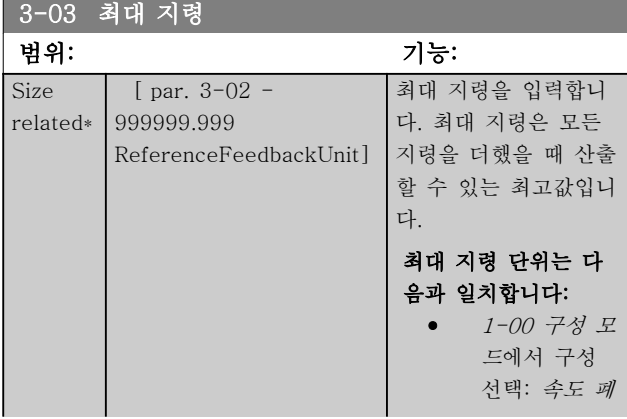

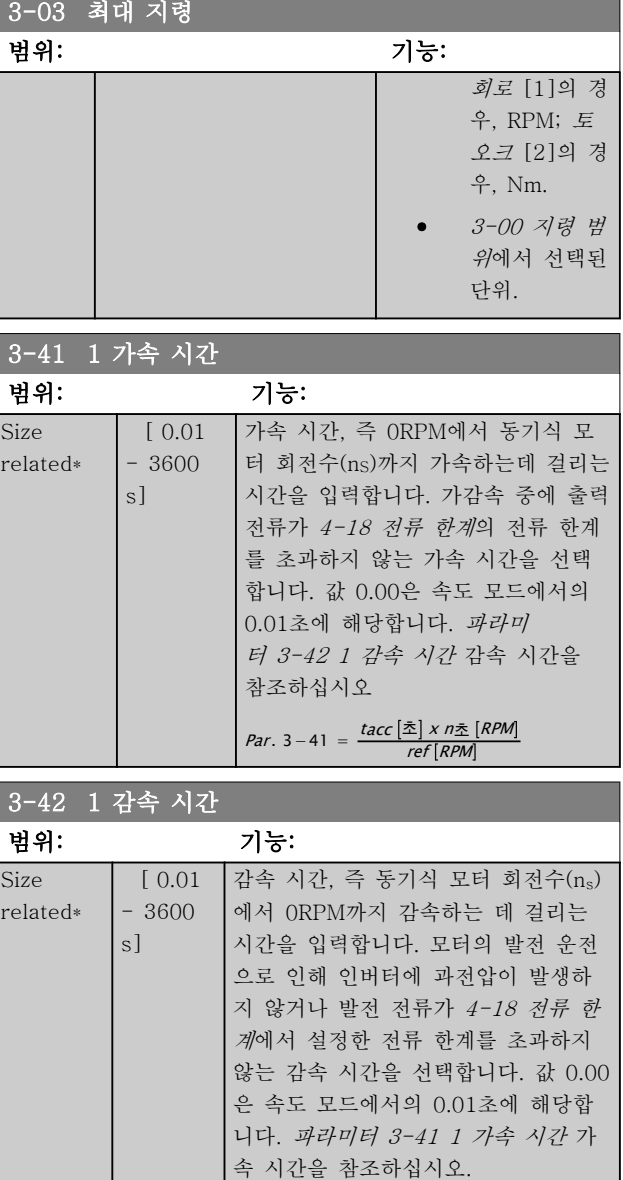

Danfoss

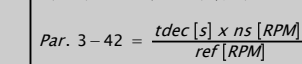

0-50 LCP 복사

## 6.1.2 기본 셋업 파라미터

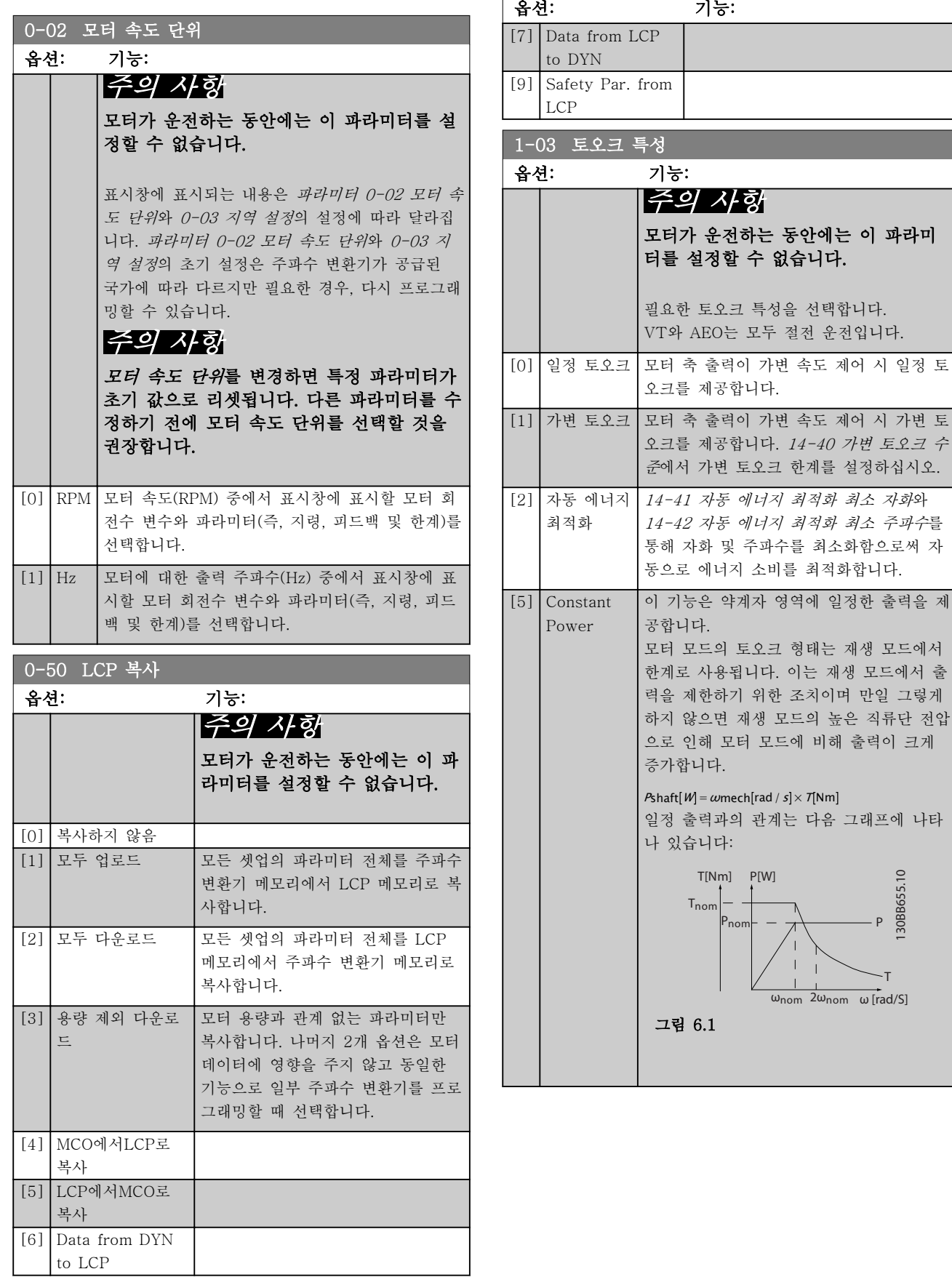

6 6

Danfoss

나타

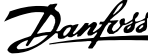

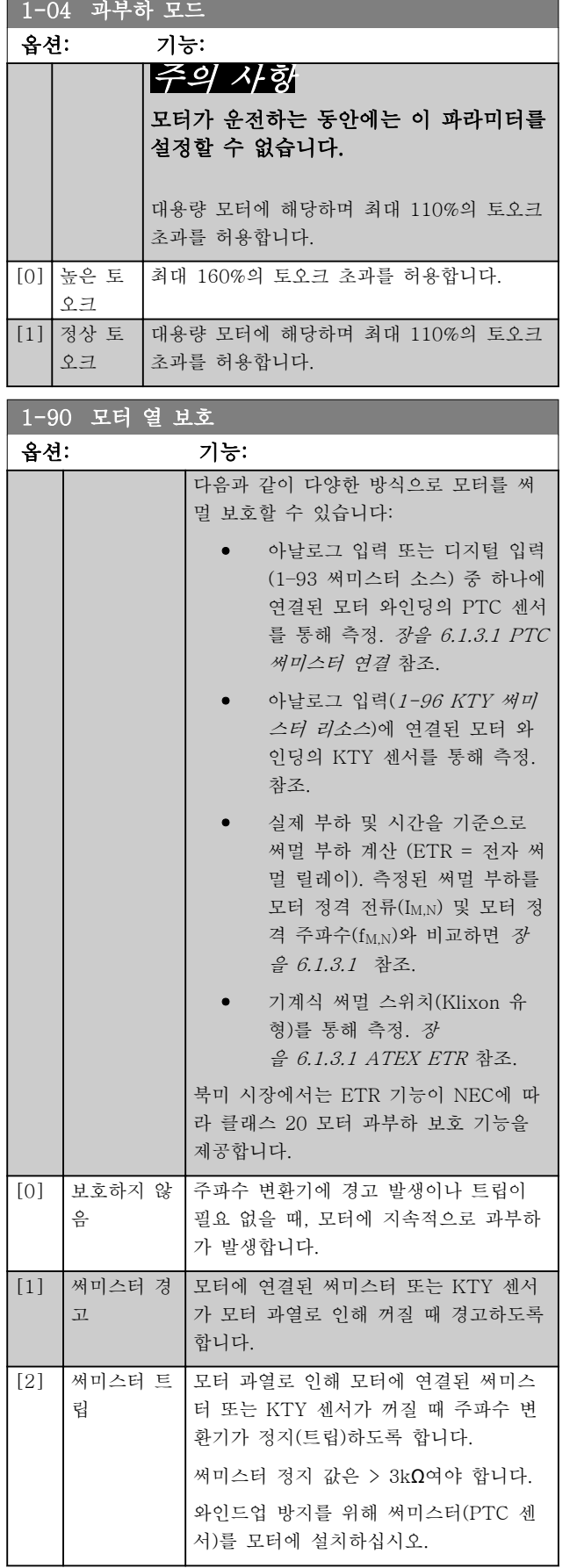

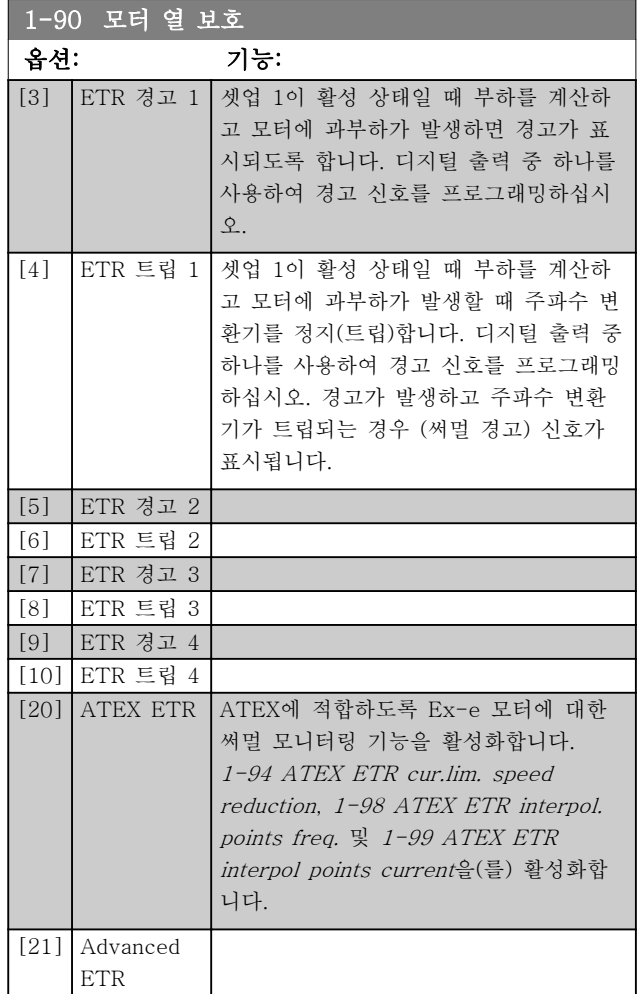

## 주의 사항

[20] ATEX ETR을 선택하는 경우, VLT® AutomationDriveFC 301/FC 302 설계 지침서의 관련 장에 수록된 지침과 모터 제조업체에서 제공한 지침을 준수합니다.

## 주의 사항

[20] ATEX ETR이 선택되면 4-18 전류 한계를 150% 로 설정합니다.

Danfoss

#### PTC 써미스터 연결

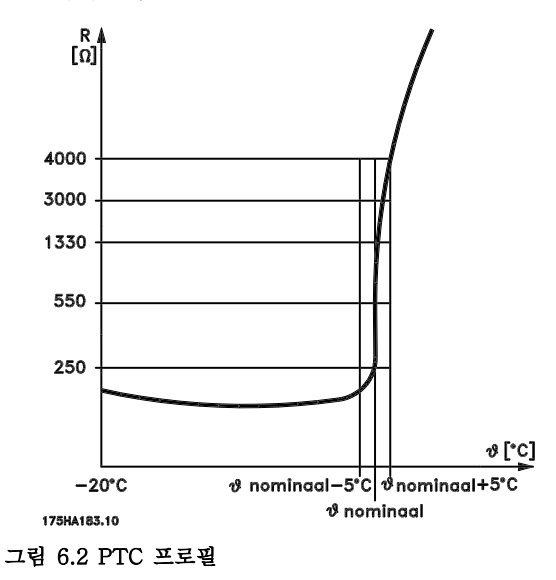

디지털 입력과 10V를 전원 공급으로 사용하는 경우: 예: 모터 온도가 지나치게 상승하면 주파수 변환기가 트 립됩니다.

파라미터 셋업:

파라미터 1-90 모터 열 보호를 [2] 써미스터 트립으로 설정

파라미터 1-93 써미스터 소스를 [6] 디지털 입력으로 설정

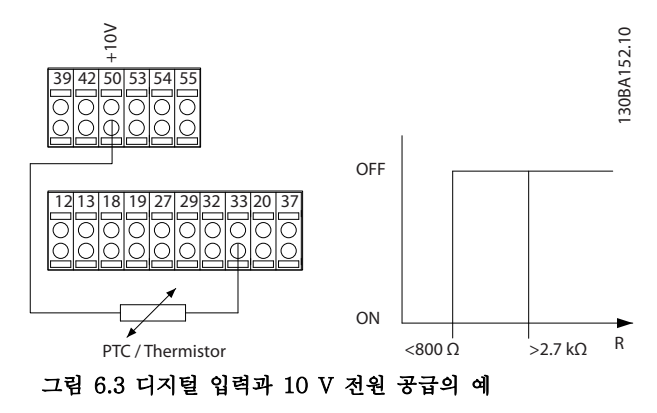

아날로그 입력과 10V를 전원 공급으로 사용하는 경우: 예: 모터 온도가 지나치게 상승하면 주파수 변환기가 트 립됩니다.

파라미터 셋업:

파라미터 1-90 모터 열 보호를 [2] 써미스터 트립으로 설정

파라미터 1-93 써미스터 소스를 [2] 아날로그 입력 54 로 설정

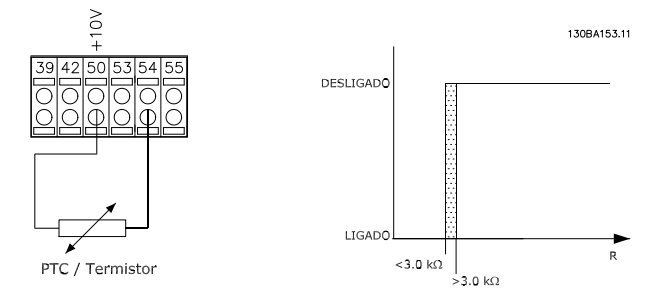

그림 6.4 아날로그 입력과 10 V 전원 공급의 예

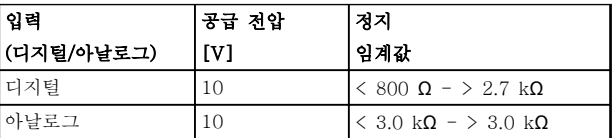

#### 표 6.2 그림 6.3 및 그림 6.4의 임계 정지 값

### 주의 사항

선택한 공급 전압이 써미스터의 사양과 일치하는지 확 인합니다.

#### ETR

모터에 설치된 팬의 냉각 성능 감소로 인해 속도가 줄 어들 때 부하를 줄여야 할지를 짐작할 수 있습니다.

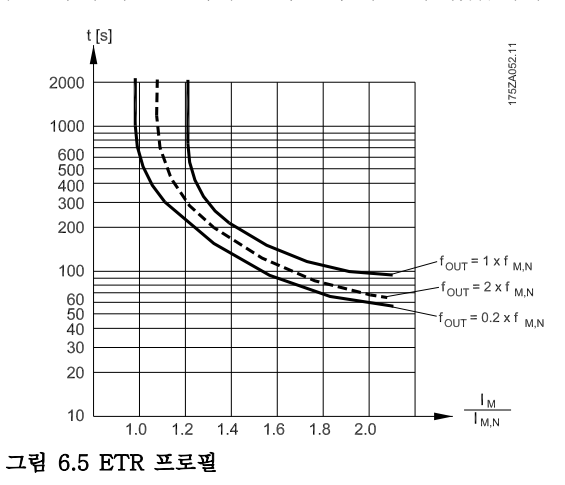

#### ATEX ETR

B-옵션 PTC 써미스터 카드 MCB 112은 ATEX 인증을 받은 모터 온도 모니터링 기능을 제공합니다. 혹은 ATEX 인증을 받은 외부 PTC 보호 장치를 사용할 수도 있습니다.

#### 주의 사항

이 기능에는 ATEX Ex-e 인증을 받은 모터만 사용합니 다. 모터 명판, 인증서, 데이터시트를 참조하거나 모터 공급업체에 문의하십시오.

Danfoss

"개선된 안전성"으로 Ex-e 모터를 제어할 때는 특정 제 한사항을 준수하는 것이 중요합니다. 반드시 프로그래 밍해야 하는 파라미터는 다음의 어플리케이션 예시에 나와 있습니다.

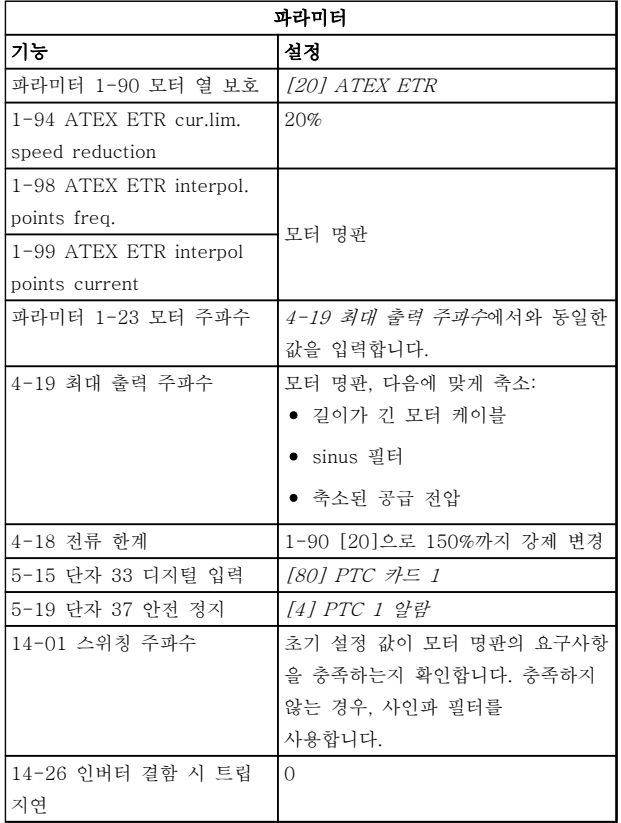

표 6.3 ATEX Ex-e 프로그래밍의 예

# 주의

반드시 모터 제조업체에서 제시한 최소 스위칭 주파수 요구사항을 14-01 스위칭 주파수의 주파수 변환기 최 소 스위칭 주파수와 비교해야 합니다. 주파수 변환기가 이러한 요구사항을 충족하지 않으면 사인파 필터를 사 용합니다.

#### Klixon

Klixon 유형 써멀 회로 차단기는 ® 금속 접시형을 사용 합니다. 미리 결정된 과부하에서 디스크를 통해 전류에 의해 발생한 열은 트립으로 이어집니다.

디지털 입력과 24V를 전원 공급으로 사용하는 경우: 예: 모터 온도가 지나치게 상승하면 주파수 변환기가 트 립됩니다.

파라미터 셋업:

파라미터 1-90 모터 열 보호를 [2] 써미스터 트립으로 설정

파라미터 1-93 써미스터 소스를 [6] 디지털 입력으로 설정

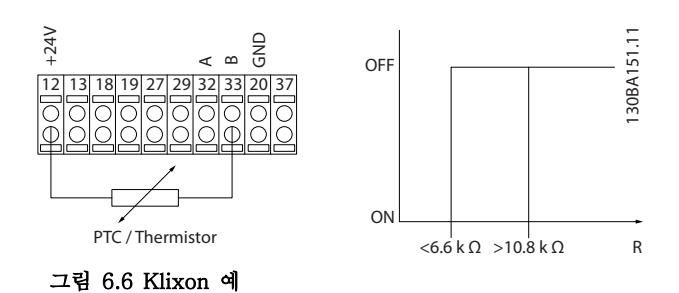

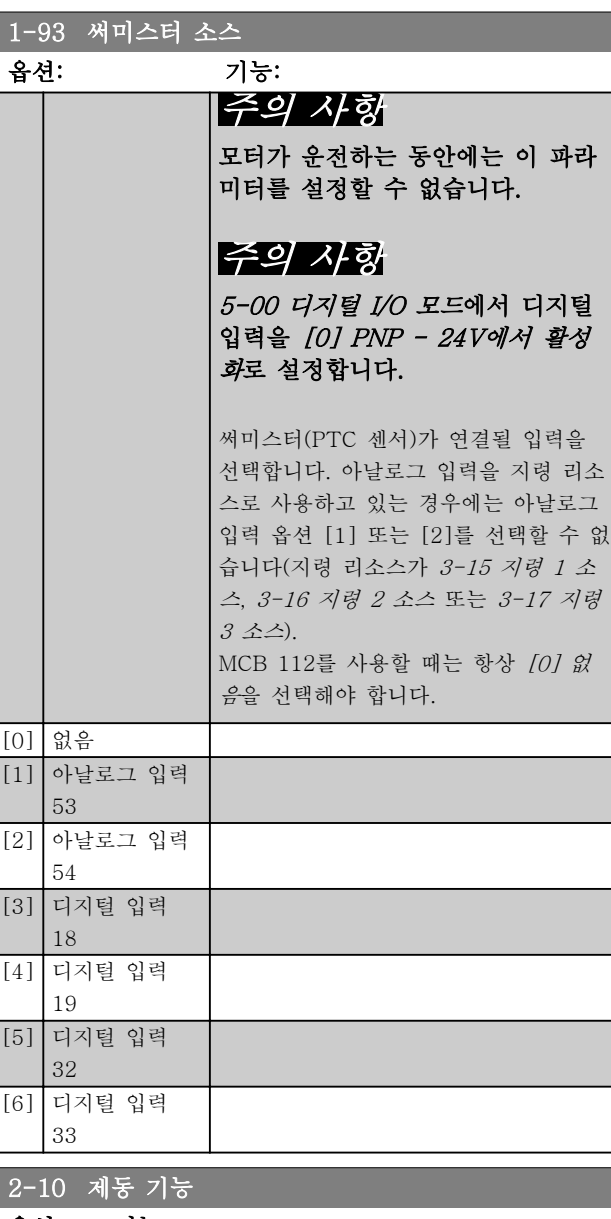

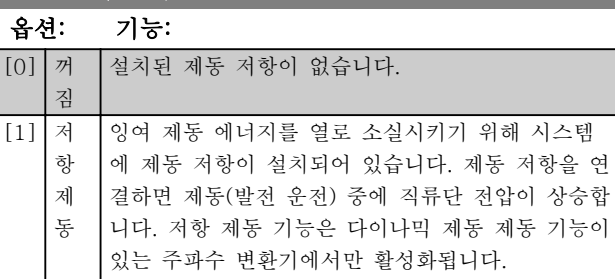

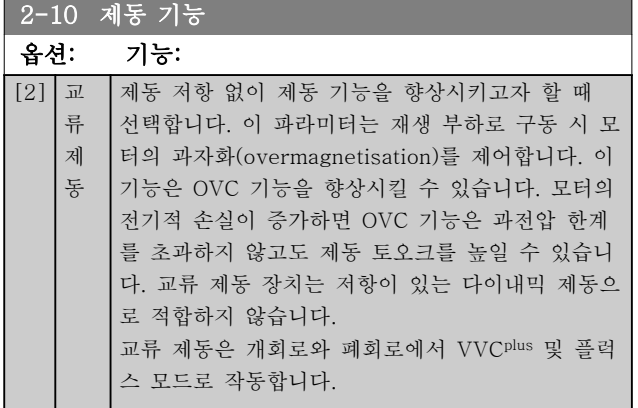

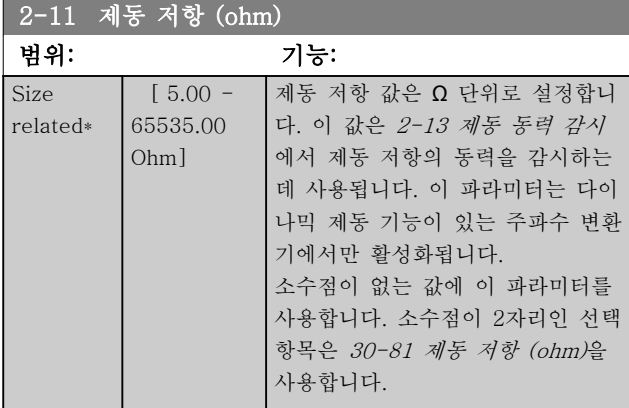

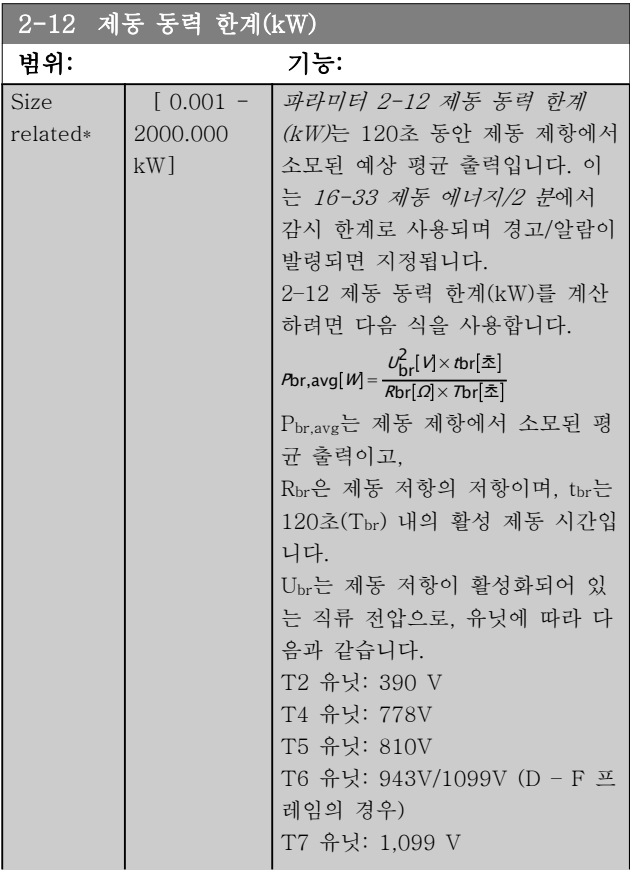

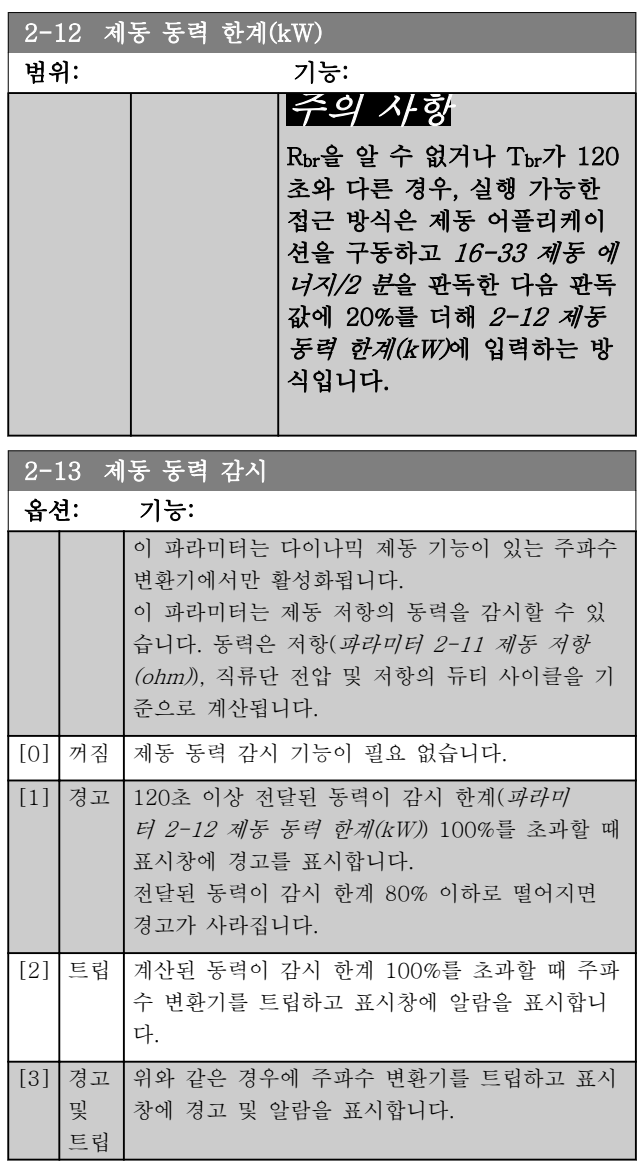

동력 감시를 [0] 꺼짐 또는 [1] 경고로 설정하면 감시 한계를 초과하더라도 제동 기능은 계속 작동하며 저항 의 써멀 과부하로 이어질 수 있습니다. 또한 릴레이/디 지털 출력을 통해 경고가 발생할 수 있습니다. 동력 감 시의 측정 정밀도는 저항의 저항 정밀도에 따라 다릅니 다(± 20% 이상).

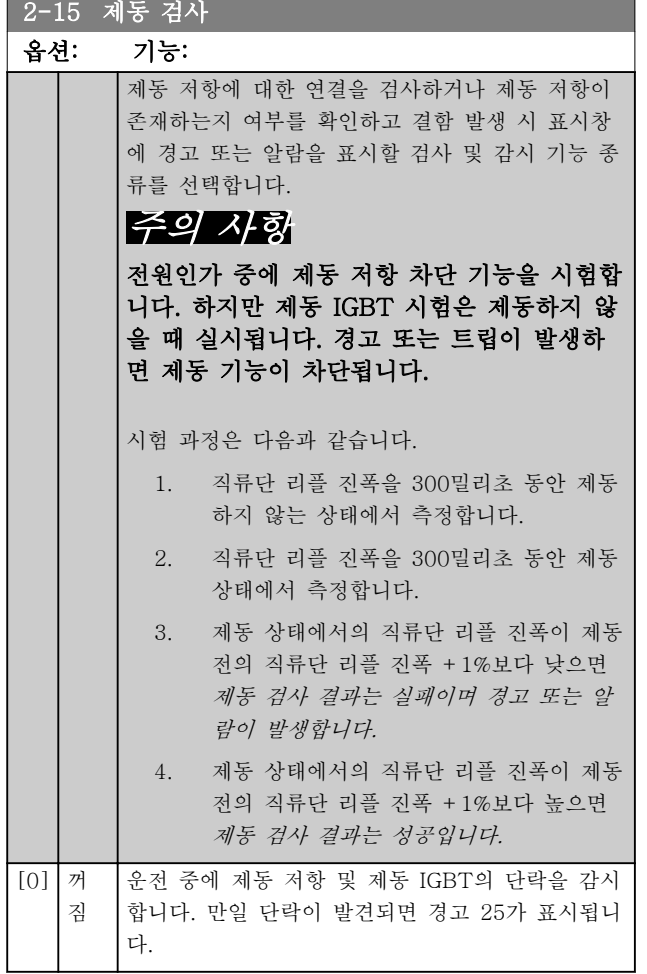

## 주의 사항

주전원을 반복 공급하여 [0] 꺼짐 또는 [1] 경고와 함 께 발령되는 경고를 제거합니다. 결함을 먼저 수정해야 합니다. [0] 꺼짐 또는 [1] 경고의 경우에는 결함이 발 견되더라도 주파수 변환기가 운전합니다.

이 파라미터는 다이나믹 제동 기능이 있는 주파수 변환 기에서만 활성화됩니다.

Danfoss

<span id="page-58-0"></span>

Danfoss

#### 6.1.3 2-2\* 기계식 제동 장치

일반적으로 리프트 또는 엘리베이터 등에 필요한 전자식(기계식) 제동 장치의 운전을 제어합니다. 기계식 제동 장치를 제어하기 위해서는 릴레이 출력(릴레이 01 또는 릴레이 02) 또는 프로그래밍 디지털 출력(단자 27 또는 29)이 필요합니다. 일반적으로 주파수 변환기가 모터를 '유지'하지 못하는 경우(너무 높은 부하로 인해 모터 를 유지하지 못하는 경우) 출력이 차단되어야 합니다. 전자식 제동 장치에 사용하는 경우에는 파라미터 5-40 릴레이 기능, 5-30 단자 27 디지털 출력 또는 5-31 단자29디지털출력에서 [32] 기계식 제동 장치 제어를 선택하십시오. [32] 기계제동장치제어를 선택하면 기동할 때부터 출력 전류가 파라미터 2-20 제동 전류 해제에서 설정한 값보다 높아질 때까지 기계식 제동 장치가 차단됩니다. 정지하는 동안 속도가 *파라미터 2-21 브레이크 시작 속도*에서 선택 한 값보다 낮아지면 기계식 제동 장치가 동작합니다. 만일 주파수 변환기에 알람, 과전류 또는 과전압이 발생한 경우 에는 안전 토오크 정지 기능과 마찬가지로 기계식 제동 장치가 즉시 동작합니다.

## 주의 사항

#### 알람 발생 시에는 보호 모드 및 트립 지연 기능(14-25 토오크 *한계 시 트립 지연* 및 14-26 인버터 결함 시 트립 지 연)이 기계식 제동 장치 작동을 지연시킬 수 있습니다. 엘리베이터 및 리프트 등에 사용하는 경우에는 이 기능을 사 용안함으로 설정합니다.

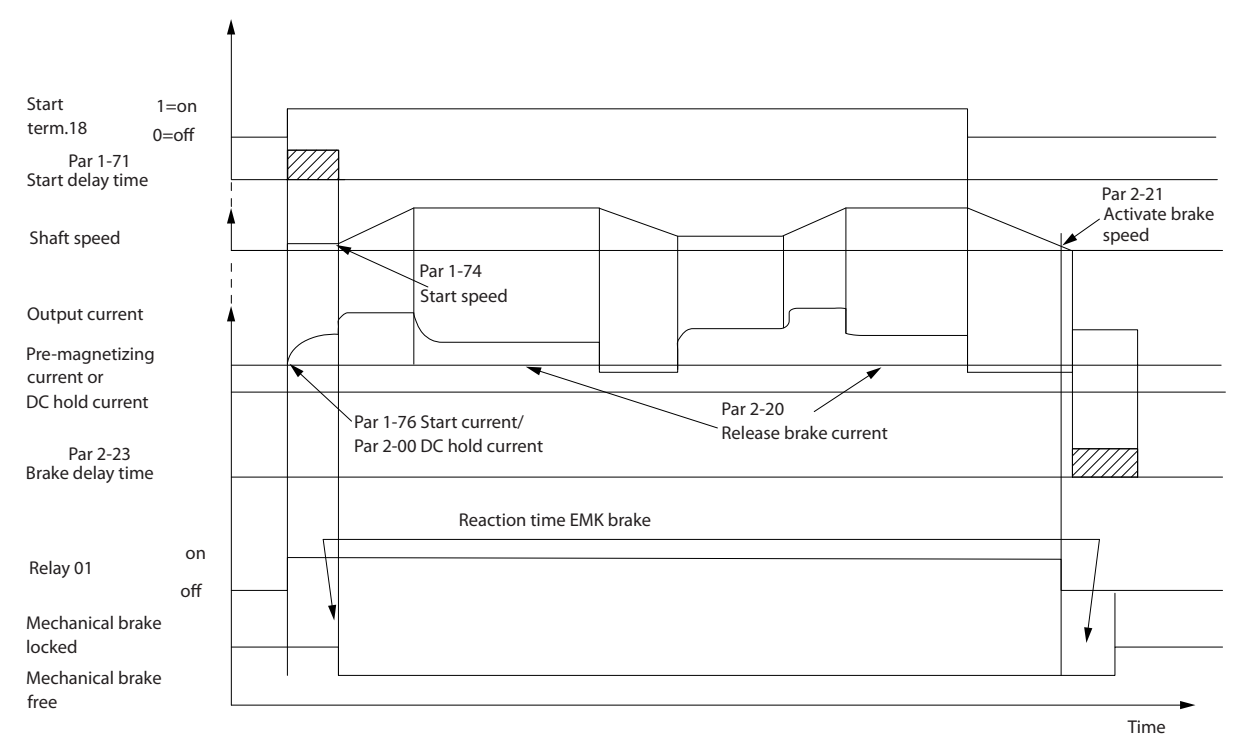

그림 6.7 기계식 제동 기능

6 6

130BA074.12

30BA074.12

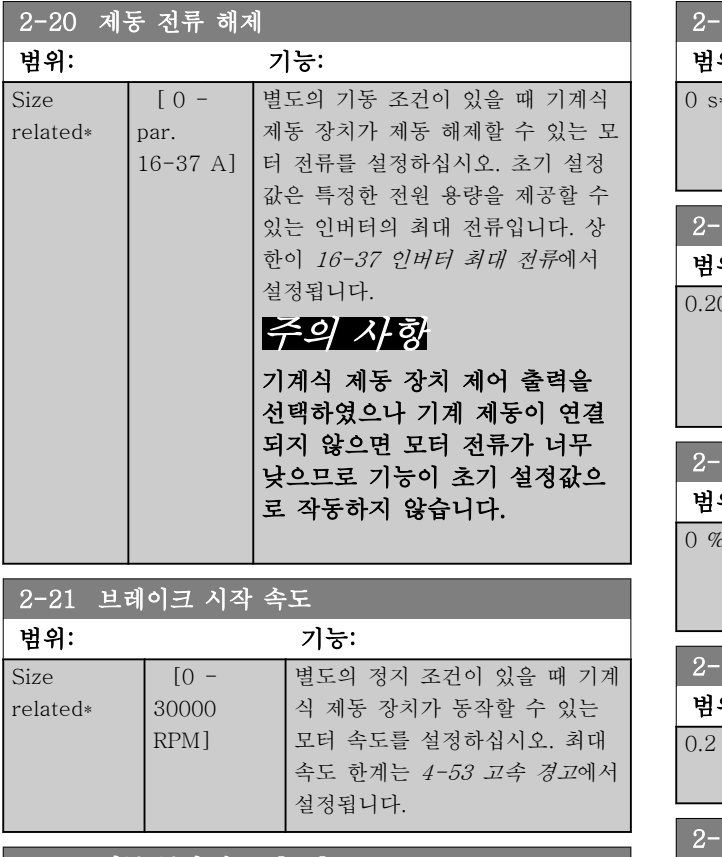

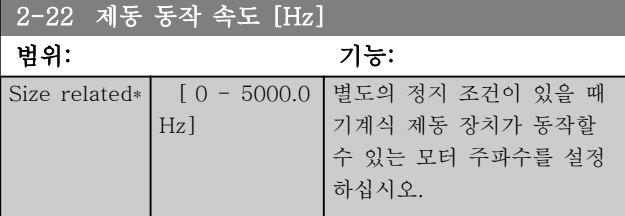

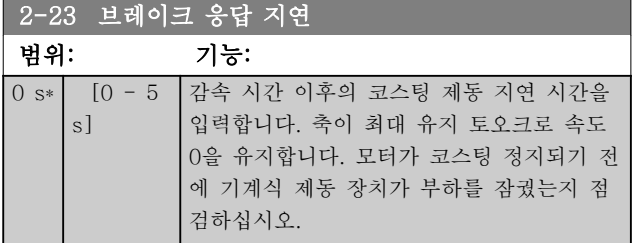

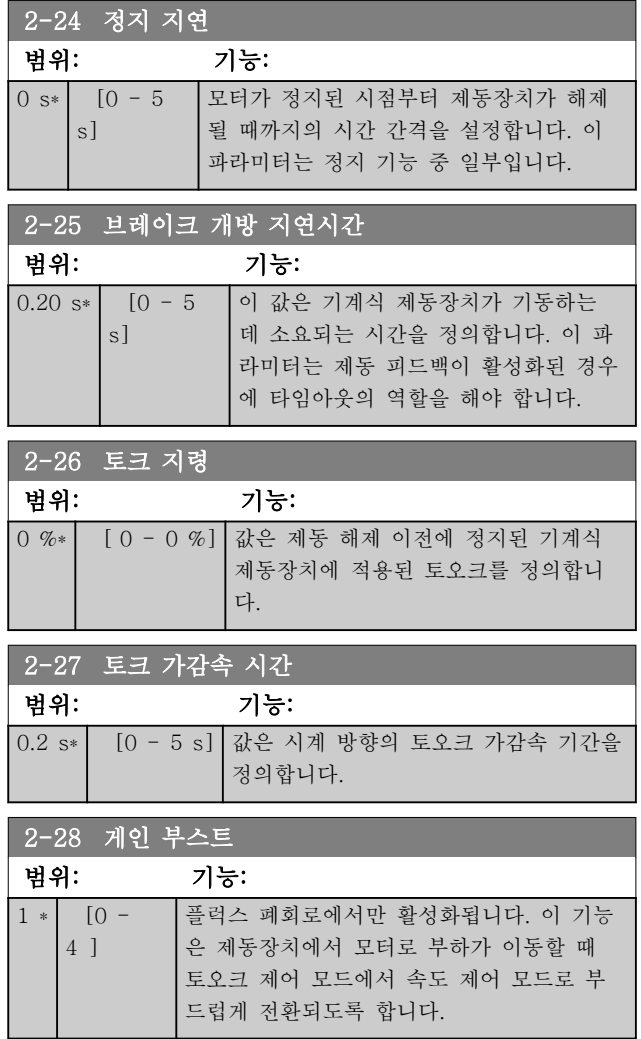

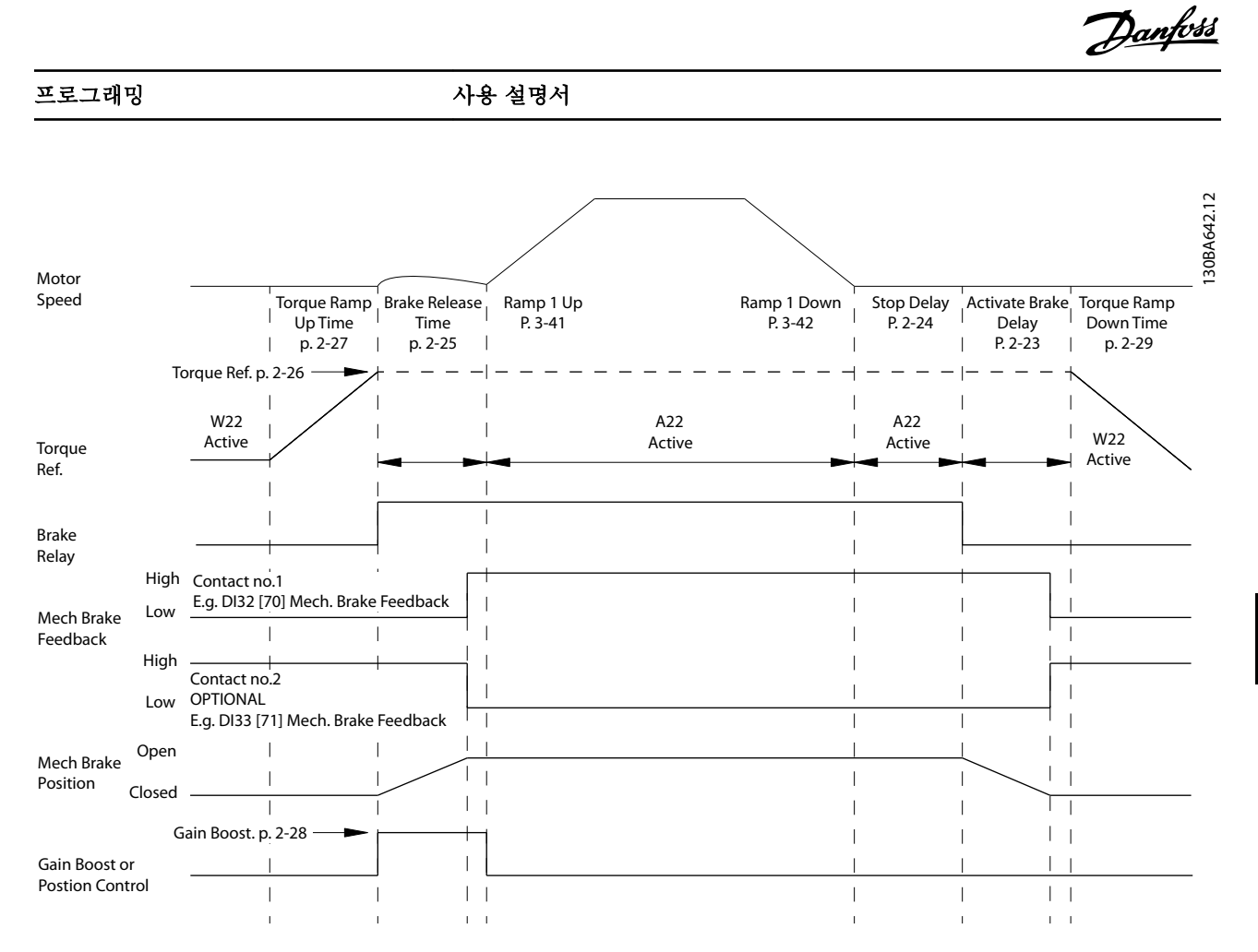

#### 그림 6.8 호이스트 기계식 제동장치 제어를 위한 제동 해제 시퀀스

I) 제동 릴레이 가동: 주파수 변환기는 기계식 제동장치 동작 위치에서 다시 기동합니다.

II) 정지 지연: 연속 기동 간 시간 간격이 파라미터 2-24 정지 지연에서 설정된 것보다 짧으면 주파수 변환기는 기계 식 제동 장치 동작(역회전) 없이 기동합니다.

#### 프로그래밍 2000 2000 2000 2000 2000 사용 설명서

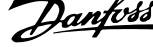

 $\overline{\phantom{a}}$ 

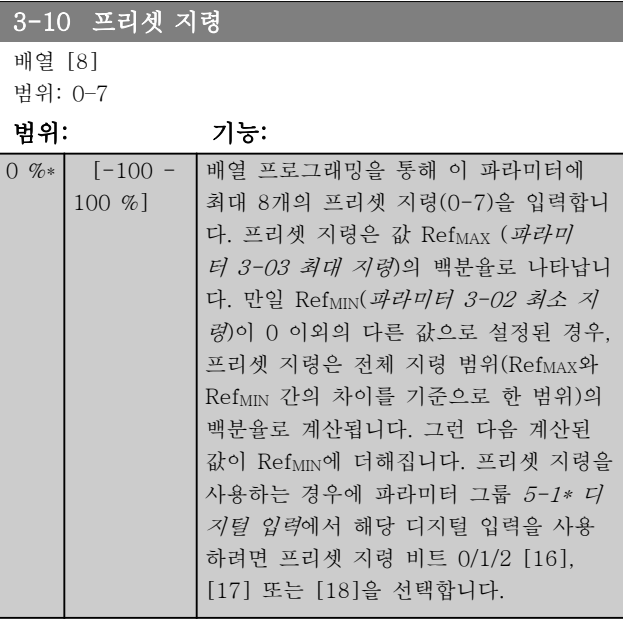

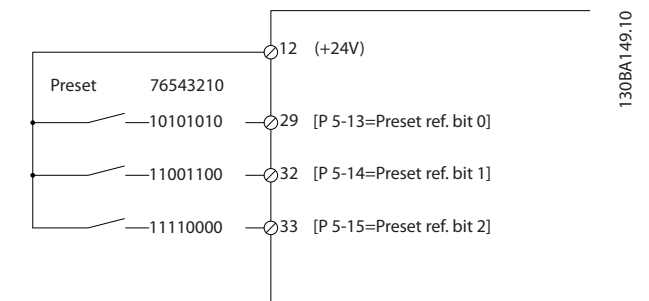

#### 그림 6.9 프리셋 지령

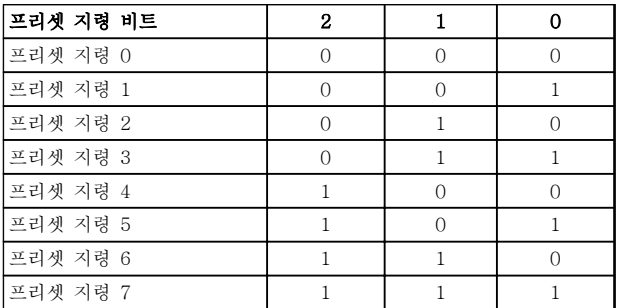

#### 표 6.4 프리셋 지령 당 비트

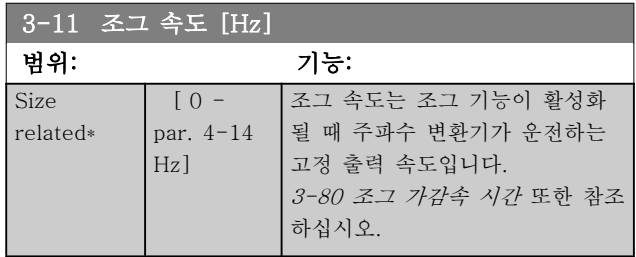

## 3-15 지령 리소스 1

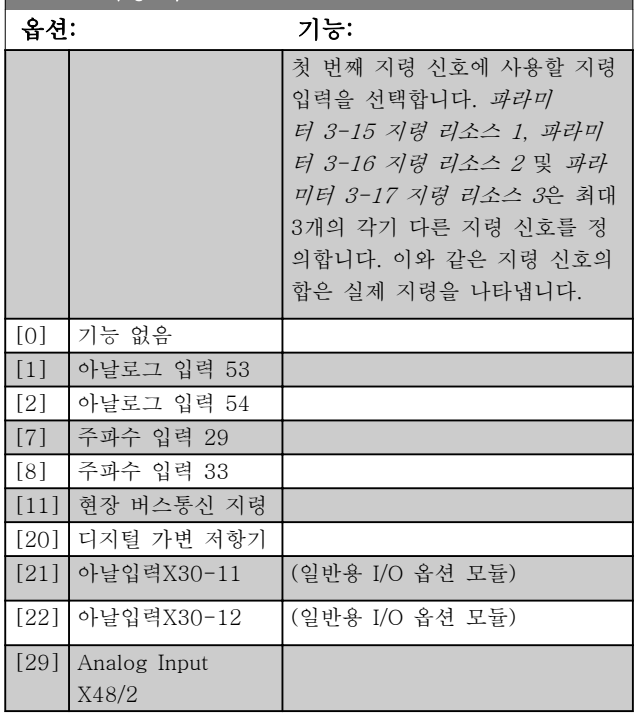

#### 3-16 지령 리소스 2

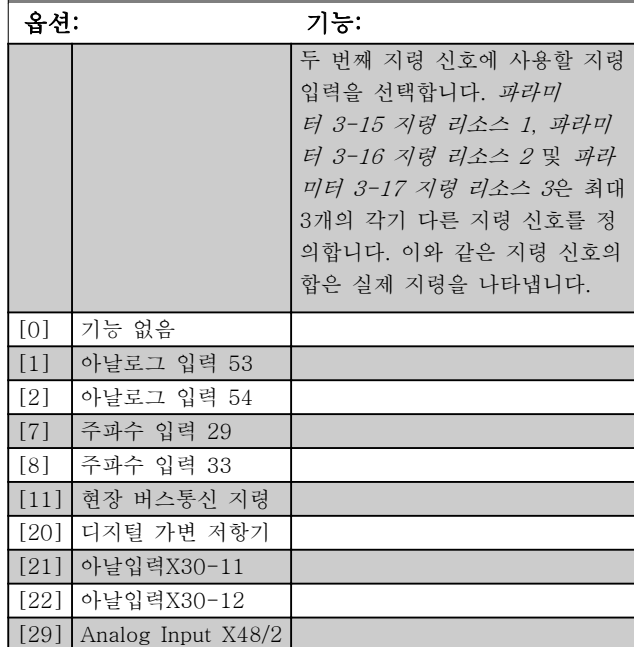

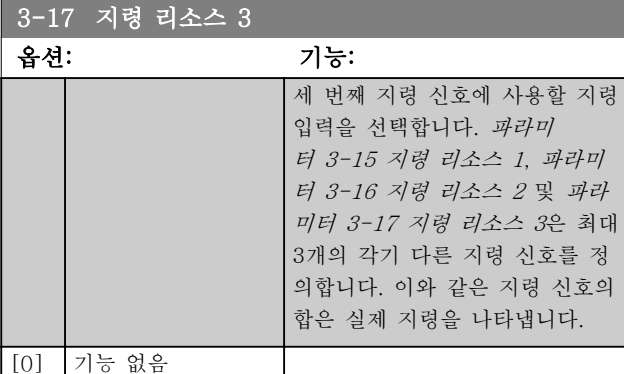

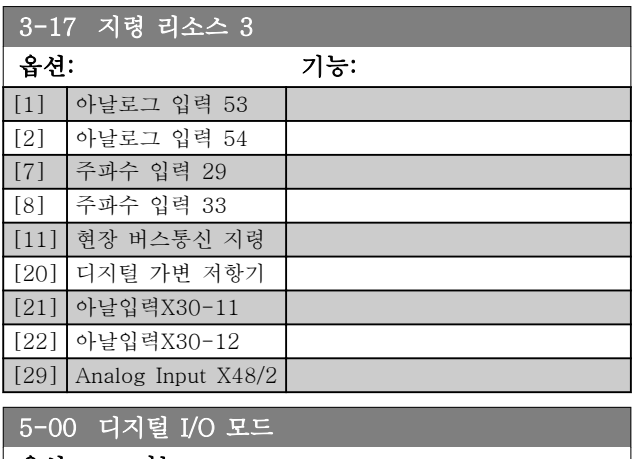

옵션: 기능:

## 주의 사항 이 파라미터가 변경되면 전원을 리셋하여 파 라미터를 활성화합니다.

PNP 또는 NPN 시스템에서 운전하도록 디지털 입 력과 프로그래밍 가능한 디지털 출력을 사전에 프 로그래밍할 수 있습니다.

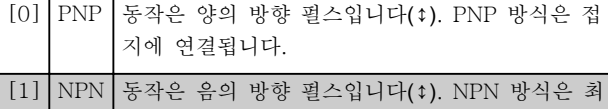

대 +24V(주파수 변환기 내부)에 연결됩니다.

5-01 단자 27 모드

옵션: 기능:

#### 주의 사항

#### 모터가 운전하는 동안에는 이 파라미터를 설 정할 수 없습니다.

[0] 입력 단자 27을 디지털 입력으로 정의합니다. [1] 출력 단자 27을 디지털 출력으로 정의합니다.

## 5-02 단자 29 모드 옵션: 기능: 이 파라미터는 FC 302에서만 사용할 수 있습니다. [0] 입력 단자 29를 디지털 입력으로 정의합니다.  $\frac{1}{2}$  [1] 출력 단자 29를 디지털 출력으로 정의합니다.

## 6.1.4 디지털 입력

디지털 입력은 주파수 변환기의 각종 기능을 선택하는 데 사용합니다. 모든 디지털 입력은 다음과 같은 기능으 로 설정할 수 있습니다.

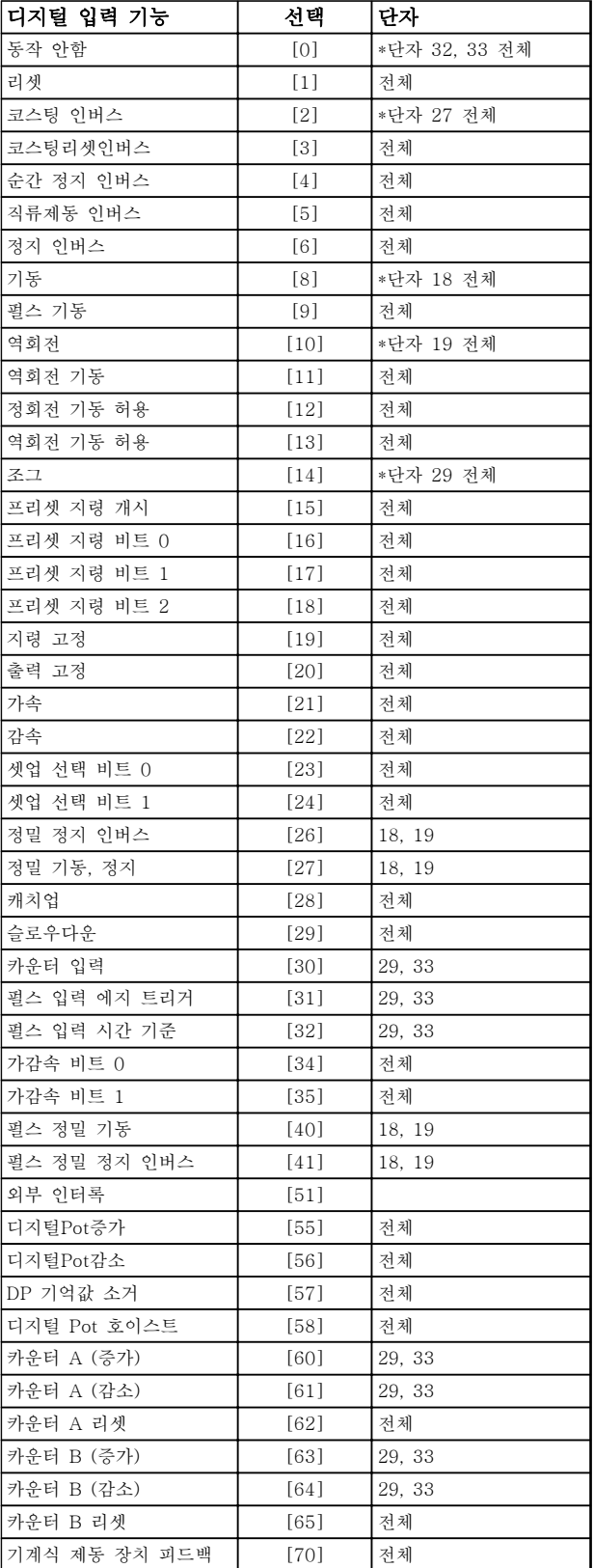

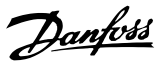

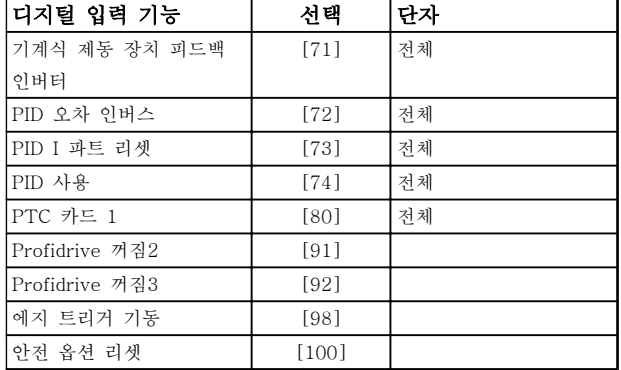

#### 표 6.5 디지털 입력 기능

FC 300 표준형 단자는 18, 19, 27, 29, 32 및 33입니 다. MCB 101 단자는 X30/2, X30/3 및 X30/4입니다. FC 302에서는 단자 29가 출력 기능만 있습니다.

특정 디지털 출력에만 해당하는 기능은 관련 파라미터 를 참조하십시오.

모든 디지털 입력은 다음과 같은 기능으로 프로그래밍 할 수 있습니다.

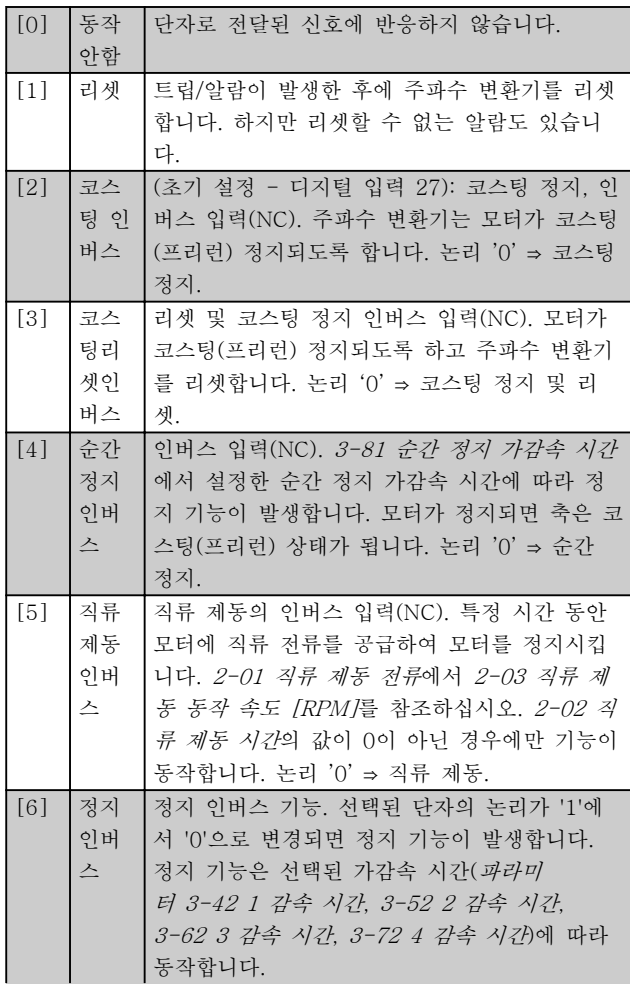

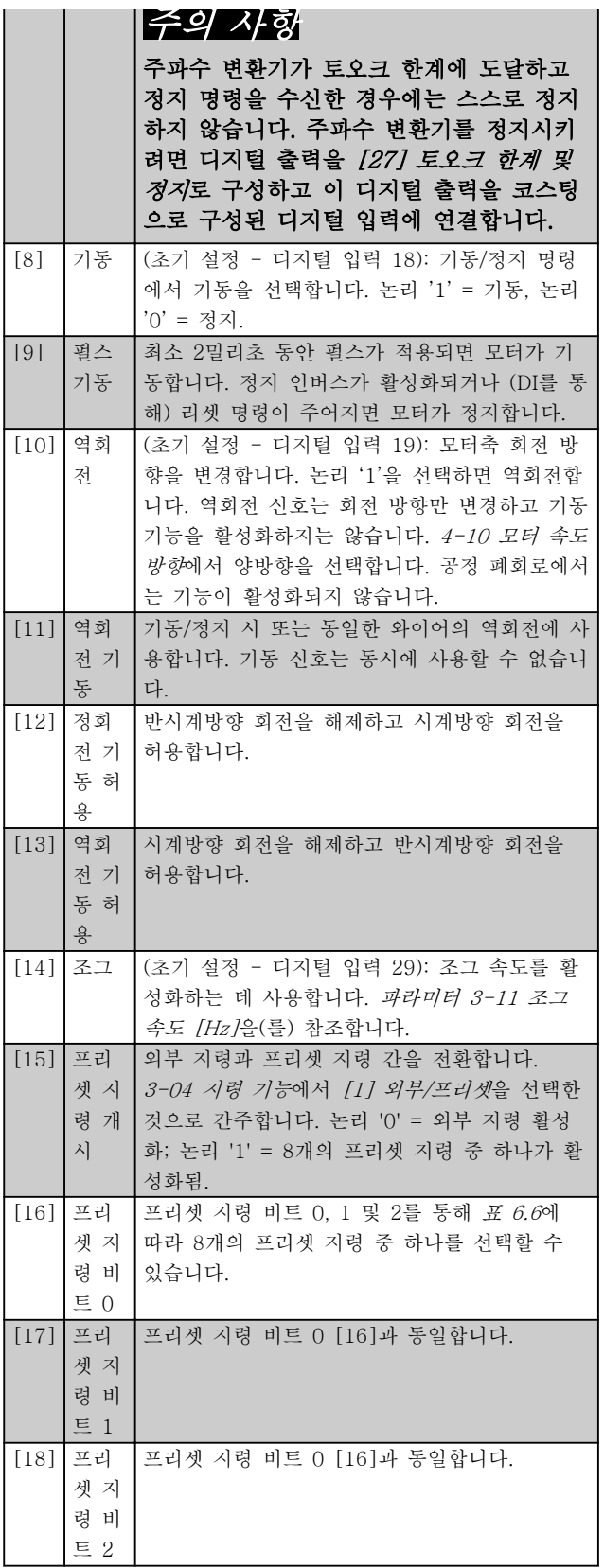

<span id="page-64-0"></span>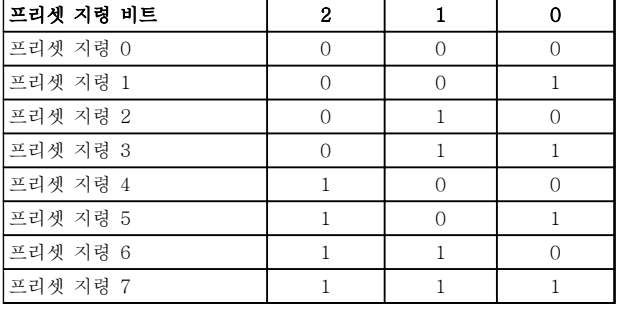

#### 표 6.6 프리셋 지령 비트

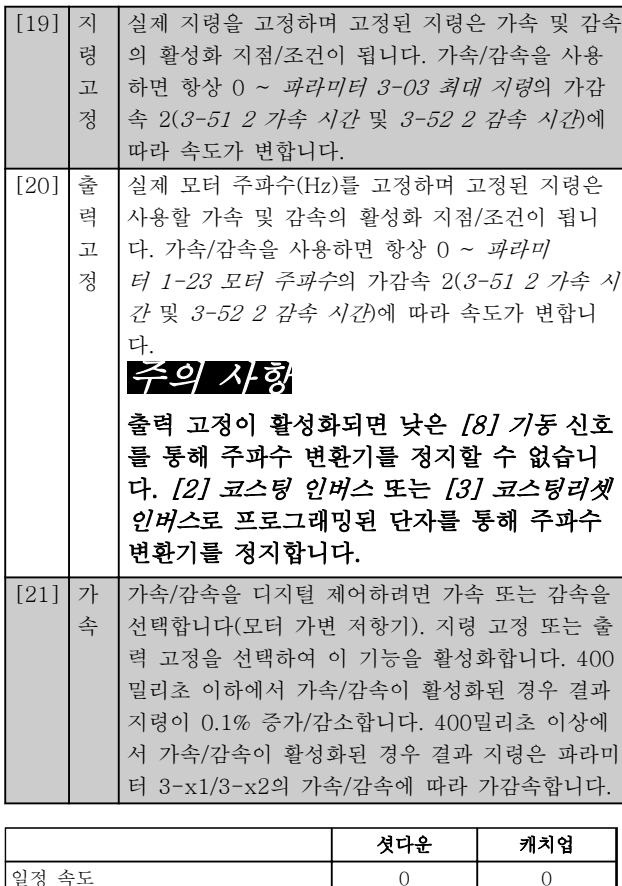

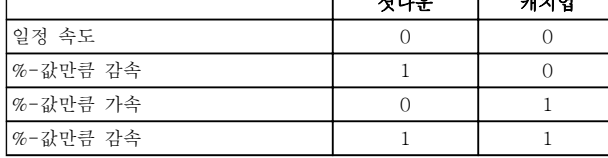

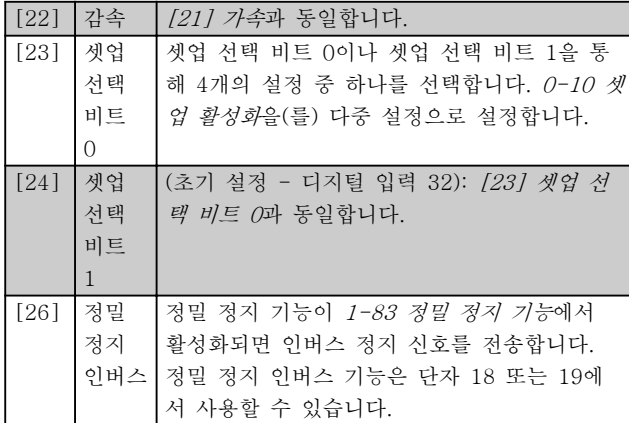

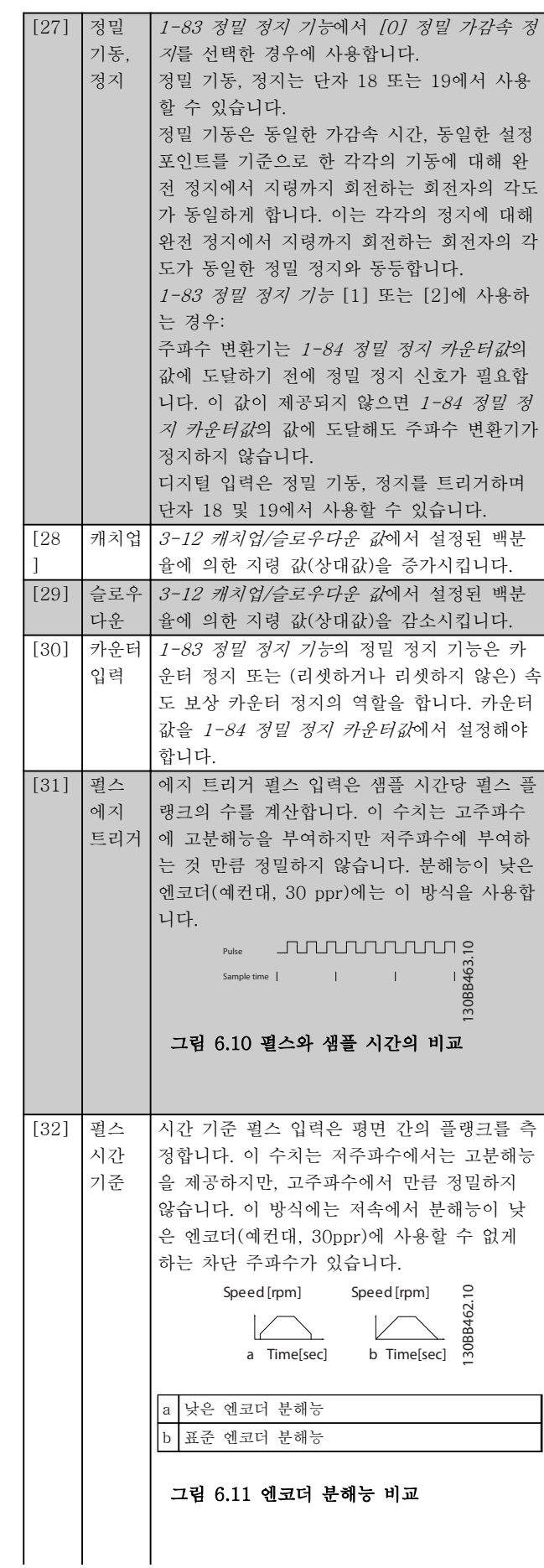

Danfoss

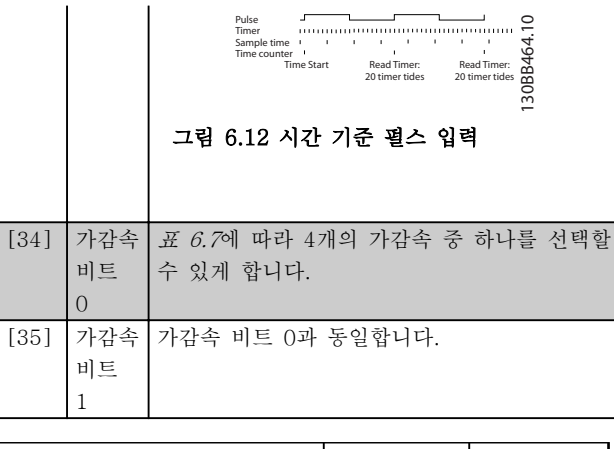

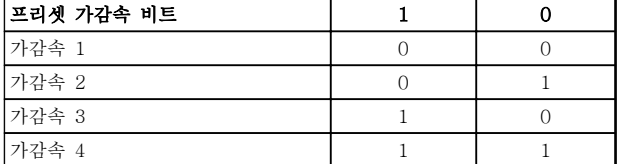

#### 표 6.7

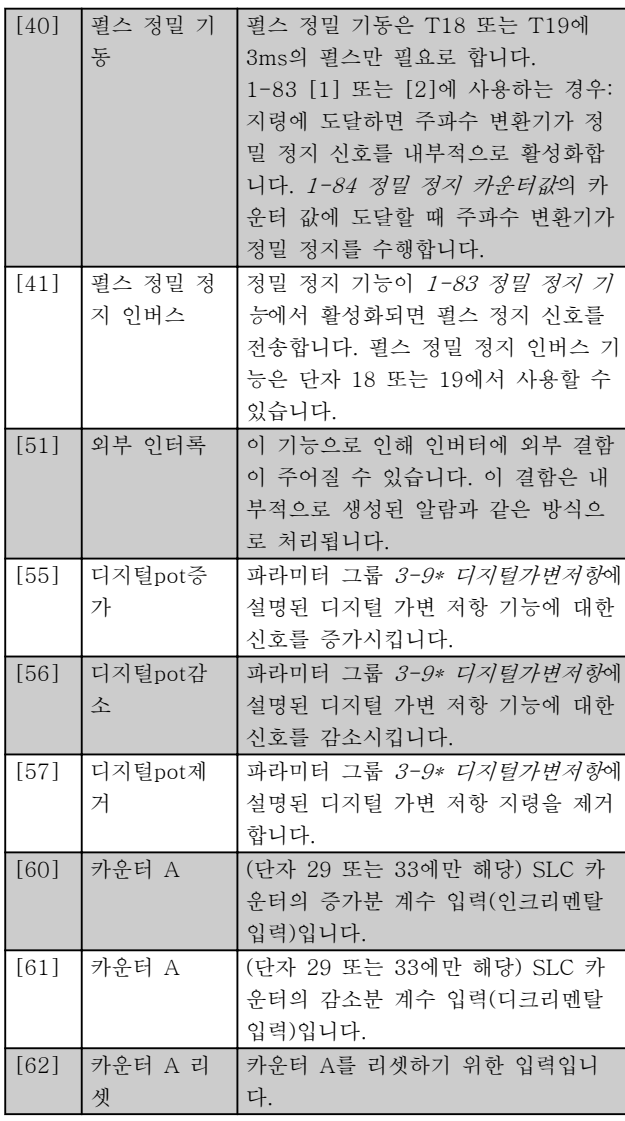

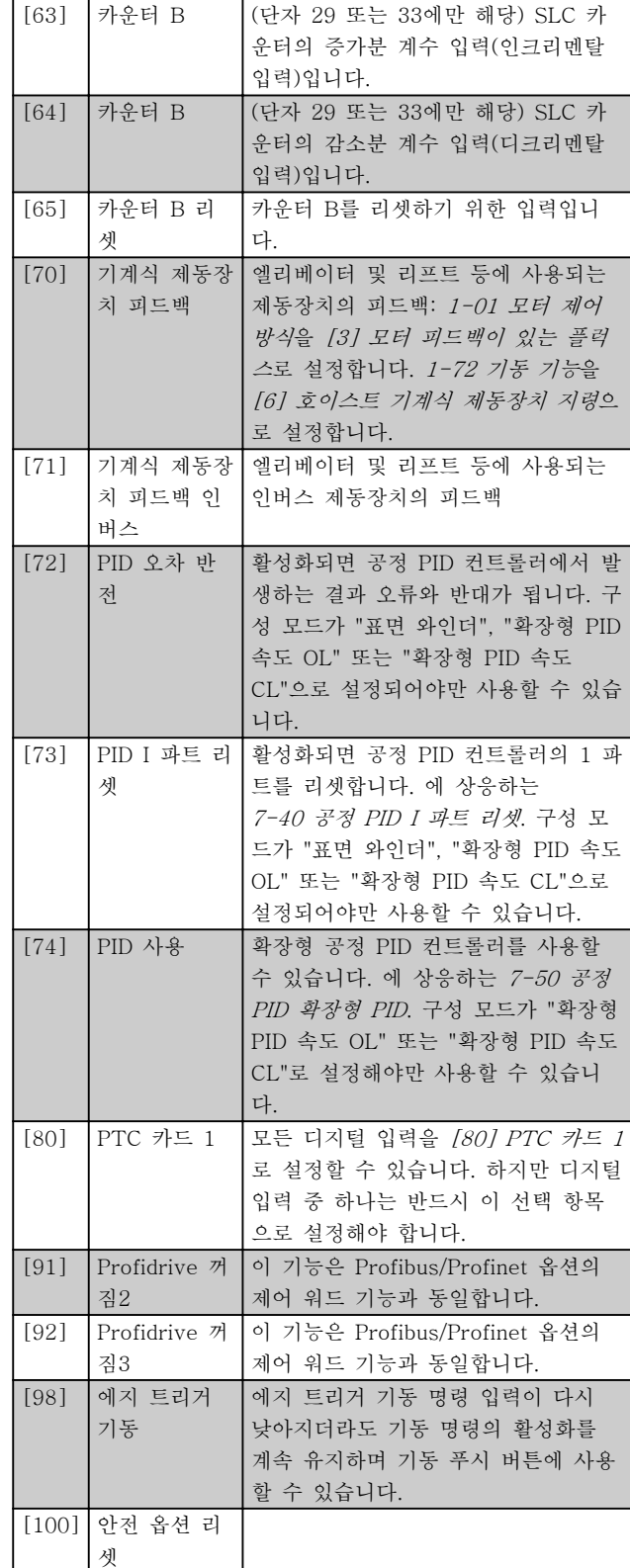

### 6.1.5 5-3\* 디지털 출력

2개의 고정 상태 디지털 출력은 단자 27과 29에 공통 으로 해당됩니다. 파라미터 5-01 단자 27 모드에서 단 자 27의 입/출력 기능을 설정하고 파라미터 5-02 단자 29 모드에서 단자 29의 입/출력 기능을 설정합니다.

## 주의 사항

#### 모터가 운전하는 동안에는 이 파라미터를 설정할 수 없 습니다.

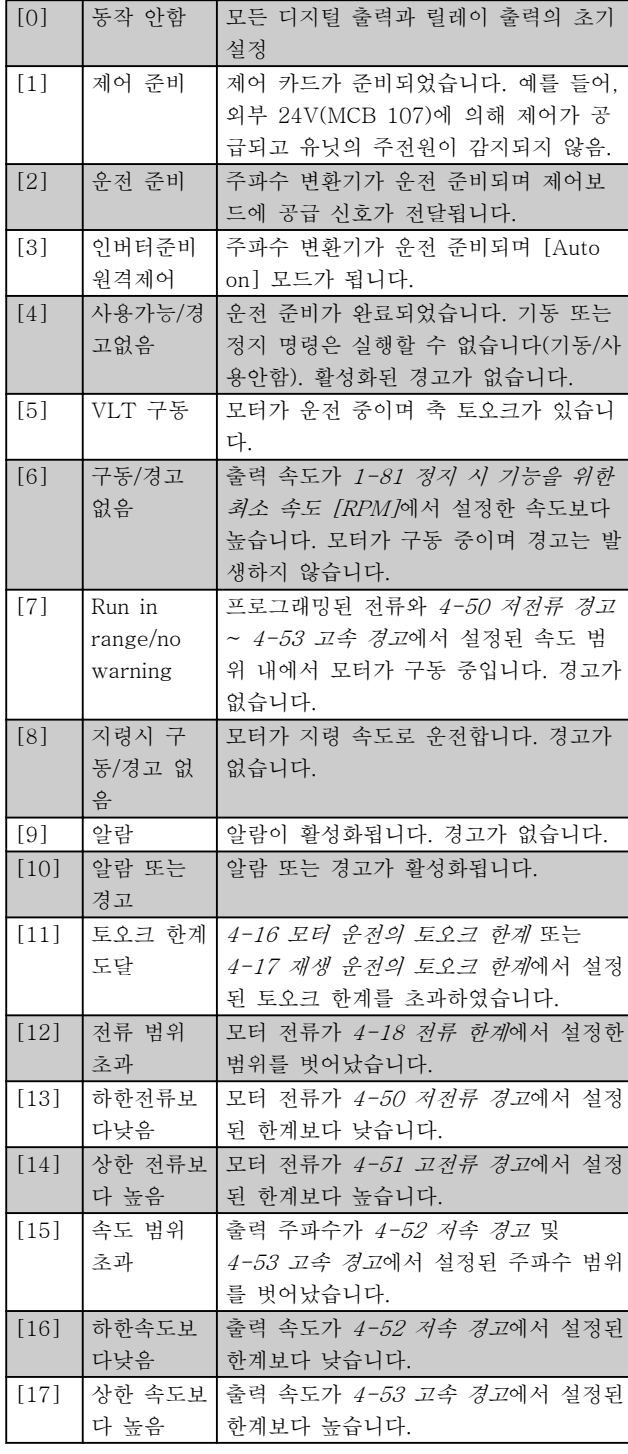

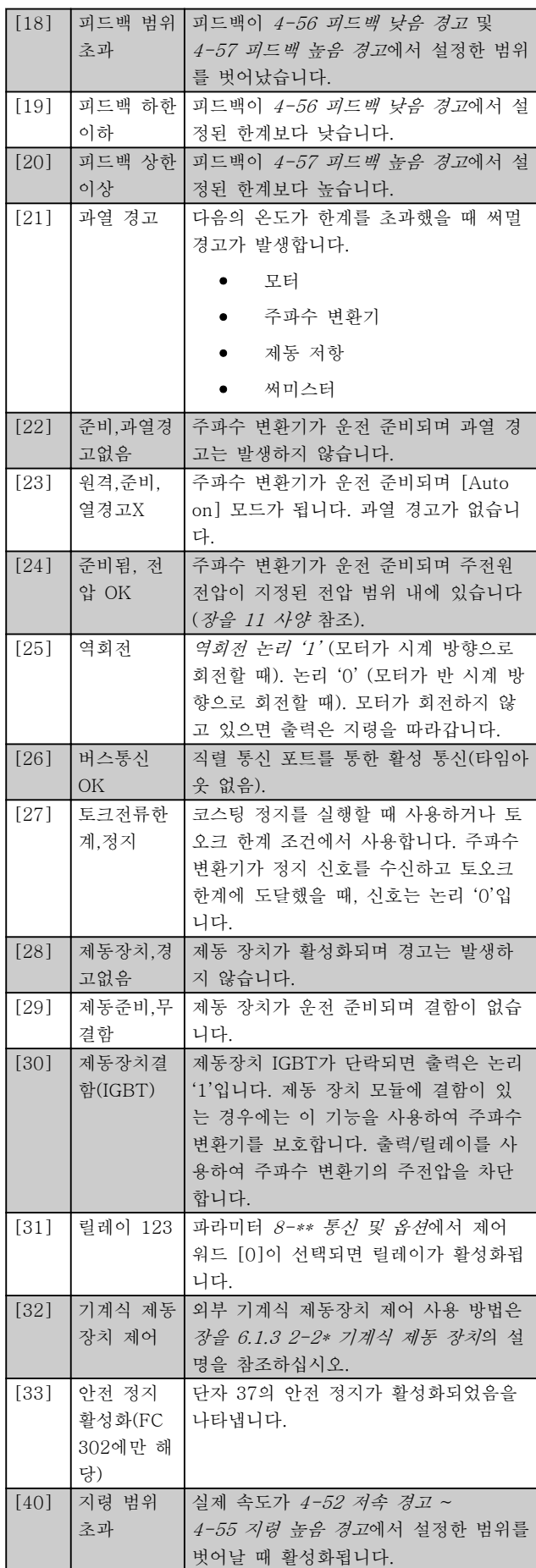

Danfoss

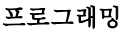

사용 설명서

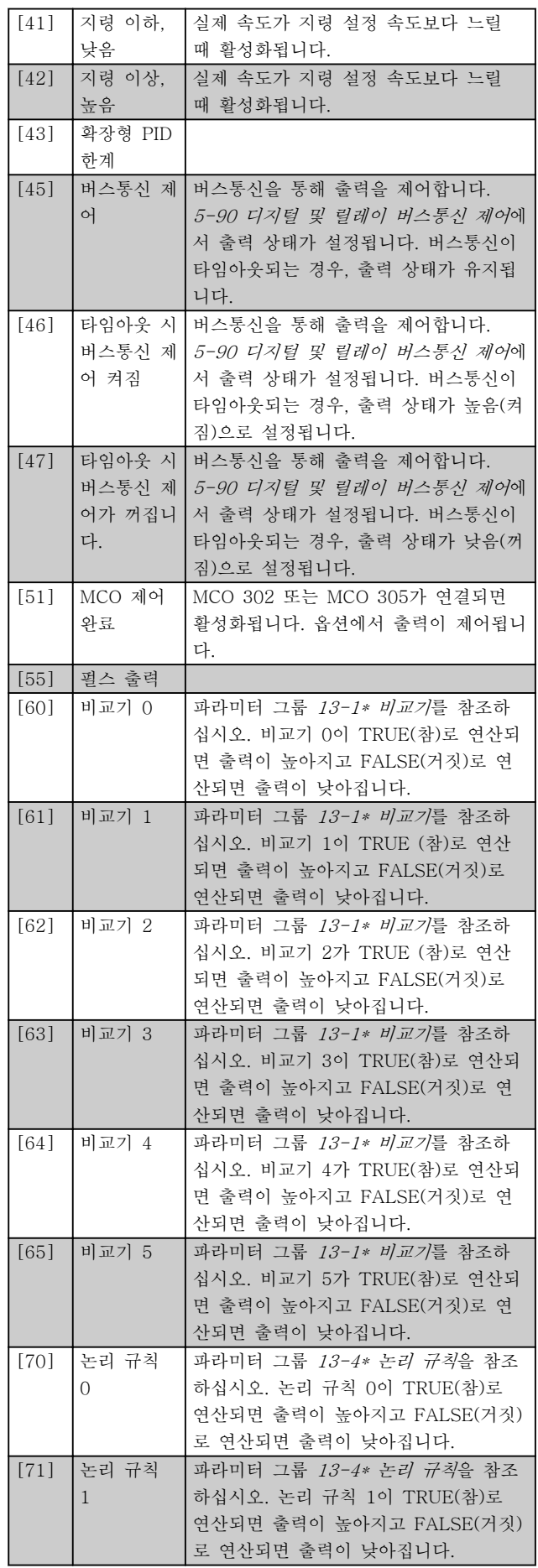

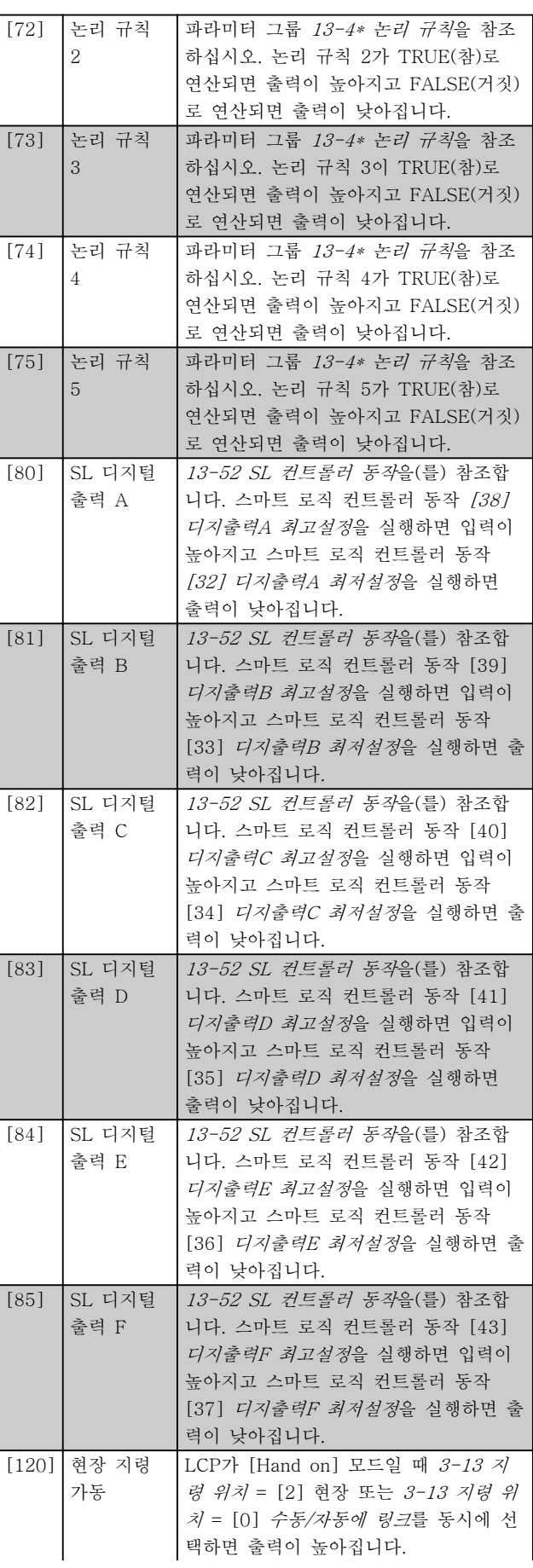

Danfoss

 $\mathcal{L}_{\mathcal{A}}$ 

and the second

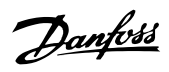

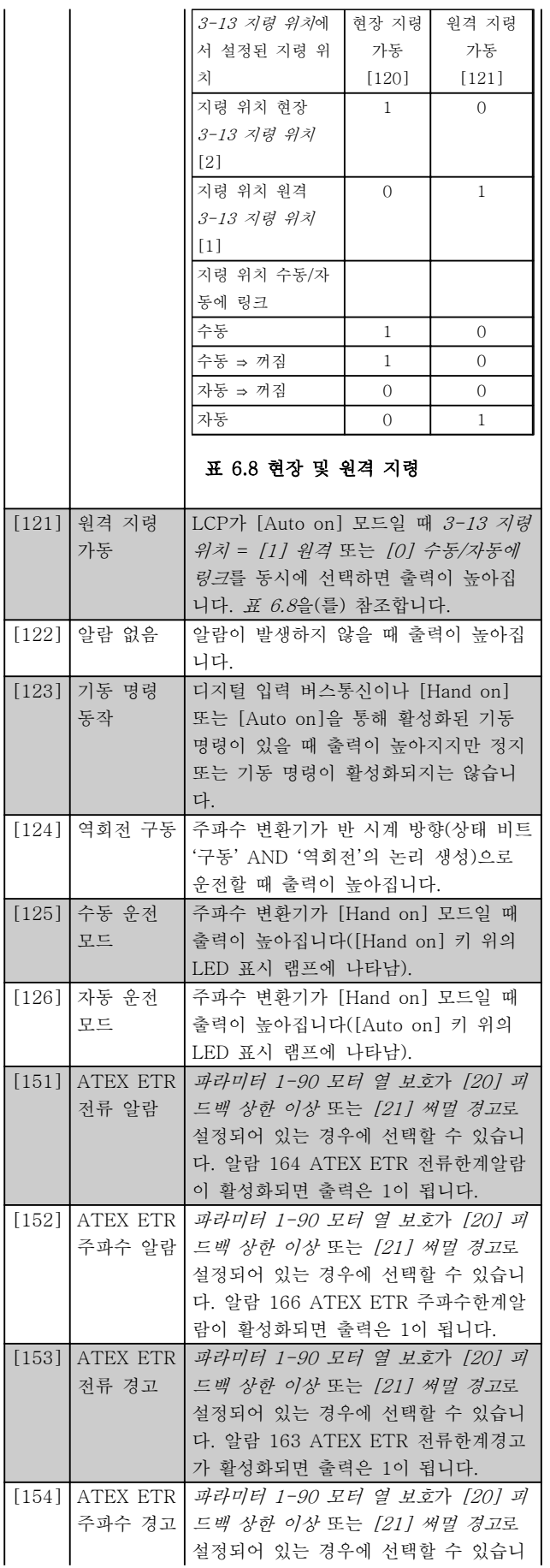

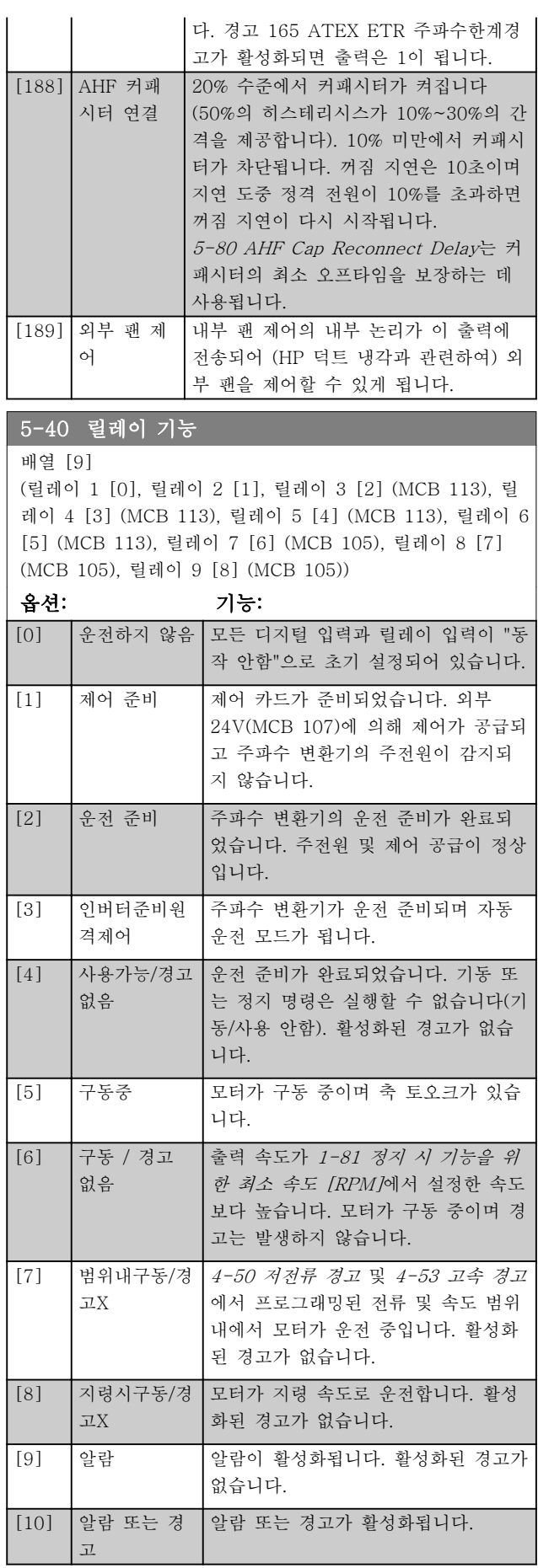

# Danfoss

프로그래밍 사용 설명서

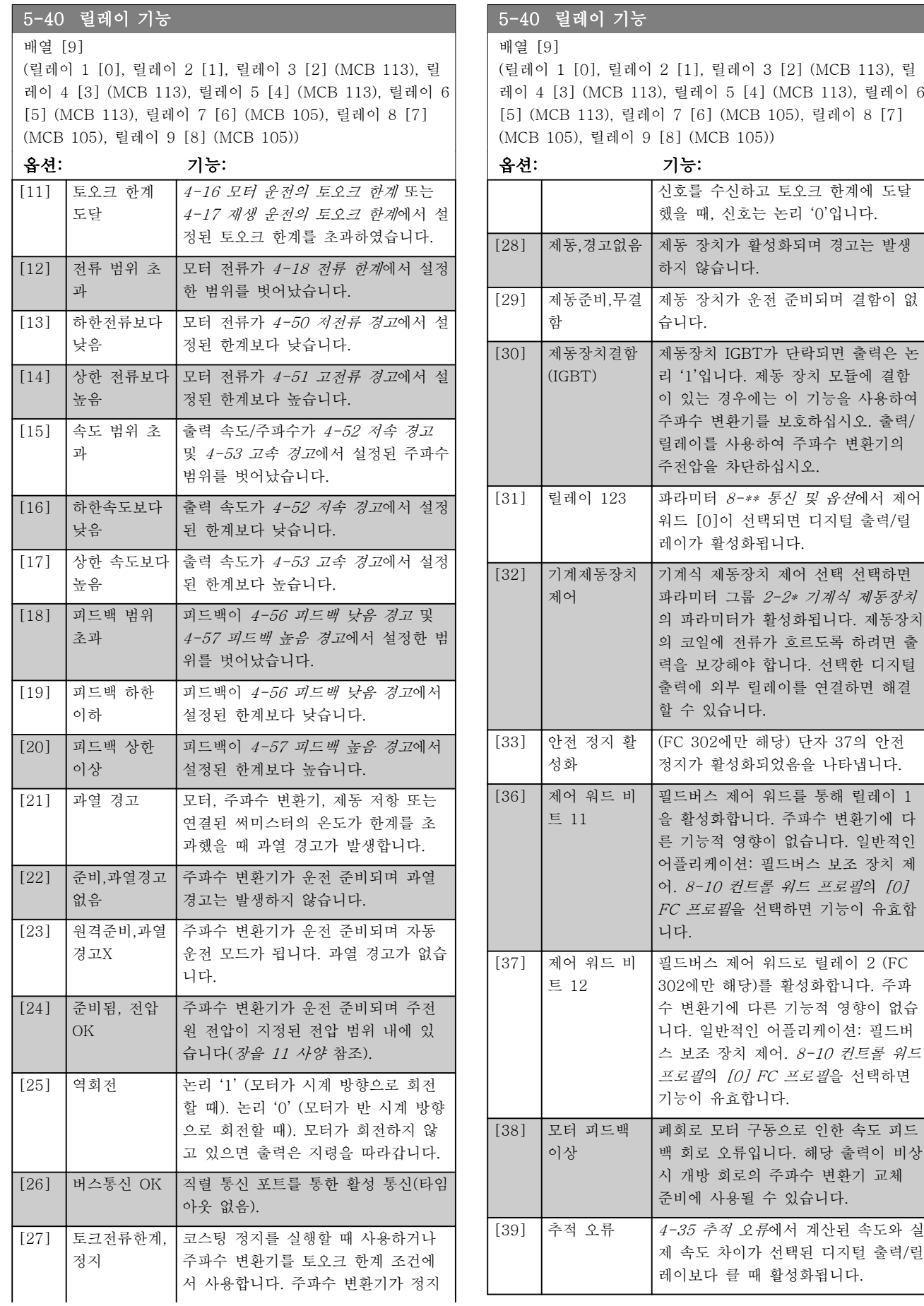

5-40 릴레이 기능

프로그래밍 2000 2000 2000 2000 2000 사용 설명서

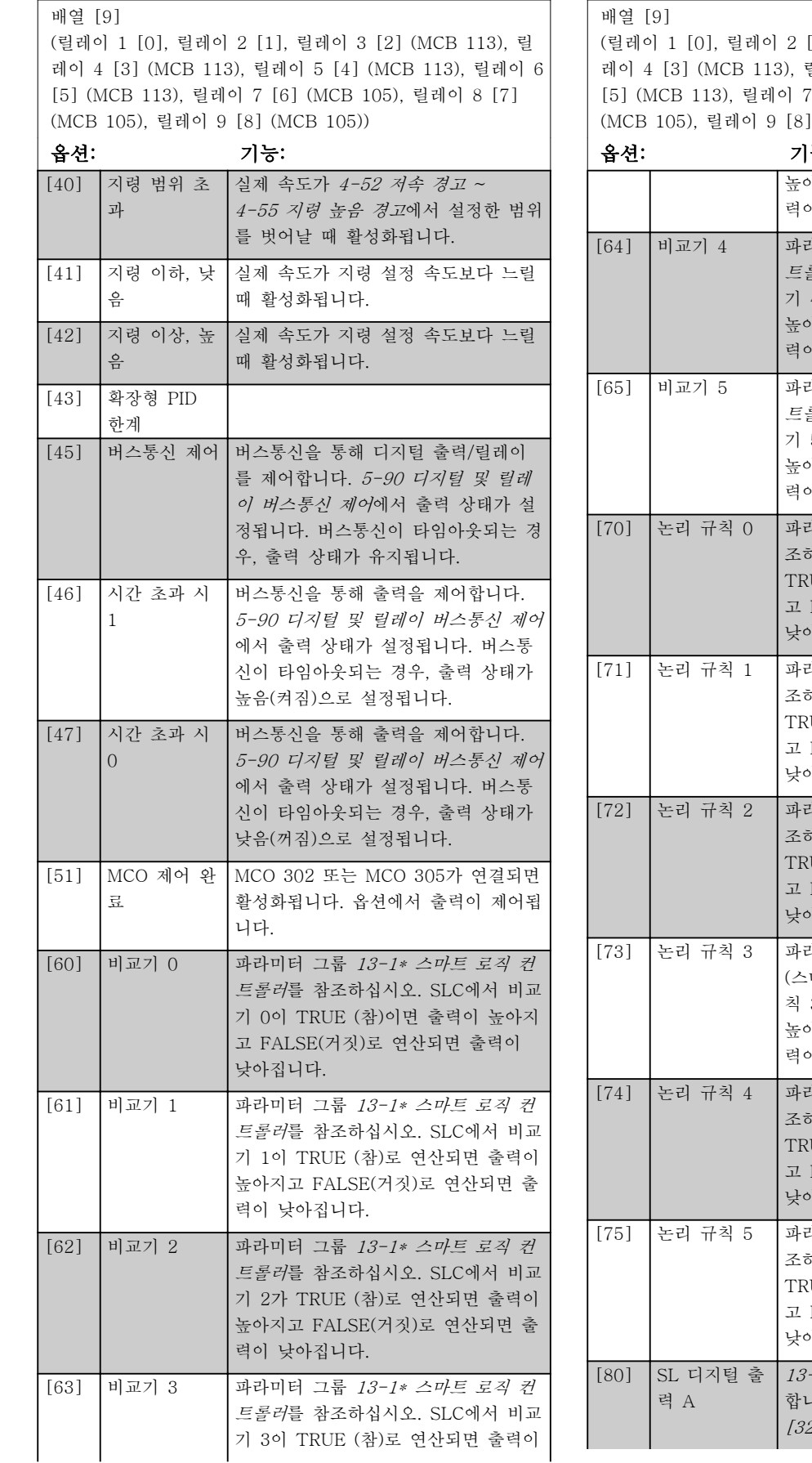

## 5-40 릴레이 기능

### [1], 릴레이 3 [2] (MCB 113), 릴 레이 4 [3] (MCB 113), 릴레이 5 [4] (MCB 113), 릴레이 6 [6] (MCB 105), 릴레이 8 [7]  $(MCB 105)$

Danfoss

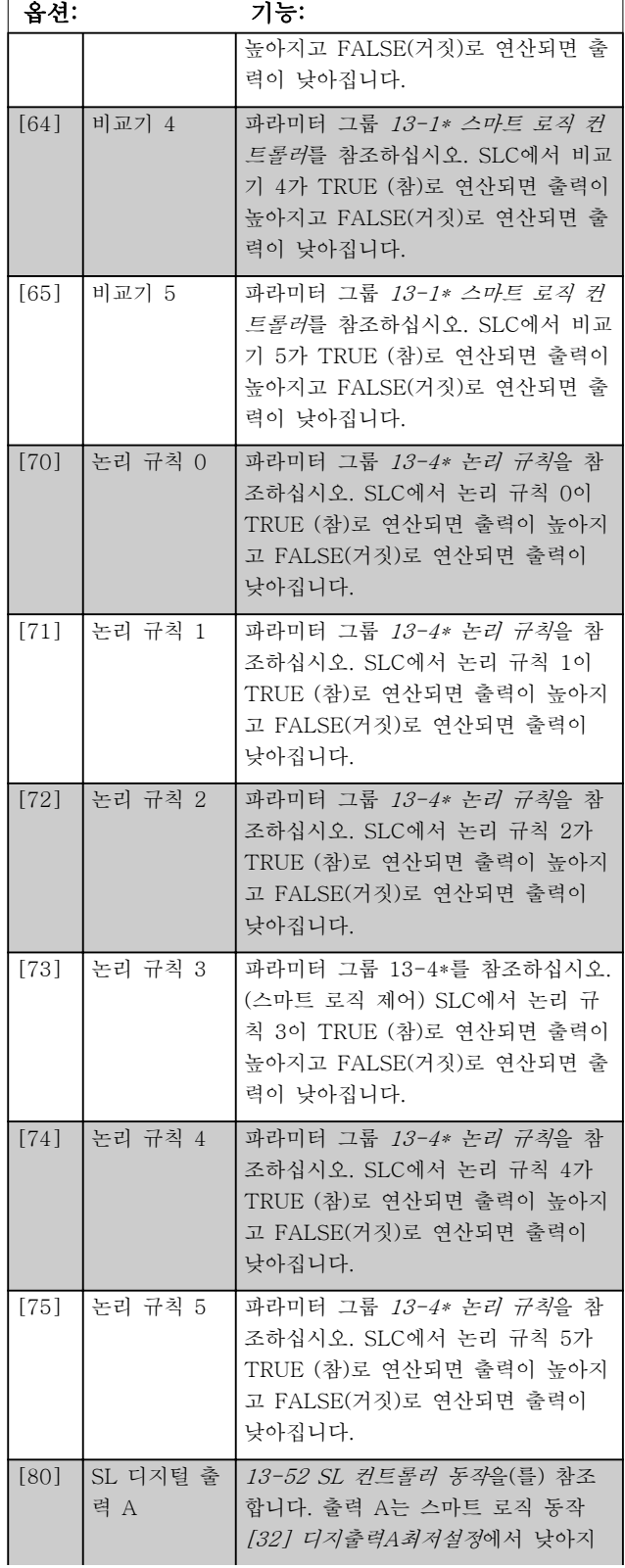

Danfoss

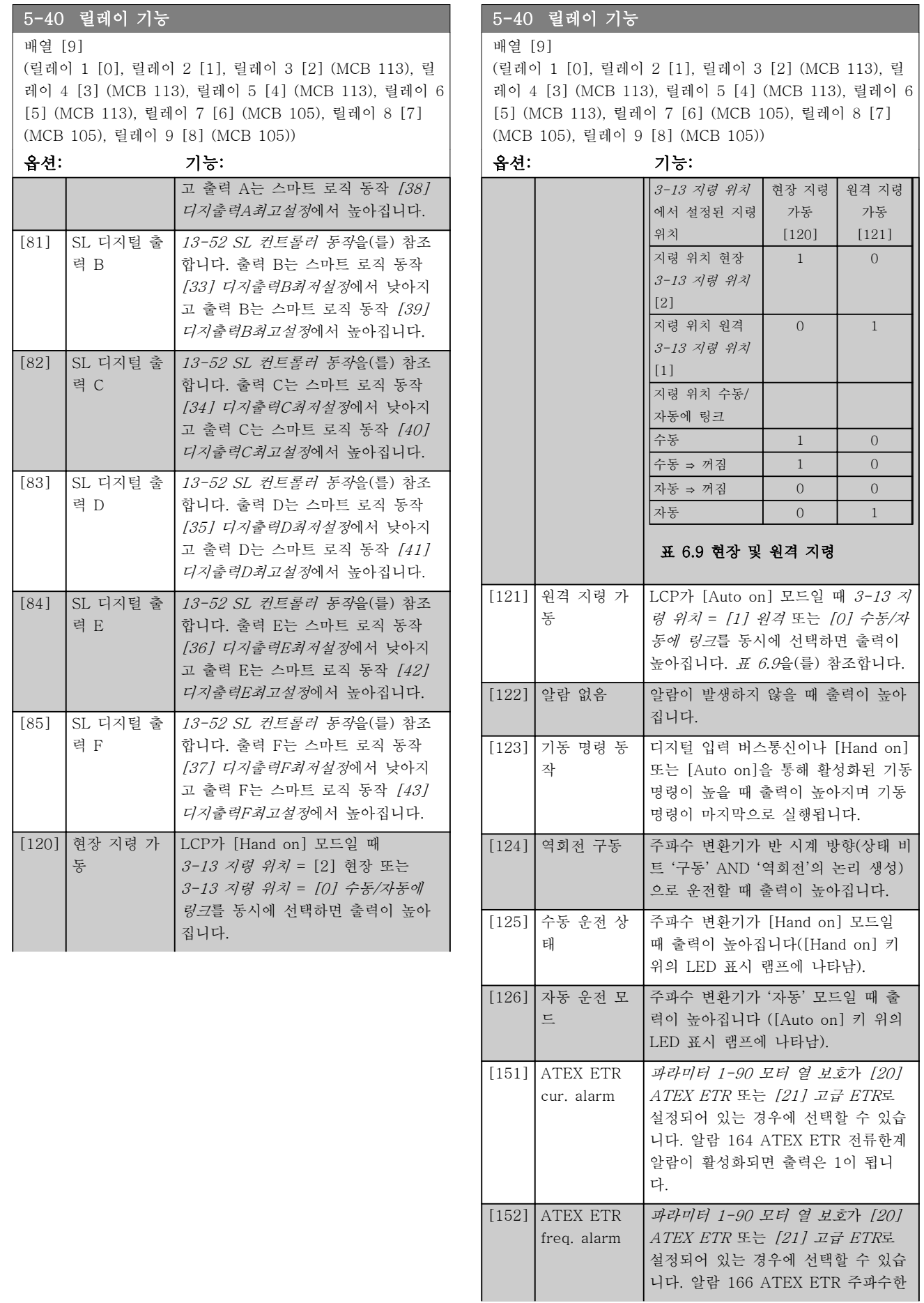
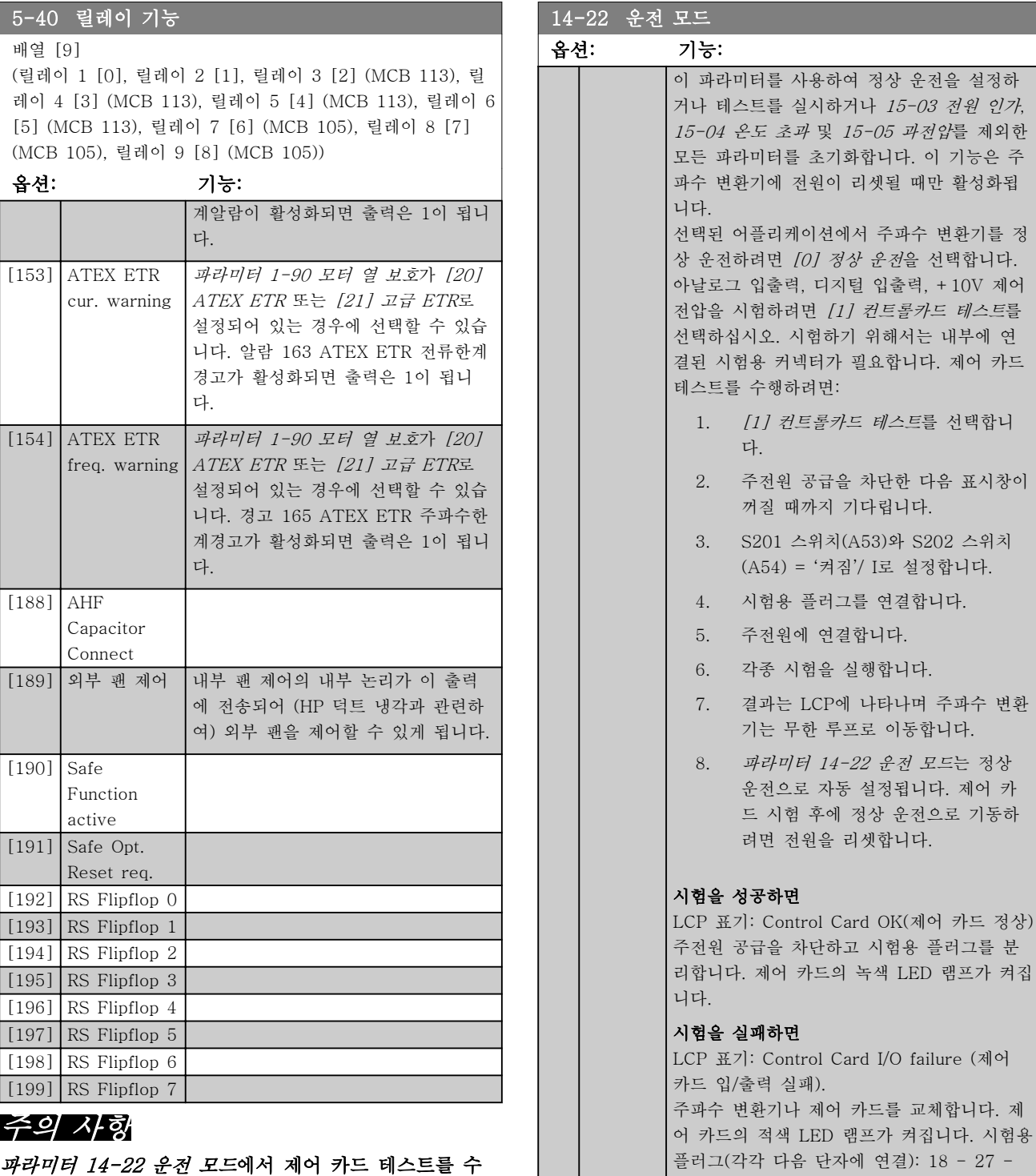

파라미터 14-22 운전 모드에서 제어 카드 테스트를 수 행할 때는 스위치 S201 (A53) 및 S202 (A54)를 이 섹 션에 명시된 대로 설정합니다. 그렇지 않으면 테스트가 실패합니다.

Danfoss

6 6

LED 램프가 켜집

32; 19 - 29 - 33; 42 - 53 - 54

# Danfoss

프로그래밍 사용 설명서

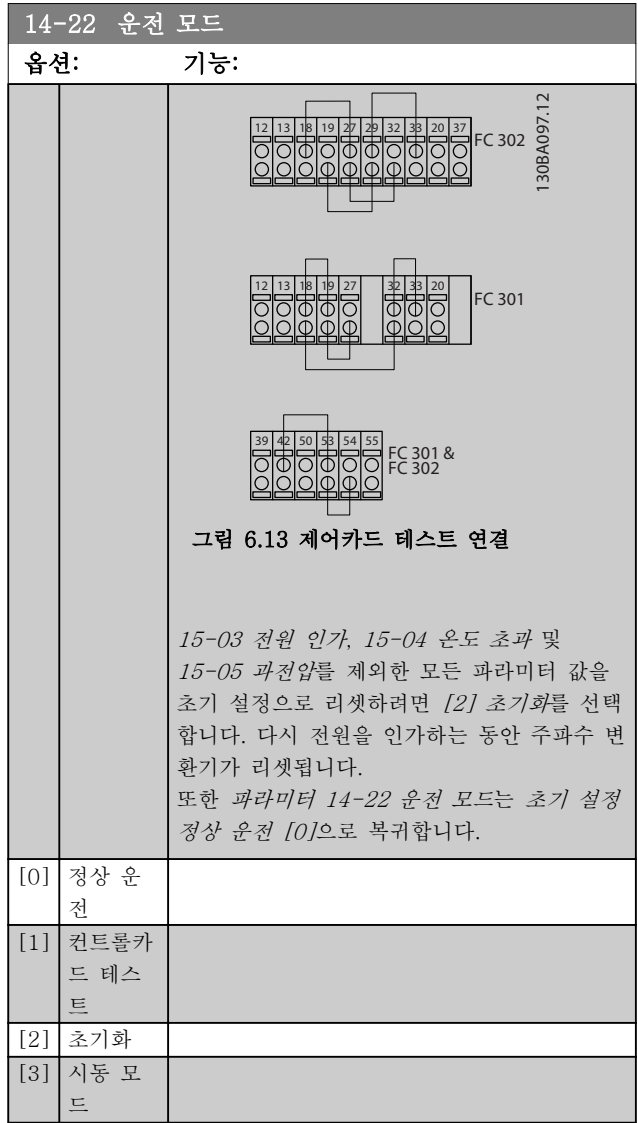

#### 14-50 RFI 필터

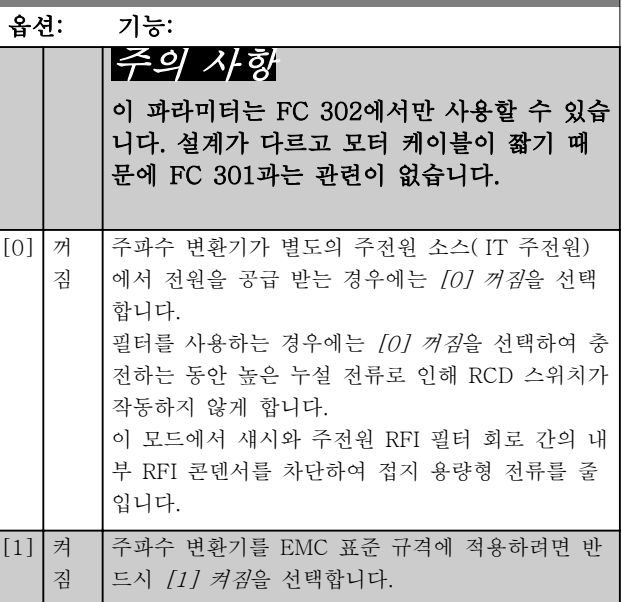

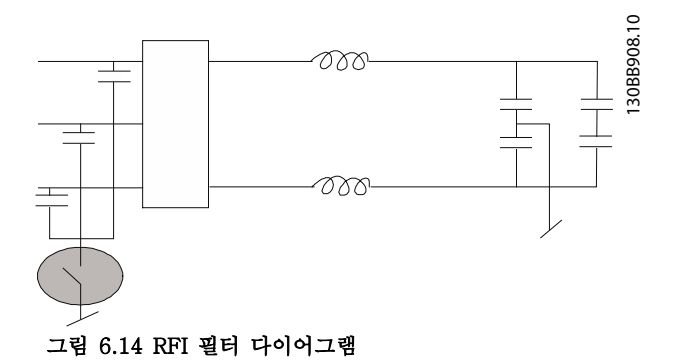

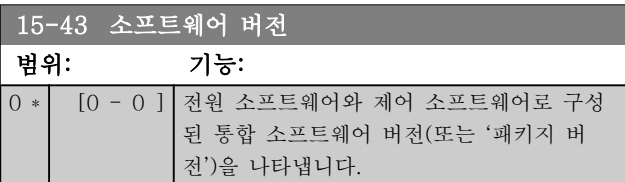

Danfoss

#### 6.2 능동 필터 프로그래밍 방법

저고조파 인버터의 필터 부품에 대한 초기 설정은 최소한의 추가 프로그램으로 최적의 운전을 하기 위해 선택합니다. 주파수 변환기 구성으로 직접 연결된 모든 CT 값 뿐만 아니라 주파수, 전압 수준 및 기타 값이 프리셋 됩니다.

필터 운전에 영향을 받는 기타 파라미터를 변경하지 마십시오. 그러나 LCP 상태 표시줄에 표시된 정보 읽기와 정보 를 선택하여 맞춤형으로 사용할 수 있습니다.

필터를 설정하려면 두 가지의 단계가 필요합니다.

- 1. 300-10 활성 필터 정격 전압의 정격 전압을 변경합니다.
- 2. 필터가 자동 모드에 있는지 확인합니다([Auto On]을 누릅니다).

#### 필터 부품의 파라미터 그룹 개요

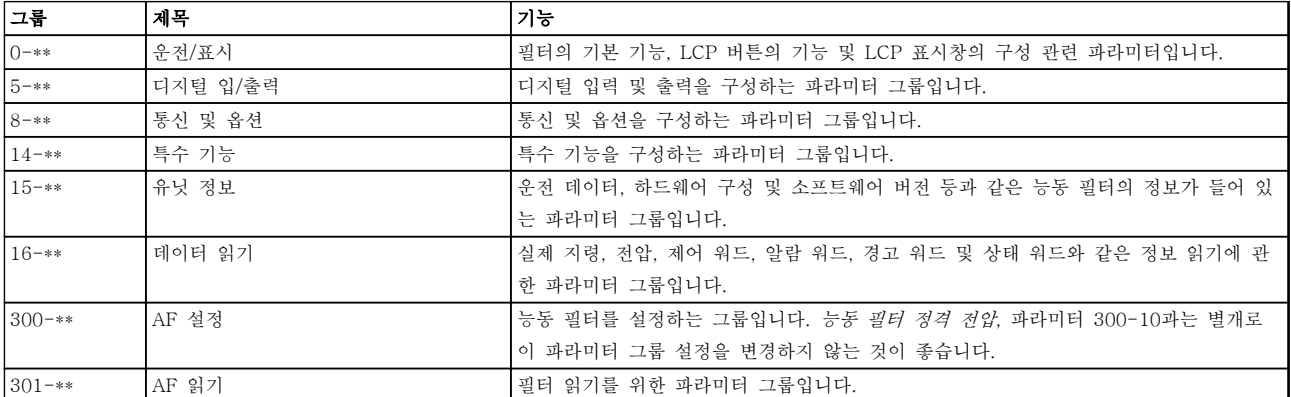

#### 표 6.10 파라미터 그룹

필터 LCP에서 액세스할 수 있는 모든 파라미터 목록은 *파라미터 옵션 - 필터* 편에 있습니다. 능동 필터 파라미터에 대한 보다 자세한 설명은 [장을 6.4 파라미터 목록 - Active Filter](#page-106-0)에 있습니다.

6.2.1 NPN 모드에서 저고조파 인버터 사용

파라미터 5-00 디지털 I/O 모드의 초기 설정은 PNP 모드입니다. NPN 모드를 원하는 경우 저고조파 인버터의 필터 부분에 배선을 변경해야 합니다. *파라미터 5-00 디지털 I/O 모드*의 설정을 NPN 모드로 변경하기 전에 24V(제어 단 자 12 또는 13)에 연결된 배선을 단자 20(접지)로 변경해야 합니다.

6.3 파라미터 목록 - 주파수 변환기

#### 운전 중 데이터 변경

TRUE(참)는 주파수 변환기 운전 중에도 파라미터를 변경할 수 있음을 의미하며, FALSE(거짓)는 변경 작업 전에 주 파수 변환기를 반드시 정지해야 함을 의미합니다.

#### 4 셋업

'All set-up': 파라미터는 각각 4개의 셋업으로 설정할 수 있습니다. 다시 말하면, 파라미터마다 4개의 각기 다른 데 이터 값을 가질 수 있습니다.

'1 set-up'(1 셋업): 모든 셋업의 데이터 값이 동일합니다.

#### 변환 지수

이 숫자는 주파수 변환기에 의한 기록 및 읽기에 사용 되는 변환값을 나타냅니다.

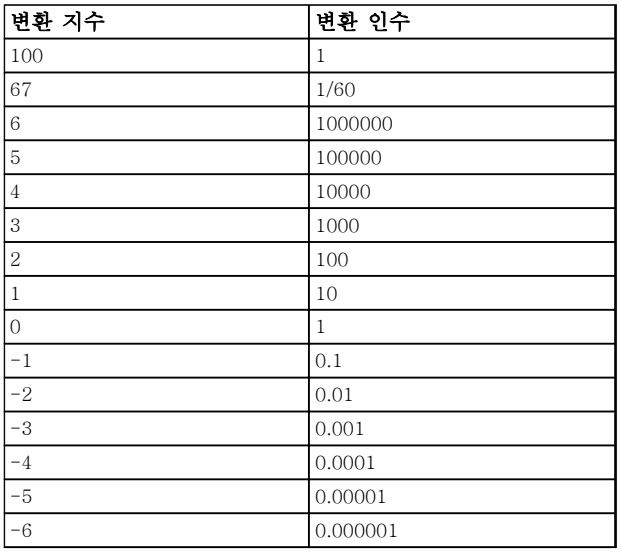

#### 표 6.11 변환 지수

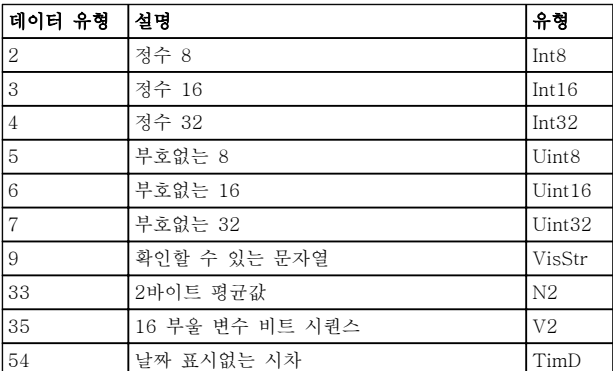

#### 표 6.12 데이터 유형

데이터 유형 33, 35 및 54에 관한 자세한 정보는 주파 수 변환기 설계 지침서를 참조하십시오.

#### 6.3.1 파라미터 선택

주파수 변환기의 파라미터는 주파수 변환기의 최적 운 전을 위해 다양한 파라미터 그룹 중에서 올바르게 선택 합니다.

0-\*\* 주파수 변환기 기본 설정을 위한 운전 및 디스플 레이 파라미터

1-\*\* 부하 및 모터 파라미터에는 부하 및 모터 관련 파 라미터가 포함됩니다

2-\*\* 제동 파라미터

3-\*\* 디지털 가변 저항 기능을 포함한 지령 및 가감속 파라미터

4-\*\* 한계/경고, 한계와 경고 파라미터의 설정

5-\*\* 릴레이 제어가 포함된 디지털 입력 및 출력

6-\*\* 아날로그 입력 및 출력

7-\*\* 컨트롤러, 속도 및 공정 제어를 위한 파라미터 설 정

8-\*\* 통신 및 옵션 파라미터, FC RS485 및 FC USB 포트 파라미터

9-\*\* 프로피버스 파라미터

10-\*\* DeviceNet 및 CAN 필드버스 파라미터

12-\*\* 이더넷 파라미터

13-\*\* 스마트 로직 컨트롤러 파라미터

14-\*\* 특수 기능 파라미터

15-\*\* 인버터 정보 파라미터

16-\*\* 데이터 읽기 파라미터

17-\*\* 엔코더 옵션 파라미터

18-\*\* 정보 읽기 2

30-\*\* 특수 기능

32-\*\* MCO 305 기본 파라미터

33-\*\* MCO 305 고급 파라미터

34-\*\* MCO 데이터 읽기 파라미터

35-\*\* 센서 입력 옵션

## 6.3.2 0-\*\* 운전/디스플레이

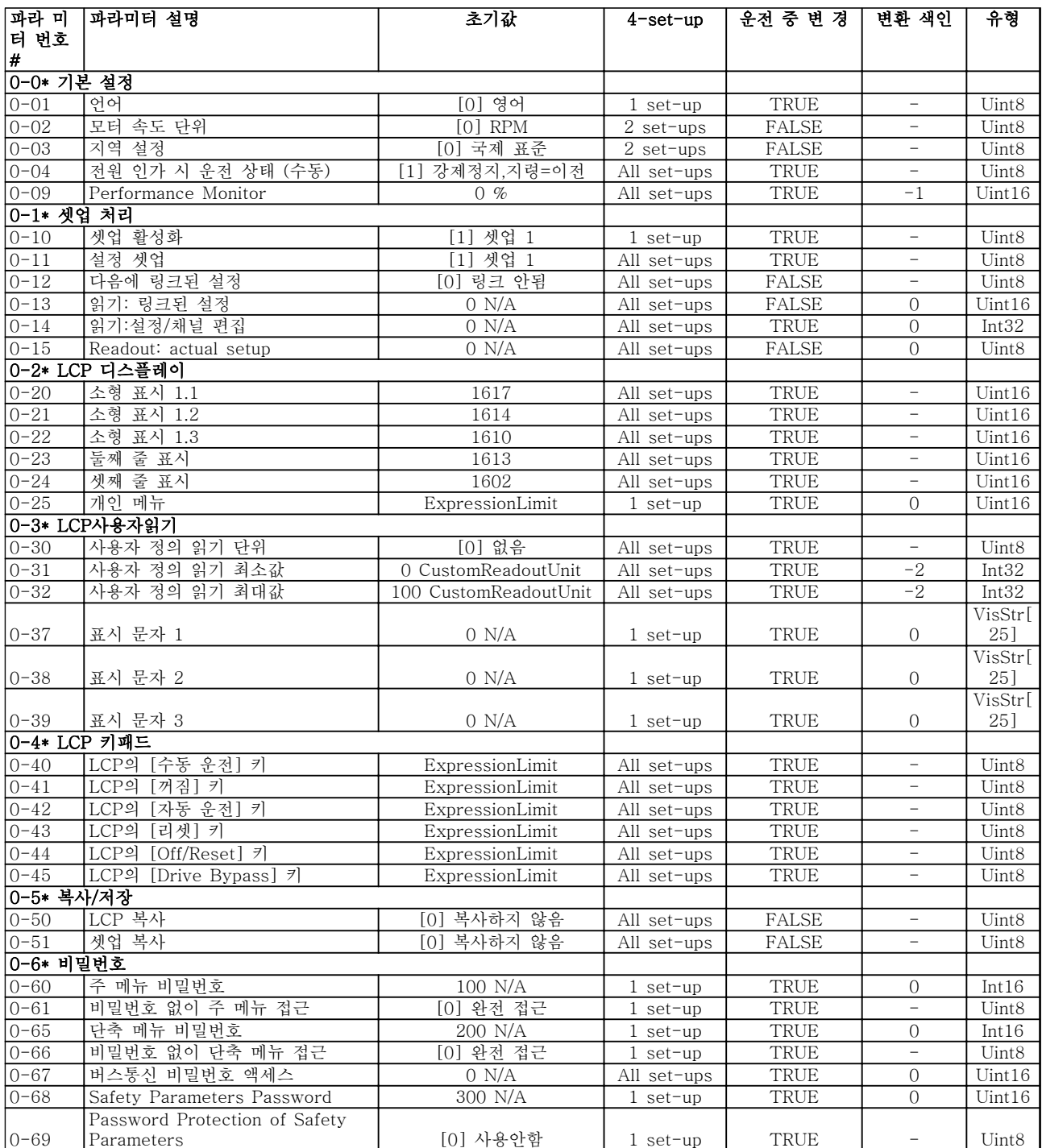

## 6.3.3 1-\*\* 부하/모터

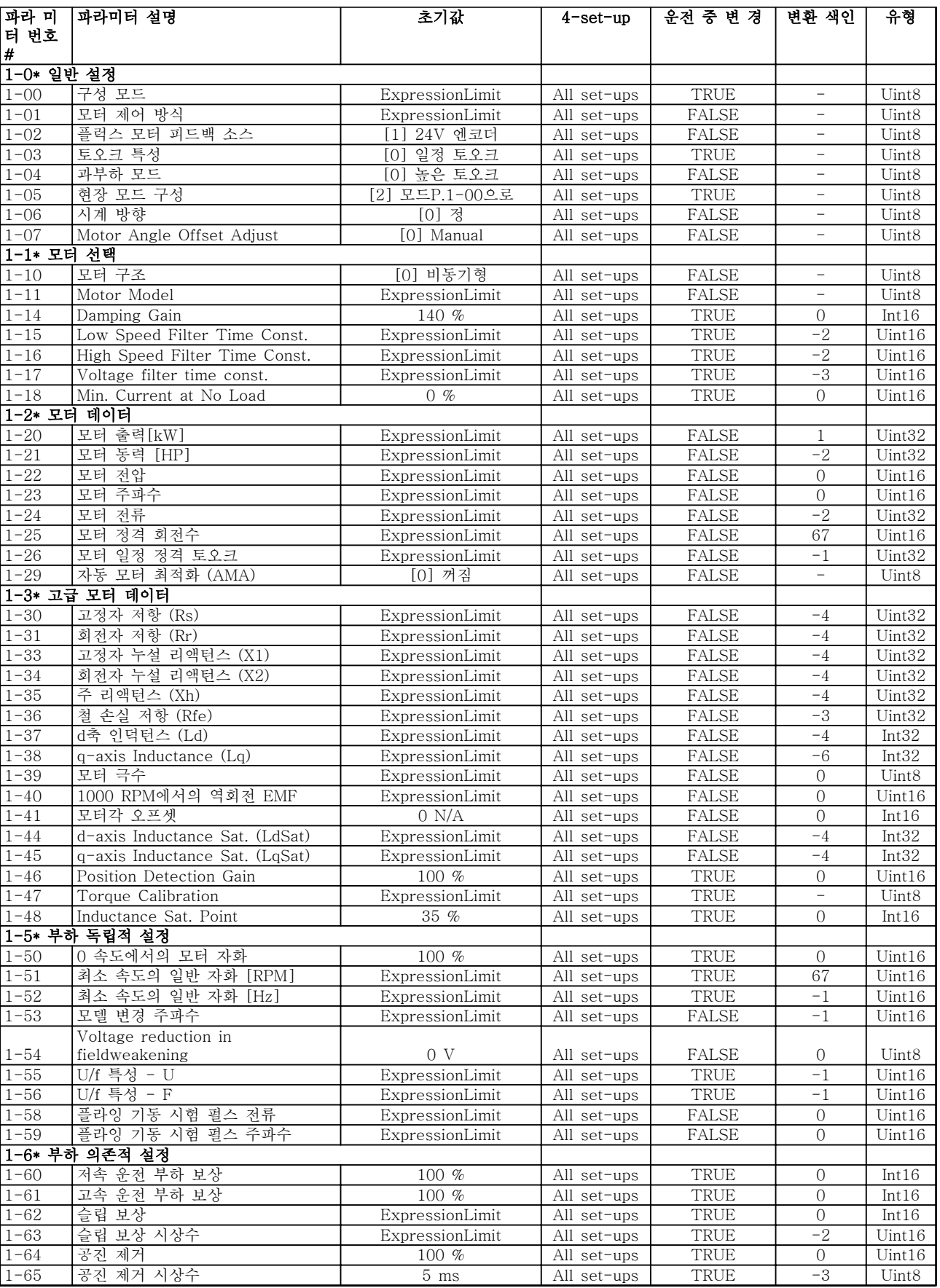

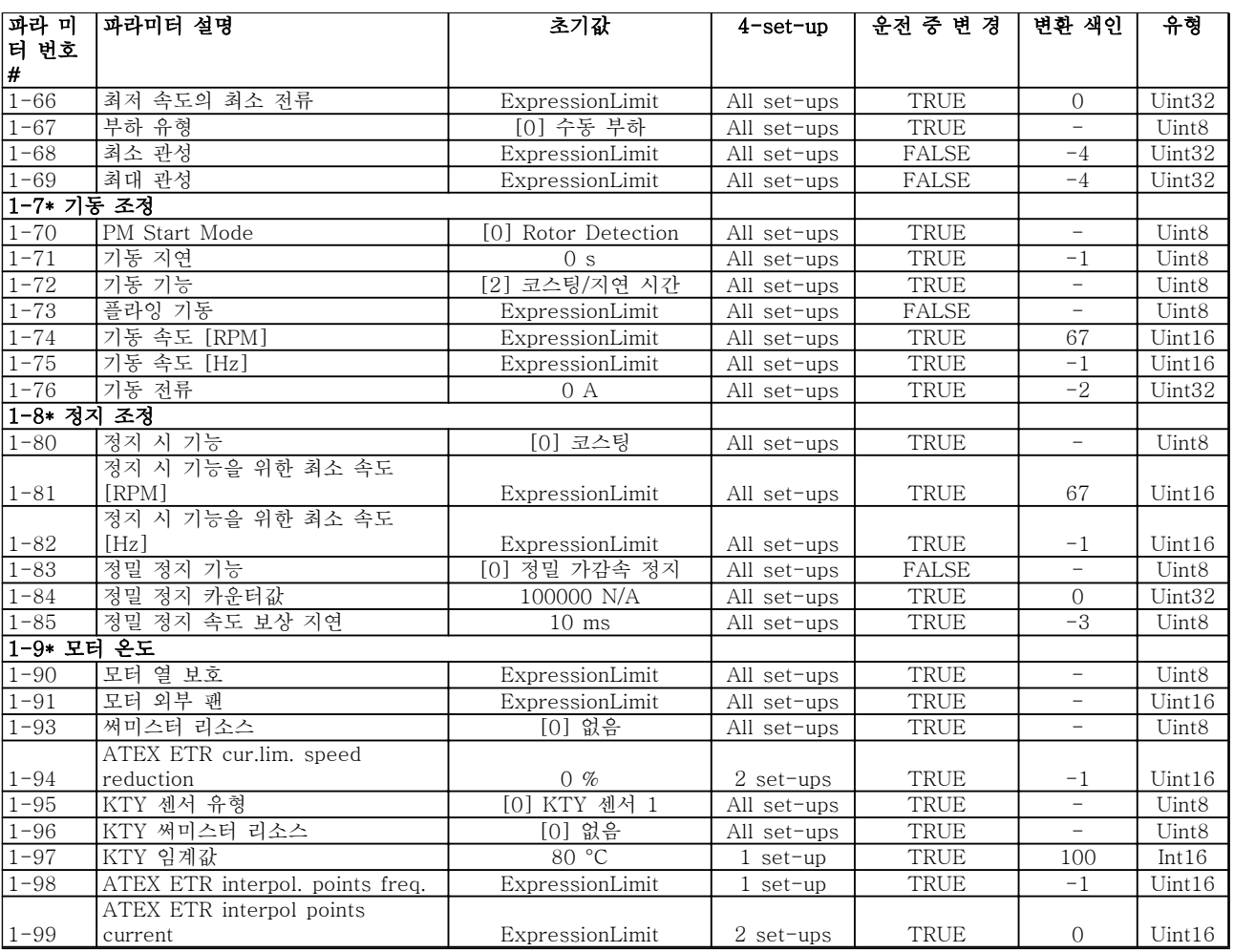

## 6.3.4 2-\*\* 제동 장치

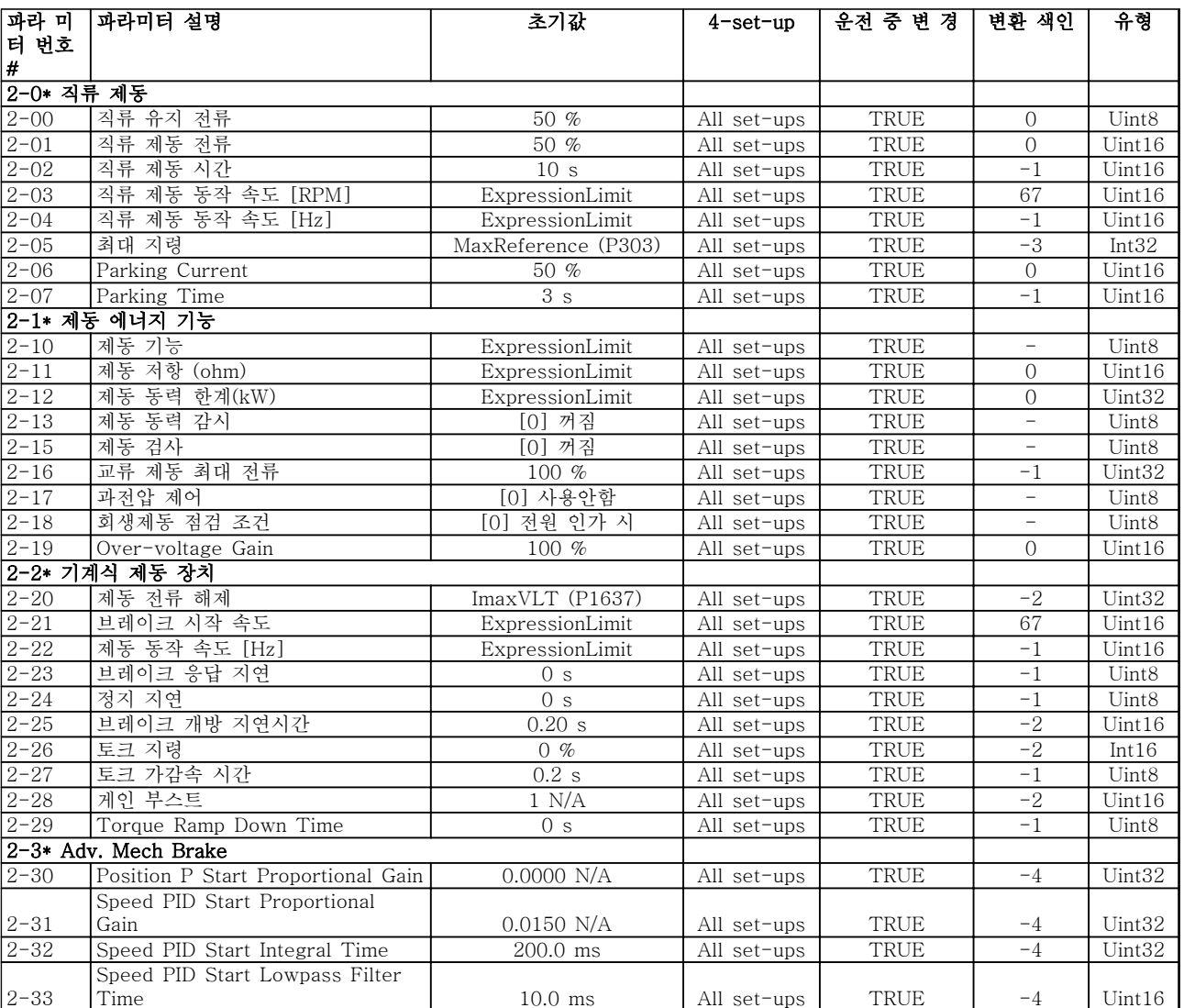

## 6.3.5 3-\*\* 지령 / 가감속

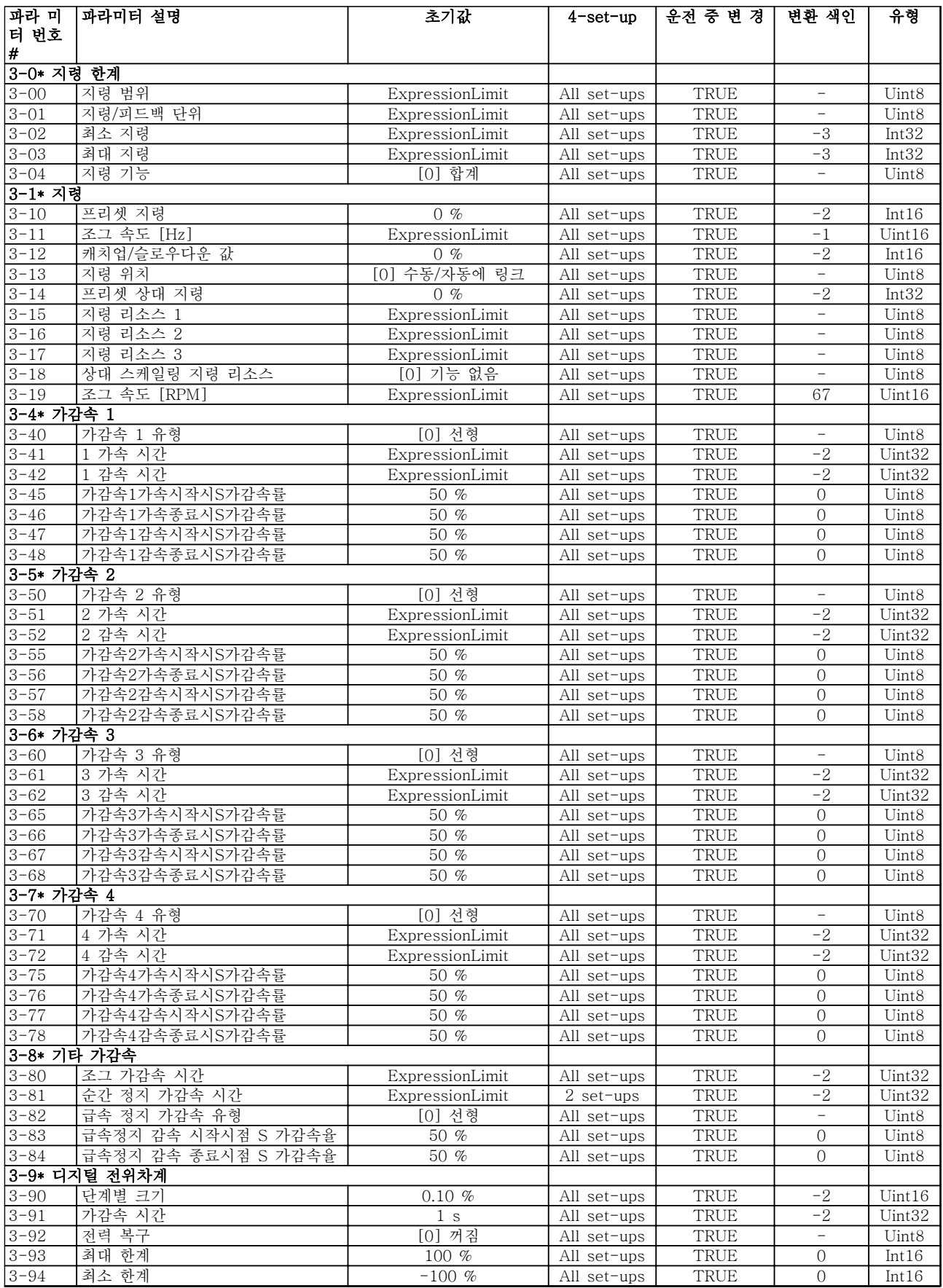

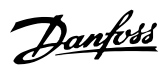

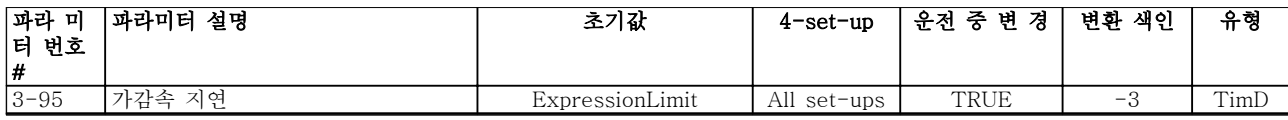

6.3.6 4-\*\* 한계 / 경고

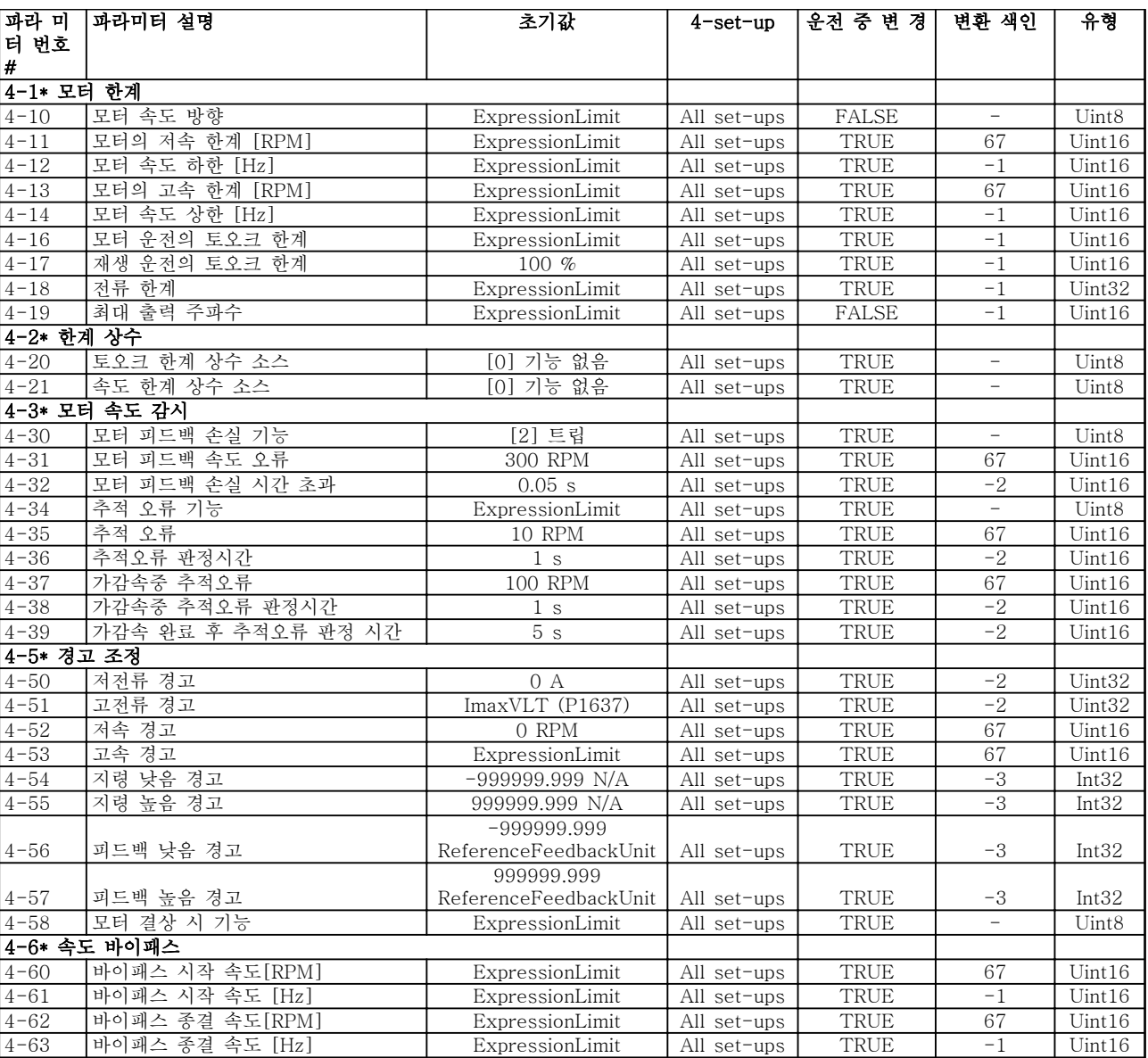

## 6.3.7 5-\*\* 디지털 입/출력

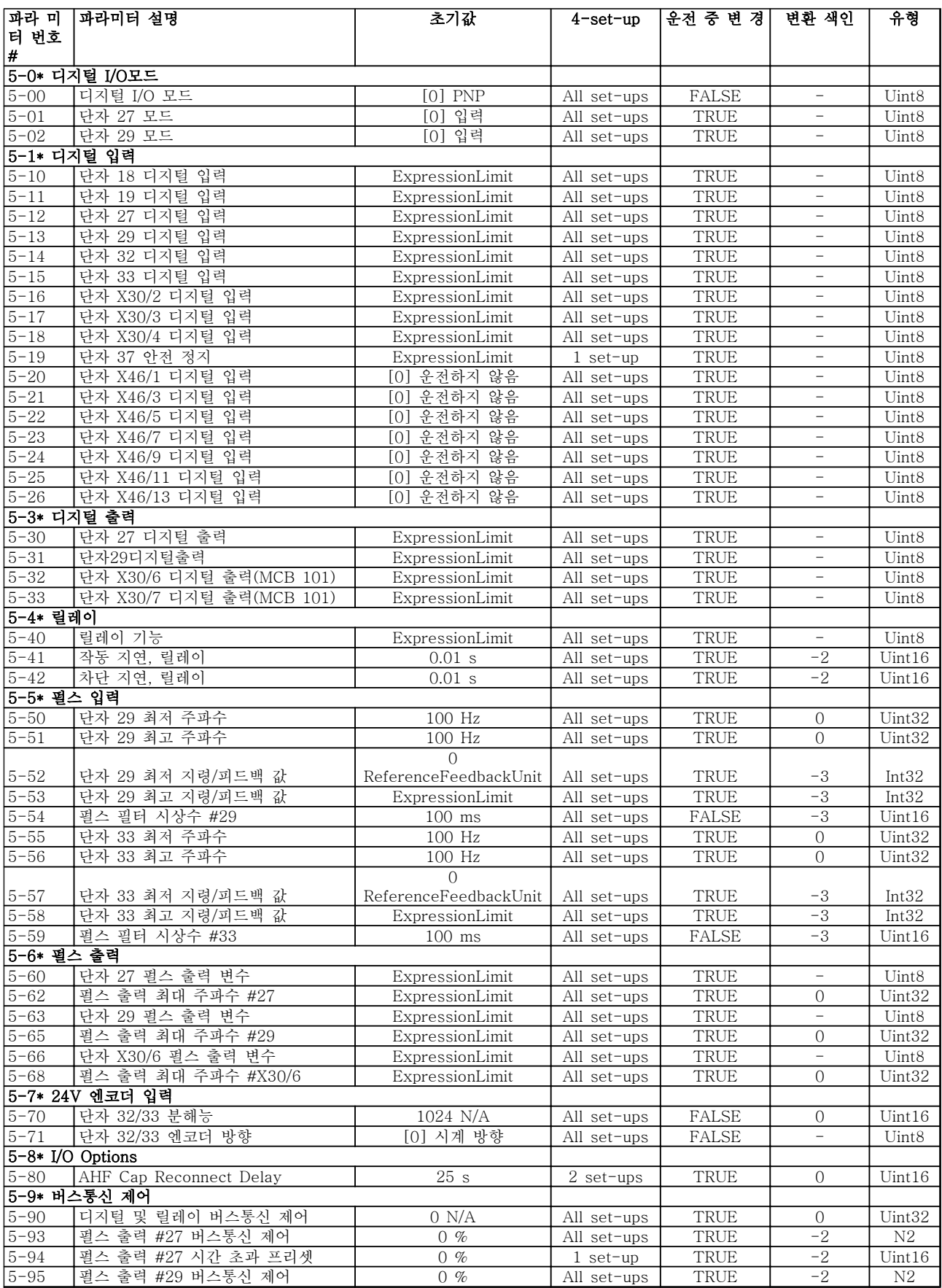

Danfoss

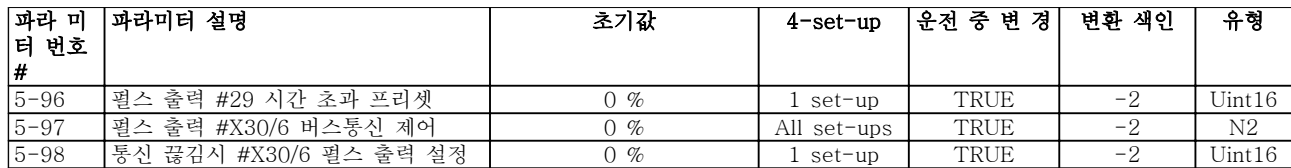

### 6.3.8 6-\*\* 아날로그 입/출력

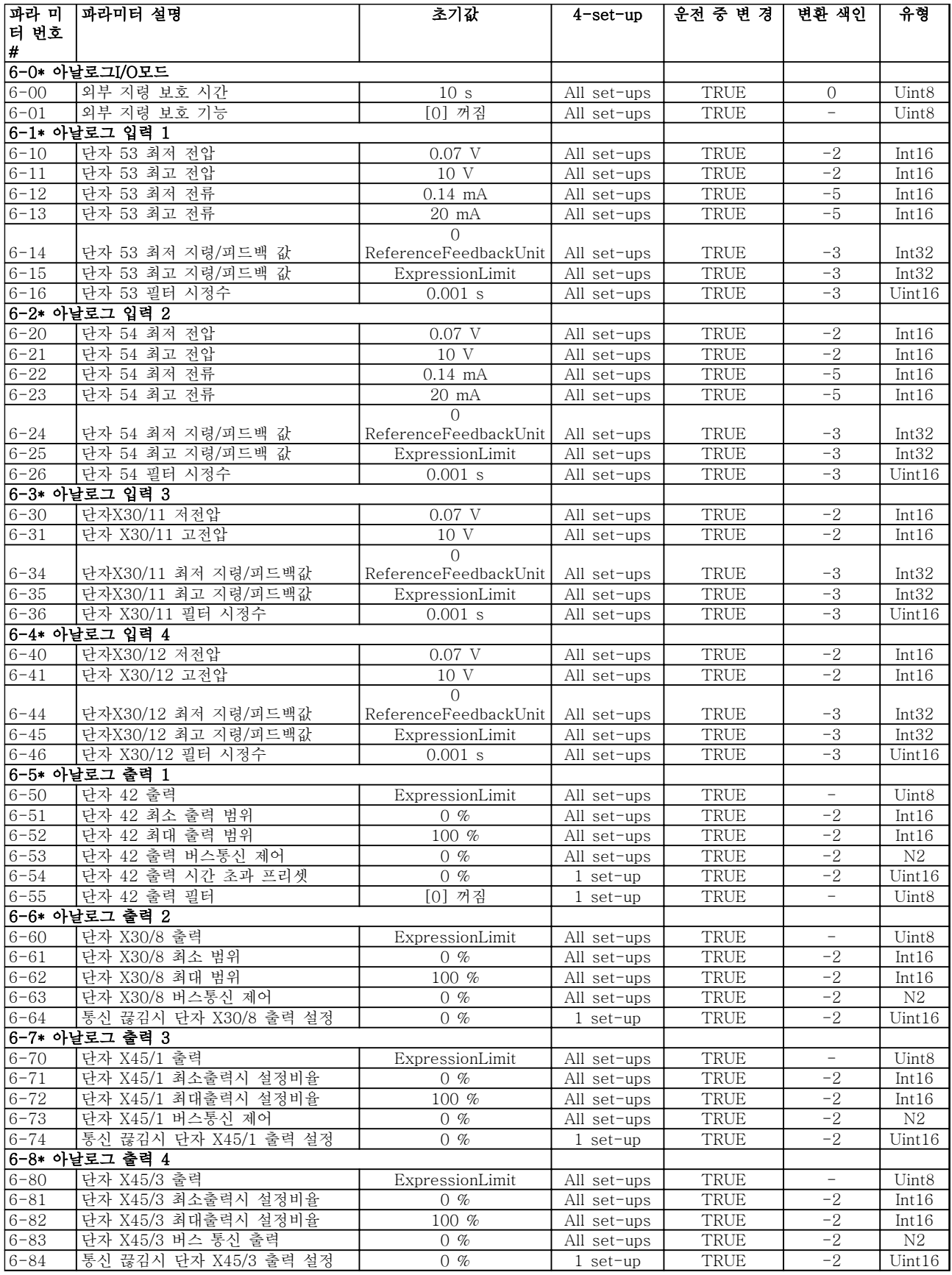

### 6.3.9 7-\*\* 컨트롤러

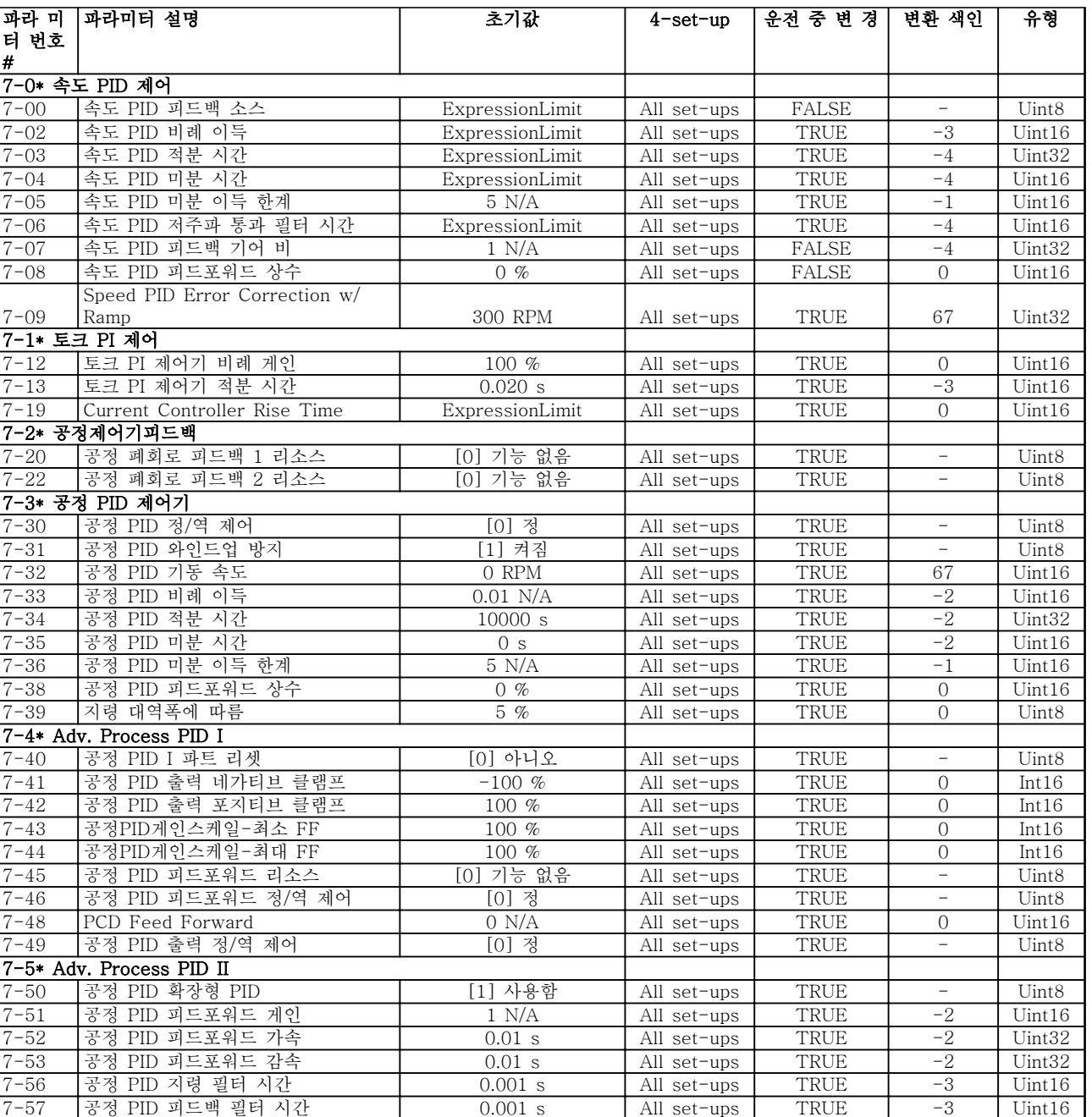

## 6.3.10 8-\*\* 통신 및 옵션

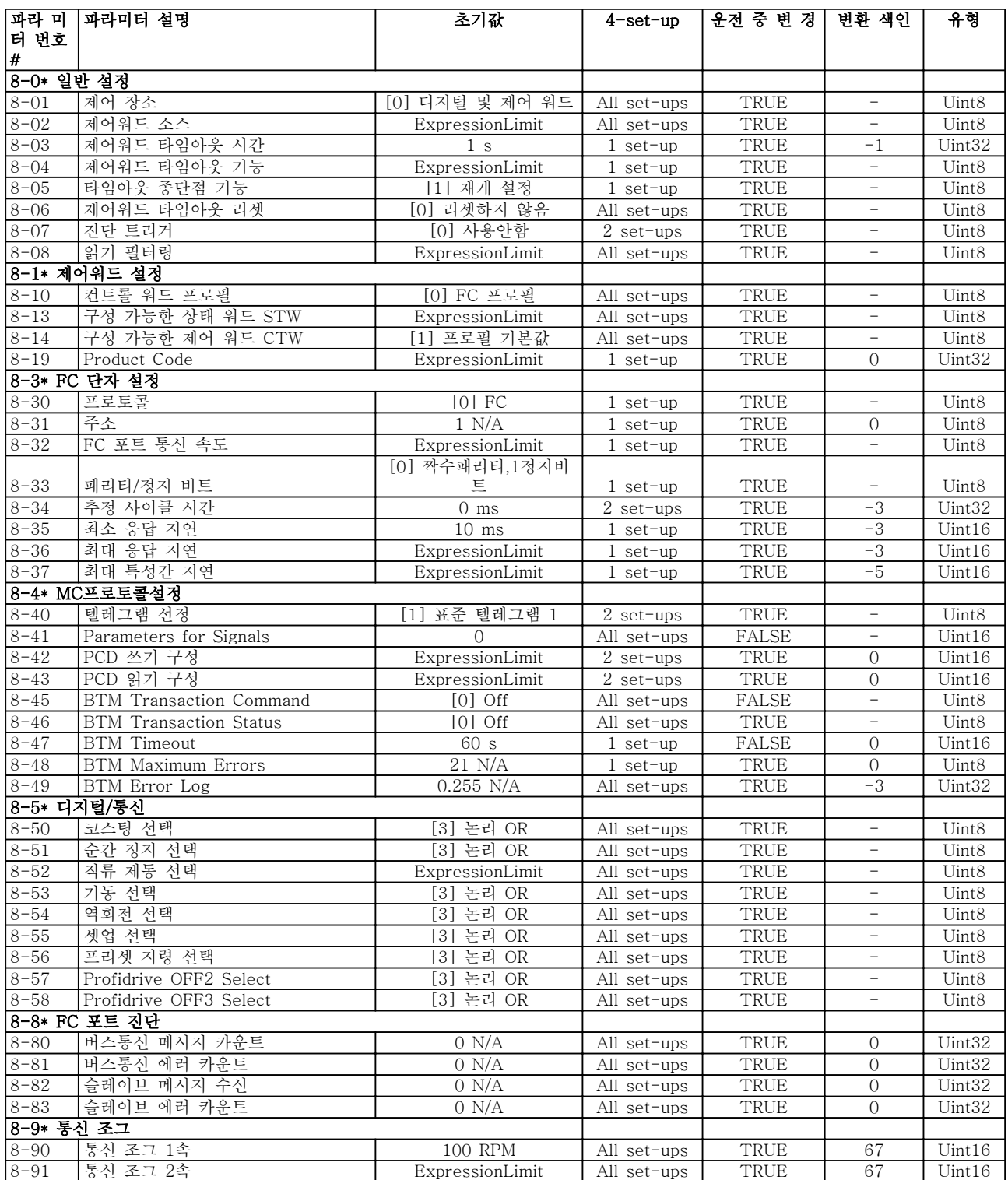

### 6.3.11 9-\*\* 프로피버스

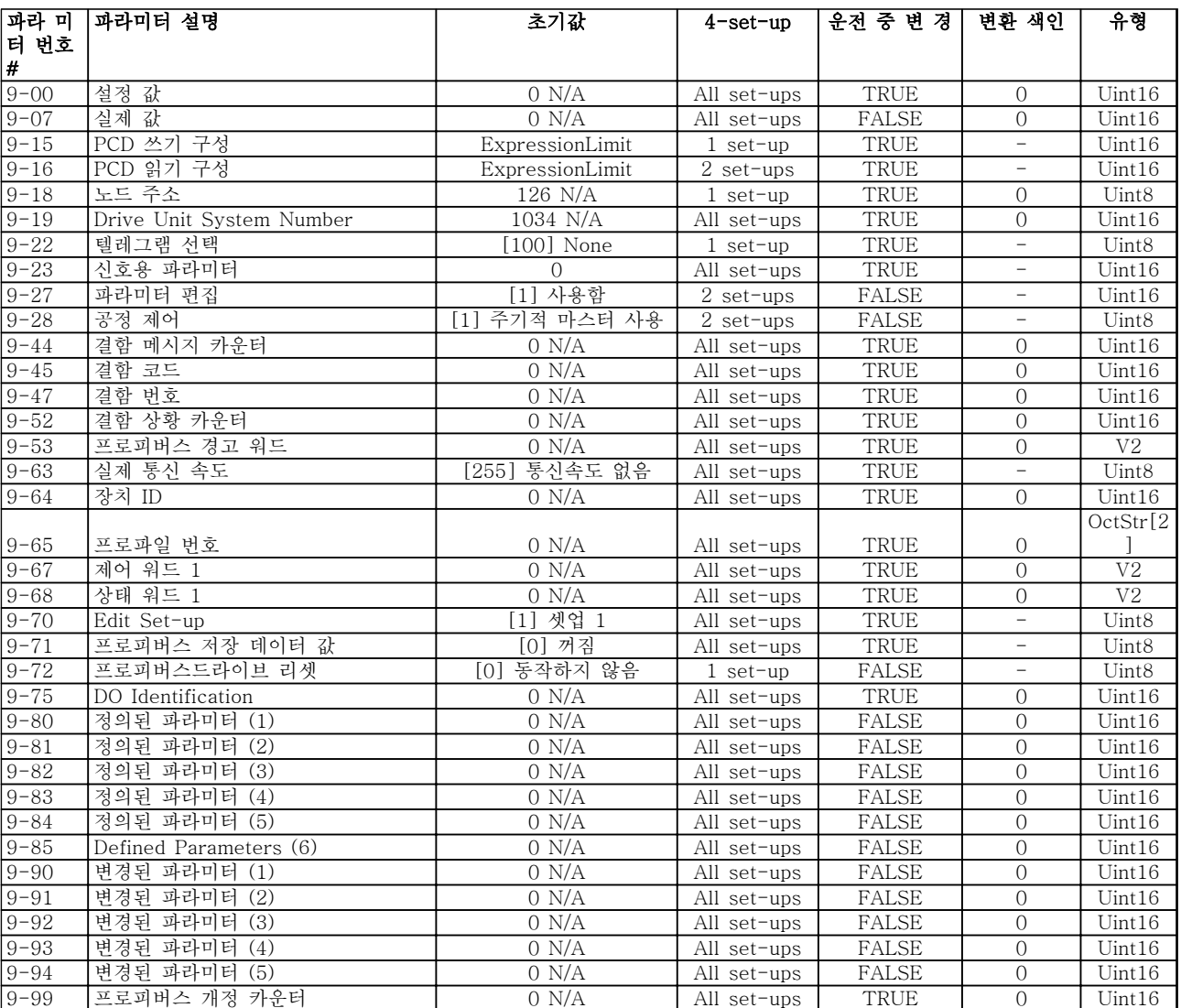

## 6.3.12 10-\*\* 캔 필드버스

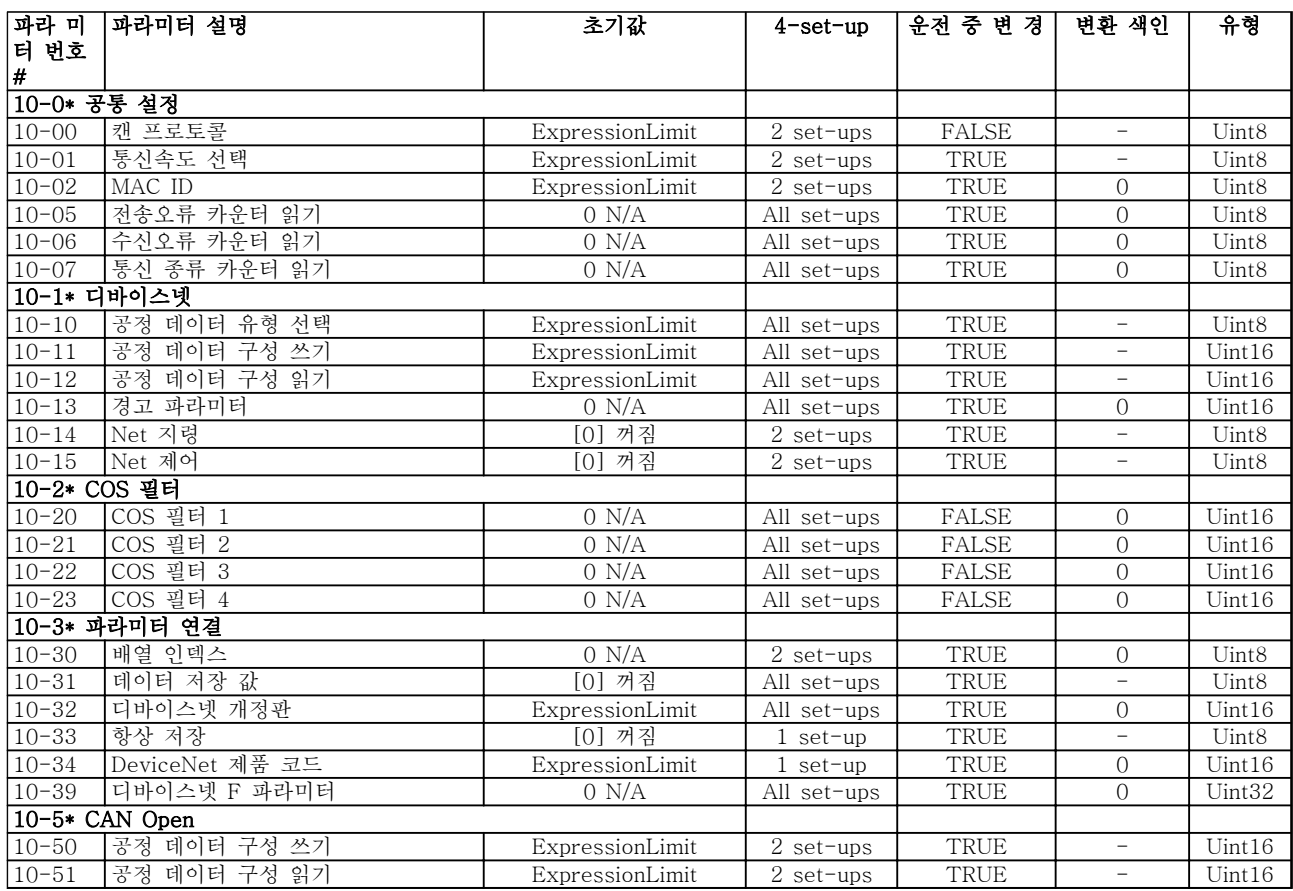

#### 6.3.13 12-\*\* Ethernet

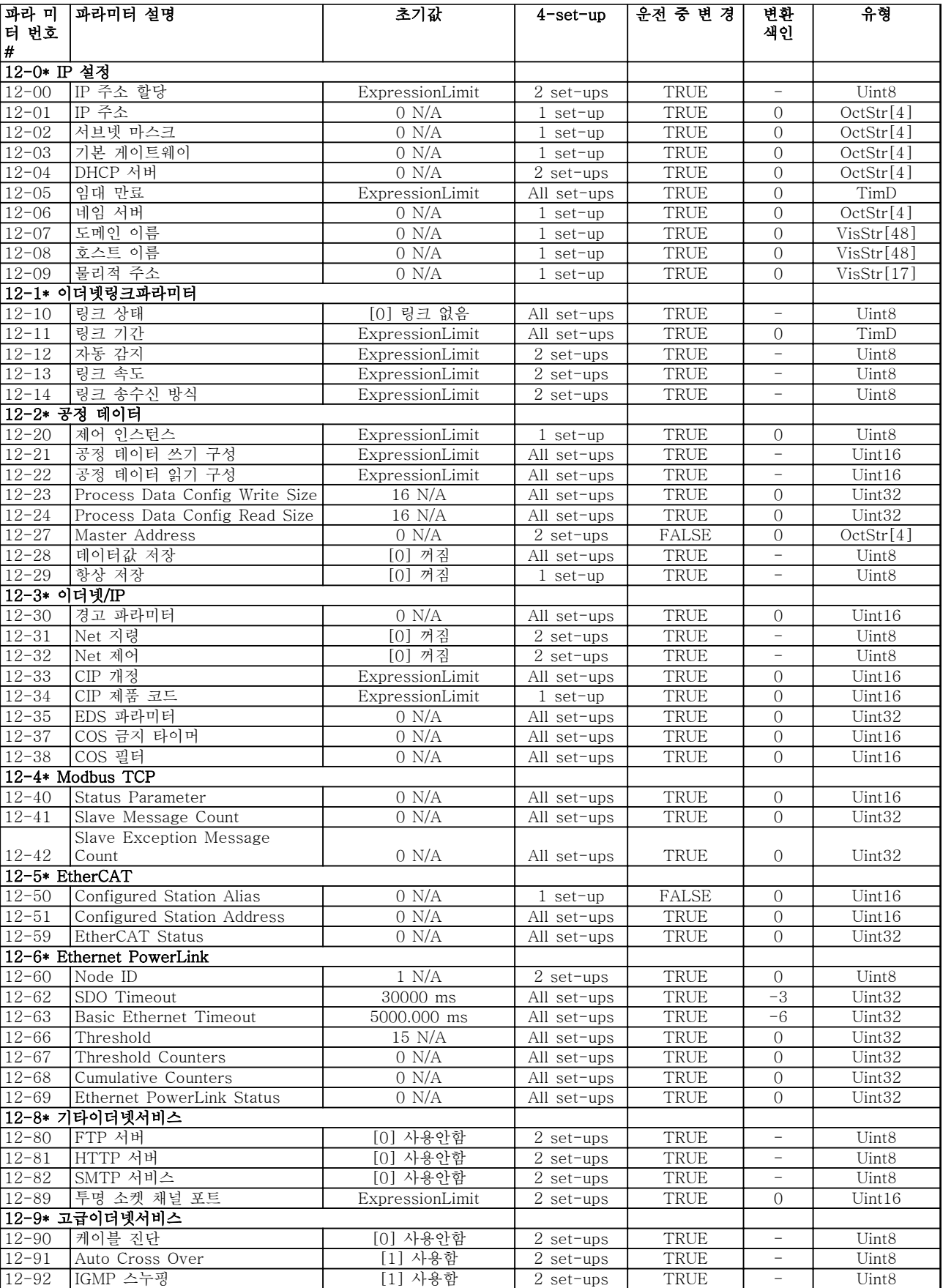

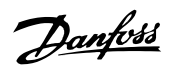

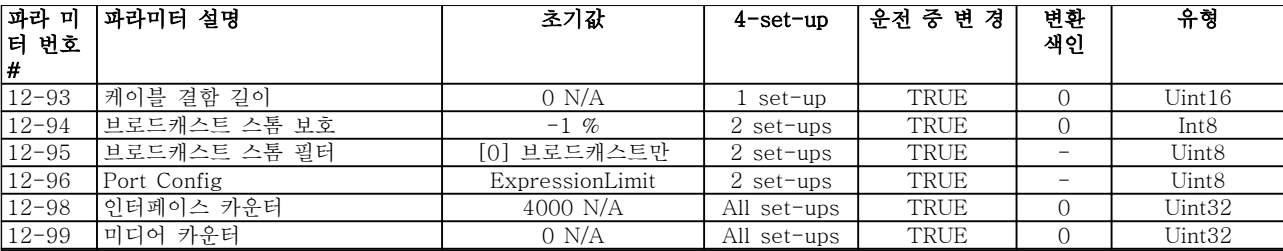

## 6.3.14 13-\*\* 스마트 논리

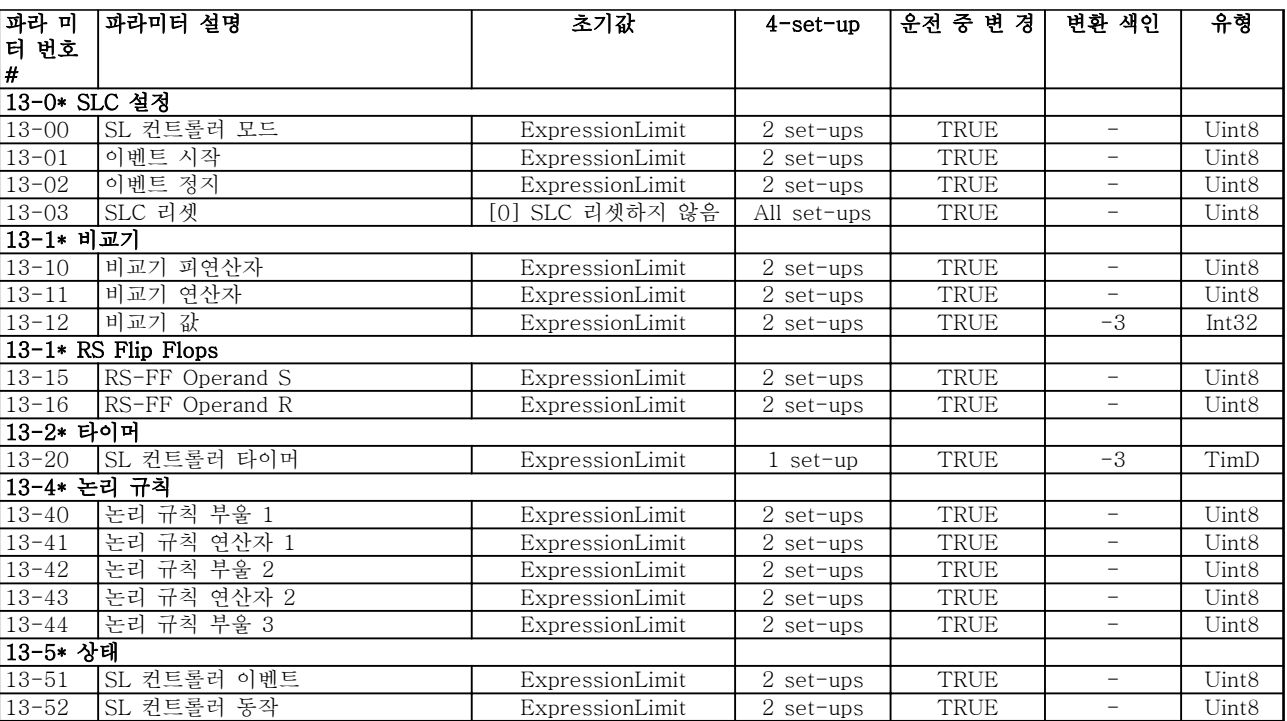

## 6.3.15 14-\*\* 특수 기능

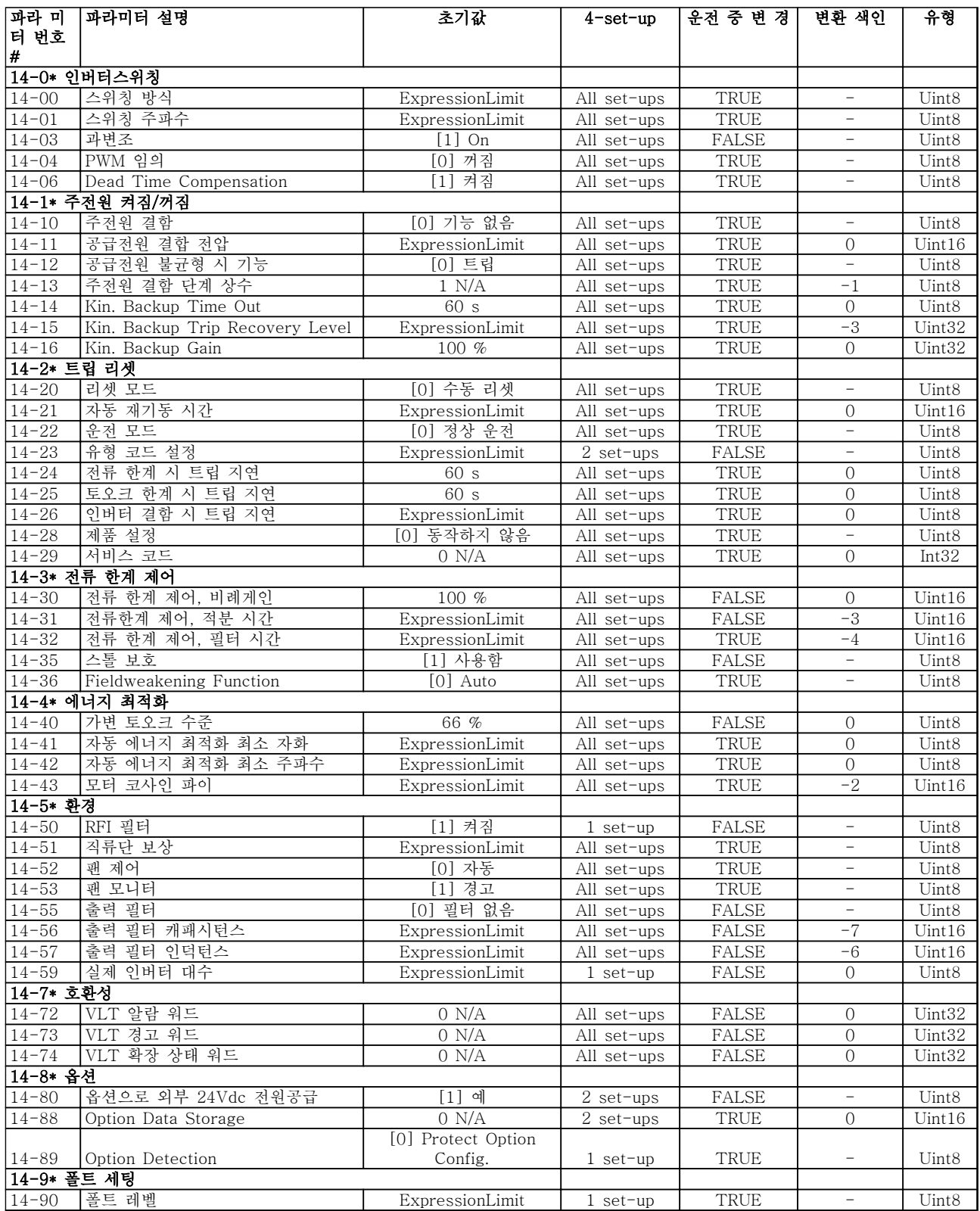

#### 6.3.16 15-\*\* 인버터 정보

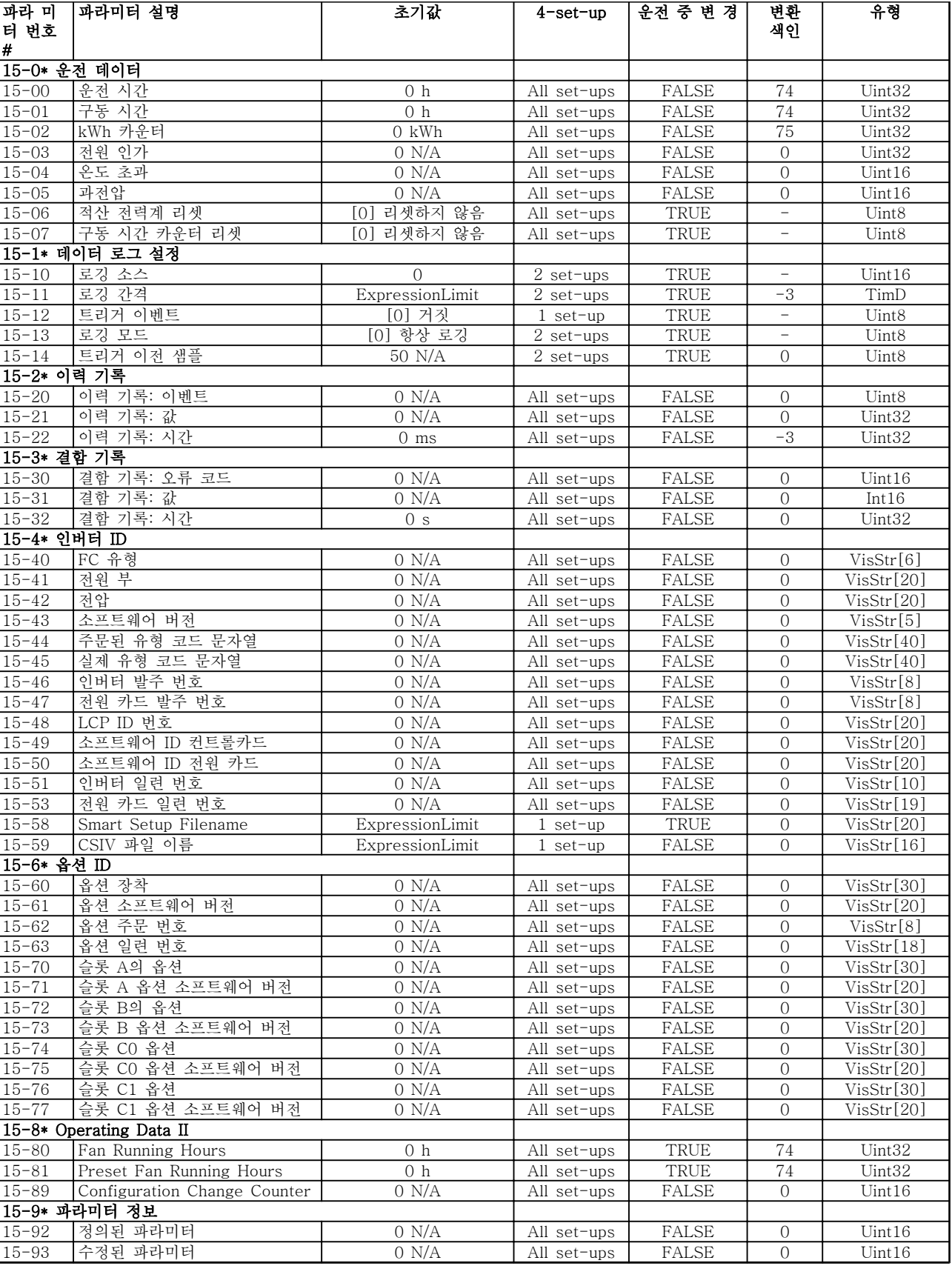

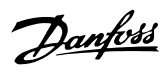

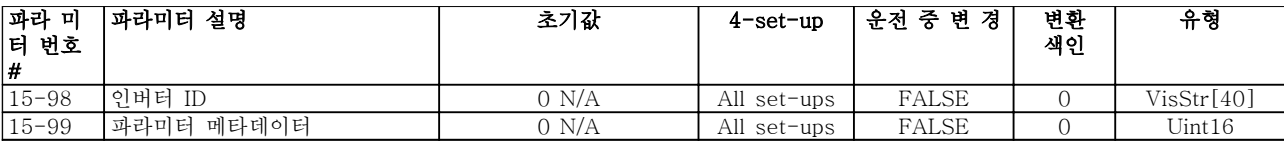

#### 6.3.17 16-\*\* 정보 읽기

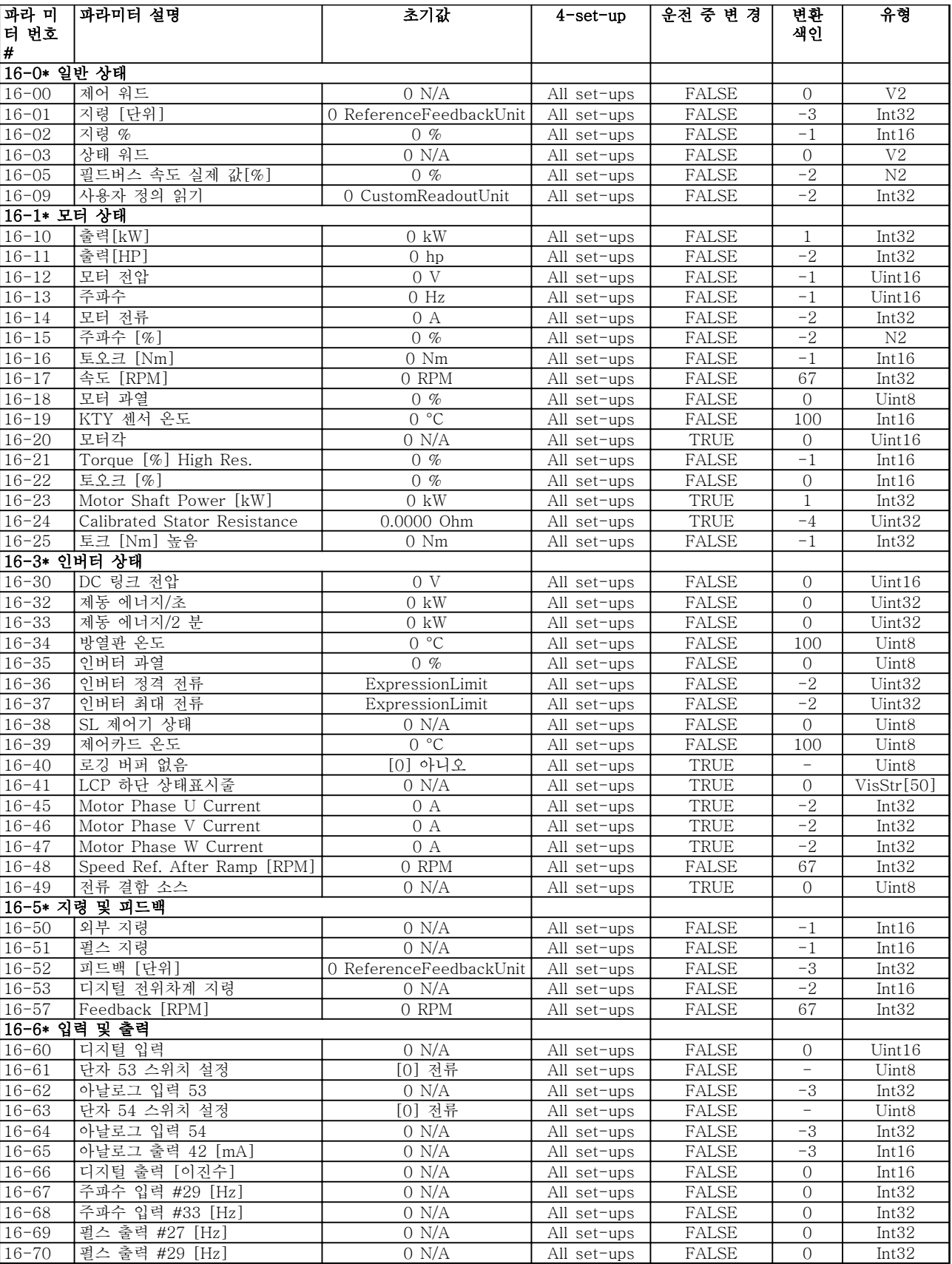

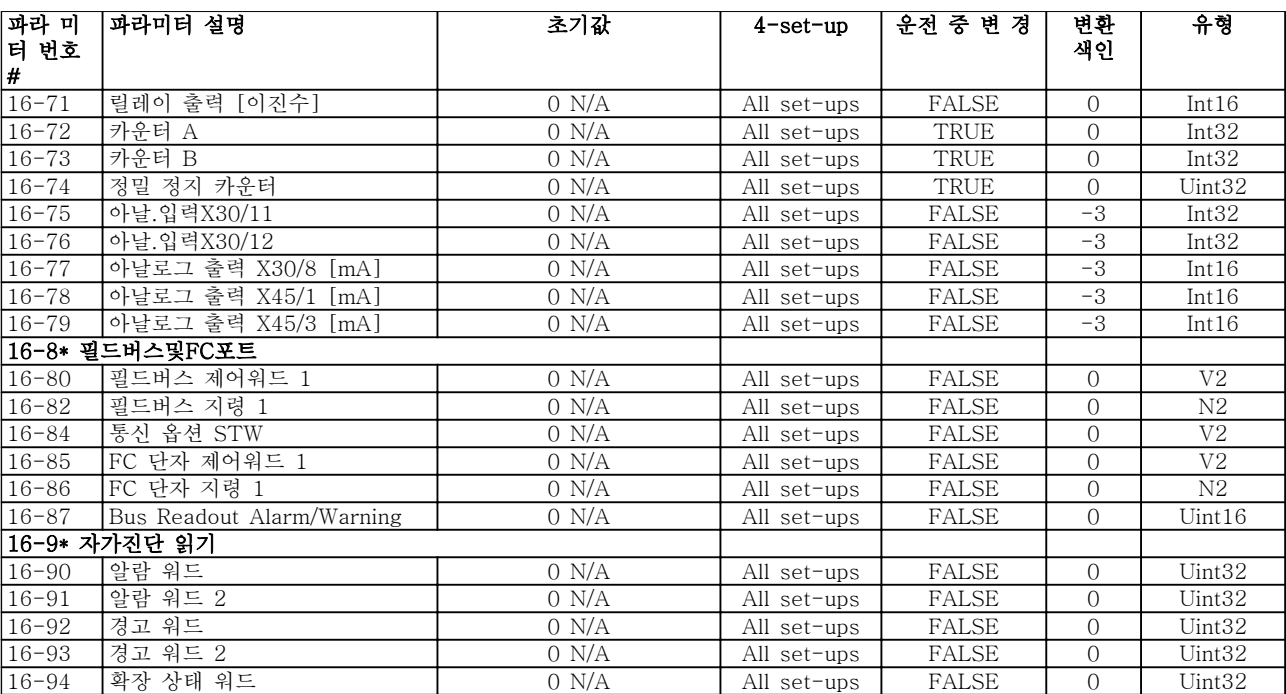

## 6.3.18 17-\*\* 모터 피드백 옵션

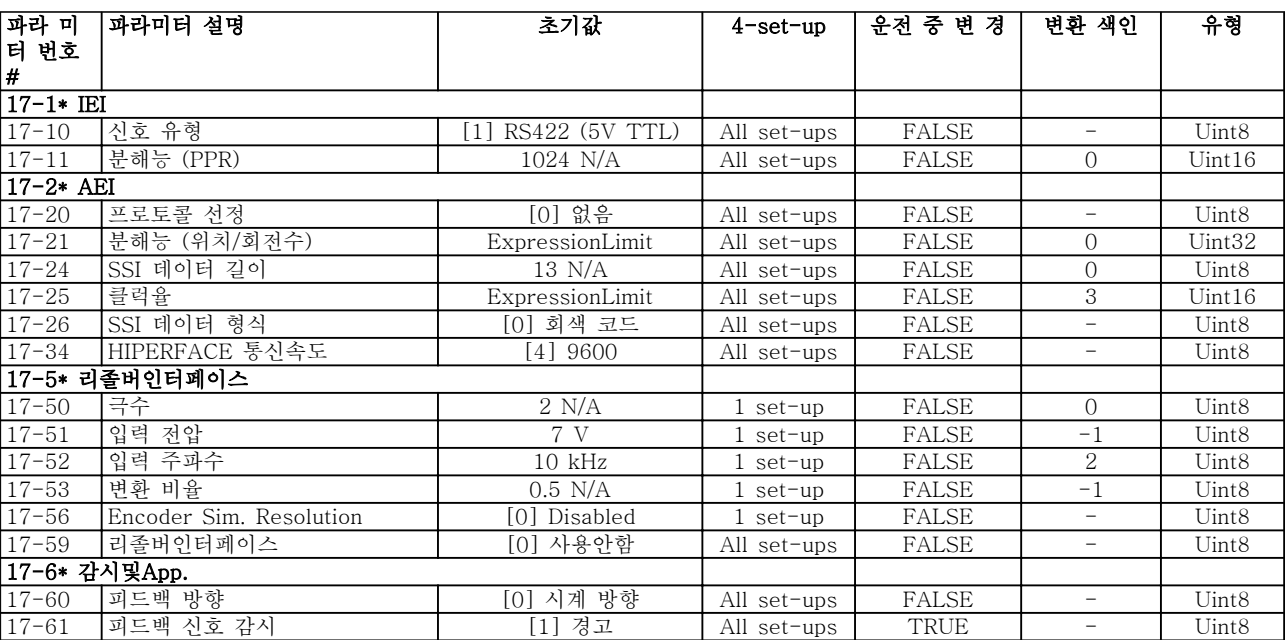

#### 6.3.19 18-\*\* Data Readouts 2

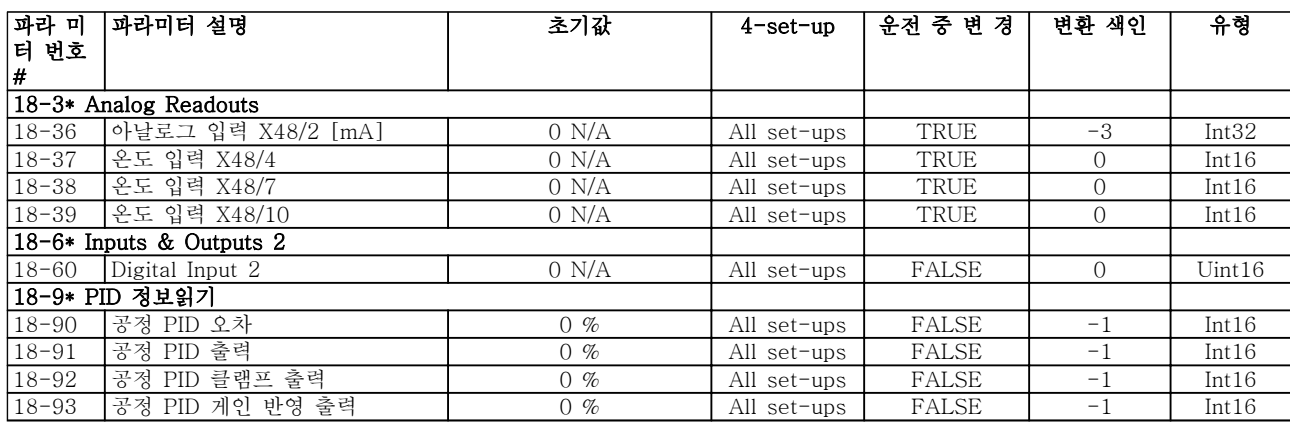

### 6.3.20 30-\*\* Special Features

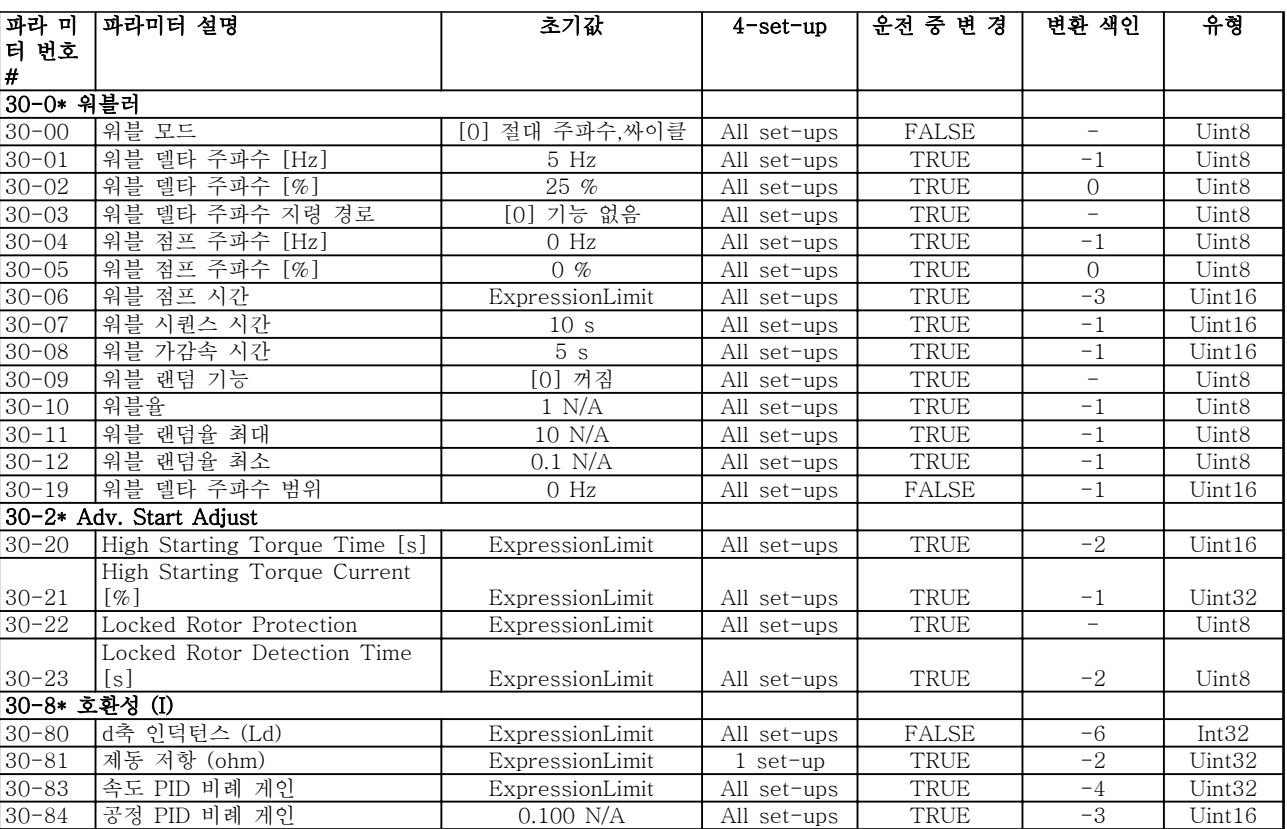

## 6.3.21 32-\*\* MCO 기본 설정

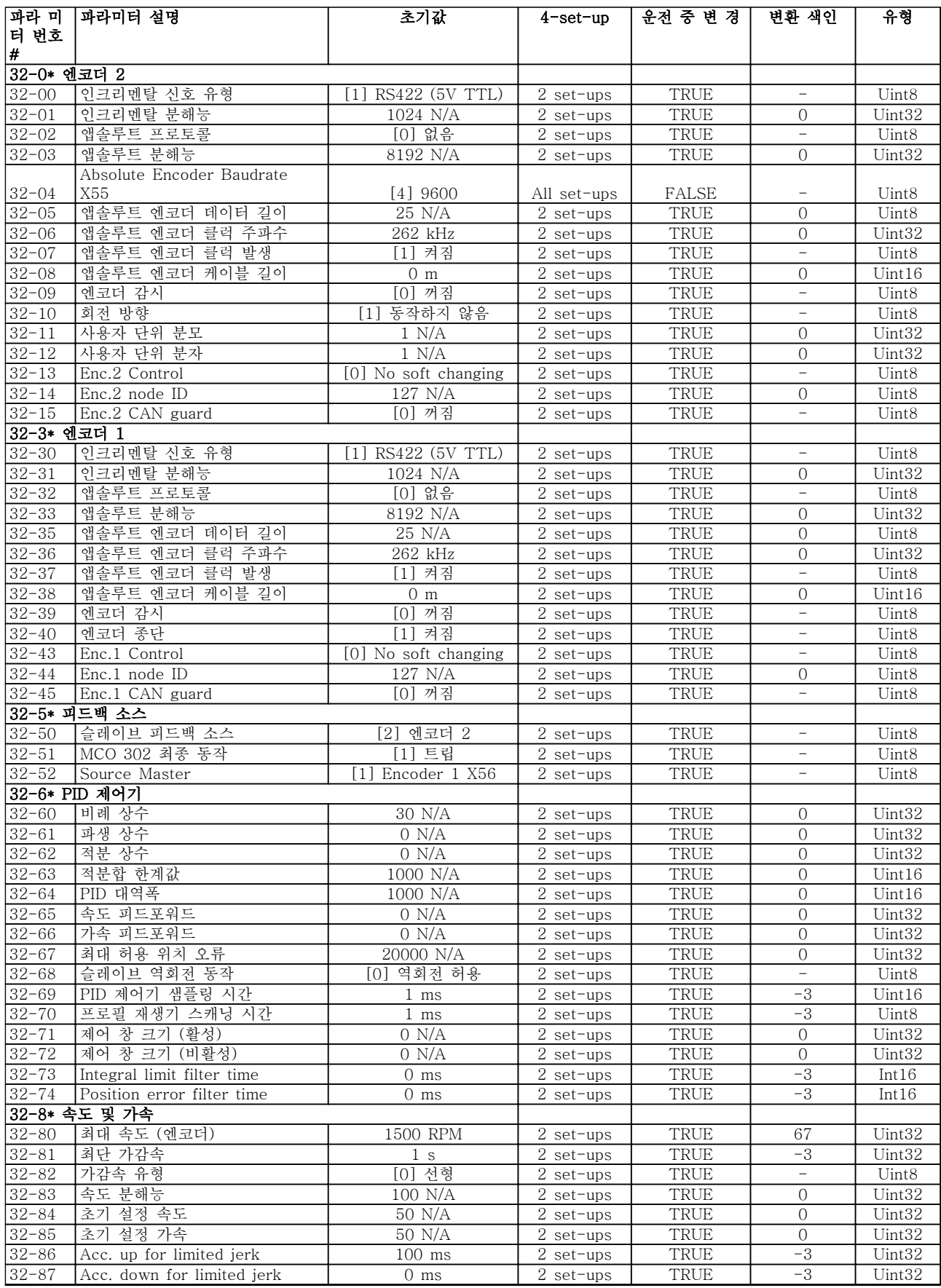

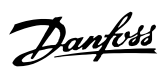

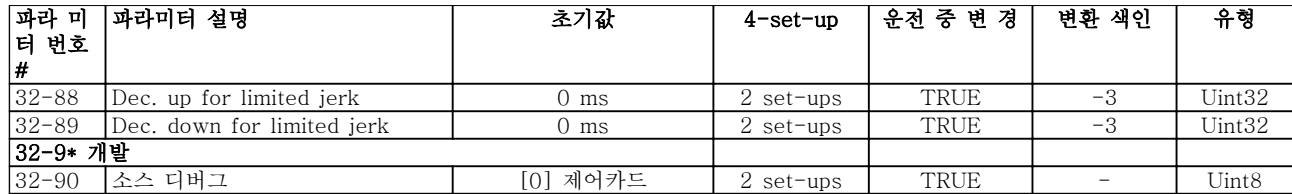

### 6.3.22 33-\*\* MCO 고급 설정

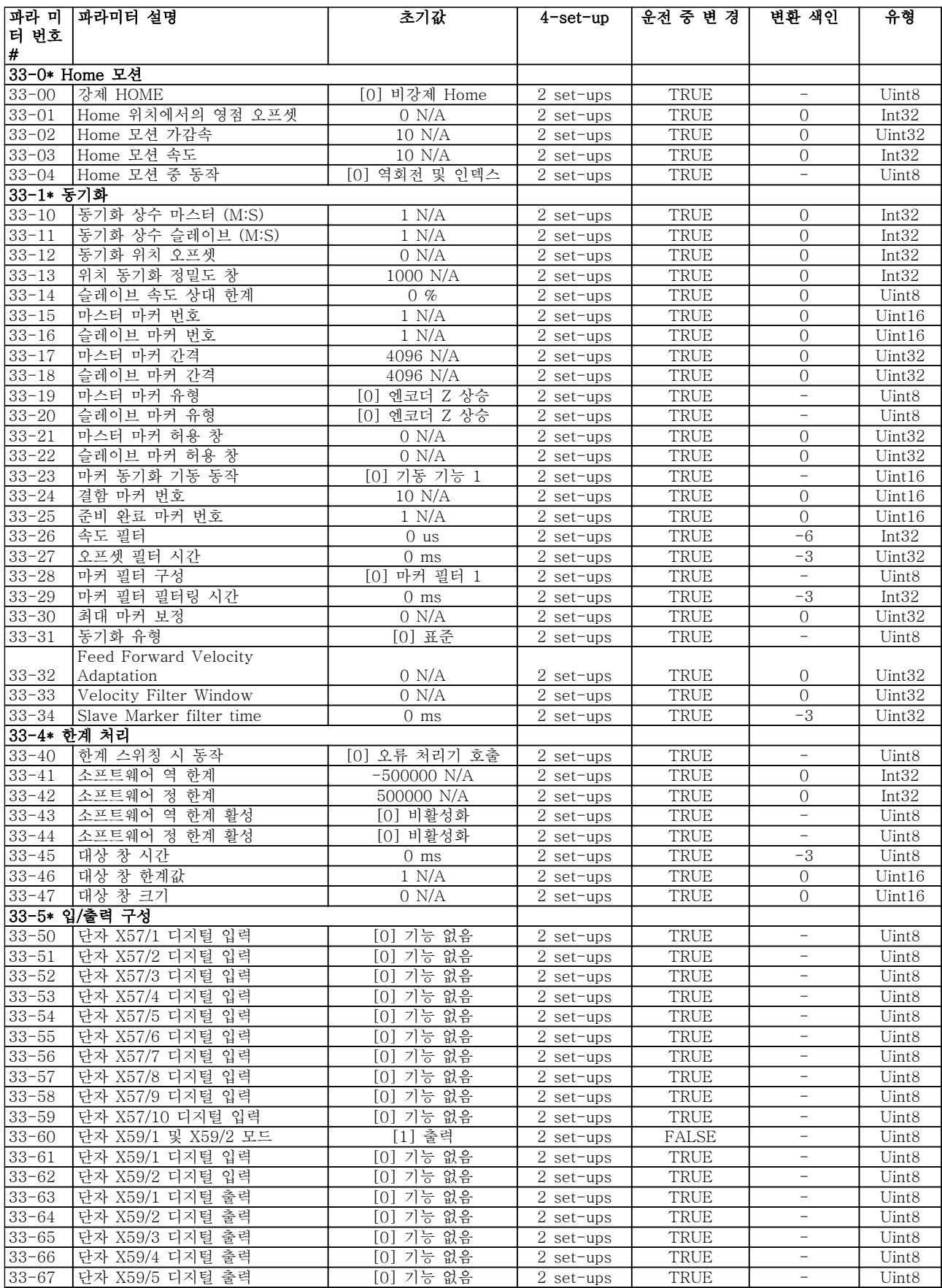

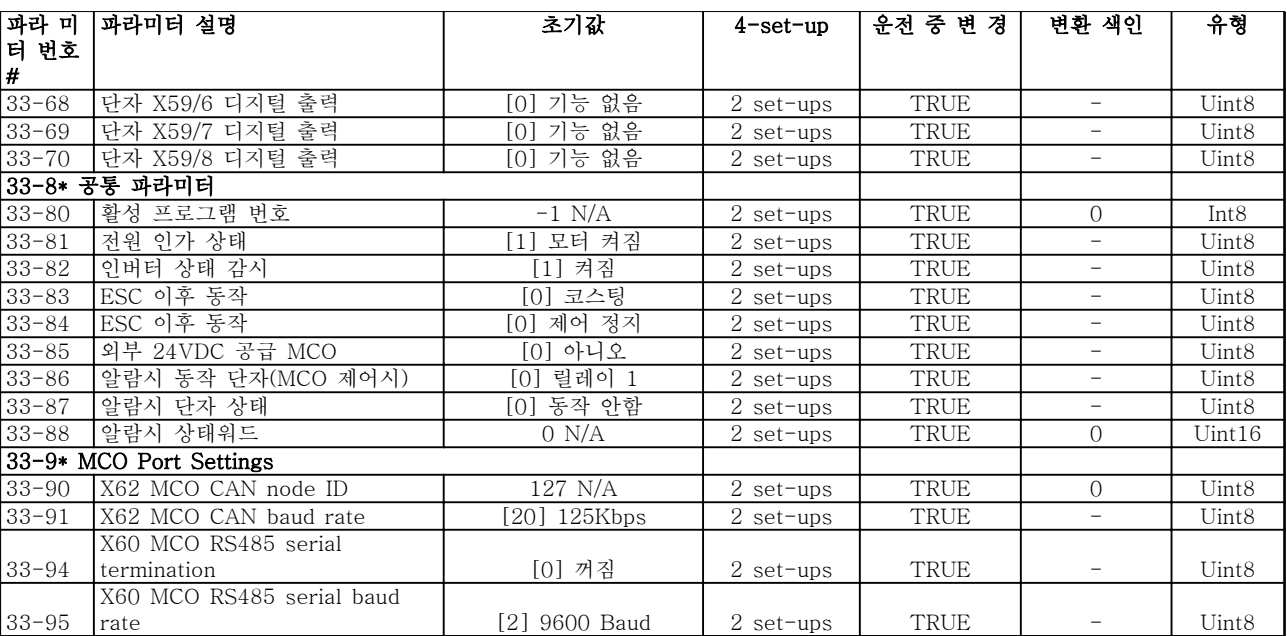

### 6.3.23 34-\*\* MCO 데이터 읽기

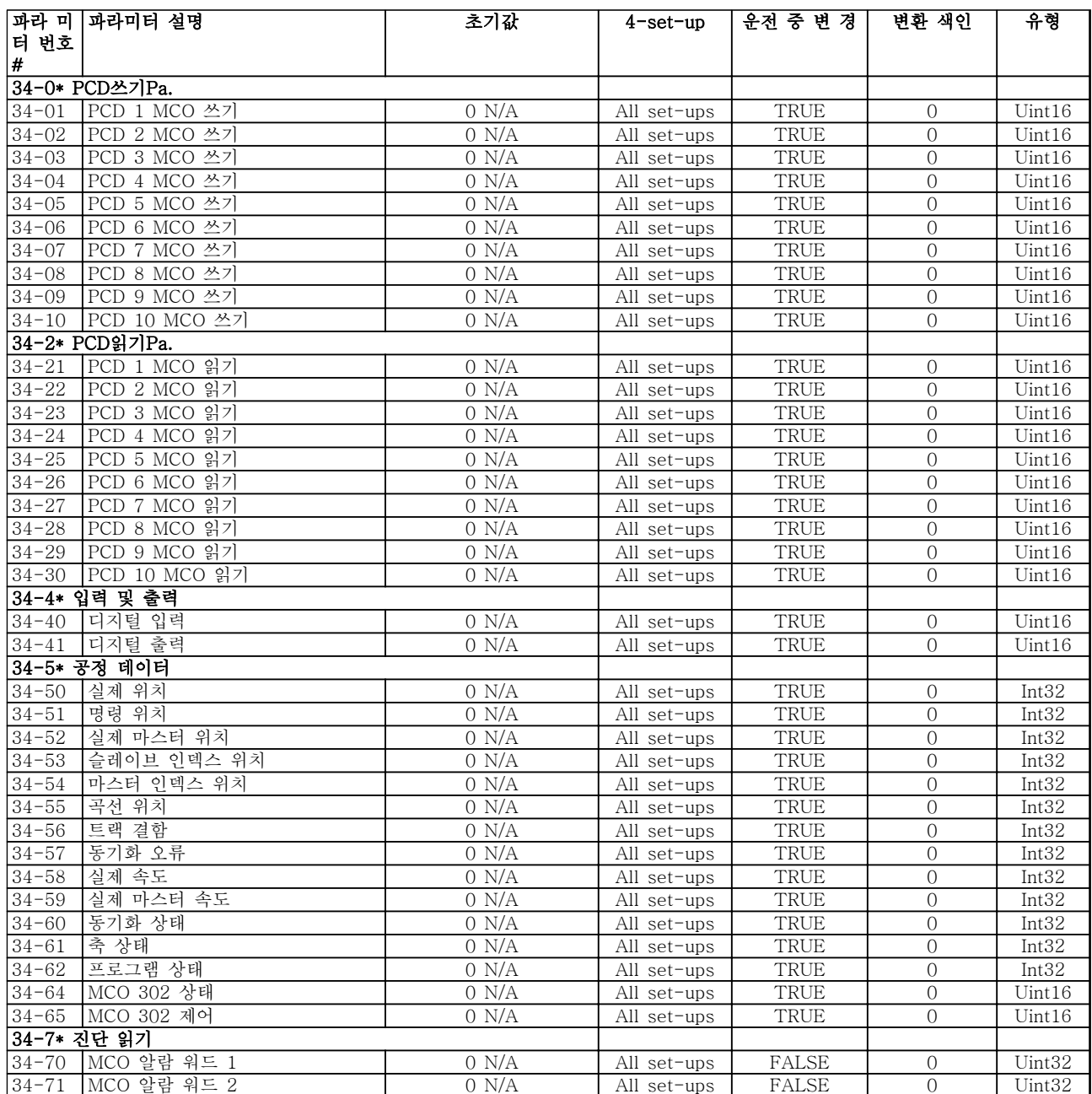

### 6.3.24 35-\*\* 센서 입력 옵션

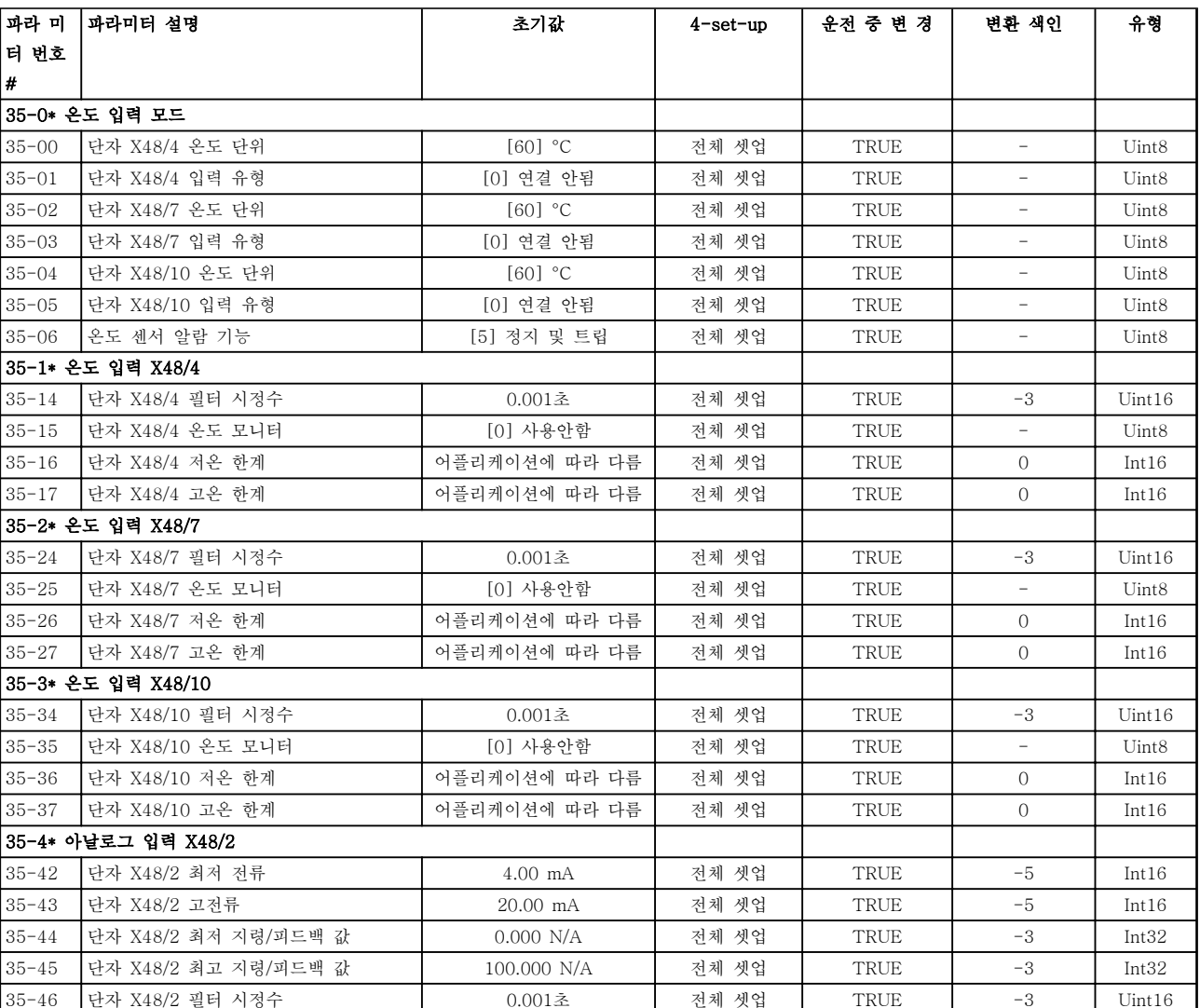

### <span id="page-106-0"></span>6.4 파라미터 목록 - Active Filter

6.4.1 0-\*\* 운전/디스플레이

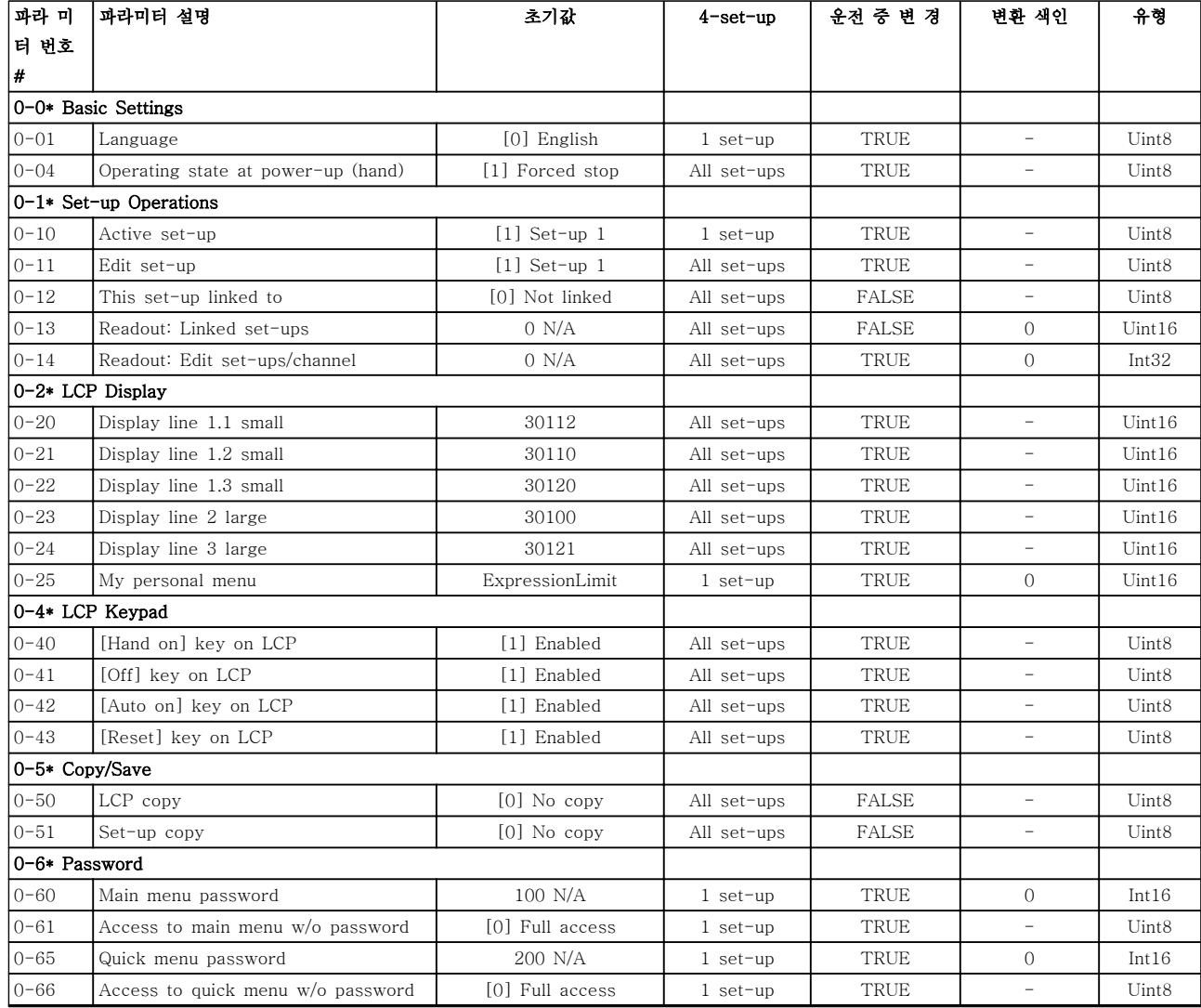

### 6.4.2 5-\*\* 디지털 입/출력

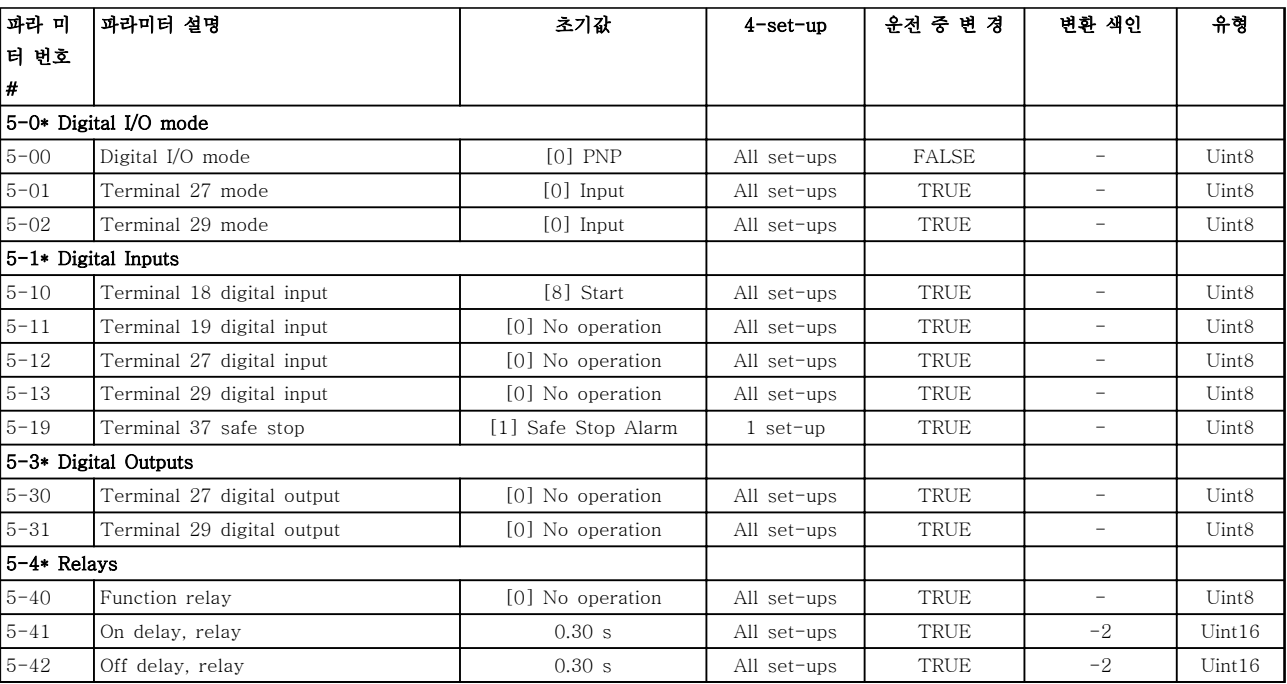

### 6.4.3 8-\*\* 통신 및 옵션

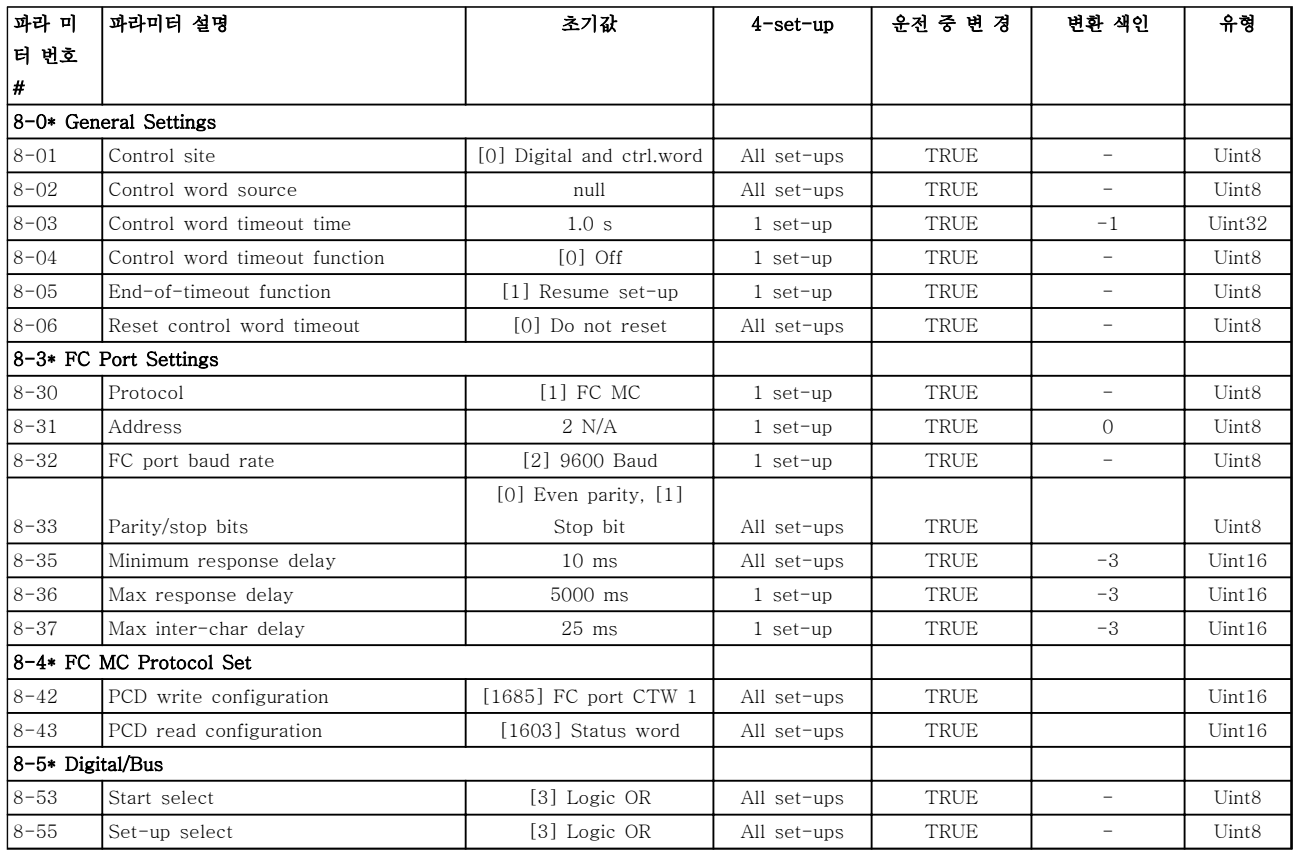
# 6.4.4 14-\*\* 특수 기능

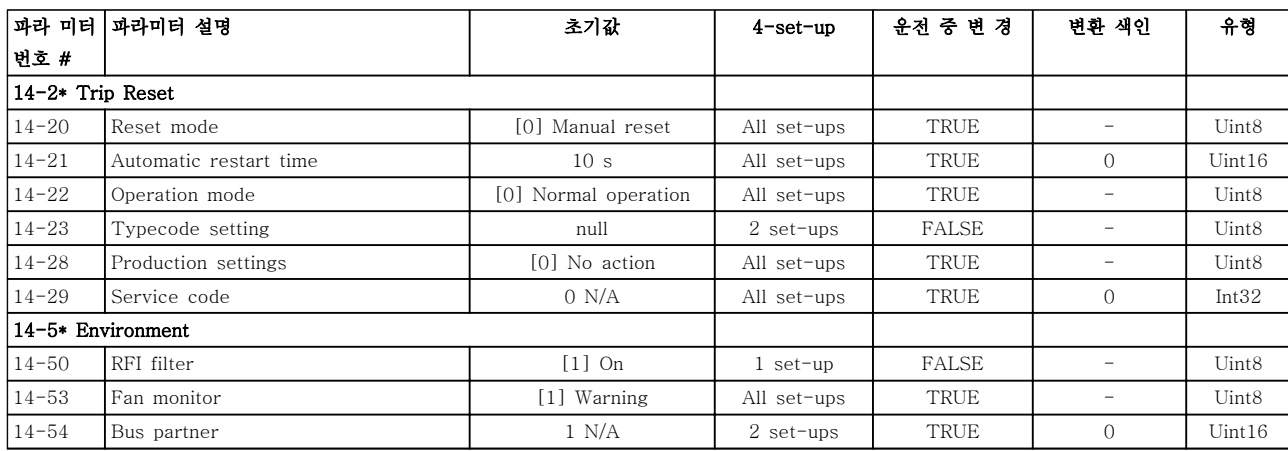

## 6.4.5 15-\*\* 인버터 정보

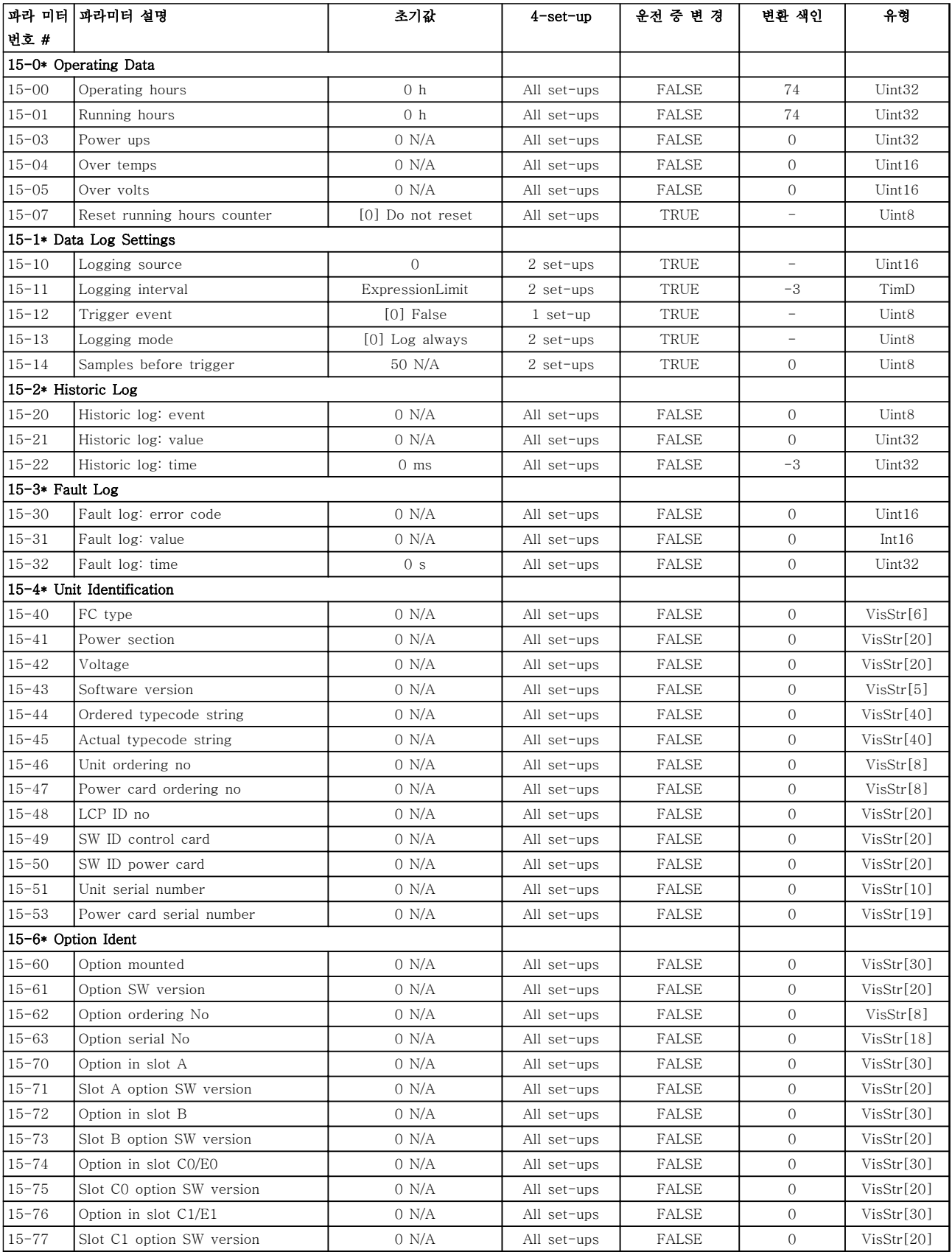

Danfoss

프로그래밍 사용 설명서

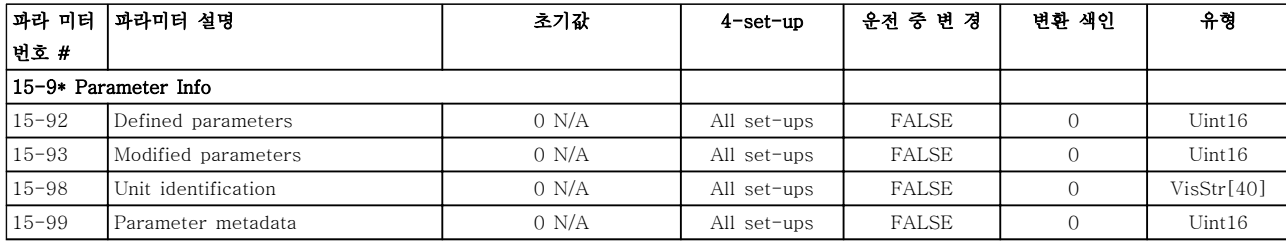

### 6.4.6 16-\*\* 정보 읽기

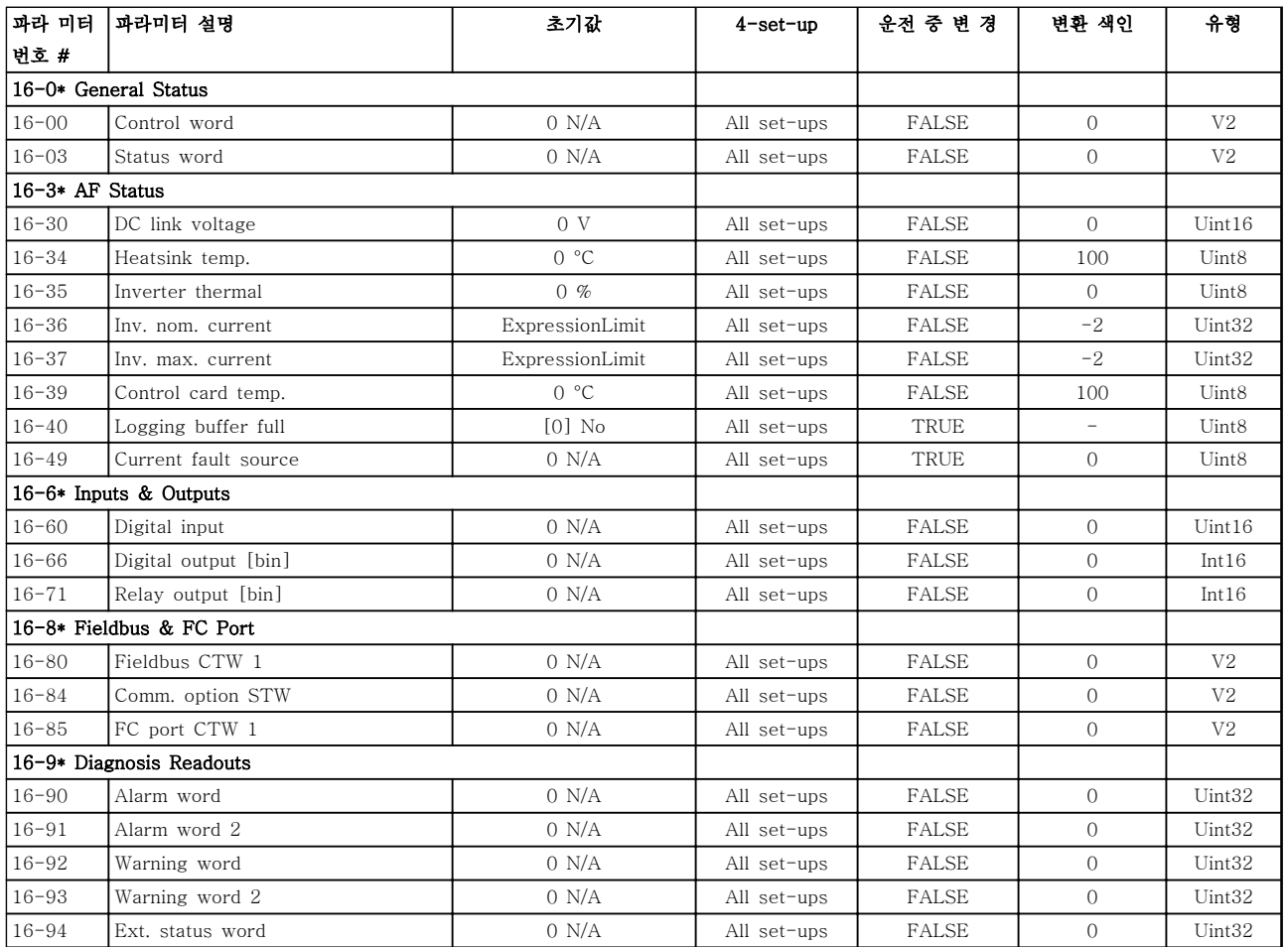

### 6.4.7 300-\*\* AF Settings

## 주의 사항

Except for 300-10 활성 필터 정격 전압, it is not recommended to change the settings in this parameter group for the Low Harmonic Drive

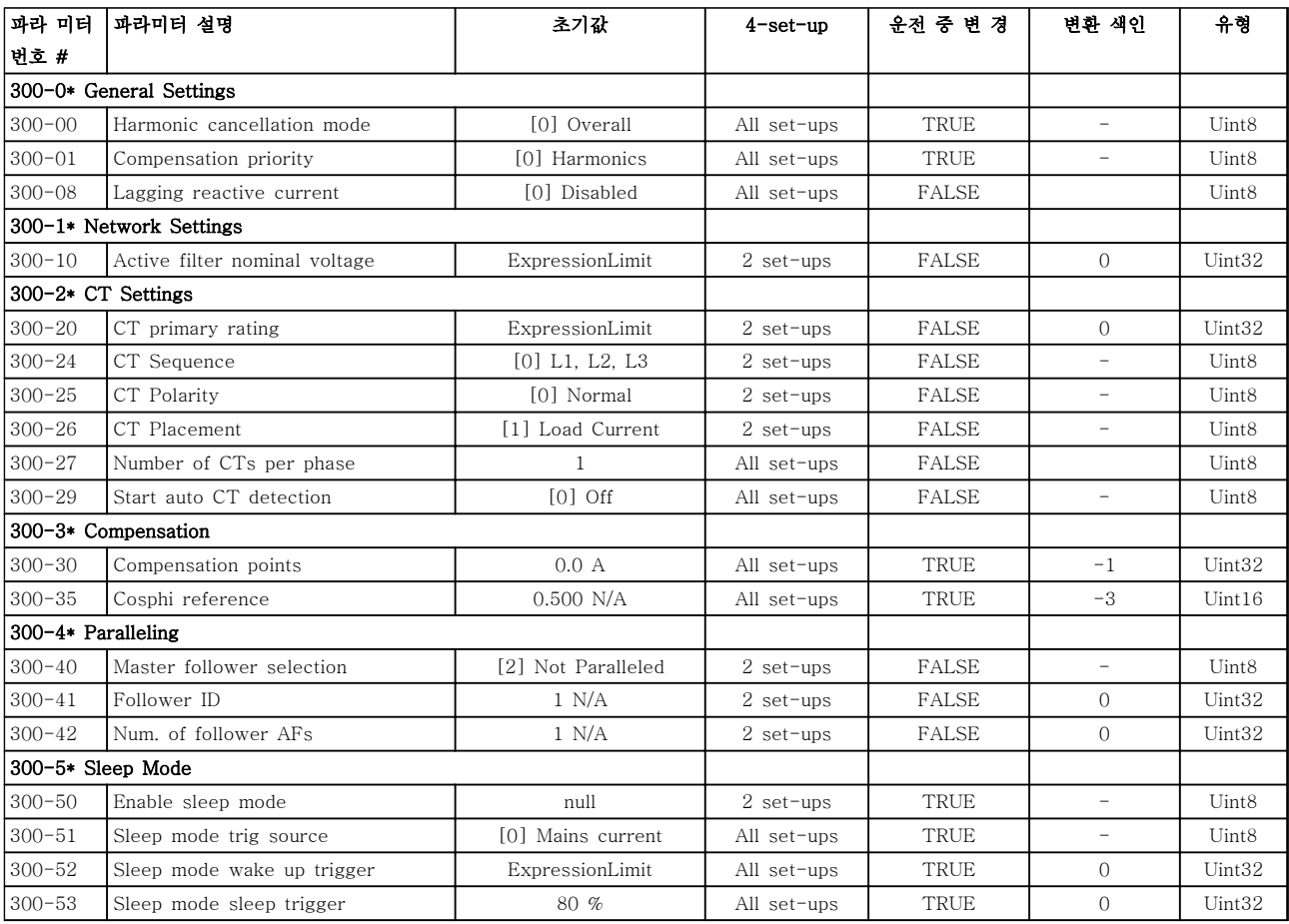

### 6.4.8 301-\*\* AF Readouts

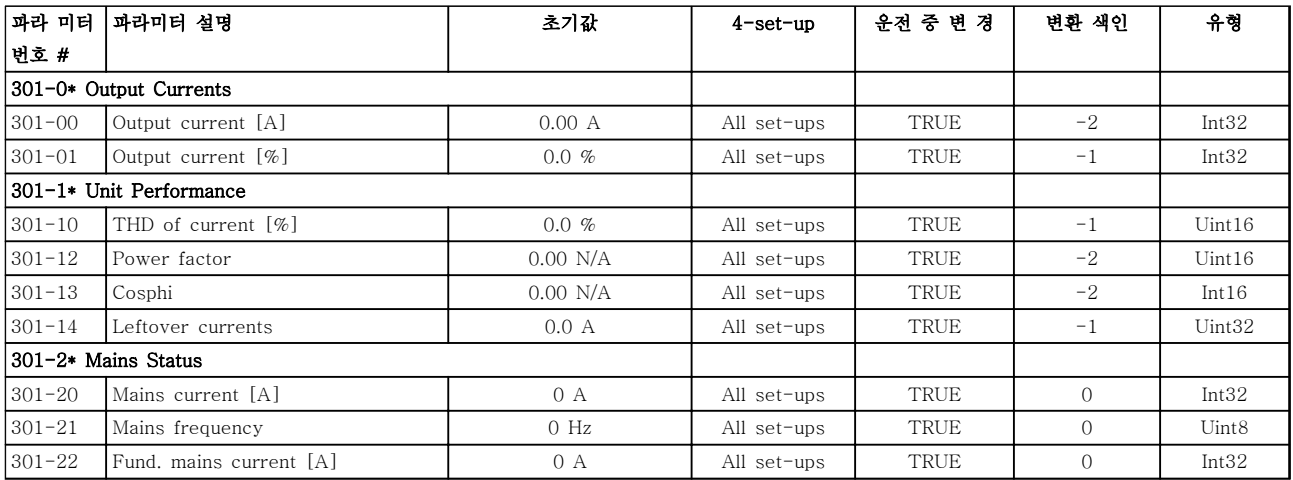

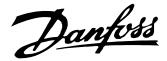

적용 예 사용 설명서

## 7 적용 예

### 7.1 소개

본 절에서의 예는 공통 어플리케이션에 대한 요약 참고 자료입니다.

- 파라미터 설정은 별도의 언급이 없는 한 지역 별 초기 값입니다 $(0-03 \times 799)$  설정에서 선택).
- 단자와 연결된 파라미터와 그 설정은 그림 옆 에 표시됩니다.
- 아날로그 단자 A53 또는 A54에 대한 스위치 설정이 필요한 경우, 이 또한 그림에 표시됩니 다.

7.2 적용 예

# 주의

써미스터는 PELV 절연 요구사항을 충족하기 위해 보강 또는 이중 절연되어야 합니다.

|            |                 |                                                  | 파라미터         |          |  |
|------------|-----------------|--------------------------------------------------|--------------|----------|--|
| FC         |                 |                                                  | 기능           | 설정       |  |
| $+24V$     | 12<             |                                                  | 1-29 자동 모터   | [1] 완전   |  |
| $+24V$     | 130             | 30BB929.10                                       | 최적화 (AMA)    | AMA 사용함  |  |
| D IN       | 180             |                                                  | 5-12 단자 27 디 | [2]* 코스팅 |  |
| D IN       | 190             |                                                  | 지털 입력        | 인버스      |  |
| <b>COM</b> | 20 <sub>o</sub> | *=초기값                                            |              |          |  |
| D IN       | 27¢             | 참고/설명: 파라미터 그룹 1-2*<br><i>모터 데이터</i> 는 반드시 모터에 따 |              |          |  |
| D IN       | 29¢             |                                                  |              |          |  |
| D IN       | 32<             |                                                  | 라 설정해야 합니다.  |          |  |
| D IN       | 33¢             |                                                  |              |          |  |
| D IN       | 37¢             |                                                  |              |          |  |
|            |                 |                                                  |              |          |  |
| l+10 V     | 50Ò             |                                                  |              |          |  |
| IA IN      | 530             |                                                  |              |          |  |
| A IN       | 540             |                                                  |              |          |  |
| <b>COM</b> | 55Ò             |                                                  |              |          |  |
| A OUT      | $42$            |                                                  |              |          |  |
| <b>COM</b> | 390             |                                                  |              |          |  |
|            |                 |                                                  |              |          |  |
|            |                 |                                                  |              |          |  |
|            |                 |                                                  |              |          |  |

표 7.1 T27이 연결된 AMA

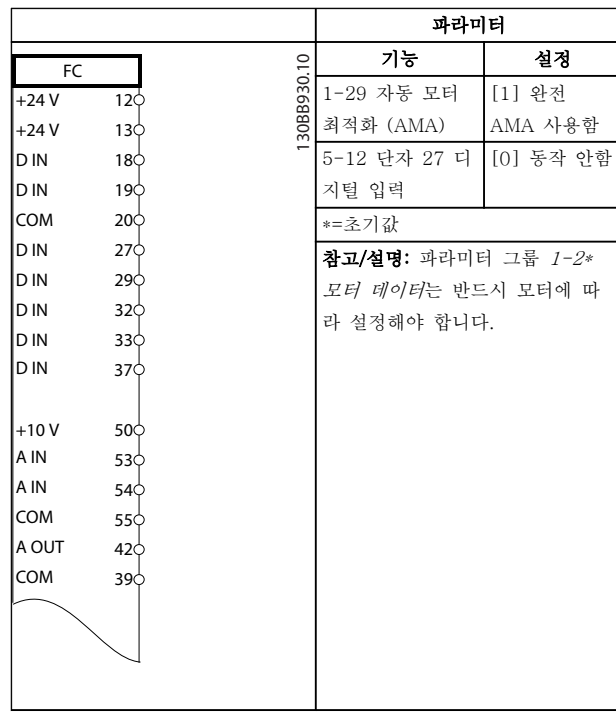

#### 표 7.2 T27이 연결되지 않은 AMA

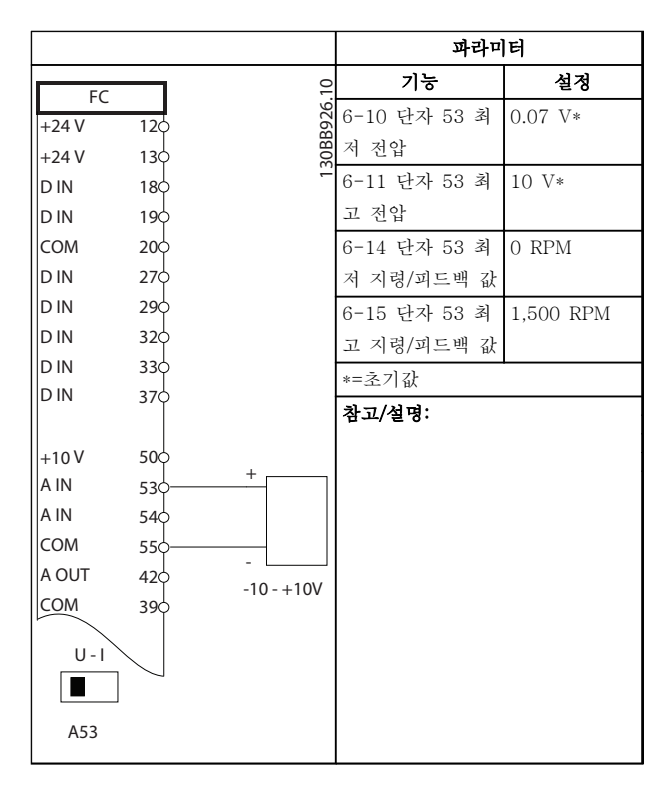

표 7.3 아날로그 속도 지령(전압)

7 7

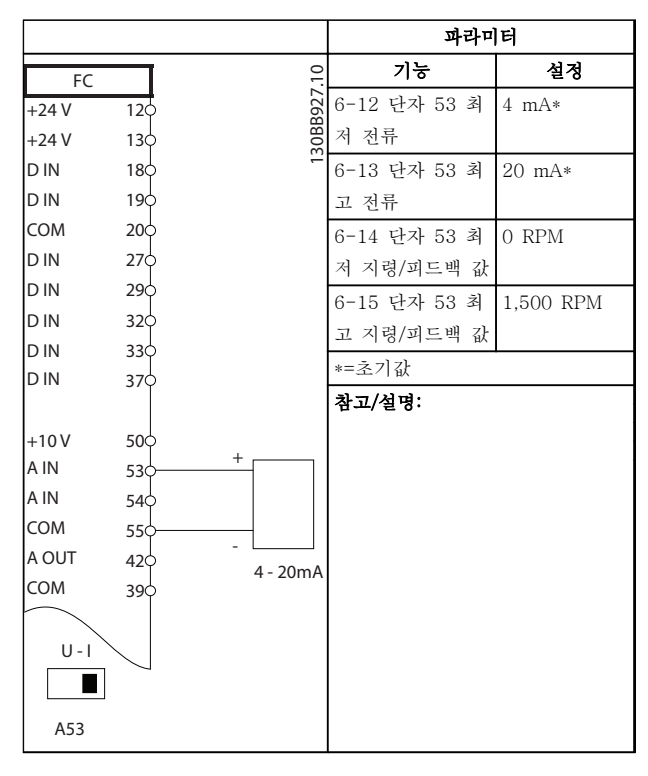

표 7.4 아날로그 속도 지령(전류)

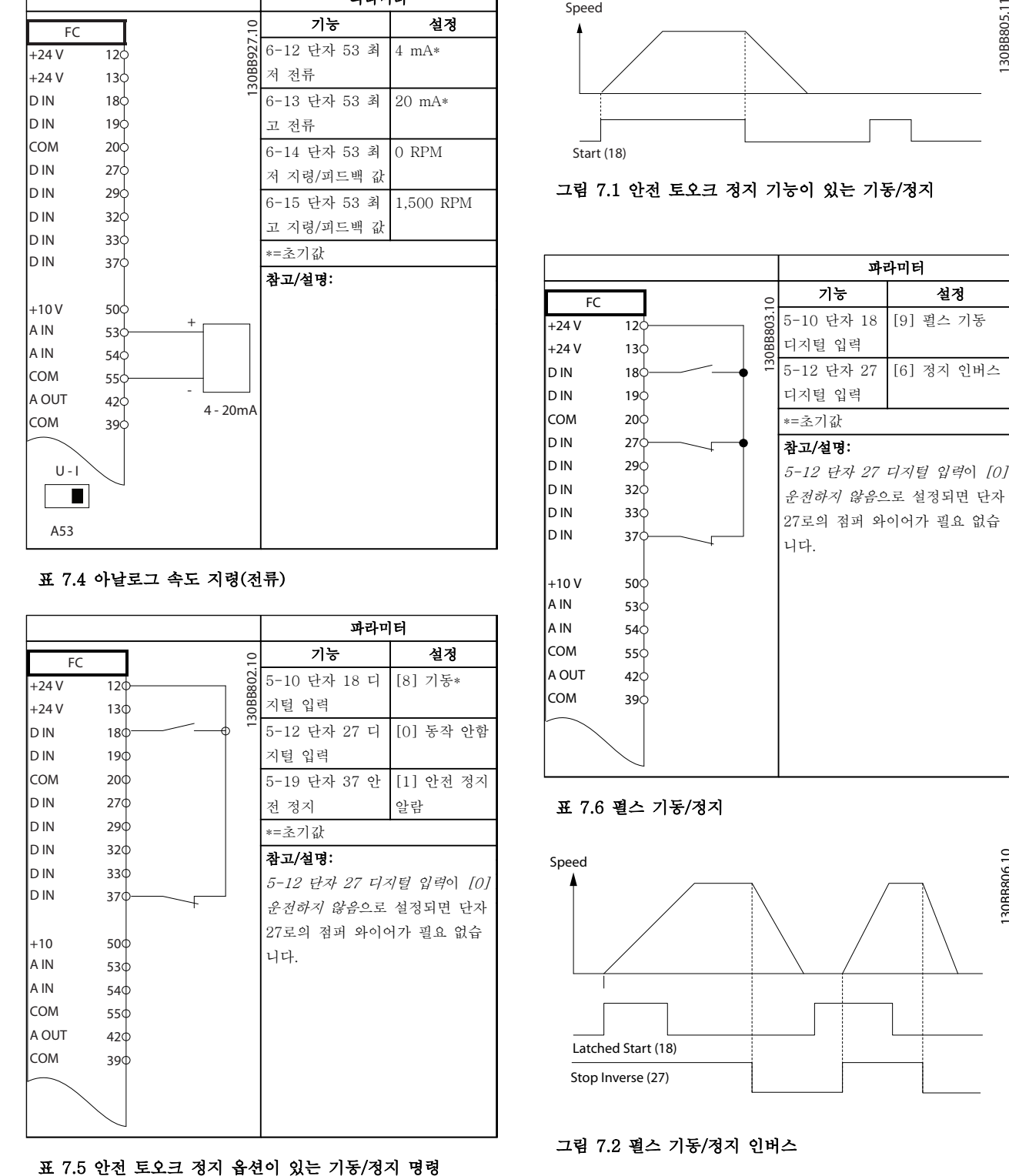

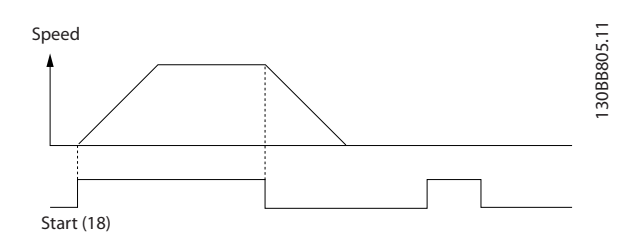

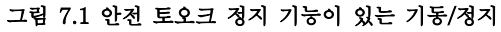

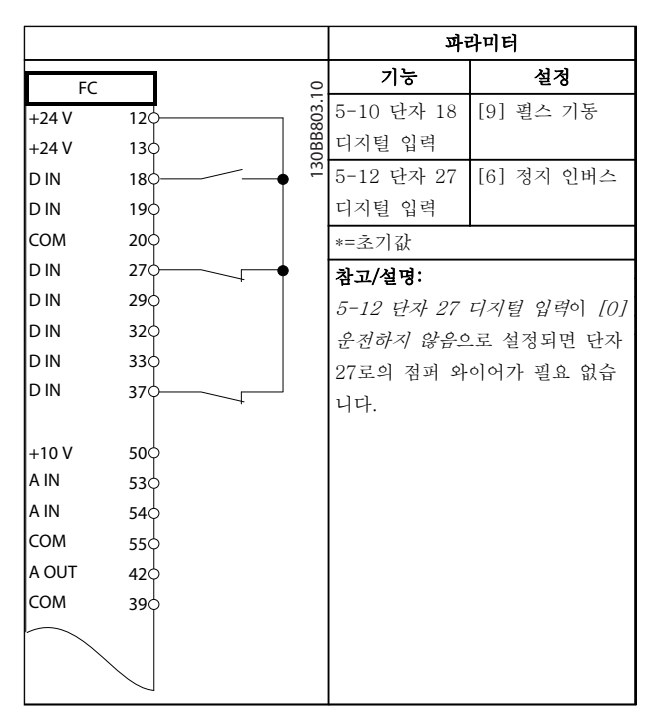

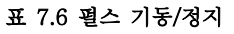

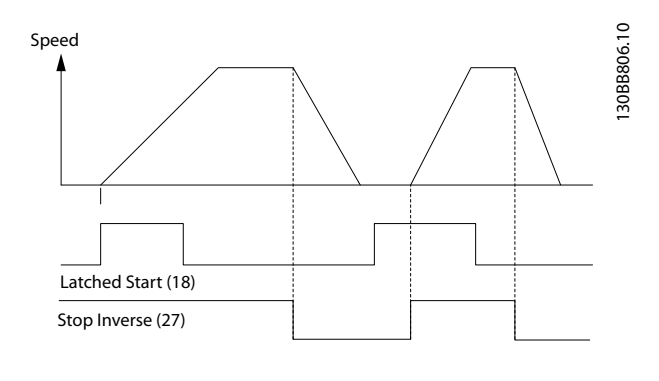

그림 7.2 펄스 기동/정지 인버스

Danfoss

적용 예 사용 설명서

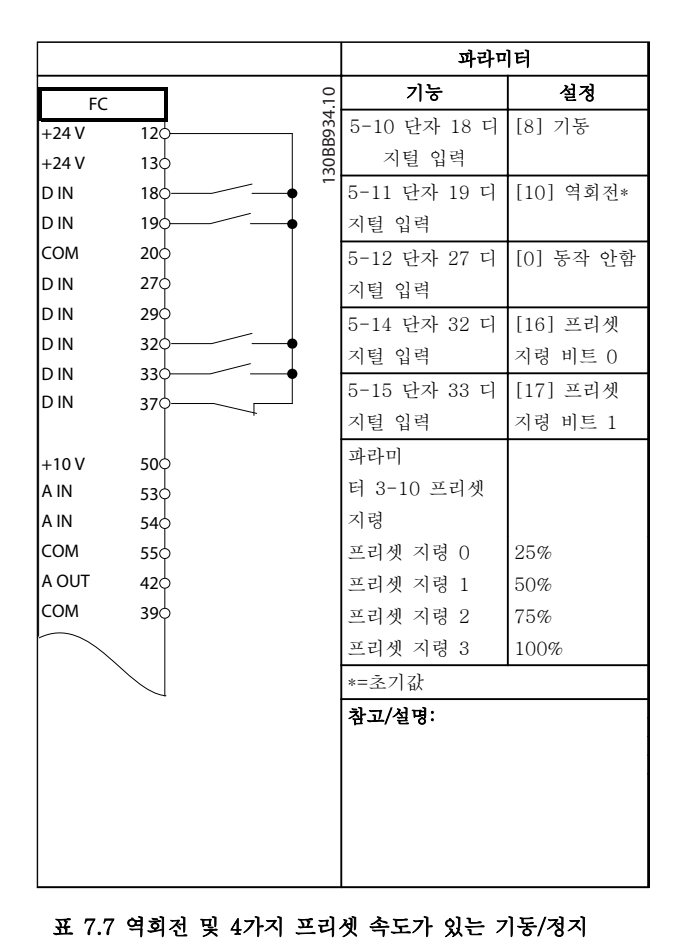

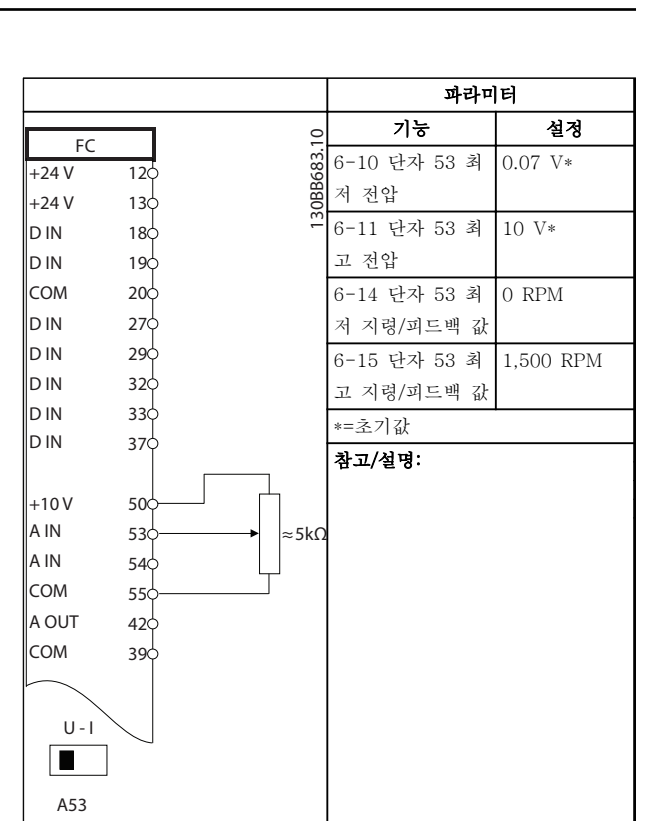

#### 표 7.9 속도 지령(수동 가변 저항기 사용)

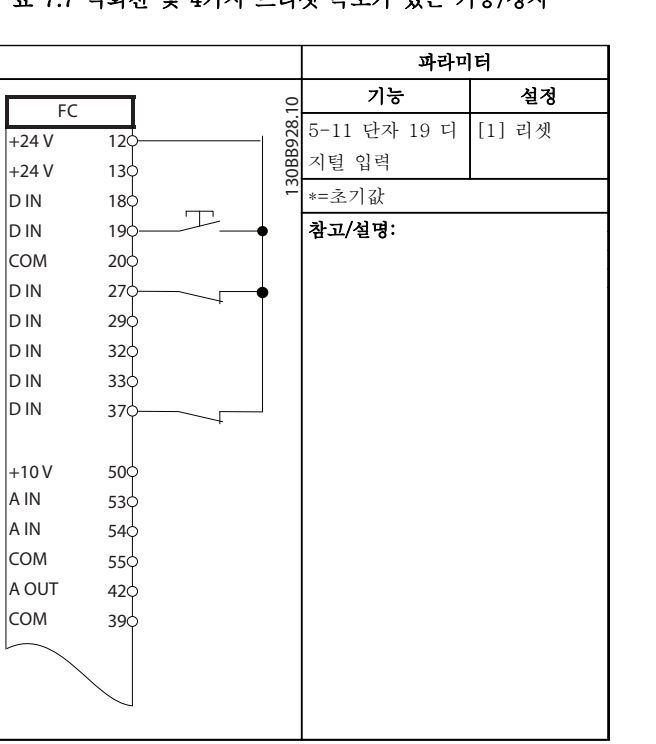

표 7.8 외부 알람 리셋

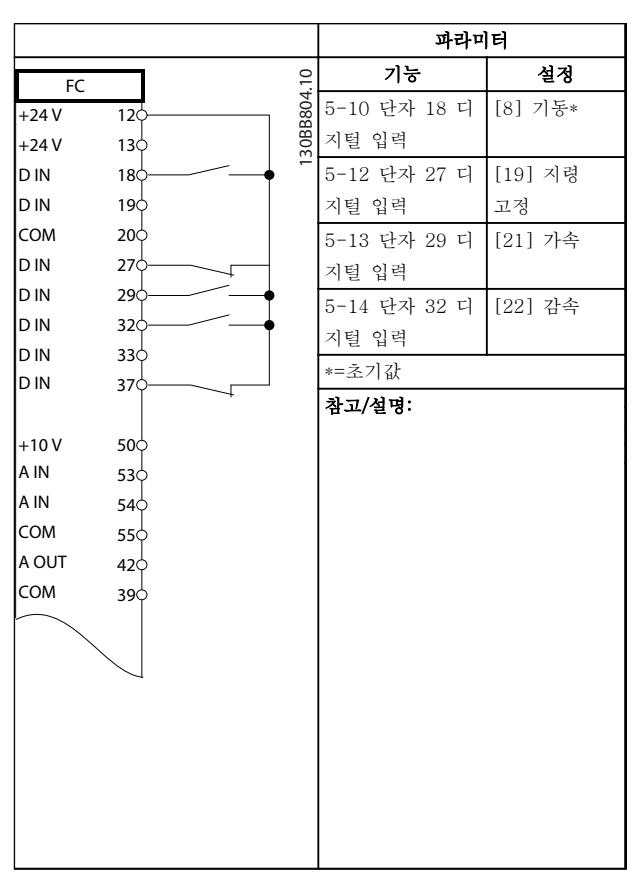

#### 표 7.10 가속/감속

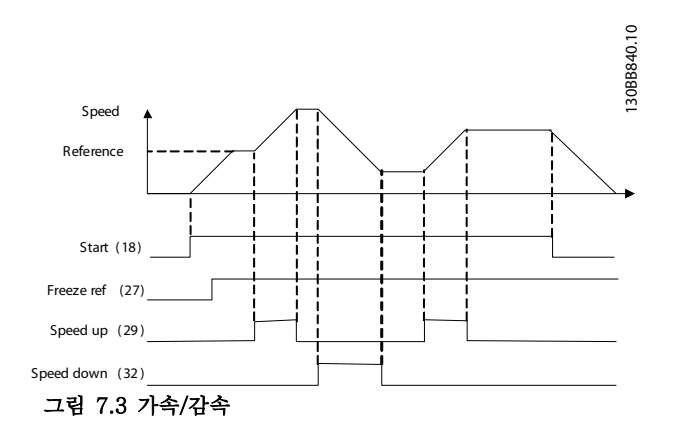

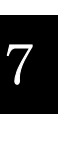

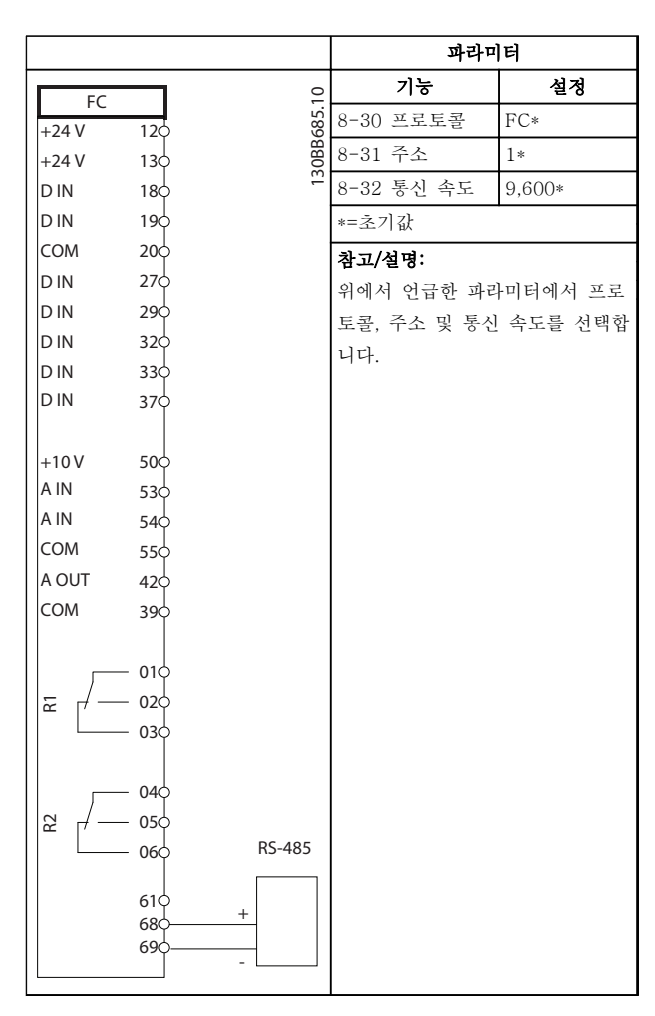

표 7.11 RS-485 네트워크 연결

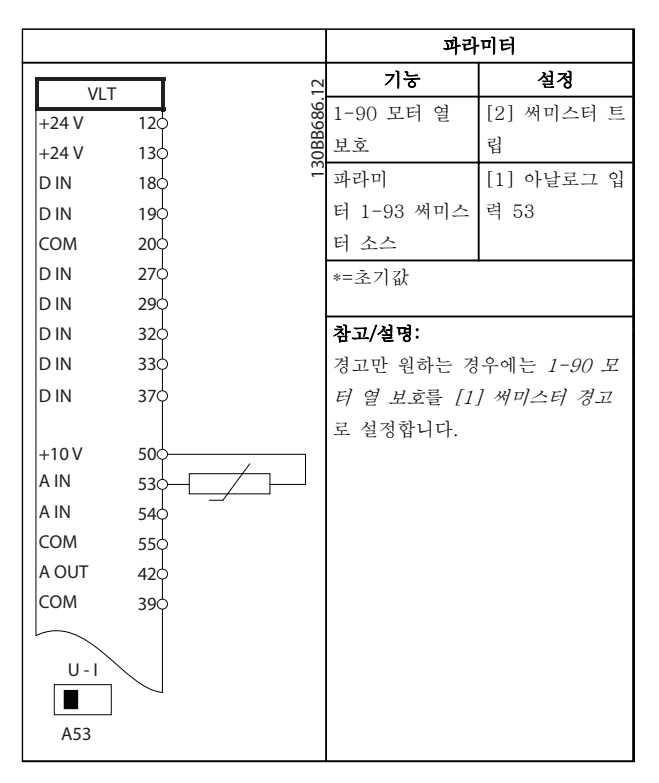

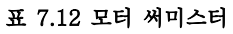

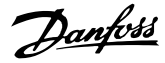

#### 적용 예 사용 설명서

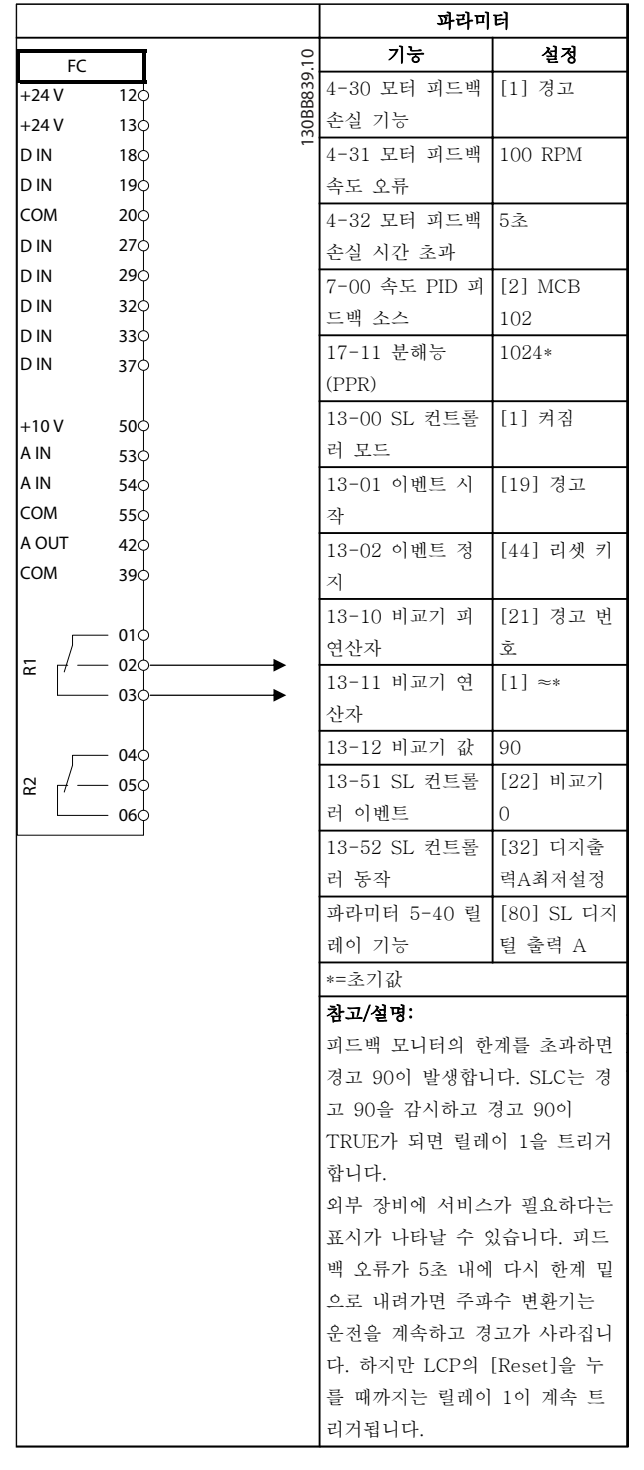

표 7.13 SLC를 사용한 릴레이 설정

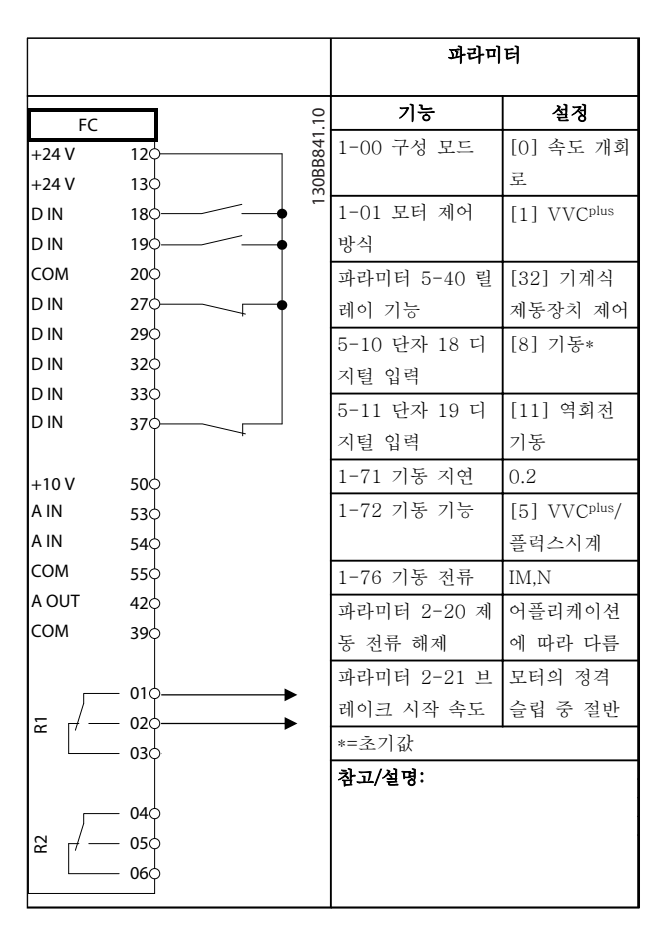

#### 표 7.14 기계식 제동 장치 제어(개회로)

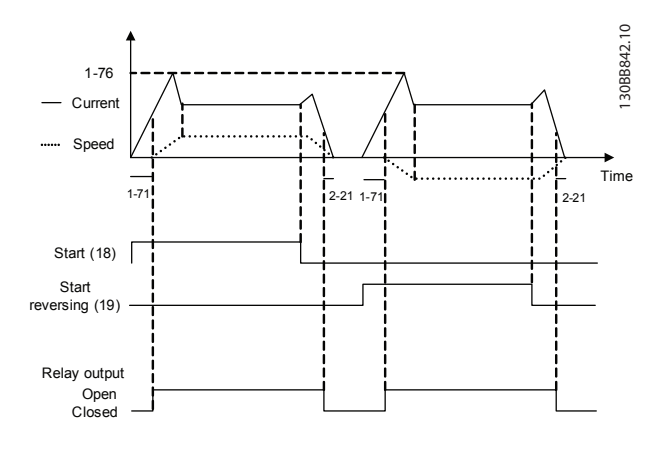

그림 7.4 기계식 제동 장치 제어(개회로)

# Danfoss

7.3 외부 신호단이 있는 모터 가동을 위 한 연결 예

### 주의 사항

다음 예에서는 필터가 아니라 주파수 변환기 제어카드 (오른쪽 LCP)에 대해서만 언급합니다.

7.3.1 기동/정지

단자 18 = 5-10 단자 18 디지털 입력 [8] 기동 단자 27 = 5-12 단자 27 디지털 입력 [0] 운전하지 않 음(초기 설정값 코스팅 인버스) 단자 37 = 안전 정지

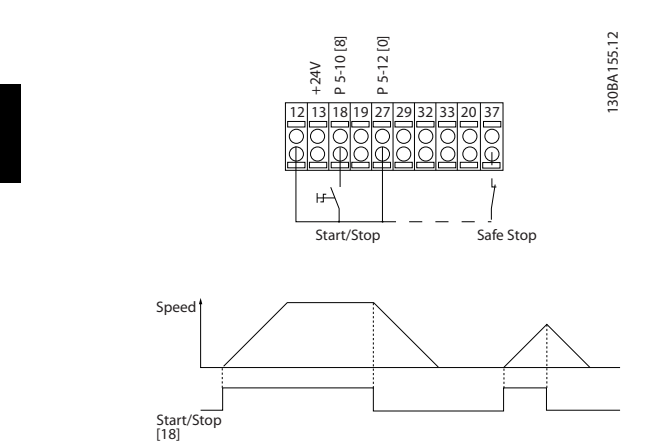

그림 7.5 기동/정지 파라미터

7.3.2 펄스 기동/정지

단자 18 = 5-10 단자 18 디지털 입력 [9] 래치 기동 단자 27 = 5-12 단자 27 디지털 입력 [6] 정지 인버스 단자 37 = 안전 토오크 정지

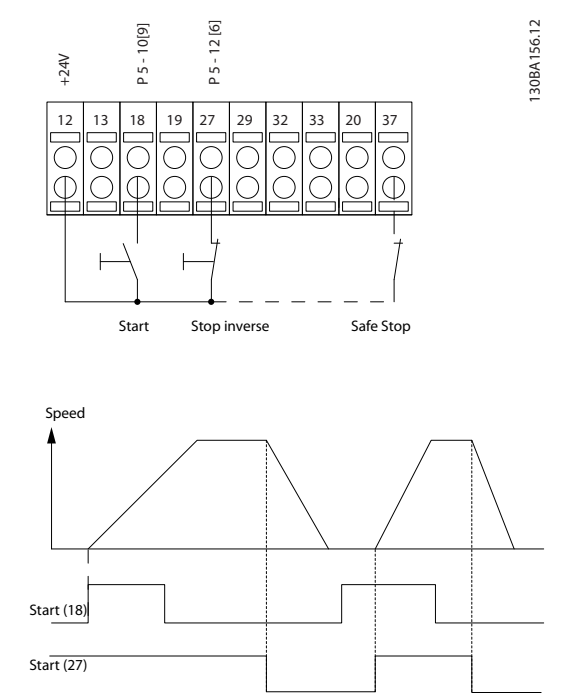

그림 7.6 펄스 기동/정지 파라미터

7 7

Danfoss

적용 예 사용 설명서

### 7.3.3 가속/감속

#### 단자 29/32 = 가속/감속

단자 18 = 5-10 단자 18 디지털 입력 [9] 기 동 (초기 설정값)

단자 27 = 5-12 단자 27 디지털 입력 [19] 지령 고정

단자 29 = 5-13 단자 29 디지털 입력 [21] 가속

단자 32 = 5-14 단자 32 디지털 입력 [22] 감속

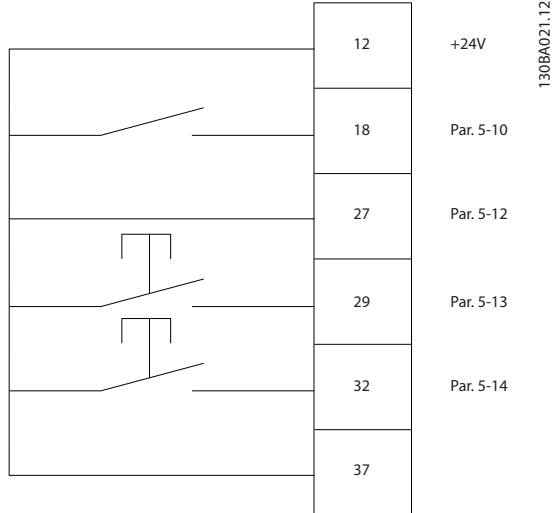

그림 7.7 속도 제어 파라미터

7.3.4 가변 저항 지령

#### 가변 저항을 통한 전압 지령

```
지령 소스 1 = [1] 아날로그 입력 53 (초기 설
정값) 
단자 53, 최저 전압 = 0V
단자 53, 최고 전압 = 10V
단자 53, 최저 지령/피드백 = 0RPM
단자 53, 최고 지령/피드백 = 1500RPM
```
S201 스위치 = OFF (U)

130BA154.11

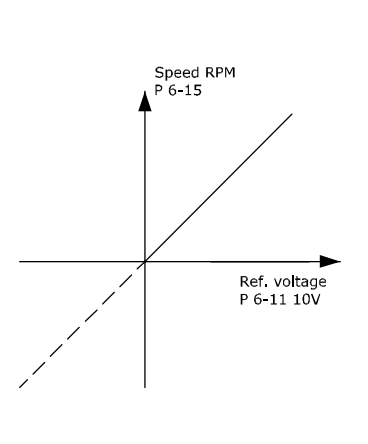

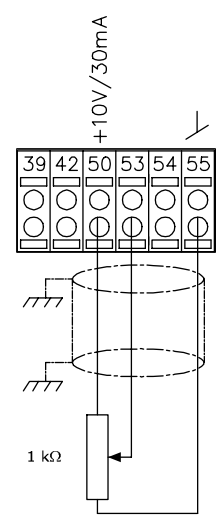

그림 7.8 가변 저항 전압 지령

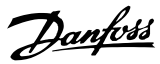

#### 상태 메시지 사용 설명서

# 8 상태 메시지

### 8.1 상태 표시창

주파수 변환기가 상태 모드인 경우, 상태 메시지가 자동 으로 생성되고 표시창 맨 아래줄에 나타납니다(<sup>그</sup> 림 8.1 참조.)

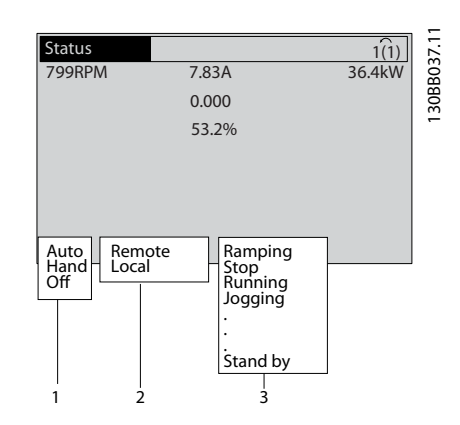

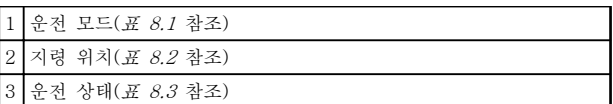

### 그림 8.1 상태 표시창

### 8.2 상태 메시지 정의

표 8.1 ~ 표 8.3에서는 표시된 상태 메시지를 설명합니 다.

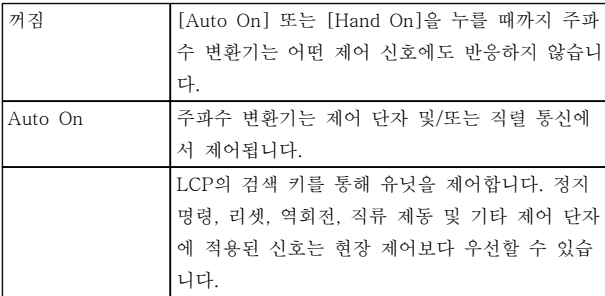

#### 표 8.1 운전 모드

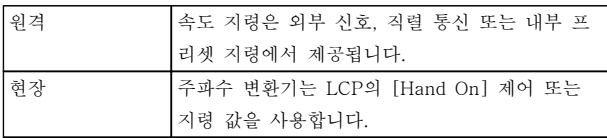

#### 표 8.2 지령 위치

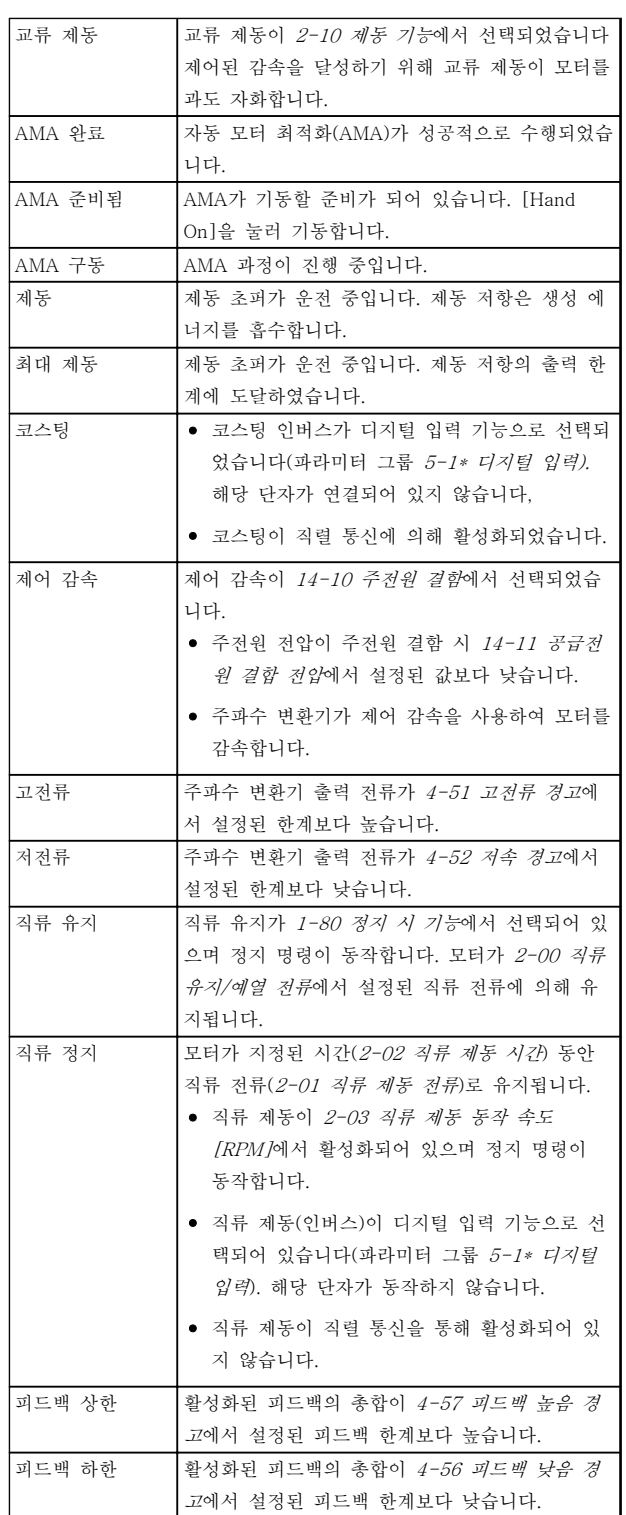

#### 상태 메시지 사용 설명서

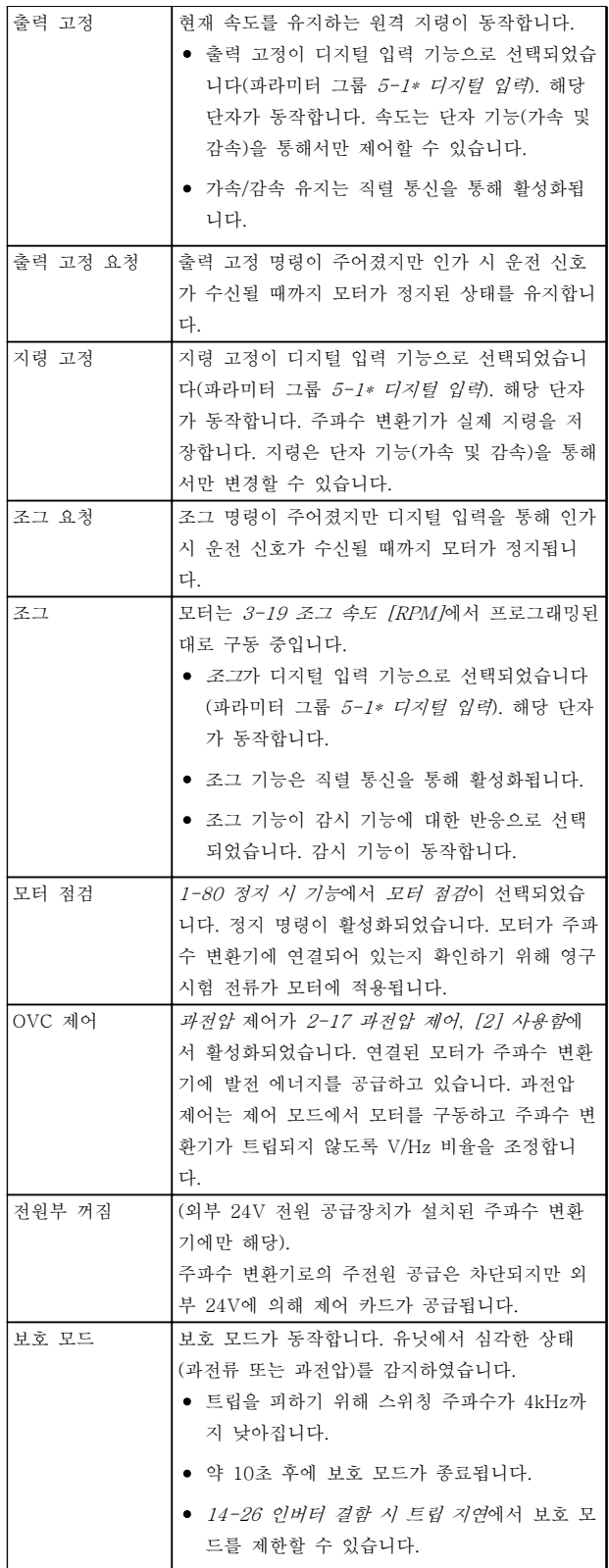

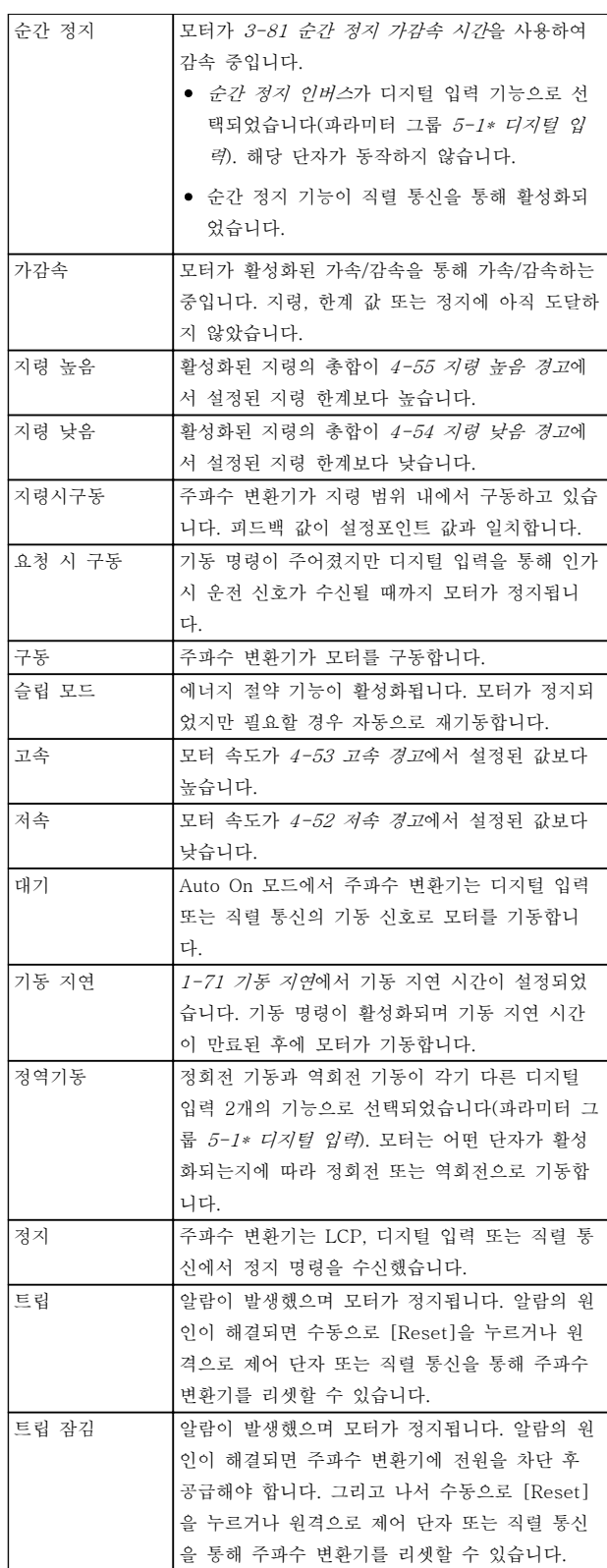

#### 표 8.3 운전 상태

### 주의 사항

자동/원격 모드에서 주파수 변환기는 기능을 실행하기 위해 외부 명령을 필요로 합니다.

Danfoss

### 9 경고 및 알람

### 9.1 시스템 감시

주파수 변환기는 입력 전원, 출력 및 모터 요소 뿐만 아 니라 기타 시스템 성능을 나타내는 표시자의 상태를 감 시합니다. 경고 또는 알람이 주파수 변환기 내부의 문제 를 표시하지 않을 수도 있습니다. 다음의 결함 조건을 나타내는 경우가 많습니다.

- 입력 전압
- 모터 부하
- 모터 온도
- 외부 신호

• 내부 논리에 의해 감시된 다른 영역

알람 또는 경고에 나타난 대로 점검합니다.

9.2 경고 및 알람 유형

9.2.1 경고

알람 조건이 임박하거나 비정상적인 운전 조건이 있는 경우에 경고가 발생하며 이로 인해 주파수 변환기에 알 람이 발생할 수 있습니다. 비정상적인 조건이 해결되면 경고가 자동으로 사라집니다.

### 9.2.2 알람 트립

주파수 변환기가 트립될 때 알람이 발생하며 주파수 변 환기는 주파수 변환기 또는 시스템의 손상을 방지하기 위해 운전을 일시정지합니다. 모터가 코스팅 정지됩니 다. 주파수 변환기 논리는 계속 작동하며 주파수 변환기 의 상태를 감시합니다. 결함 조건이 해결된 후에 주파수 변환기를 리셋할 수 있습니다. 그리고 나서 다시 운전 준비가 완료됩니다.

트립은 다음과 같은 4가지 방법 중 하나로 리셋할 수 있습니다.

- LCP의 [Reset]을 누릅니다.
- 디지털 리셋 입력 명령
- 직렬 통신 리셋 입력 명령
- 자동 리셋

### 9.2.3 알람 트립 잠금

주파수 변환기가 트립 잠금되게 하는 알람을 발생시키 려면 입력 전원을 리셋해야 합니다. 모터가 코스팅 정지 됩니다. 주파수 변환기 논리는 계속 작동하며 주파수 변 환기의 상태를 감시합니다. 주파수 변환기에서 입력 전 원을 분리하고 결함의 원인을 해결한 다음 전원을 복원 합니다. 이 동작은 장을 9.2.2 알람 트립에서 설명한 대 로 주파수 변환기를 트립 조건으로 전환하며 4가지 방 법 중 하나로 리셋할 수 있습니다.

9.3 경고 및 알람 표시

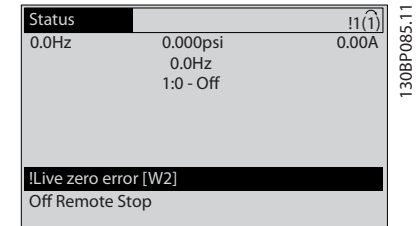

#### 그림 9.1 경고 표시창

알람 또는 트립 잠금 알람이 알람 번호와 함께 표시창 에서 점멸합니다.

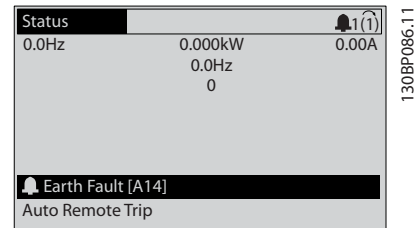

그림 9.2 알람 표시창

Danfoss

#### <span id="page-122-0"></span>경고 및 알람 기능 기능 기능 시용 설명서

130BB467.11

30BB467.

주파수 변환기 LCP에는 텍스트 및 알람 코드가 나타날 뿐만 아니라 3개의 상태 표시등이 있습니다.

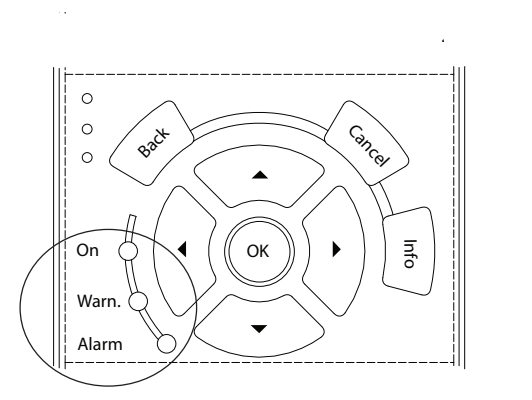

#### 그림 9.3 상태 표시등

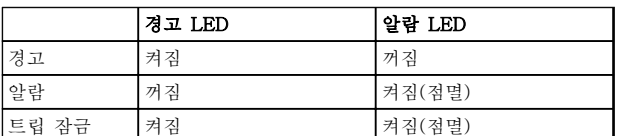

#### 표 9.1 상태 표시등 설명

#### 9.4 경고 및 알람 정의 - 주파수 변환기

아래의 경고/알람 정보는 각각의 경고/알람 조건을 정의 하고 조건에 대해 발생 가능한 원인을 제공하며 해결책 또는 고장수리 절차 세부 내용을 안내합니다.

#### 경고 1, 10V 낮음

단자 50의 제어카드 전압이 10V보다 낮습니다. 단자 50(10V 공급)에서 과부하가 발생한 경우 과부하 원인을 제거합니다. 이 단자 용량은 최대 15 mA 또는 최소 590Ω입니다.

연결된 가변 저항기의 단락 또는 가변 저항기의 잘못된 배선에 의해 이 조건이 발생할 수 있습니다.

#### 고장수리

단자 50에서 배선을 제거합니다. 경고가 사라 지면 이는 배선 문제입니다. 경고가 사라지지 않으면 제어카드를 교체합니다.

#### 경고/알람 2, 외부지령 결함

이 경고 또는 알람은 6-01 외부 지령 보호 기능을 프로 그래밍한 경우에만 나타납니다. 아날로그 입력 중 하나 의 신호가 해당 입력에 대해 프로그래밍된 최소값의 50% 미만입니다. 파손된 배선 또는 고장난 장치가 신호 를 전송하는 경우에 이 조건이 발생할 수 있습니다.

#### 고장수리

모든 아날로그 입력 단자의 연결부를 점검합니 다. 제어 카드 단자 53과 54는 신호용이고 단 자 55는 공통입니다. MCB 101 단자 11과 12 는 신호용이고 단자 10은 공통입니다. MCB 109 단자 1, 3, 5는 신호용이고 단자 2, 4, 6 은 공통입니다.

주파수 변환기 프로그래밍 내용과 스위치 설정 이 아날로그 신호 유형과 일치하는지 확인합니 다.

입력 단자 신호 시험을 실시합니다.

#### 경고/알람 3, 모터 없음

주파수 변환기의 출력에 모터가 연결되어 있지 않는 경 우에 발생합니다.

#### 경고/알람 4, 공급전원 결상

전원 공급 측에 결상이 발생하거나 주전원 전압의 불균 형이 심한 경우에 발생합니다. 이 메시지는 주파수 변환 기의 입력 정류기에 결함이 있는 경우에도 나타납니다. 옵션은 14-12 공급전원 불균형 시 기능에서 프로그래 밍됩니다.

#### 고장수리

주파수 변환기의 입력 전압과 입력 전류를 점 검합니다.

#### 경고 5, 직류단 전압 높음

직류단 전압(DC)이 고전압 경고 한계 값보다 높습니다. 한계는 주파수 변환기 전압 등급에 따라 다릅니다. 유닛 은 계속 작동 중입니다.

#### 경고 6, 직류전압 낮음

직류단 전압(DC)이 저전압 경고 한계 값보다 낮습니다. 한계는 주파수 변환기 전압 등급에 따라 다릅니다. 유닛 은 계속 작동 중입니다.

#### 경고/알람 7, 직류단 과전압

매개회로 전압이 한계 값보다 높은 경우로서, 일정 시간 경과 후 주파수 변환기가 트립됩니다.

#### 고장수리

제동 저항을 연결합니다.

가감속 시간을 늘립니다.

가감속 유형을 변경합니다.

2-10 제동 기능의 기능을 활성화합니다.

14-26 인버터 결함 시 트립 지연을(를) 늘립니 다.

전원 새그 시 알람/경고가 발생하는 경우 회생 동력 백업을 사용합니다(14-10 주전원 결함).

#### 경고/알람 8, 직류단 저전압

직류단 전압이 저전압 한계 이하로 떨어지면 주파수 변 환기는 24V DC 백업 전원이 연결되어 있는지 확인합니 다. 24V DC 백업 전원이 연결되어 있지 않으면 주파수 변환기는 고정된 지연 시간 후에 트립됩니다. 시간 지연 은 유닛 용량에 따라 다릅니다.

#### 경고 및 알람 기능 기능 기능 시용 설명서

Danfoss

#### 고장수리

공급 전압이 주파수 변환기 전압과 일치하는지 확인합니다.

입력 전압 시험을 실시합니다.

소프트 차지 회로 테스트를 실시합니다.

#### 경고/알람 9, 인버터 과부하

주파수 변환기에 과부하(높은 전류로 장시간 운전)가 발 생할 경우 주파수 변환기가 정지됩니다. 인버터의 전자 식 써멀 보호 기능 카운터는 98%에서 경고가 발생하고 100%가 되면 알람 발생과 함께 트립됩니다. 이 때, 카 운터의 과부하율이 90% 이하로 떨어지기 전에는 주파 수 변환기를 리셋할 수 없습니다.

주파수 변환기를 100% 이상의 과부하 상태에서 장시간 구동할 경우 결함이 발생합니다.

#### 고장수리

LCP에 표시된 출력 전류와 주파수 변환기 정 격 전류를 비교합니다.

LCP에 표시된 출력 전류와 측정된 모터 전류 를 비교합니다.

LCP에 써멀 인버터 부하를 표시하고 값을 감 시합니다. 주파수 변환기의 지속적 전류 등급 이상으로 운전하는 경우에는 카운터가 증가합 니다. 주파수 변환기의 지속적 전류 등급 이하 로 운전하는 경우에는 카운터가 감소합니다.

#### 경고/알람 10, 모터 과열

전자식 써멀 보호(ETR) 기능이 모터의 과열을 감지한 경우입니다. 1-90 모터 열 보호에서 카운터가 100%에 도달했을 때 주파수 변환기가 경고 또는 알람을 표시하 도록 설정합니다. 너무 오랜시간 모터가 100% 이상 과 부하 상태로 구동할 때 결함이 발생합니다.

#### 고장수리

모터가 과열되었는지 확인합니다.

모터가 기계적으로 과부하되었는지 확인합니 다.

1-24 모터 전류에서 설정한 모터 전류가 올바 른지 확인합니다.

파라미터 1-20 ~ 1-25의 모터 데이터가 올바 르게 설정되어 있는지 확인합니다.

외부 팬을 사용하는 경우에는 1-91 모터 외부 팬에서 외부 팬이 선택되었는지 확인합니다.

1-29 자동 모터 최적화 (AMA)에서 AMA를 구동하면 주파수 변환기가 모터를 보다 정밀하 게 튜닝하고 써멀 부하를 줄일 수 있습니다.

#### 경고/알람 11, 모터 써미스터 과열

써미스터가 연결해제될 수 있습니다. 1-90 모터 열 보 호에서 주파수 변환기가 경고 또는 알람을 표시할지 여 부를 설정합니다.

#### 고장수리

모터가 과열되었는지 확인합니다.

모터가 기계적으로 과부하되었는지 확인합니 다.

써미스터가 단자 53 또는 54 (아날로그 전압 입력)과 단자 50 (+10V 전압 공급)에 올바르 게 연결되어 있는지 확인합니다. 또한 53 또는 54용 단자 스위치가 전압에 맞게 설정되어 있 는지도 확인합니다. 1-93 써미스터 소스에서 단자 53 또는 54가 선택되어 있는지 확인합니 다.

디지털 입력 18 또는 19를 사용하는 경우에는 써미스터가 단자 18 또는 19 (디지털 입력 PNP만 해당)와 단자 50에 올바르게 연결되어 있는지 확인합니다.

만약 KTY 센서를 사용하는 경우에는 단자 54 와 55에 올바르게 연결되었는지 확인하십시오.

써멀 스위치 또는 써미스터를 사용하는 경우에 는 1-93 써미스터 소스의 프로그래밍 내용이 센서 배선과 일치하는지 확인합니다.

KTY 센서를 사용하는 경우에는 1-95 KTY 센 서 유형, 1-96 KTY 써미스터 리소스 및 1-97 KTY 임계값의 프로그래밍 내용이 센서 배선과 일치하는지 확인합니다.

#### 경고/알람 12, 토오크 한계

토오크 값이 4-16 모터 운전의 토오크 한계의 값 또는 4-17 재생 운전의 토오크 한계의 값을 초과합니다. 14-25 토오크 한계 시 트립 지연은 경고만 발생하는 조건을 경고 후 알람 발생 조건으로 변경하는 데 사용 할 수 있습니다.

#### 고장수리

가속하는 동안 모터 토오크 한계가 초과되면 가속 시간을 늘립니다.

감속하는 동안 발전기 토오크 한계가 초과되면 감속 시간을 늘립니다.

구동하는 동안 토오크 한계에 도달하면 토오크 한계를 늘려야 할 수도 있습니다. 시스템이 높 은 토오크에서도 안전하게 운전할 수 있는지 확인하십시오.

모터에 과도한 전류가 흐르는지 어플리케이션 을 확인합니다.

#### 경고/알람 13, 과전류

인버터 피크 전류 한계(정격 전류의 약 200%)가 초과되 었습니다. 약 1.5초 동안 경고가 지속된 후, 주파수 변 환기가 트립하고 알람이 표시됩니다. 충격 부하 또는 높 은 관성 부하로 인한 급가속에 의해 이 결함이 발생할 수 있습니다. 결함은 또한 급가속이 발생할 때 회생동력 백업이 이루어진 후에도 나타날 수 있습니다. 확장형 기 계식 제동 장치 제어를 선택하면 외부에서 트립을 리셋 할 수 있습니다.

9 9

#### 경고 및 알람 기능 기능 기능 시용 설명서

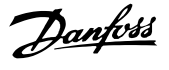

#### 고장수리

전원을 분리하고 모터축의 회전이 가능한지 확 인합니다.

모터 용량이 주파수 변환기와 일치하는지 확인 합니다.

모터 데이터가 올바른지 파라미터 1-20 ~ 1-25를 확인합니다.

#### 알람 14, 접지 결함

주파수 변환기와 모터 사이의 케이블이나 모터 자체의 출력 위상에서 접지 쪽으로 전류가 있는 경우입니다.

#### 고장수리

주파수 변환기의 전원을 분리하고 접지 결함을 수리합니다.

절연 저항계로 모터 케이블과 모터의 접지에 대한 저항을 측정하여 모터에 접지 결함이 있 는지 확인합니다.

전류 센서 시험을 실시합니다.

#### 알람 15, 하드웨어 불일치

장착된 옵션은 현재 제어보드 하드웨어 또는 소프트웨 어에 의해 운전되지 않습니다.

다음 파라미터의 값을 기록하고 댄포스에 문의하십시 오.

15-40 FC 유형

- 15-41 전원 부
- 15-42 전압
- 15-43 소프트웨어 버전
- 15-45 실제 유형 코드 문자열
- 15-49 소프트웨어 ID 컨트롤카드
- 15-50 소프트웨어 ID 전원 카드
- 15-60 옵션 장착

15-61 옵션 소프트웨어 버전 (각 슬롯 옵션)

#### 알람 16, 단락

모터 자체나 모터 배선에 단락이 발생한 경우입니다. 주파수 변환기의 전원을 분리하고 단락을 수리합니다.

#### 경고/알람 17, 제어 워드 타임아웃

주파수 변환기의 통신이 끊긴 경우입니다. 8-04 제어워드 타임아웃 기능가 [0] 꺼짐이 아닌 다른 값으로 설정되어 있는 경우에만 경고가 발생합니다. 8-04 제어워드 타임아웃 기능가 [2] 정지와 [26] 트립 으로 설정되면 주파수 변환기는 우선 경고를 발생시키 고 트립할 때까지 감속시키다가 알람을 표시합니다.

#### 고장수리:

직렬 통신 케이블의 연결부를 점검합니다. 8-03 제어워드 타임아웃 시간을(를) 늘립니다. 통신 장비의 운전을 점검합니다.

EMC 요구사항을 기초로 하여 올바르게 설치되 었는지 확인합니다.

#### 경고/알람 22, 호이스트 기계식 제동 장치

알림 값은 값이 어떤 유형인지 여부를 표시합니다. 0 = 타임아웃 전에 토오크 지령이 도달하지 않음(파라 미터 2-27).

1 = 타임아웃 전에 예상된 제동장치의 피드백이 수신되 지 않음(파라미터 2-23, 2-25).

#### 경고 23, 내부 팬 결함

팬 경고 기능은 팬이 구동 중인지와 장착되었는지 여부 를 검사하는 추가 보호 기능입니다. 팬 경고는 14-53 팬 모니터([0] 사용안함)에서 비활성화할 수 있 습니다.

#### 고장수리

팬 저항을 확인합니다.

연전하 퓨즈를 점검합니다.

#### 경고 24, 외부 팬 결함

팬 경고 기능은 팬이 구동 중인지와 장착되었는지 여부 를 검사하는 추가 보호 기능입니다. 팬 경고는 14-53 팬 모니터([0] 사용안함)에서 비활성화할 수 있 습니다.

#### 고장수리

팬 저항을 확인합니다.

연전하 퓨즈를 점검합니다.

#### 경고 25, 제동 저항 단락

운전 중에 제동 저항을 계속 감시하는데, 만약 단락이 발생하면 제동 기능이 비활성화되고 경고가 발생합니 다. 주파수 변환기는 계속 운전이 가능하지만 제동 기능 은 작동하지 않습니다. 주파수 변환기의 전원을 분리하 고 제동 저항을 교체합니다(파라미터 2-15 제동 검사 참조).

#### 경고/알람 26, 제동 저항 과부하

제동 저항에 전달된 출력은 구동 시간 마지막 120초 동 안의 평균 값으로 계산됩니다. 계산은 2-16 교류 제동 최대 전류에서 설정된 매개회로 전압 및 제동 저항 값 을 기준으로 합니다. 소모된 제동 동력이 제동 저항 출 력의 90% 이상일 때 경고가 발생합니다. 파라미 터 2-13 제동 동력 감시에서 [2] 트립을 선택한 경우 에는 소모된 제동 동력이 100%에 도달할 때 주파수 변 환기가 트립됩니다.

## 경고

제동 트랜지스터가 단락되면 제동 저항에 실제 동력이 인가될 위험이 있습니다.

#### 경고/알람 27, 제동 초퍼 결함

작동하는 동안 제동 트랜지스터가 감시되며 단락된 경 우 제동 기능이 비활성화되고 경고가 발생합니다. 주파 수 변환기는 계속 작동이 가능하지만 제동 트랜지스터 가 단락되었으므로 전원이 차단된 상태에서도 제동 저 항에 실제 동력이 인가됩니다.

주파수 변환기의 전원을 분리하고 제동 저항을 분리합 니다.

#### 경고 및 알람 ZO TELL THE TELL THE 사용 설명서

이 알람 / 경고는 제동 저항 과열 시에도 발생할 수 있 습니다. 단자 104와 106을 제동 저항 Klixon 입력으로 사용할 수 있습니다.

#### 경고/알람 28, 제동 검사 실패

제동 저항 연결이 끊어졌거나 작동하지 않는 경우입니 다.

2-15 제동 검사를 점검합니다.

#### 알람 29, 방열판 온도

방열판의 최대 온도를 초과했습니다. 정의된 방열판 온 도 아래로 떨어질 때 온도 결함이 리셋됩니다. 트립 및 리셋 지점은 주파수 변환기 출력 용량을 기준으로 합니 다.

#### 고장수리

다음 조건이 있는지 확인합니다.

주위 온도가 너무 높은 경우.

모터 케이블의 길이가 너무 긴 경우.

주파수 변환기 상단과 하단의 통풍 여유 공간 이 잘못된 경우.

주파수 변환기 주변의 통풍이 차단된 경우.

방열판 팬이 손상된 경우.

방열판이 오염된 경우.

D, E 및 F 외함의 경우, 이 알람은 IGBT 모듈 내에 장 착된 방열판 센서에 의해 측정된 온도를 기준으로 합니 다. F 외함의 경우 정류기의 써멀 센서 또한 이 알람을 야기할 수 있습니다.

#### 고장수리

팬 저항을 확인합니다.

연전하 퓨즈를 점검합니다.

IGBT 써미스터 센서를 점검합니다.

#### 알람 30, 모터 U상 결상

주파수 변환기와 모터 사이의 모터 U상이 결상입니다. 주파수 변환기의 전원을 분리하고 모터 U상을 확인합니 다.

#### 알람 31, 모터 V상 결상

주파수 변환기와 모터 사이의 모터 V상이 결상입니다. 주파수 변환기의 전원을 분리하고 모터 V상을 점검합니 다.

#### 알람 32, 모터 W상 결상

주파수 변환기와 모터 사이의 모터 W상이 결상입니다.

주파수 변환기의 전원을 분리하고 모터 W상을 점검합 니다.

#### 알람 33, 돌입전류 결함

단시간 내에 너무 잦은 전원 인가가 발생했습니다. 유닛 이 운전 온도까지 내려가도록 식힙니다.

#### 경고/알람 34, 필드버스 결함

통신 옵션 카드의 필드버스가 작동하지 않습니다.

#### 경고/알람 36, 공급전원 결함

이 경고/알람은 주파수 변환기에 공급되는 전압에 손실 이 있고 14-10 주전원 결함이 [0] 기능 없음으로 설정 되어 있지 않은 경우에만 발생합니다. 주파수 변환기에 대한 퓨즈와 유닛에 대한 주전원 공급을 확인합니다.

#### 알람 38, 내부 결함

내부 결함이 발생하면 표 9.2에서 정의된 코드 번호가 표시됩니다.

#### 고장수리

전원을 리셋합니다.

옵션이 올바르게 설치되어 있는지 확인합니다. 배선이 느슨하거나 누락된 곳이 있는지 확인합 니다.

댄포스 서비스 또는 공급업체에 문의해야 할 수도 있습 니다. 자세한 고장수리 지침은 코드 번호를 참조하십시 오.

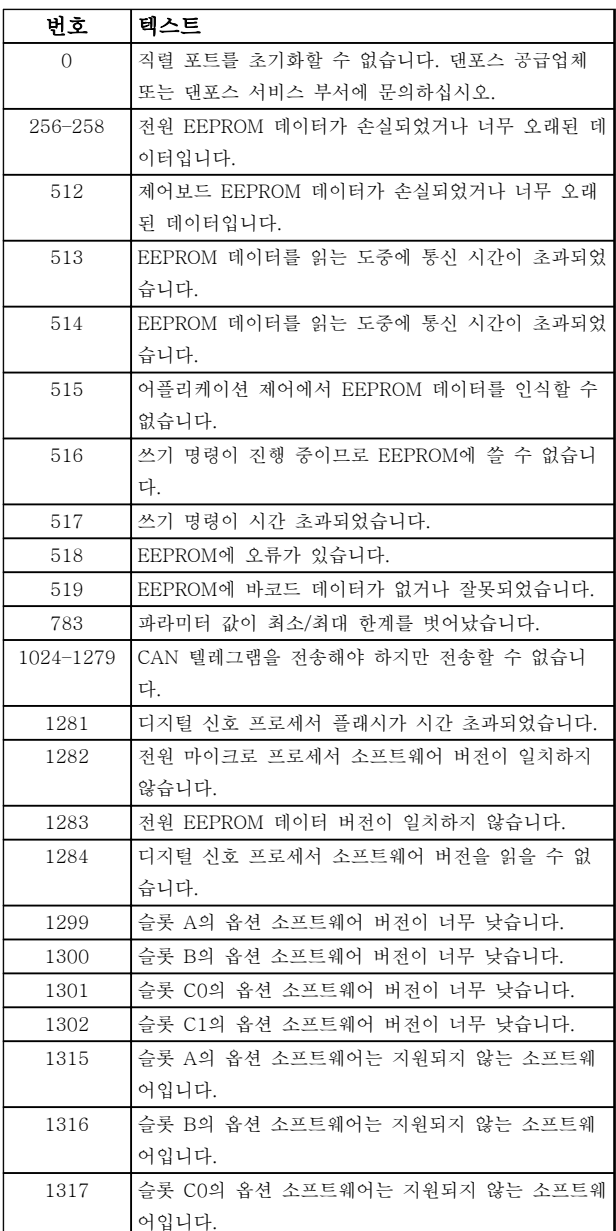

경고 및 알람 Z THE THE THE THE 시용 설명서

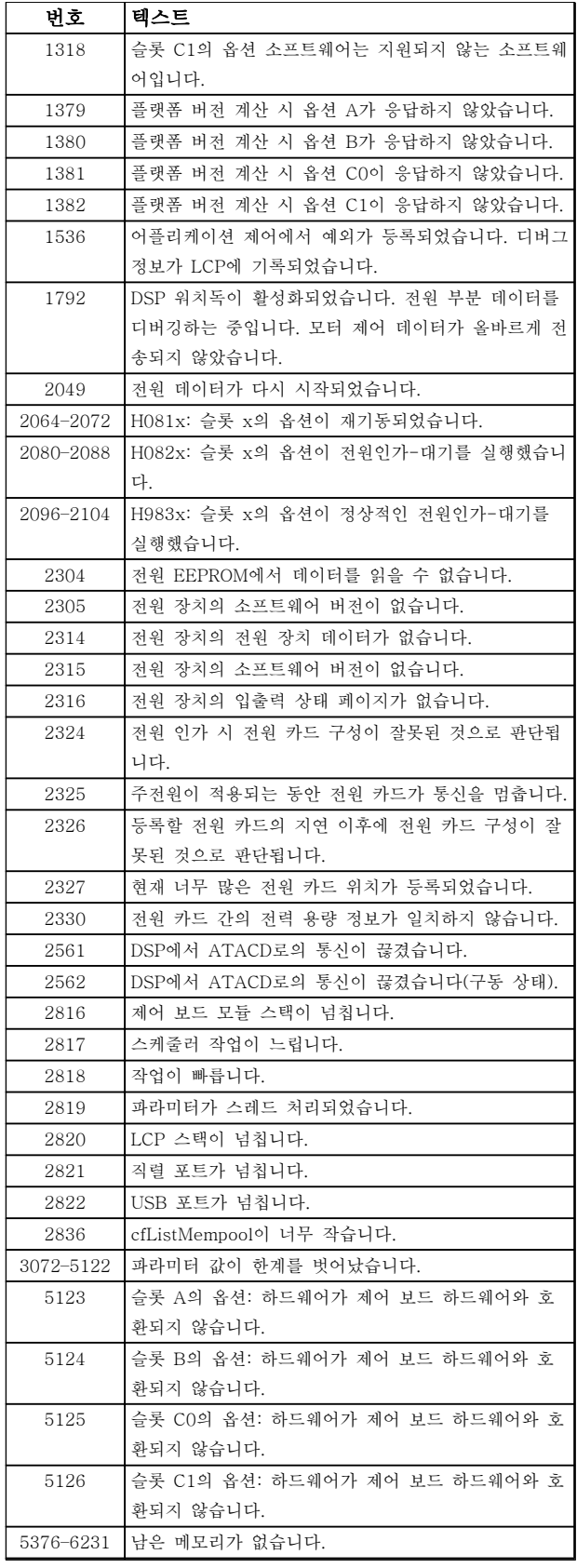

#### 표 9.2 내부 결함, 코드 번호

#### 알람 39, 방열판 센서

방열판 온도 센서에서 피드백이 없습니다.

전원 카드에 IGBT 써멀 센서로부터의 신호가 없습니다. 전원 카드, 게이트 인버터 카드 또는 전원 카드와 게이 트 인버터 카드 간의 리본 케이블의 문제일 수 있습니 다.

Danfoss

#### 경고 40, 디지털 출력 단자 27 과부하

단자 27에 연결된 부하를 확인하거나 단락된 연결부를 분리합니다. 5-00 디지털 I/O 모드 및 5-01 단자 27 모드를 확인합니다.

#### 경고 41, 디지털 출력 단자 29 과부하

단자 29에 연결된 부하를 확인하거나 단락된 연결부를 분리합니다. 5-00 디지털 I/O 모드 및 5-02 단자 29 모드를 점검합니다.

#### 경고 42, 과부하 X30/6 또는 과부하 X30/7

X30/6의 경우, X30/6에 연결된 부하를 확인하거나 단 락된 연결부를 분리합니다. 5-32 단자 X30/6 디지털 출력(MCB 101)를 점검합니다.

X30/7의 경우, X30/7에 연결된 부하를 확인하거나 단 락된 연결부를 분리합니다. 5-33 단자 X30/7 디지털 출력(MCB 101)를 점검합니다.

#### 알람 45, 접지 결함 2

접지 결함입니다.

#### 고장수리

올바르게 접지되었는지 또한 연결부가 느슨한 지 확인합니다.

와이어 용량이 올바른지 확인합니다.

모터 케이블이 단락되었거나 전류가 누설되는 지 확인합니다.

#### 알람 46, 전원 카드 공급

전원 카드 공급이 범위를 벗어납니다.

전원 카드에는 스위치 모드 전원 공급(SMPS)에 의해 생성된 전원 공급이 3가지(24V, 5V, ±18V) 있습니다. MCB 107 옵션과 24V DC로 전원이 공급되면 24V와 5V 공급만 감시됩니다. 3상 주전원 전압으로 전원이 공 급되면 3가지 공급이 모두 감시됩니다.

#### 경고 47, 24V 공급 낮음

24V DC가 제어카드에서 측정됩니다. 외부 24V 직류 예비 전원공급장치가 과부하 상태일 수 있습니다. 그 이 외의 경우에는 댄포스 공급업체에 문의하십시오.

#### 경고 48, 1.8V 공급 낮음

제어카드에 사용된 1.8V DC 공급이 허용 한계를 벗어 납니다. 전원공급이 제어카드에서 측정됩니다. 제어카드 에 결함이 있는지 확인합니다. 옵션 카드가 있는 경우, 과전압 조건이 있는지 확인합니다.

#### 경고 49, 속도 한계

속도가 4-11 모터의 저속 한계 [RPM]과 4-13 모터의 고속 한계 [RPM]에서 설정한 범위 내에서 있지 않을 때 주파수 변환기는 경고를 표시합니다. 속도가 1-86 트립 속도 하한 [RPM](기동 또는 정지 시 제외) 에서 지정된 한계보다 낮을 때 주파수 변환기는 트립됩 니다.

#### 경고 및 알람 ZO TELL THE TELL THE 사용 설명서

#### 알람 50, AMA 교정 결함

댄포스 공급업체 또는 댄포스 서비스 부서에 문의하십 시오.

#### 알람 51, AMA 검사 Unom 및 Inom

모터 전압, 모터 전류 및 모터 출력이 잘못 설정된 경우 입니다. 파라미터 1-20 ~ 1-25의 설정을 확인합니다.

#### 알람 52, AMA Inom 낮음

모터 전류가 너무 낮은 경우입니다. 설정 내용을 확인합 니다.

#### 알람 53, AMA 모터 너무 큼

기동할 AMA용 모터가 너무 큽니다.

#### 알람 54, AMA 모터 너무 작음

기동할 AMA용 모터가 너무 작은 경우입니다.

#### 알람 55, AMA 파라미터 범위 이탈

모터의 파라미터 값이 허용 범위를 초과한 경우입니다. AMA를 실행할 수 없습니다.

#### 알람 56, 사용자에 의한 AMA 간섭

사용자에 의해 AMA가 중단된 경우입니다.

#### 알람 57, AMA 내부 결함

AMA가 완성될 때까지 AMA를 계속해서 재시도하십시 오.

### 주의 사항

이 때, 반복해서 계속 시도하면 모터에 열이 발생하여 저항 Rs와 Rr의 값이 증가될 수 있습니다. 하지만, 대부 분의 경우 이는 중요한 사항이 아닙니다.

#### 알람 58, AMA 내부 결함

댄포스 공급업체에 문의하십시오.

#### 경고 59, 전류 한계

모터 전류가 4-18 전류 한계에서 설정된 값보다 높습 니다. 파라미터 1-20 ~ 1-25의 모터 데이터가 올바르 게 설정되어 있는지 확인합니다. 전류 한계를 늘려야 할 수도 있습니다. 시스템이 높은 한계에서 안전하게 운전 할 수 있게 해야 합니다.

#### 경고 60, 외부 인터록

외부 인터록이 활성화되었습니다. 정상 운전으로 전환 하려면, 외부 인터록용으로 프로그래밍된 단자에 24V DC를 공급하고 (직렬 통신, 디지털 입/출력 또는 [Reset] 키를 통해) 주파수 변환기를 리셋해야 합니다.

#### 경고/알람 61, 추적 오류

계산된 모터 속도와 피드백 장치에서 측정된 속도 간에 오류가 탐지되었습니다. 경고/알람/사용 안함 기능은 4-30 모터 피드백 손실 기능에서 설정합니다. 허용 오 류는 4-31 모터 피드백 속도 오류에서 설정하고 허용 오류 발생 시간은 4-32 모터 피드백 손실 시간 초과에 서 설정합니다. 이 기능은 작동 도중에 영향을 줄 수 있 습니다.

#### 경고 62, 출력 주파수 최대 한계 초과

출력 주파수가 4-19 최대 출력 주파수에 설정된 값보 다 높은 경우입니다.

#### 알람 63, 기계식 제동 전류 낮음

실제 모터 전류가 "기동 지연" 시간 창의 "제동 해제" 전류를 초과하지 않은 경우입니다.

#### 알람 64, 전압 한계

부하와 속도를 모두 만족시키려면 실제 직류단 전압보 다 높은 모터 전압이 필요합니다.

#### 경고/알람 65, 제어카드가 과열하는 경우

제어카드의 정지 온도는 80°C입니다.

#### 고장수리

- 주위 사용 온도가 한계 내에 있는지 확인합니 다.
- 필터가 막혔는지 확인합니다.
- 팬 운전을 확인합니다.
- 제어카드를 확인합니다.

#### 경고 66, 방열판 저온

주파수 변환기의 온도가 너무 낮아 운전할 수 없습니다. 이 경고는 IGBT 모듈의 온도 센서를 기준으로 합니다. 유닛 주위 온도를 높입니다. 또한 2-00 직류 유지/예열 전류(5% 기준)와 1-80 정지 시 기능을 설정하여 모터 가 정지될 때마다 소량의 전류를 주파수 변환기에 공급 할 수 있습니다.

#### 고장수리

방열판 온도가 0°C로 측정되면 이는 온도 센서에 손상 되어 팬 속도가 최대치까지 증가할 수 있음을 의미합니 다. IGBT와 게이트 인버터 카드 간의 센서 배선이 끊긴 경우에 이 경고가 발생합니다. 또한 IGBT 써멀 센서를 점검합니다.

#### 알람 67, 옵션 모듈 구성 변경

마지막으로 전원을 차단한 다음에 하나 이상의 옵션이 추가되었거나 제거된 경우입니다. 구성을 일부러 변경 한 경우인지 확인하고 유닛을 리셋합니다.

#### 알람 68, 안전 정지 활성화

안전 토오크 정지가 활성화되었습니다. 정상 운전으로 전환하려면, 단자 37에 24V DC를 공급한 다음, 버스통 신, 디지털 입/출력 또는 [Reset] 키를 통해 리셋 신호 를 보내야 합니다.

#### 알람 69, 전원 카드 온도

전원 카드의 온도 센서가 너무 뜨겁거나 너무 차갑습니 다.

#### 고장수리

도어 팬의 운전을 점검합니다. 도어 팬의 필터가 막히지 않았는지 확인합니 다. 글랜드 플레이트가 IP21/IP 54 (NEMA 1/12) 주파수 변환기에 올바르게 설치되었는지 확인 합니다.

#### 알람 70, 잘못된 FC 구성

제어카드와 전원 카드가 호환되지 않습니다. 호환성을 확인하려면 명판에 있는 유닛의 유형 코드와 카드의 부 품 번호를 댄포스 공급업체에 문의하십시오.

#### 경고 및 알람 ZO TELL THE TELL THE 사용 설명서

#### 알람 71, PTC 1 안전 토오크 정지

안전 토오크 정지가 MCB 112 PTC 써미스터 카드에서 활성화되었습니다(모터가 너무 뜨거움). (모터 온도가 허용 가능할 때) MCB 112가 T-37에 24V DC를 적용 하고 MCB 112로부터의 디지털 입력이 비활성화되면 정상 운전을 재개할 수 있습니다. 그리고 나서 (버스통 신, 디지털 입/출력, 또는 [Reset] 키를 통해) 리셋 신 호가 전송되어야 합니다. 자동 재기동이 활성화된 경우, 결함이 제거되면 모터가 기동할 수 있습니다.

#### 알람 72, 실패모터사용

안전 토오크 정지와 함께 트립 잠김된 경우입니다. 안전 정지와 MCB 112 PTC 써미스터 카드의 디지털 입력에 예기치 않은 신호 수준이 있습니다.

#### 경고 73, 안전 정지 자동 재기동

안전 정지된 경우입니다. 자동 재기동이 활성화된 경우, 결함이 제거되면 모터가 기동할 수 있습니다.

#### 경고 76, 전원부 셋업

필요한 전원부 개수가 감지된 활성 전원부 개수와 일치 하지 않습니다.

#### 경고 77, 전력절감모드

주파수 변환기가 전력 축소 모드(인버터 섹션에서 허용 된 수치 미만)에서 운전 중인 경우입니다. 이 경고는 주 파수 변환기가 보다 적은 인버터 개수로 운전하도록 설 정되어 그대로 유지되는 경우, 전원 리셋 시 발생합니 다.

#### 알람 79, 잘못된 전원부 구성

스케일링 카드의 부품 번호가 잘못되었거나 설치되지 않은 경우입니다. 전원 카드에 MK102 커넥터가 설치되 지 않은 경우일 수 있습니다.

#### 알람 80, 인버터 초기 설정값으로 초기화 완료

수동 리셋 후에 파라미터 설정이 초기 설정값으로 초기 화됩니다. 알람을 제거하려면 유닛을 리셋합니다.

#### 알람 81, CSIV 손상

CSIV 파일에 문맥 오류가 있습니다.

#### 알람 82, CSIV 파라미터 오류

CSIV가 파라미터를 초기화하지 못했습니다.

#### 알람 85, PB 실패 위험

Profibus/Profisafe 오류입니다.

#### 경고/알람 104, 혼용 팬 결함

팬이 작동하지 않습니다. 팬 모니터는 전원 인가 시 또 는 혼용 팬이 켜질 때마다 팬이 회전하는지 확인합니다. 혼용 팬 결함은 14-53 팬 모니터을(를) 통해 경고나 알 람 트립으로 구성할 수 있습니다.

#### 고장수리

주파수 변환기 전원을 껐다가 다시 켜서 경고/ 알람이 다시 나타나는지 확인하십시오.

#### 알람 243, 제동 IGBT

이 알람은 F 프레임 주파수 변환기에만 적용됩니다. 이 알람은 알람 27과 동등합니다. 알람 로그의 보고 값은 다음 중 어떤 전원 모듈이 알람을 실행했는지 알려줍니 다:

1 = 맨 왼쪽의 인버터 모듈.

2 = F12 또는 F3 프레임 용량의 중간 인버터 모듈.

2 = F10 또는 F11 프레임 용량의 오른쪽 인버 터 모듈.

2 = F14 프레임 용량의 왼쪽 인버터 모듈에서 두 번째 주파수 변환기.

3 = 프레임 용량 F12 또는 F13의 오른쪽 인버 터 모듈.

3 = F14 프레임 용량의 왼쪽 인버터 모듈에서 세 번째 인버터.

4 = F14 프레임 용량의 맨 오른쪽 인버터 모 듈.

- 5 = 정류기 모듈.
- 6 = F14 프레임 용량의 오른쪽 정류기 모듈.

#### 알람 244, 방열판 온도

이 알람은 F 프레임 주파수 변환기에만 적용됩니다. 이 알람은 알람 29와 동등합니다. 알람 로그의 보고 값은 다음 중 어떤 전원 모듈이 알람을 실행했는지 알려줍니 다.

1 = 맨 왼쪽의 인버터 모듈.

2 = F12 또는 F3 프레임 용량의 중간 인버터 모듈.

2 = F10 또는 F11 프레임 용량의 오른쪽 인버 터 모듈.

2 = F14 프레임 용량의 왼쪽 인버터 모듈에서 두 번째 주파수 변환기.

3 = 프레임 용량 F12 또는 F13의 오른쪽 인버 터 모듈.

3 = F14 프레임 용량의 왼쪽 인버터 모듈에서 세 번째 인버터.

4 = F14 프레임 용량의 맨 오른쪽 인버터 모 듈.

5 = 정류기 모듈.

6 = F14 프레임 용량의 오른쪽 정류기 모듈.

#### 알람 245, 방열판 센서

이 알람은 F 프레임 주파수 변환기에만 적용됩니다. 이 알람은 알람 39와 동등합니다. 알람 로그의 보고 값은 다음 중 어떤 전원 모듈이 알람을 실행했는지 알려줍니 다.

> 1 = 맨 왼쪽의 인버터 모듈. 2 = F12 또는 F13 프레임 용량의 중간 인버터 모듈.

> 2 = F10 또는 F11 프레임 용량의 오른쪽 인버 터 모듈.

> 2 = F14 프레임 용량의 왼쪽 인버터 모듈에서 두 번째 주파수 변환기.

터 모듈.

3 = F14 프레임 용량의 왼쪽 인버터 모듈에서 세 번째 인버터. 4 = F14 프레임 용량의 맨 오른쪽 인버터 모 듈. 5 = 정류기 모듈. 6 = F14 프레임 용량의 오른쪽 정류기 모듈. 알람 246, 전원 카드 공급 이 알람은 F 프레임 주파수 변환기에만 적용됩니다. 이 알람은 알람 46과 동등합니다. 알람 로그의 보고 값은 다음 중 어떤 전원 모듈이 알람을 실행했는지 알려줍니 1 = 맨 왼쪽의 인버터 모듈. 2 = F12 또는 F13 프레임 용량의 중간 인버터 모듈. 2 = F10 또는 F11 프레임 용량의 오른쪽 인버 터 모듈. 2 = F14 프레임 용량의 왼쪽 인버터 모듈에서 두 번째 주파수 변환기. 3 = 프레임 용량 F12 또는 F13의 오른쪽 인버 터 모듈. 3 = F14 프레임 용량의 왼쪽 인버터 모듈에서 세 번째 인버터. 4 = F14 프레임 용량의 맨 오른쪽 인버터 모 듈. 5 = 정류기 모듈. 6 = F14 프레임 용량의 오른쪽 정류기 모듈. 알람 247, 전원 카드 과열 이 알람은 F 프레임 주파수 변환기에만 적용됩니다. 이 알람은 알람 69와 동등합니다. 알람 로그의 보고 값은 다음 중 어떤 전원 모듈이 알람을 실행했는지 알려줍니 1 = 맨 왼쪽의 인버터 모듈. 2 = F12 또는 F13 프레임 용량의 중간 인버터 모듈. 2 = F10 또는 F11 프레임 용량의 오른쪽 인버 터 모듈. 2 = F14 프레임 용량의 왼쪽 인버터 모듈에서 두 번째 주파수 변환기. 3 = 프레임 용량 F12 또는 F13의 오른쪽 인버 터 모듈. 3 = F14 프레임 용량의 왼쪽 인버터 모듈에서 세 번째 인버터. 4 = F14 프레임 용량의 맨 오른쪽 인버터 모 듈. 5 = 정류기 모듈.

3 = 프레임 용량 F12 또는 F13의 오른쪽 인버

6 = F14 프레임 용량의 오른쪽 정류기 모듈.

#### 알람 248, 잘못된 전원부 구성

이 알람은 F 프레임 주파수 변환기에만 적용됩니다. 이 알람은 알람 79와 동등합니다. 알람 로그의 보고 값은 다음 중 어떤 전원 모듈이 알람을 실행했는지 알려줍니 다:

1 = 맨 왼쪽의 인버터 모듈.

2 = F12 또는 F13 프레임 용량의 중간 인버터 모듈.

2 = F10 또는 F11 프레임 용량의 오른쪽 인버 터 모듈.

2 = F14 프레임 용량의 왼쪽 인버터 모듈에서 두 번째 주파수 변환기.

3 = 프레임 용량 F12 또는 F13의 오른쪽 인버 터 모듈.

3 = F14 프레임 용량의 왼쪽 인버터 모듈에서 세 번째 인버터.

4 = F14 프레임 용량의 맨 오른쪽 인버터 모 듈.

5 = 정류기 모듈.

6 = F14 프레임 용량의 오른쪽 정류기 모듈.

#### 경고 250, 새 예비 부품

주파수 변환기의 구성품이 교체되었습니다. 정상 운전 을 하려면 주파수 변환기를 리셋합니다.

#### 경고 251, 신규 유형코드

전원 카드 또는 기타 구성품이 교체되었으며 유형 코드 가 변경되었습니다. 리셋하여 경고를 제거하고 정상 운 전을 재개합니다.

다.

다.

#### 경고 및 알람 ZO TELL THE TELL THE 사용 설명서

9.5 경고 및 알람 정의 - 필터(왼쪽 LCP)

### 주의 사항

#### 본 절에서는 필터 측 LCP에 대한 경고와 알람에 대해 다룹니다. 주파수 변환기에 대한 경고와 알람은 *[장을 9.4 경고](#page-122-0)* [및 알람 정의 - 주파수 변환기](#page-122-0)을 참조하십시오.

경고나 알람은 필터 전면의 해당 LED에 신호를 보내고 표시창에 코드로 표시됩니다.

경고 발생 원인이 해결되기 전까지 경고가 계속 표시되어 있습니다. 특정 조건 하에서 유닛이 계속 운전될 수도 있습 니다. 경고 메시지가 심각하더라도 반드시 모터를 정지시켜야 하는 것은 아닙니다.

알람이 발생하면 유닛이 트립됩니다. 알람의 경우 발생 원인을 해결한 다음 리셋하여 운전을 다시 시작해야 합니다.

#### 리셋 방법은 다음과 같이 4가지입니다.

- 1. [Reset]을 이용한 리셋.
- 2. "리셋" 기능과 디지털 입력을 이용한 리셋.
- 3. 직렬 통신/선택사양 필드버스를 이용한 리셋.
- 4. [자동 리셋] 기능으로 자동 리셋.

### 주의 사항

#### [Reset]을 눌러 직접 리셋한 후 [Auto On] 또는 [Hand On]을 눌러 유닛을 재기동합니다.

주로 발생 원인이 해결되지 않았거나 알람이 트립 잠김(표 9.3 또한 참조) 설정되어 있는 경우에 알람을 리셋할 수 없습니다.

트립 잠김 설정되어 있는 알람에는 알람을 리셋하기 전에 주전원 공급 스위치를 차단해야 하는 추가 보호 기능이 설 정되어 있습니다. 발생 원인을 해결한 다음 주전원을 다시 공급하면 유닛에는 더 이상 장애 요인이 없으며 위에서 설 명한 바와 같이 리셋할 수 있습니다.

트립 잠김 설정되어 있는 알람은 또한 14-20 리셋 모드의 자동 리셋 기능을 이용하여 리셋할 수도 있습니다. (경고: 자동 기상 기능이 활성화될 수도 있습니다.)

표 9.3에 있는 코드에 대해 경고 및 알람이 표시되어 있으면 알람이 발생하기 전에 경고가 발생하였거나 발생된 결 함에 대해 경고나 알람이 표시되도록 사용자가 지정할 수 있습니다.

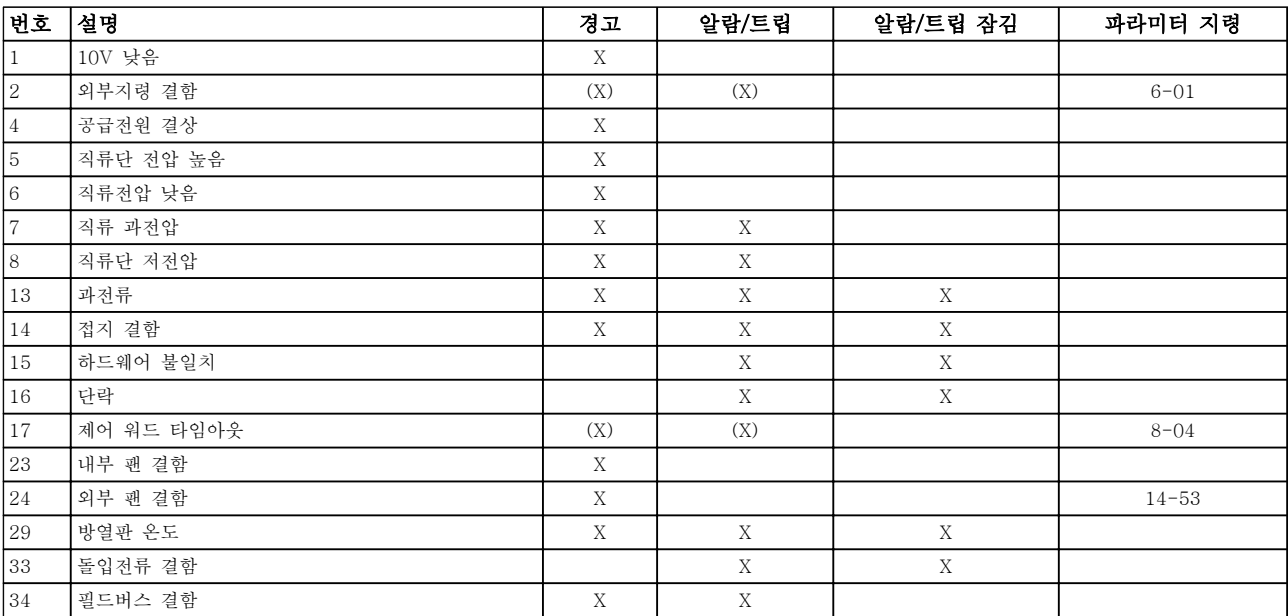

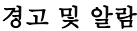

#### 사용 설명서

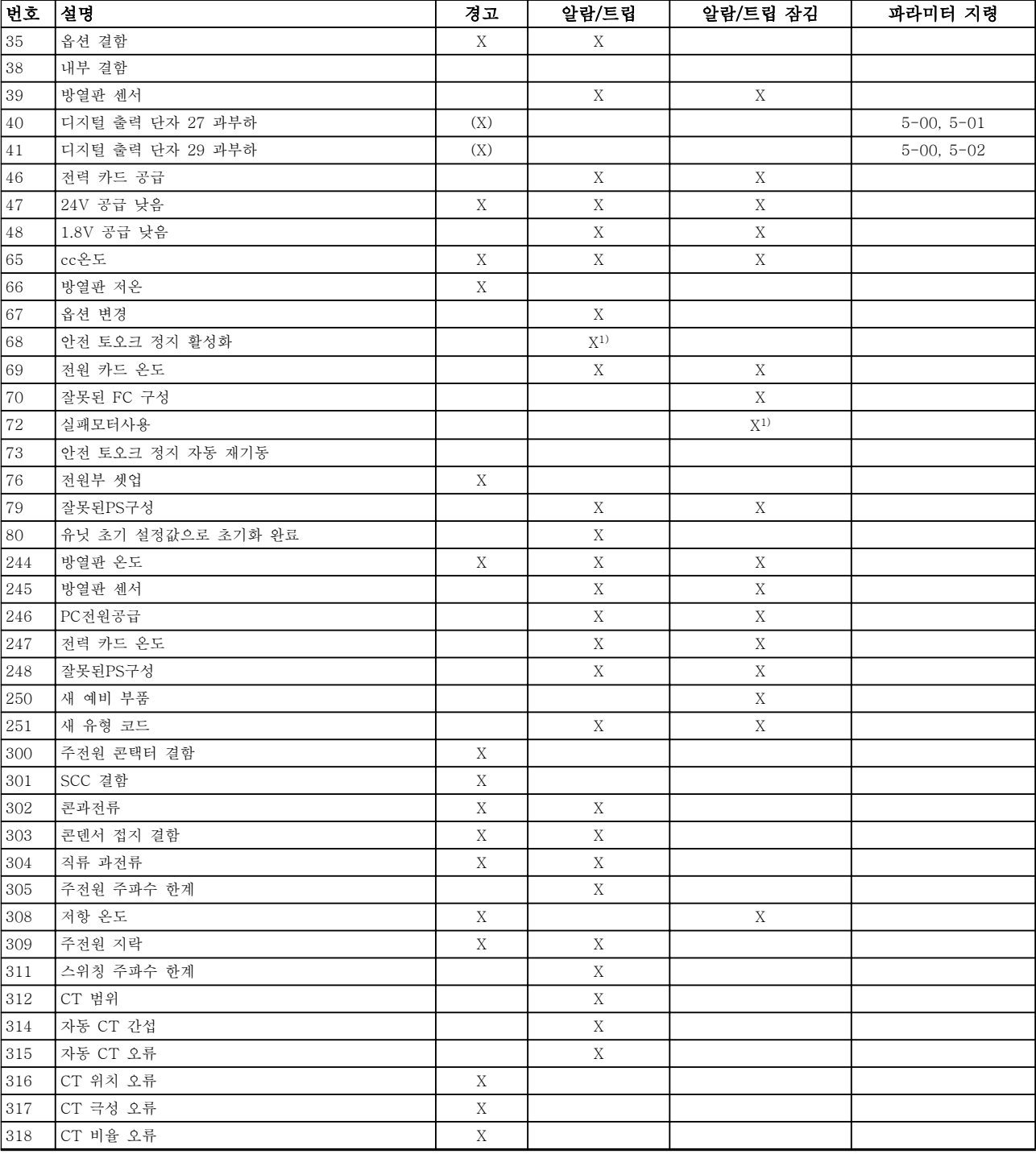

#### 표 9.3 알람/경고 코드 목록

트립은 알람이 발생했을 때 나타나는 동작입니다. 트립은 모터를 코스팅하며 [Reset]을 누르거나 디지털 입력(파라 미터 그룹 5-1\* 디지털 입력 [1] 리셋)을 통해 리셋할 수 있습니다. 알람 발생 원인 이벤트는 주파수 변환기를 손상 시키거나 위험한 조건을 유발할 수 없습니다. 트립 잠금은 주파수 변환기나 연결된 부품에 손상을 줄 가능성이 있는 알람이 발생했을 때 나타나는 동작입니다. 트립 잠금은 전원 ON/OFF로만 리셋할 수 있습니다.

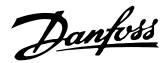

경고 및 알람 기능 기능 기능 사용 설명서

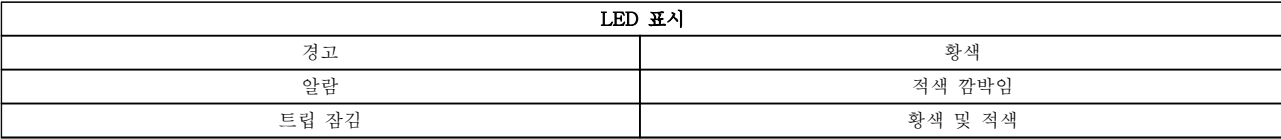

#### 표 9.4 LED 표시등

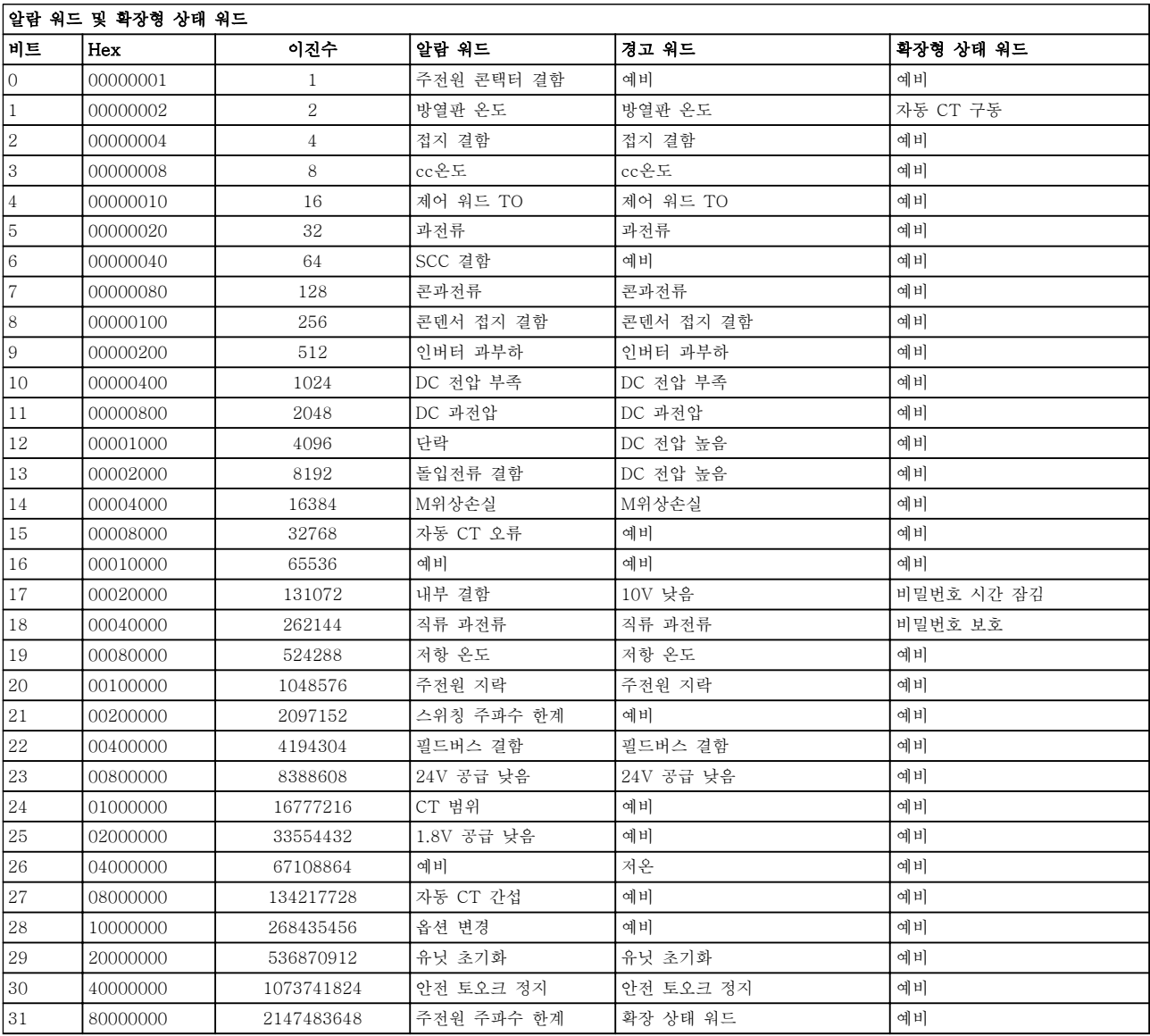

#### 표 9.5 알람 워드, 경고 워드 및 확장형 상태 워드의 설명

알람 워드, 경고 워드 및 확장형 상태 워드는 직렬 버스통신이나 선택사양인 필드버스를 통해 읽어 진단할 수 있습니 다. 16-90 알람 워드, 16-92 경고 워드 및 16-94 확장 상태 워드 또한 참조하십시오. "예비"는 비트가 모든 특정값 을 보증하지 않음을 의미합니다. 예비 비트를 아무 용도에나 사용해서는 안 됩니다.

# Danfoss

#### 경고 및 알람 ZO TELL THE TELL THE 사용 설명서

9.5.1 결함 메시지 - 능동 필터

#### 경고 1, 10V 낮음

단자 50의 제어카드 전압이 10V보다 낮습니다. 단자 50(10V 공급)에서 과부하가 발생한 경우 과부하 원인을 제거합니다. 이 단자 용량은 최대 15 mA 또는 최소 590Ω입니다. 결함 메시지 - 능동 필터

#### 경고/알람 2, 외부지령 결함

53 또는 54 단자의 신호가 파라미터 6-10, 6-12, 6-20 또는 6-22에 설정되어 있는 값보다 50% 이상 작 습니다.

#### 경고 4, 공급전원 결상

전원 공급 측에 결상이 발생하거나 주전원 전압의 불균 형이 심한 경우에 발생합니다.

#### 경고 5, 직류 전압 높음

직류단 전압(DC)이 고전압 경고 한계 값보다 높습니다. 유닛은 계속 작동 중입니다.

#### 경고 6, 직류 전압 낮음

매개회로 전압(DC)이 제어 시스템의 저전압 한계 값보 다 낮은 경우입니다. 유닛은 계속 작동 중입니다.

#### 경고/알람 7, 직류 과전압

매개회로 전압이 한계 값 보다 높은 경우로서, 유닛이 트립됩니다.

#### 경고/알람 8, 직류전압 부족

직류단 전압이 저전압 한계 이하로 떨어지면 필터는 24V 백업 전원이 연결되어 있는지 확인합니다. 그렇지 않으면 유닛은 트립됩니다. 주전원 전압이 명판의 규격 과 일치하는지 확인합니다.

#### 경고/알람 13, 과전류

유닛 전류 한계가 초과하였습니다.

#### 알람 14, 접지 결함

IGBT CT의 합산 전류는 영(0)과 같지 않습니다. 접지 에 대한 위상 저항의 값이 낮은지 확인합니다. 주전원 콘택터 이전과 이후를 모두 점검합니다. IGBT 전류 변 환기, 연결 케이블 및 커넥터가 양호한지 확인해야 합니 다.

#### 알람 15, 비호환 하드웨어

장착된 옵션이 현재 제어카드 SW/HW와 호환되지 않습 니다.

#### 알람 16, 단락

출력에 단락이 있는 경우입니다. 유닛의 전원을 차단하 고 오류를 수정합니다.

#### 경고/알람 17, 제어 워드 TO

유닛에 통신이 없습니다. 8-04 제어워드 타임아웃 기능가 꺼짐이 아닌 다른 값 으로 설정되어 있는 경우에만 경고가 발생합니다. 가능한 해결 방법: 8-03 제어워드 타임아웃 시간을(를) 늘립니다. 운전 8-04 제어워드 타임아웃 기능

#### 경고 23, 내부 팬

하드웨어에 결함이 있거나 팬이 설치되지 않았기 때문 에 내부 팬이 실패했습니다.

경고 24, 외부 팬

하드웨어에 결함이 있거나 팬이 설치되지 않았기 때문 에 외부 팬이 실패했습니다.

알람 29, 방열판 온도 방열판의 최대 온도를 초과했습니다. 정의된 방열판 온 도 아래로 떨어질 때까지 온도 결함이 리셋되지 않습니 다.

알람 33, 유입 결함 24 V 외부 DC 공급이 연결되어 있는지 확인합니다.

경고/알람 34, 필드버스 결함 통신 옵션 카드의 필드버스가 작동하지 않습니다.

경고/알람 35, 옵션 결함: 댄포스 또는 공급업체에 문의하십시오.

알람 38, 내부 결함 댄포스 또는 공급업체에 문의하십시오.

알람 39, 방열판 센서 방열판 온도 센서에서 피드백이 없습니다.

경고 40, 과부하 T27 단자 27에 연결된 부하를 확인하거나 단락된 연결부를 분리합니다.

경고 41, 과부하 T29 단자 29에 연결된 부하를 확인하거나 단락된 연결부를 분리합니다.

경고 43, 확장형 공급(옵션) 옵션에 있는 외부 24V DC 공급 전압을 사용할 수 없습 니다.

알람 46, 전원 카드 공급 전원 카드 공급이 범위를 벗어납니다.

경고 47, 24V 공급 낮음 댄포스 또는 공급업체에 문의하십시오.

경고 48, 1.8V 공급 낮음 댄포스 또는 공급업체에 문의하십시오.

경고/알람/트립 65, cc온도 제어카드 과열: 제어카드의 정지 온도는 80°C입니다.

경고 66, 방열판 저온 이 경고는 IGBT 모듈의 온도 센서를 기준으로 합니다.

#### 고장수리:

방열판 온도가 0°C로 측정되면 이는 온도 센서에 손상 되어 팬 속도가 최대치까지 증가할 수 있음을 의미합니 다. IGBT와 게이트 인버터 카드 간의 센서 배선이 끊긴 경우에 이 경고가 발생합니다. 또한 IGBT 써멀 센서를 점검합니다.

알람 67, 옵션 모듈 변경

마지막으로 전원을 차단한 다음에 하나 이상의 옵션이 추가되었거나 제거된 경우입니다.

#### 알람 68, 안전 토오크 정지 활성화

안전 토오크 정지가 활성화되었습니다. 정상 운전으로 전환하려면, 단자 37에 24V DC를 공급한 다음, 버스통 신, 디지털 입/출력 또는 [Reset] 키를 통해 리셋 신호 를 보내야 합니다. 5-19 단자 37 안전 정지을(를) 참조 합니다.

경고 및 알람 ZO TELL THE TELL THE 사용 설명서

#### 알람 69, 전원 카드 온도

전원 카드의 온도 센서가 너무 뜨겁거나 너무 차갑습니 다.

알람 70, 잘못된 FC구성 제어보드와 전원보드 간의 실제 구성이 잘못된 경우입 니다.

경고 73, 안전 토오크 정지 자동 재기동 안전 정지된 경우입니다. 자동 재기동이 활성화된 경우, 결함이 제거되면 모터가 기동할 수 있습니다.

#### 알람 79, 잘못된 전원부 구성

스케일링 카드의 부품 번호가 잘못되었거나 설치되지 않은 경우입니다. 또한 전원 카드에 MK102 커넥터가 설치되지 않은 경우일 수 있습니다.

#### 알람 80, 유닛초기화완료

수동 리셋 후에 파라미터 설정이 초기 설정값으로 초기 화됩니다.

#### 알람 244, 방열판 온도

보고서 값은 알람의 소스를 나타냅니다(왼쪽부터): 1-4 인버터 5-8 정류기

#### 알람 245, 방열판 센서

방열판 센서에서 피드백이 없습니다. 보고서 값은 알람 의 소스를 나타냅니다(왼쪽부터): 1-4 인버터 5-8 정류기

알람 246, 전원 카드 공급 전원 카드 공급이 범위를 벗어납니다. 보고서 값은 알람 의 소스를 나타냅니다(왼쪽부터): 1-4 인버터 5-8 정류기

#### 알람 247, 전원 카드 온도

전원 카드가 과열된 상태입니다. 보고서 값은 알람의 소 스를 나타냅니다(왼쪽부터): 1-4 인버터 5-8 정류기

알람 248, 잘못된 전원부 구성 전력 카드의 전력 용량 구성 결함. 보고서 값은 알람의 소스를 나타냅니다(왼쪽부터): 1-4 인버터 5-8 정류기

#### 알람 250, 새 예비 부품

전원 또는 스위치 모드 전원 공급장치가 교체되었습니 다. 필터 유형 코드는 반드시 EEPROM에 저장되어야 합니다. 유닛의 라벨에 따라 14-23 유형 코드 설정에서 알맞은 유형 코드를 선택합니다. 'EEPROM에 저장'을 선택해야만 완료됩니다.

알람 251, 새 유형 코드

필터에 새 유형 코드가 할당되었습니다.

#### 알람 300, M콘택터 결함

주전원 콘택터의 피드백이 허용된 시간 프레임 이내의 예상값과 일치하지 않았습니다. 댄포스 또는 공급업체 에 문의하십시오.

#### 알람 301, SCC 결함

연전하 콘택터의 피드백이 허용된 시간 프레임 이내의 예상값과 일치하지 않았습니다. 댄포스 또는 공급업체 에 문의하십시오.

Danfoss

알람 302, 콘 과전류 교류 콘덴서를 통해 과전류가 감지되었습니다. 댄포스 또는 공급업체에 문의하십시오.

알람 303, 콘 지락 교류 콘덴서 전류를 통해 접지 결함이 감지되었습니다. 댄포스 또는 공급업체에 문의하십시오.

알람 304, DC 과전류 직류 콘덴서 뱅크를 통해 과전류가 감지되었습니다. 댄 포스 또는 공급업체에 문의하십시오.

알람 305, M주파수 한계 주전원 주파수가 한계를 벗어났습니다. 주전원 주파수 가 제품 사양 내에 있는지 확인합니다.

알람 306, 보상 한계 필요한 보상 전류가 유닛 용량을 초과합니다. 유닛이 완 전 보상으로 구동 중입니다.

알람 308, 저항 온도 초과 저항 방열판 온도가 감지되었습니다.

알람 309, 주전원 지락 주전원 전류에 접지 결함이 감지되었습니다. 주전원에 단락과 누설 전류가 있는 확인합니다.

알람 310, RTDC버퍼없음 댄포스 또는 공급업체에 문의하십시오.

#### 알람 311, 스위치 주파수 한계

유닛의 평균 스위칭 주파수가 한계를 초과했습니다. 300-10 활성 필터 정격 전압와 300-22 CT 정격 전압 가 올바르게 설정되어 있는지 확인합니다. 만일 문제가 있다면 댄포스 또는 공급업체를 문의하십시오.

알람 312, CT 범위 전류 트랜스포머 측정 한계가 감지되었습니다. CT가 적 절한 비율로 사용되는지 확인합니다.

알람 314, 자동 CT 간섭 자동 CT 감지가 중단되었습니다.

알람 315, 자동 CT 오류 자동 CT 감지를 수행하다가 오류가 감지되었습니다. 댄 포스 또는 공급업체에 문의하십시오.

경고 316, CT 위치 오류 자동 CT 기능으로는 정확한 CT 위치를 판단할 수 없었 습니다.

경고 317, CT 극성 오류 자동 CT 기능으로는 정확한 CT의 극성을 판단할 수 없 었습니다.

경고 318, CT 비율 오류 자동 CT 기능으로는 CT의 정확한 1차 등급을 판단할 수 없었습니다.

Danfoss

기본 기동 고장수리 기본 사용 설명서

# 10 기본 기동 고장수리

## 10.1 기동 및 운전

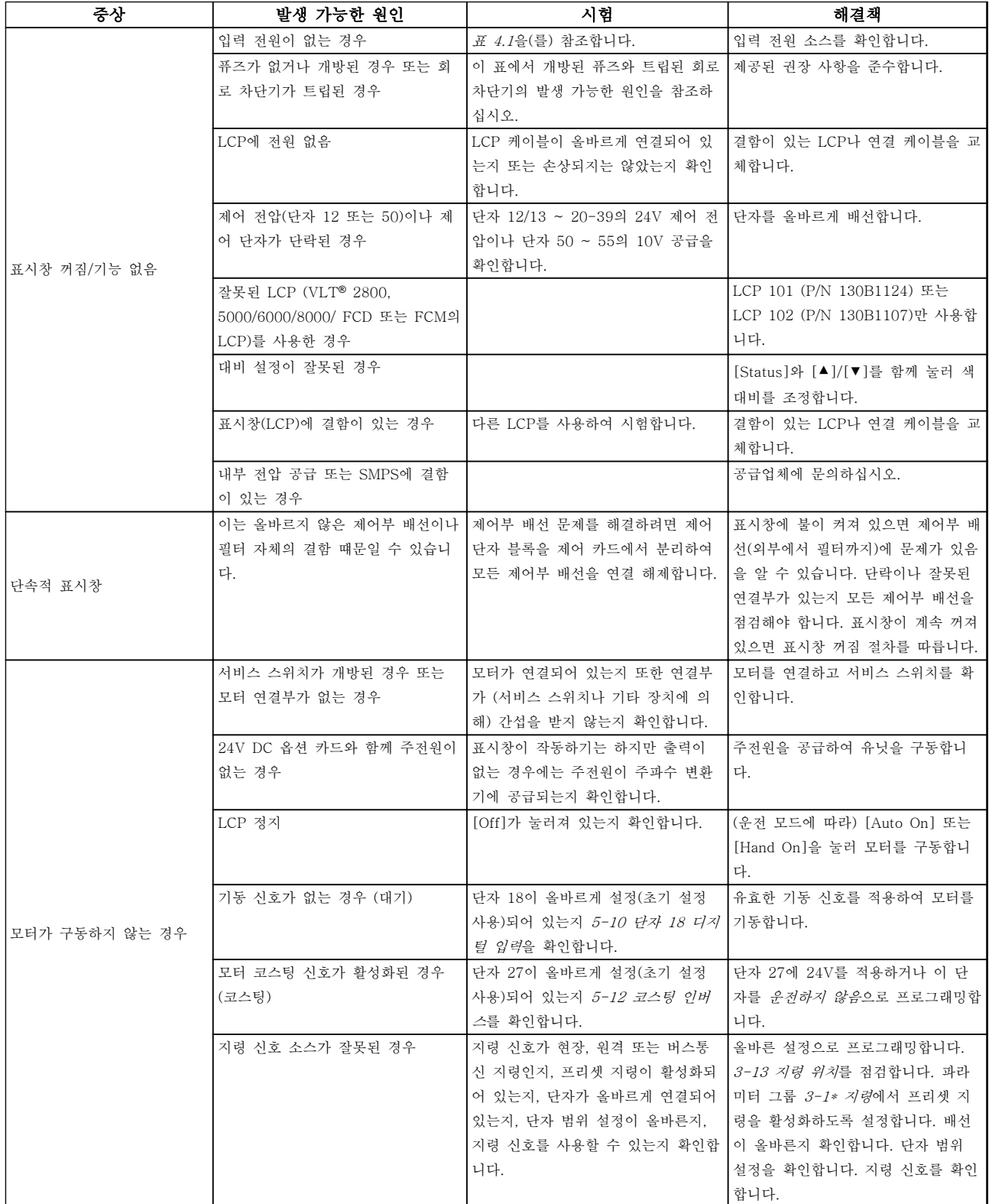

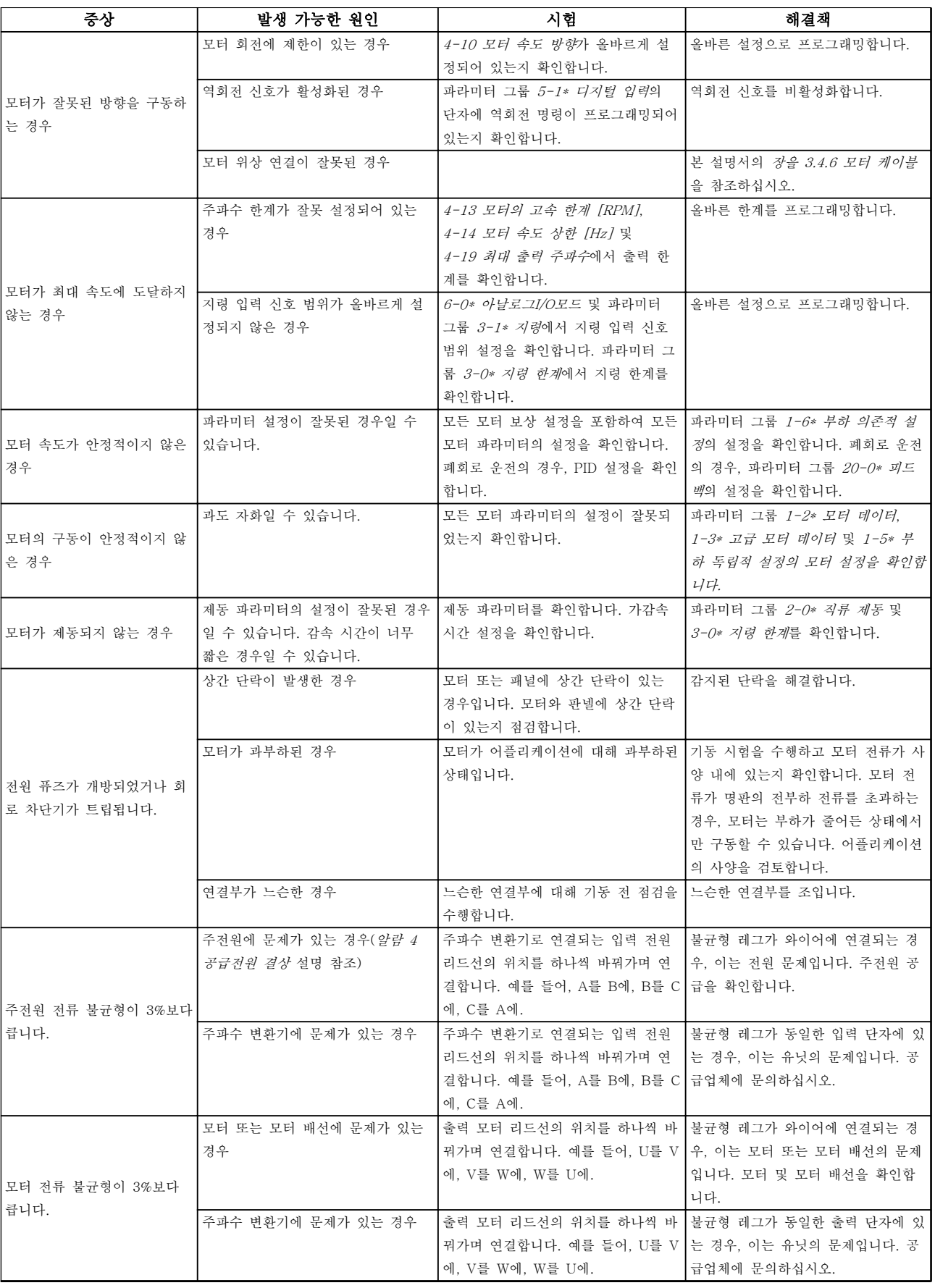

### 기본 기동 고장수리 기본 가용 설명서

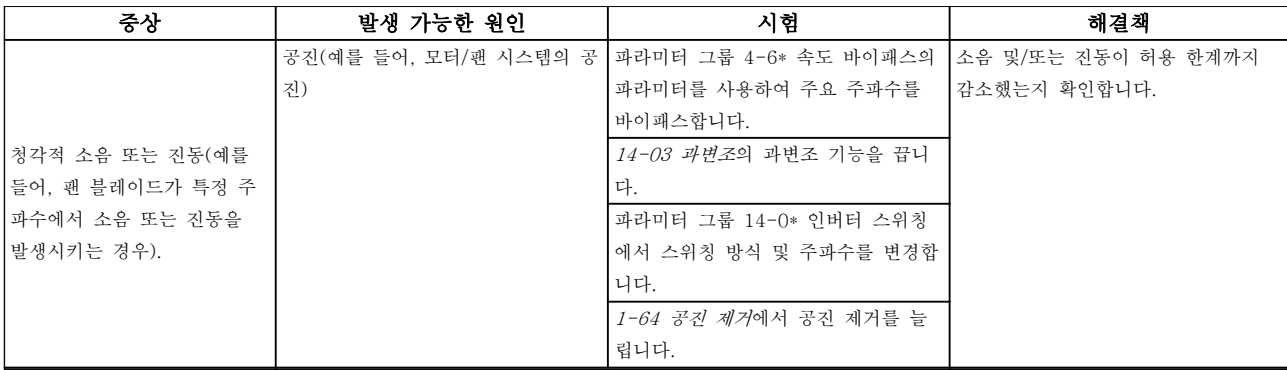

표 10.1 고장수리

Danfoss

# 11 사양

### 11.1 출력에 따른 사양

11.1.1 주전원 공급 3x380-480V AC

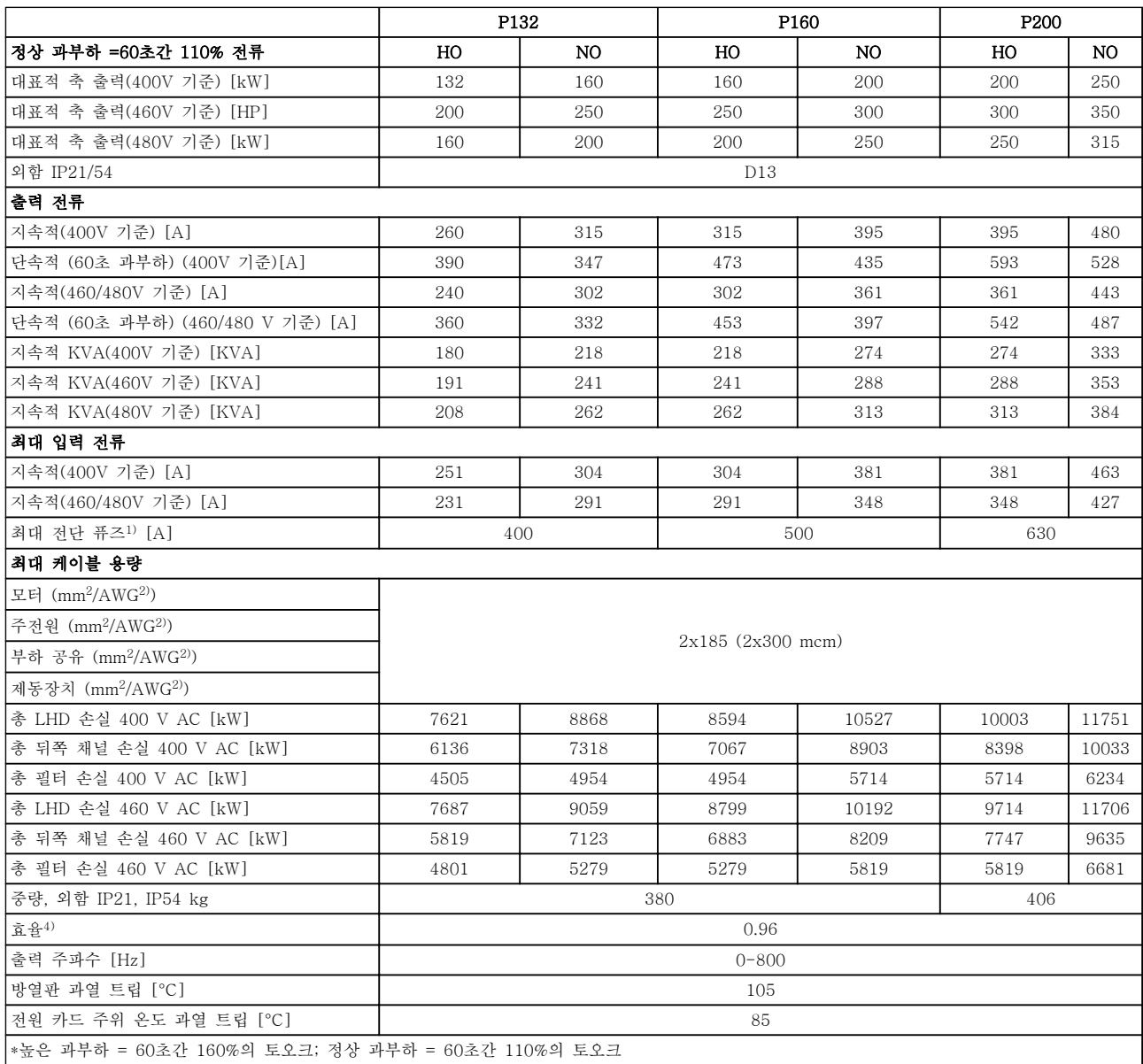

#### 표 11.1 주전원 공급 3x380-480V AC

### 사양 사용 설명서

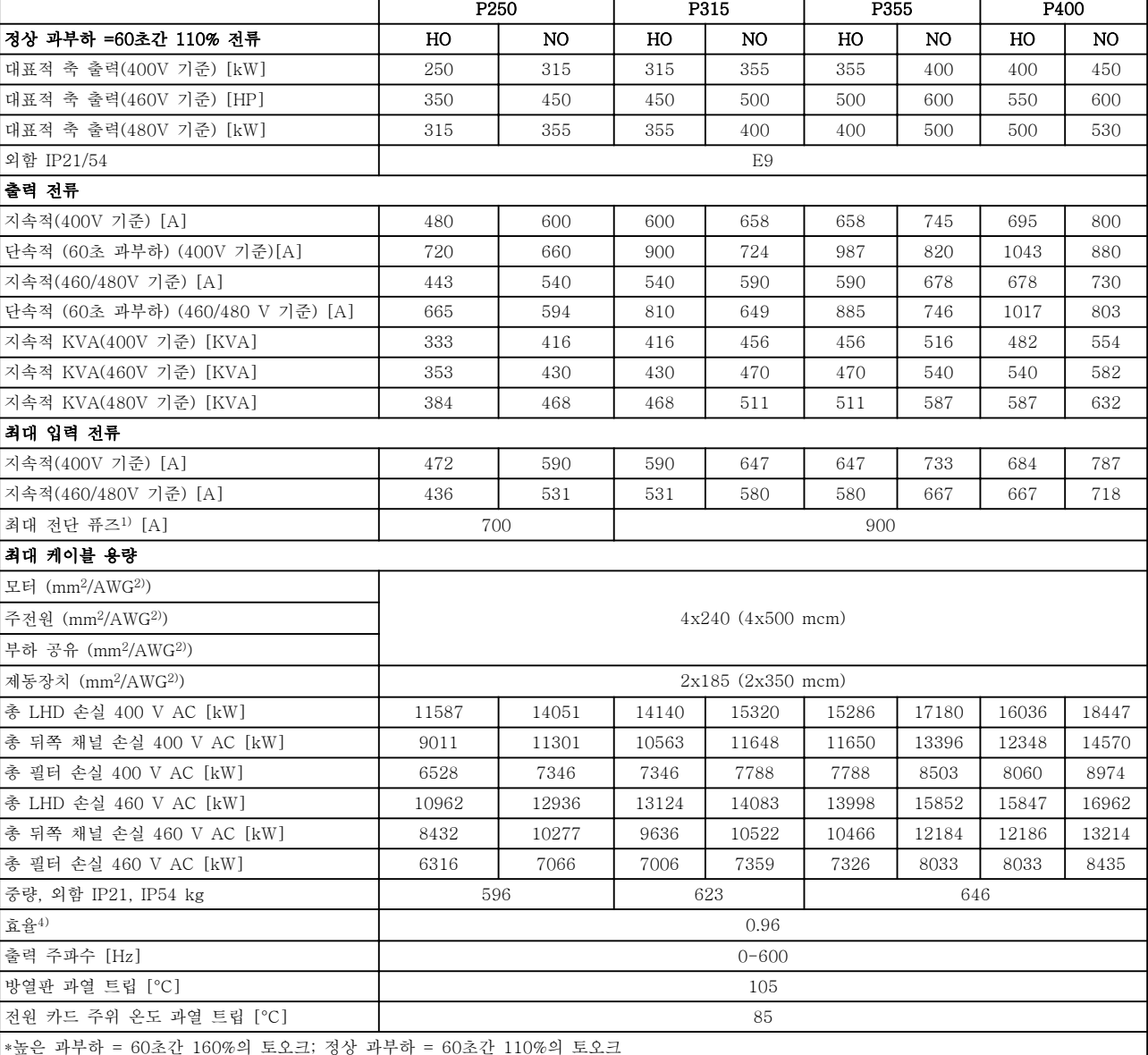

### 표 11.2 주전원 공급 3x380-480V AC

#### 사양 사용 설명서

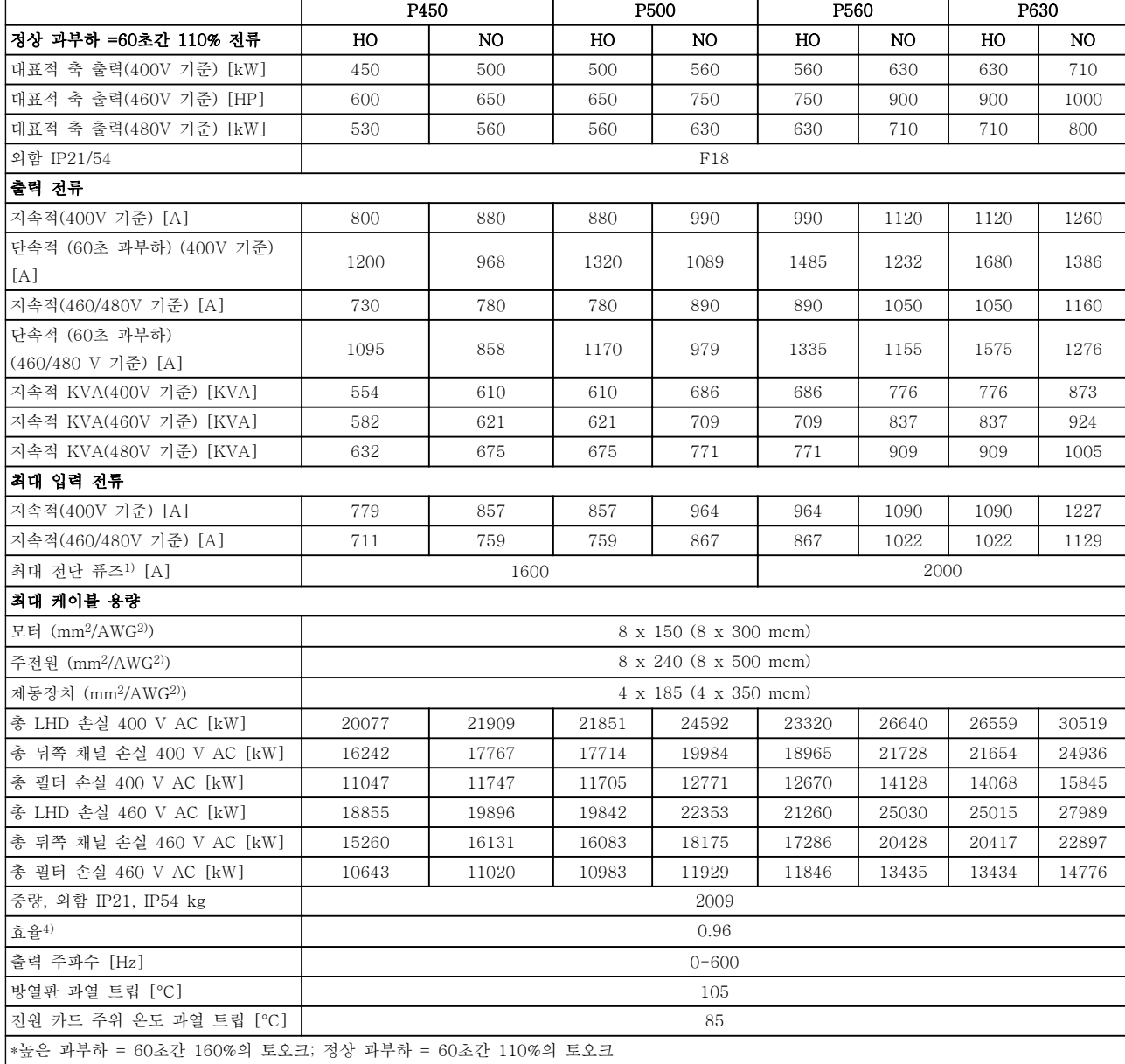

#### 표 11.3 주전원 공급 3x380-480V AC

1) 퓨즈 종류는 장을 11.5.1 퓨즈을 참조하십시오.

- 2) American wire gauge(미국 전선 규격).
- 3) 정격 부하 및 정격 주파수에서 차폐된 모터 케이블(5미터)을 사용하여 측정.

4) 대표적인 전력 손실은 정격 부하 시에 발생하며 그 허용 한계는 ±15% 내로 예상됩니다(허용 한계는 전 압 및 케이블 조건에 따라 다릅니다). 값은 대표적인 모터 효율 (IE2/IE3 경계선)을 기준으로 합니다. 효율이 낮은 모터는 또한 주파수 변환기에서도 전력 손실을 추가로 발생시킵니다. 스위칭 주파수가 초기 설정에 비 해 증가하면 전력 손실이 매우 커질 수 있습니다. LCP와 대표적인 제어반의 전력 소비도 포함됩니다. 손실 된 부분에 추가 옵션과 고객의 임의 부하를 최대 30W까지 추가할 수도 있습니다. (완전히 로드된 제어카드 또는 슬롯 A나 B의 옵션의 경우 일반적으로 각각 4W만 추가할 수 있습니다). 정밀 장비로 측정하더라도 측정 오차(±5%)가 발생할 수 있습니다.

Danfoss

### 11.1.2 온도에 따른 용량 감소

주파수 변환기는 아래에서 설명한 대로 특정 부하 또는 주위 조건 하에서 스위칭 주파수, 스위칭 유형 또는 출 력 전류를 자동 용량 감소합니다. 그림 11.1 및 <sup>그</sup> 림 11.2의 용량 감소 곡선은 SFAVM 스위칭 모드와 60 AVM 스위칭 모드에 모두 적용됩니다.

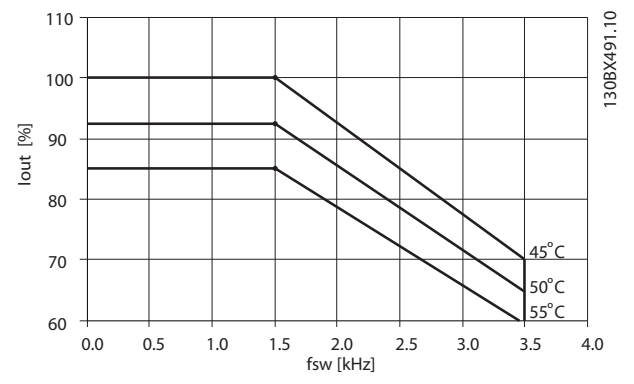

그림 11.1 프레임 용량 D, E 및 F 380-500 V (T5) 높은 과 부하 150% 용량 감소

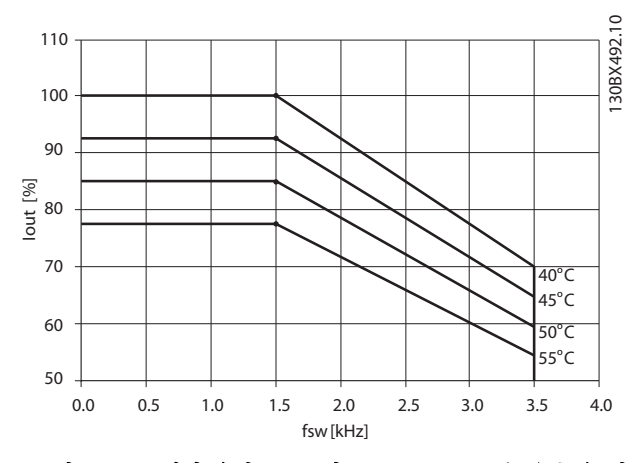

그림 11.2 프레임 용량 D, E 및 F 380-500 V (T5) 높은 과 부하 110% 용량 감소

11

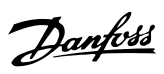

### 11.2 외형 치수표

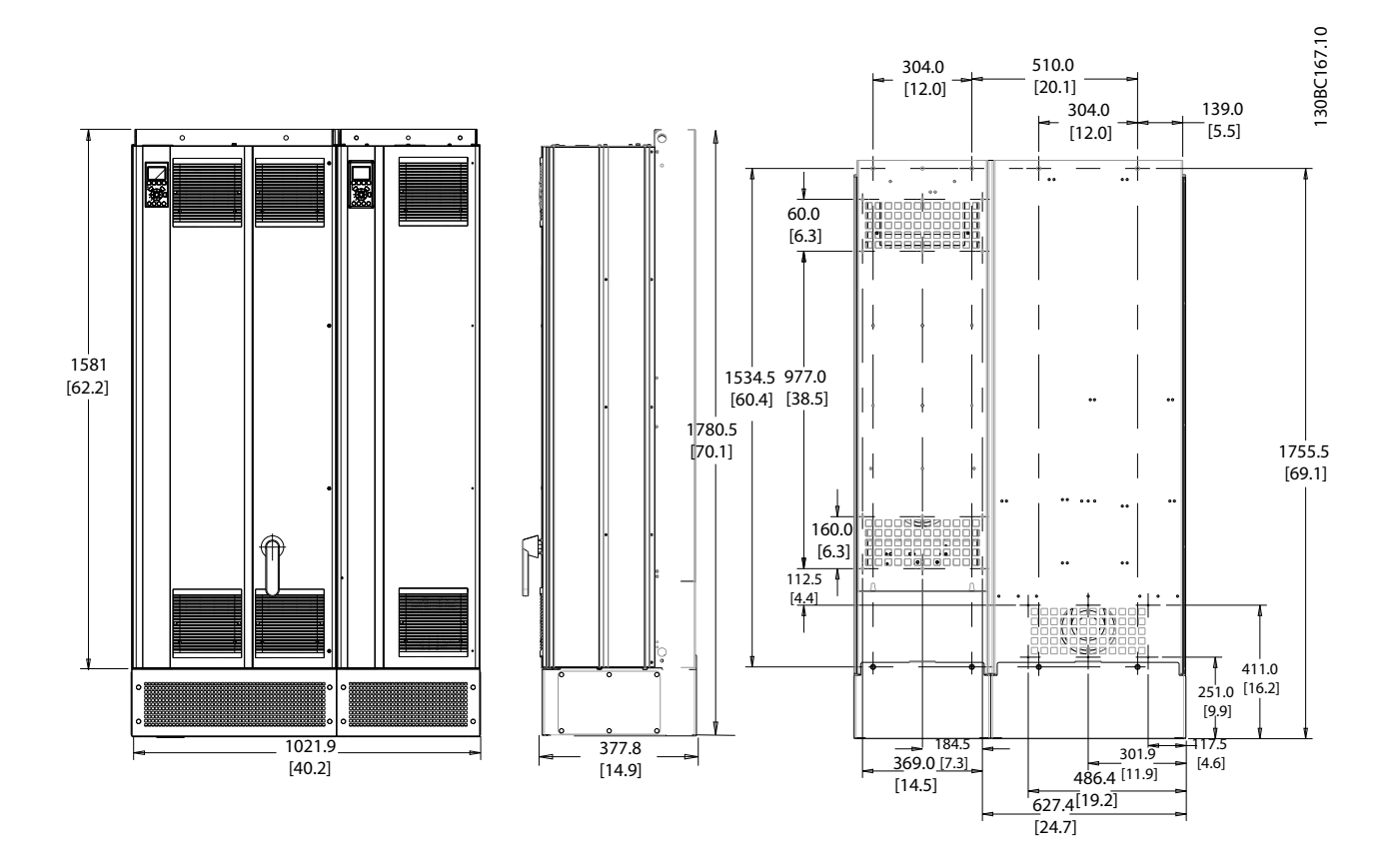

그림 11.3 프레임 용량 D13

11

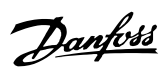

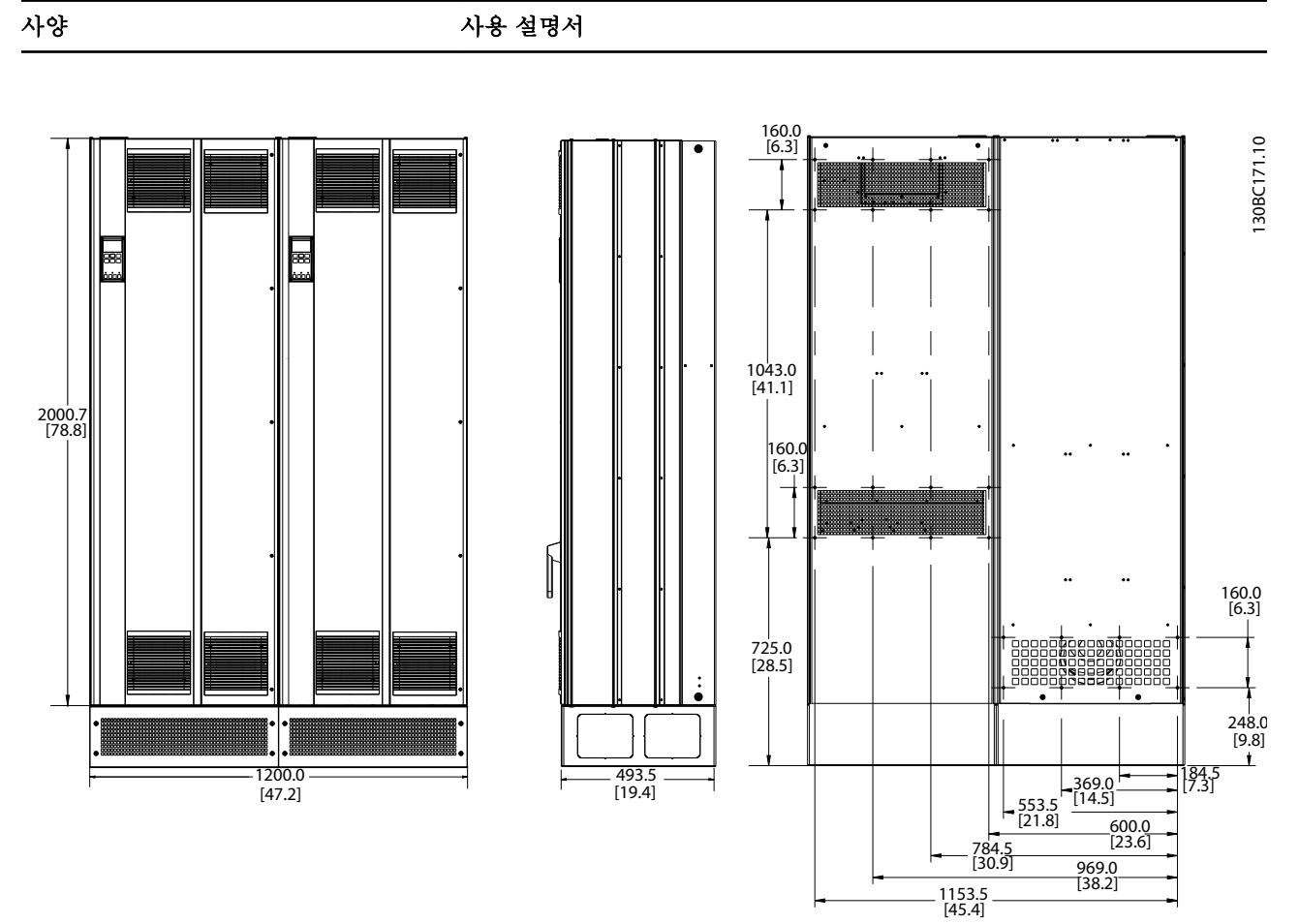

그림 11.4 프레임 용량 E9
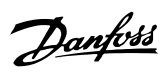

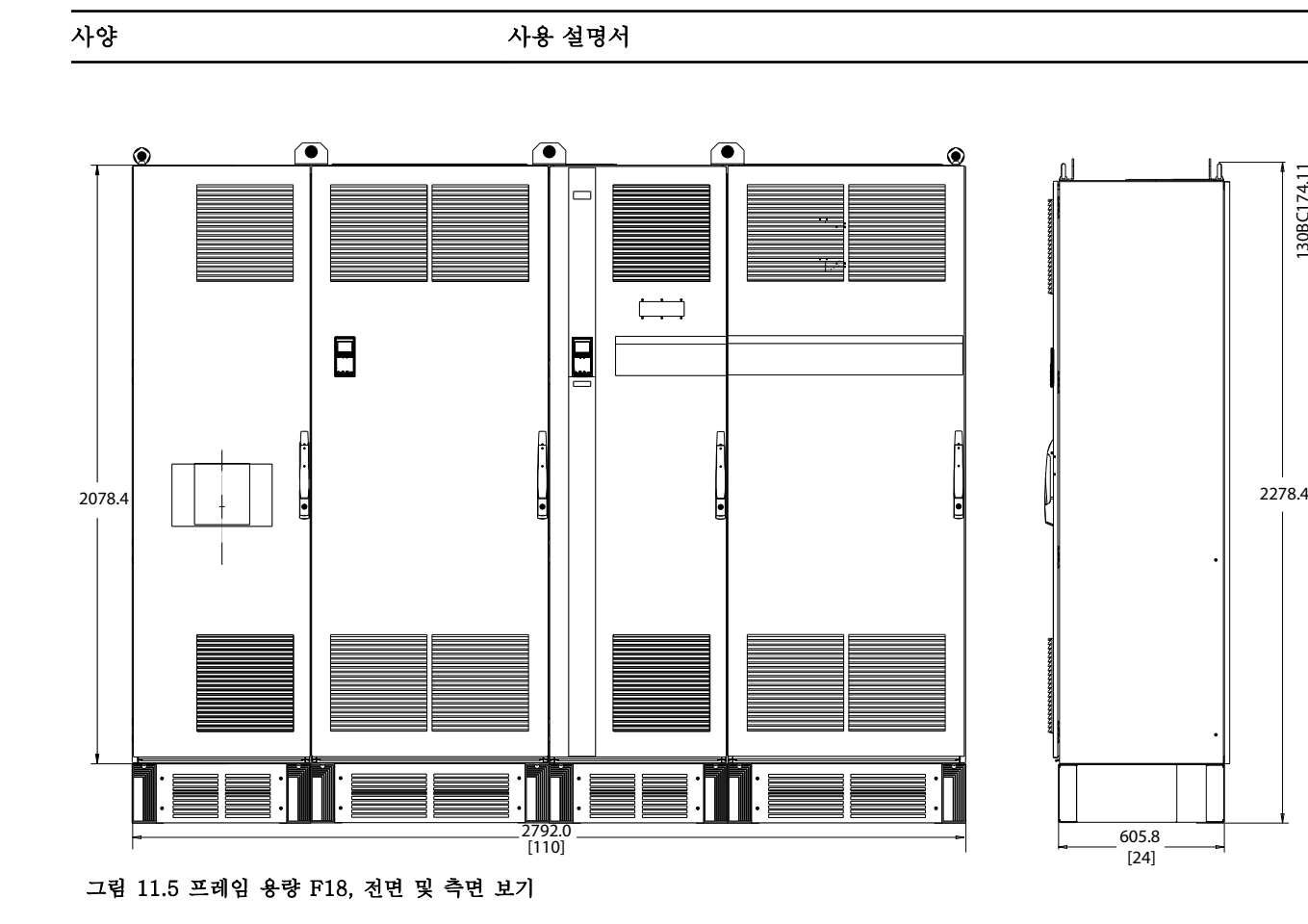

<span id="page-145-0"></span>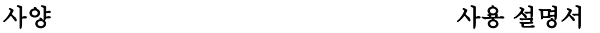

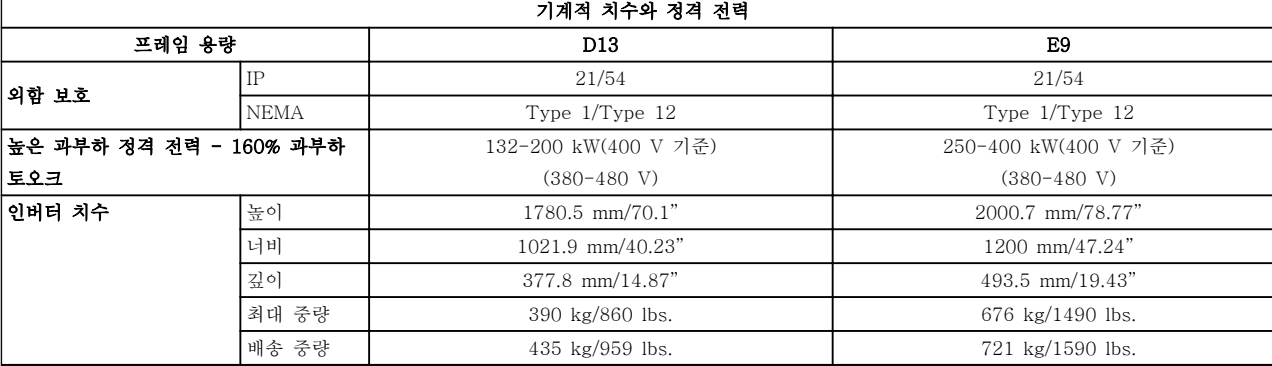

#### 표 11.4 물리적 사양, D 및 E 프레임

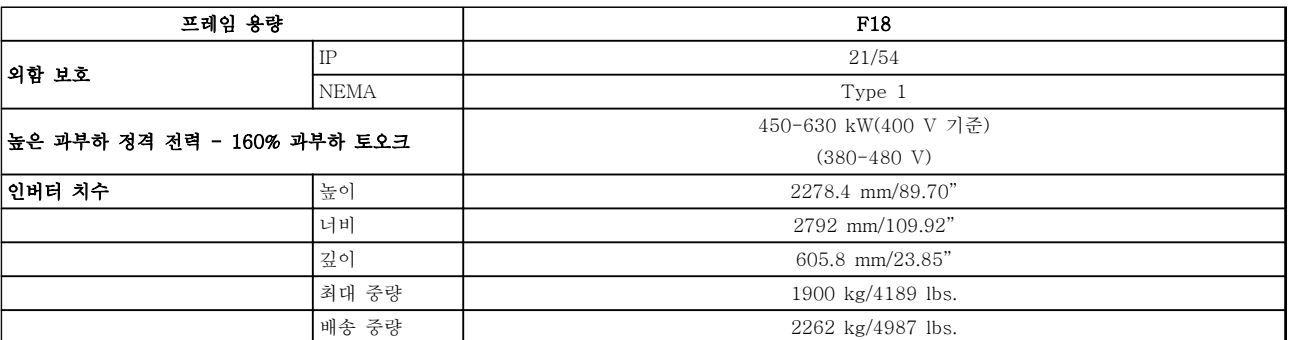

#### 표 11.5 물리적 사양, F 프레임

## 11.3 일반 기술 자료 - 주파수 변환기

#### 주전원 공급 (L1, L2, L3)

## 공급 전압 380–480 V +5%

11 11

주전원 전압 낮음/주전원 저전압:

주전원 전압이 낮거나 주전원 저전압 중에도 주파수 변환기는 매개회로 전압이 최소 정지 수준으로 떨어질 때까지 운전을 계속합니다. 최소 정지 수준은 주파수 변환기의 최저 정격 공급 전압보다 15% 정도 낮습니다. 주전원 전압 이 최저 정격 공급 전압보다 10% 이상 낮으면 전원 인가 및 최대 토오크를 기대할 수 없습니다.

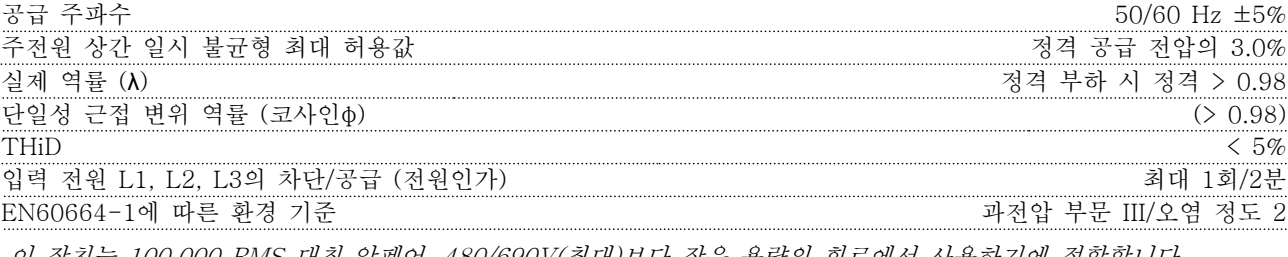

이 장치는 100,000 RMS 대칭 암페어, 480/690V(최대)보다 작은 용량의 회로에서 사용하기에 적합합니다.

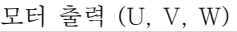

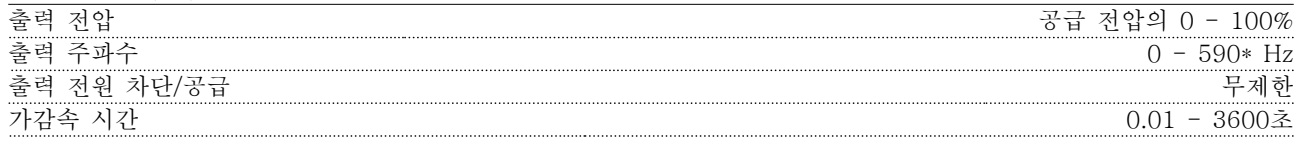

\* 전압 및 전원에 따라 다름. 토오크 특성

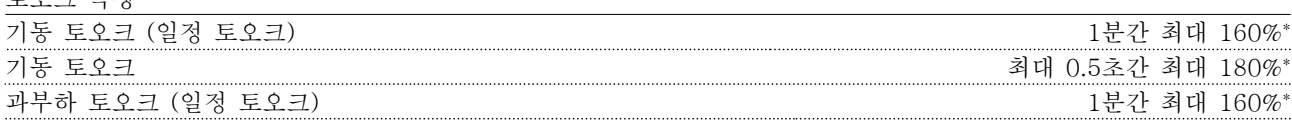

\*퍼센트는 유닛의 정격 토오크와 관련됩니다.

Danfoss

<span id="page-146-0"></span>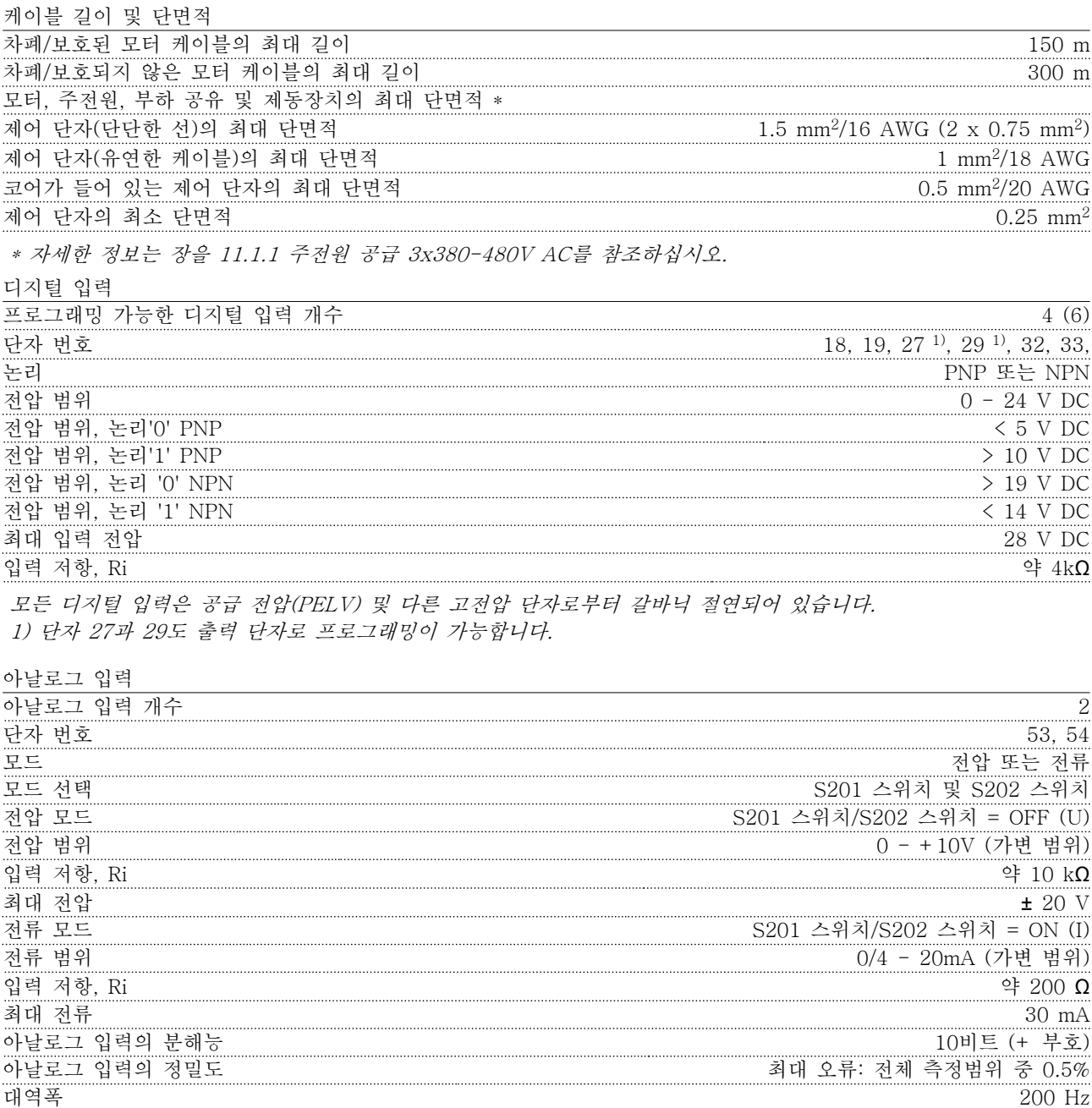

아날로그 입력은 공급 전압(PELV) 및 다른 고전압 단자로부터 갈바닉 절연되어 있습니다.

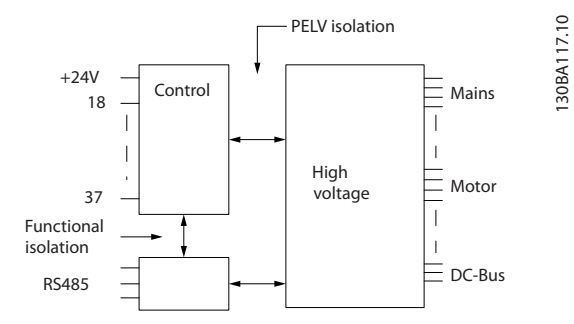

#### 그림 11.6

Danfoss

펄스 입력

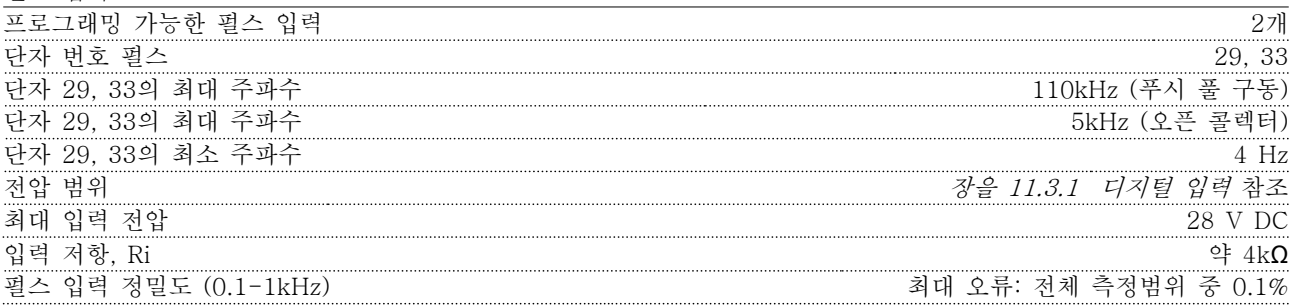

아날로그 출력

11 11

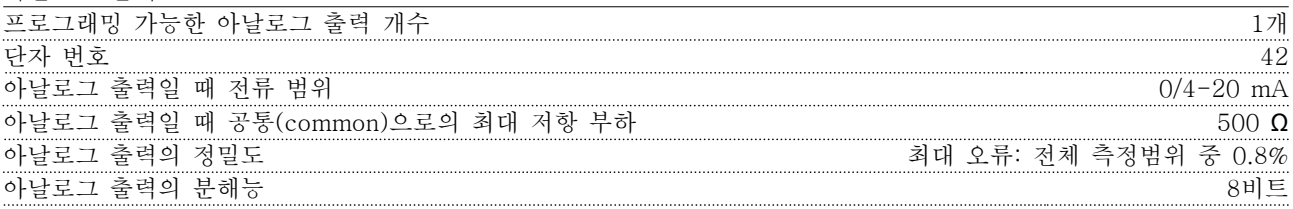

아날로그 출력은 공급 전압 (PELV) 및 다른 고전압 단자로부터 갈바닉 절연되어 있습니다.

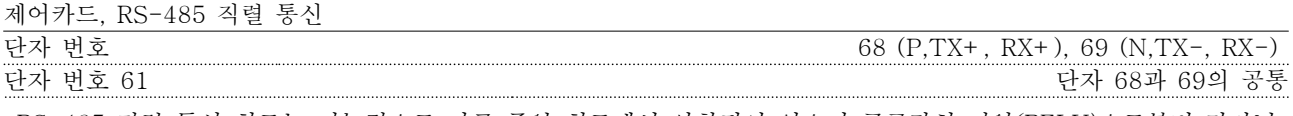

RS-485 직렬 통신 회로는 기능적으로 다른 중앙 회로에서 안착되어 있으며 공급장치 전압(PELV)으로부터 갈바닉 절연되어 있습니다.

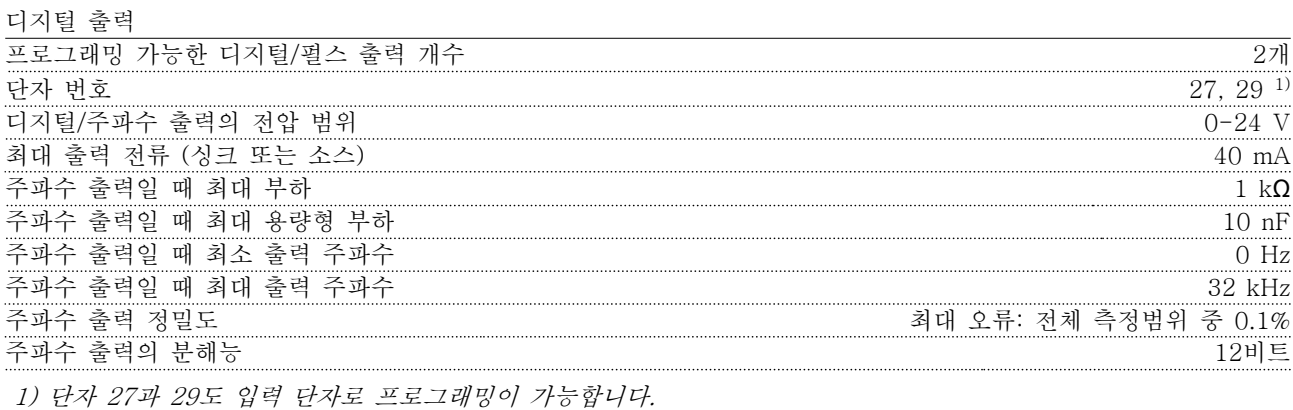

디지털 출력은 공급 전압(PELV) 및 다른 고전압 단자로부터 갈바닉 절연되어 있습니다.

제어카드, 24 V DC 출력

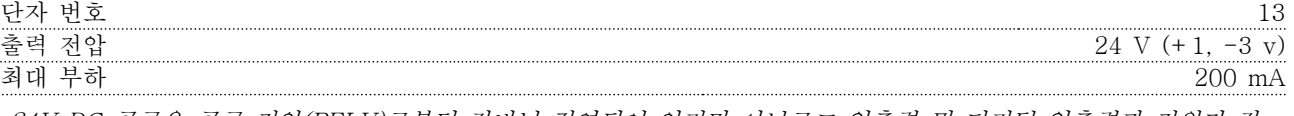

24V DC 공급은 공급 전압(PELV)로부터 갈바닉 절연되어 있지만 아날로그 입출력 및 디지털 입출력과 전위가 같 습니다.

<span id="page-147-0"></span>

<span id="page-148-0"></span>

릴레이 출력

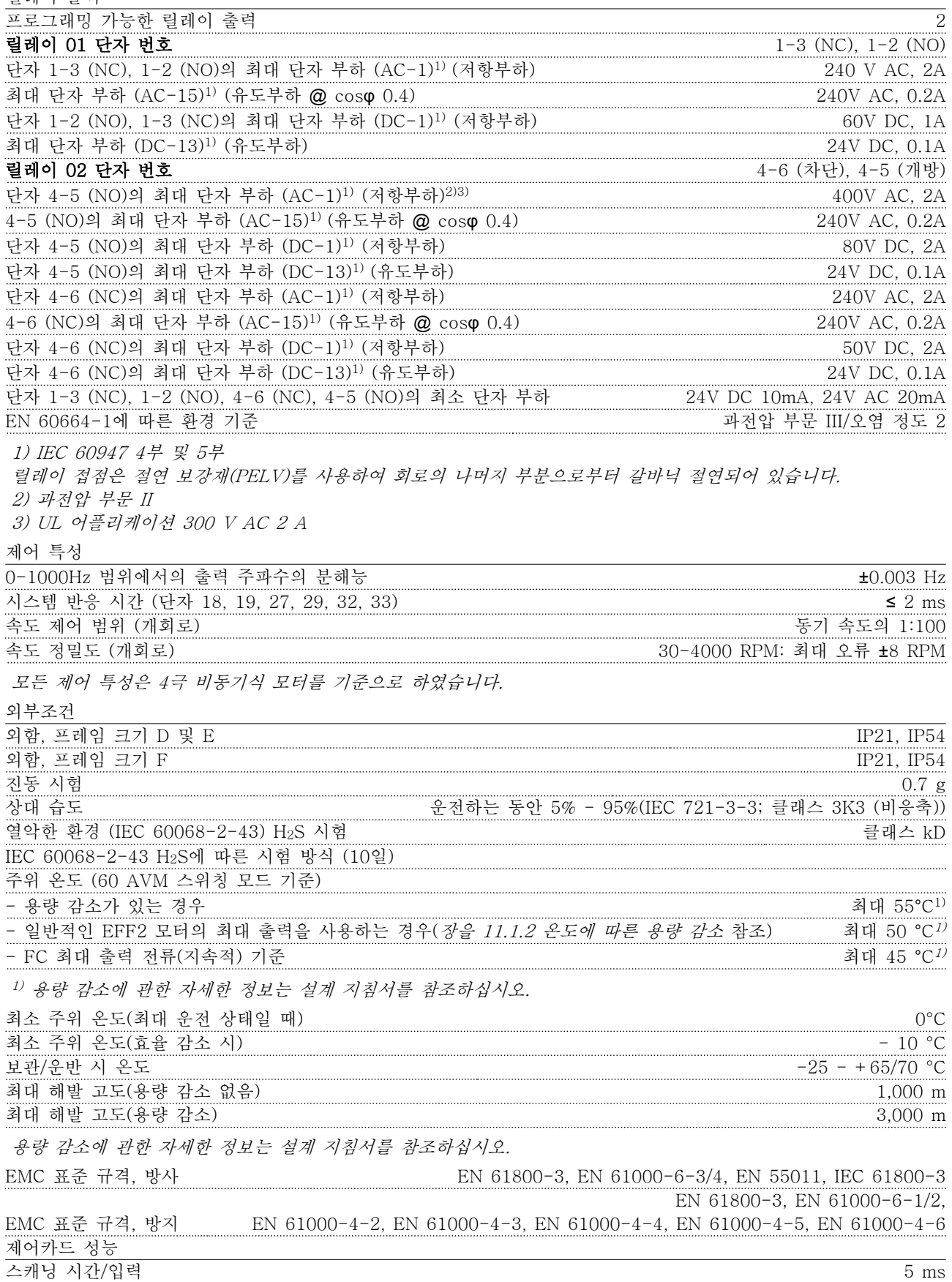

# 11

Danfoss

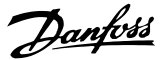

<span id="page-149-0"></span>

제어카드, USB 직렬 통신

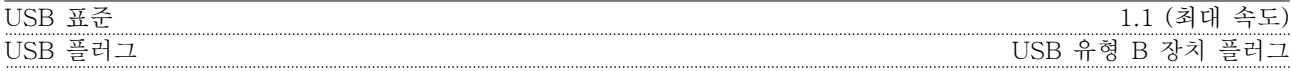

## 주의 사항

PC는 표준형 호스트/장치 USB 케이블로 연결됩니다. USB 연결부는 공급 전압(PELV) 및 다른 고전압 단자로부터 갈바닉 절연되어 있습니다. USB 연결부는 보호 접지로부터 갈바닉 절연되어 있지 않습니다. 주파수 변환기의 USB 커넥터 또는 절연 USB 케이 블/컨버터로는 절연 랩톱/PC만을 사용합니다.

#### 보호 기능:

- 과부하에 대한 전자 써멀 모터 보호.
- 방열판의 온도 감시 기능은 온도가 미리 정의된 수준에 도달한 경우에 주파수 변환기를 트립합니다. 방열판 의 온도가 허용된 값 아래로 떨어질 때까지 과부하 온도를 리셋할 수 없습니다.
- 인버터의 모터 단자 U, V, W는 단락으로부터 보호됩니다.
- 주전원 결상이 발생하면 주파수 변환기가 트립되거나 경고가 발생합니다(부하에 따라 다름).
- 매개회로 전압을 감시하여 전압이 너무 높거나 너무 낮으면 주파수 변환기가 트립됩니다.
- 인버터의 모터 단자 U, V, W는 접지 결함으로부터 보호됩니다.

11.4 일반 기술 자료 - 필터

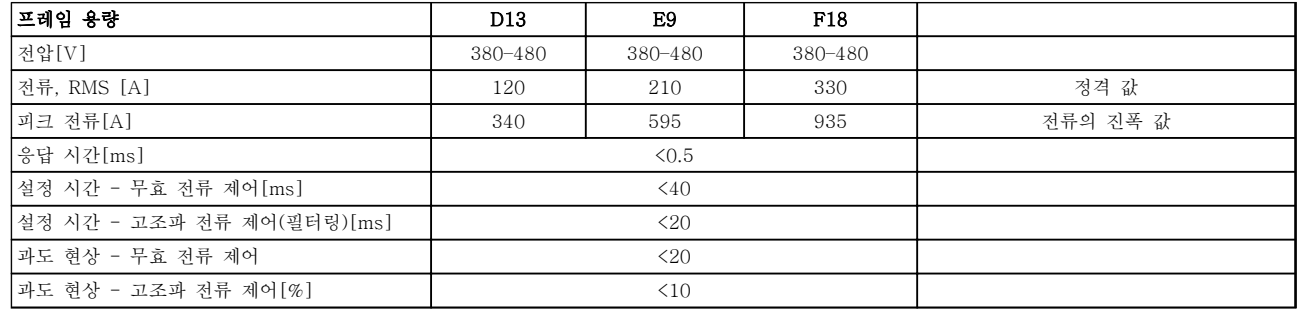

## 표 11.6 전력 복구(AF가 있는 LHD )

11.4.1 전력 등급

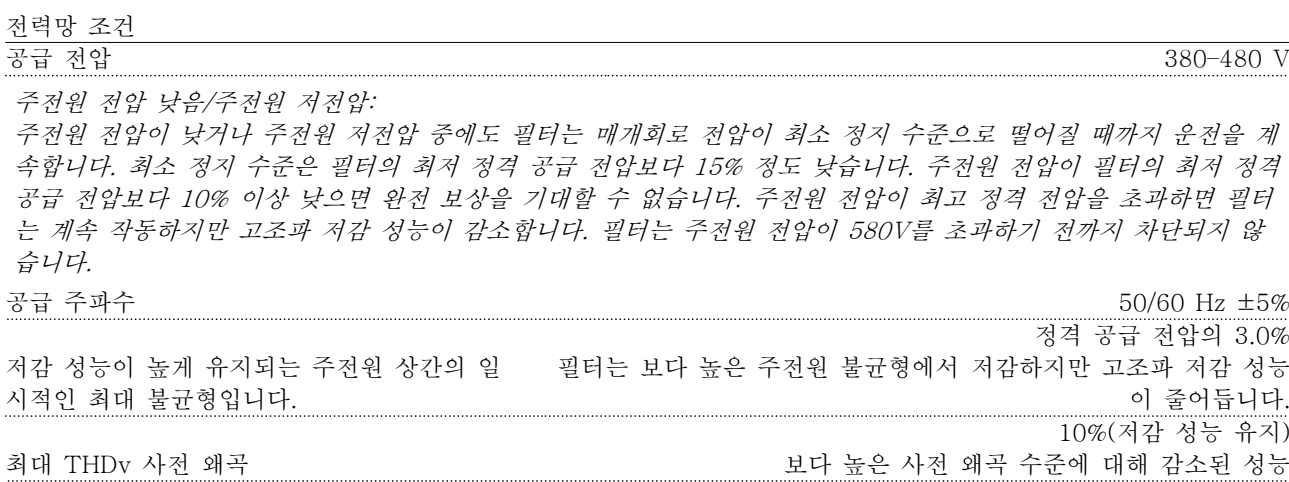

Danfoss

<span id="page-150-0"></span>고조파 저감 성능

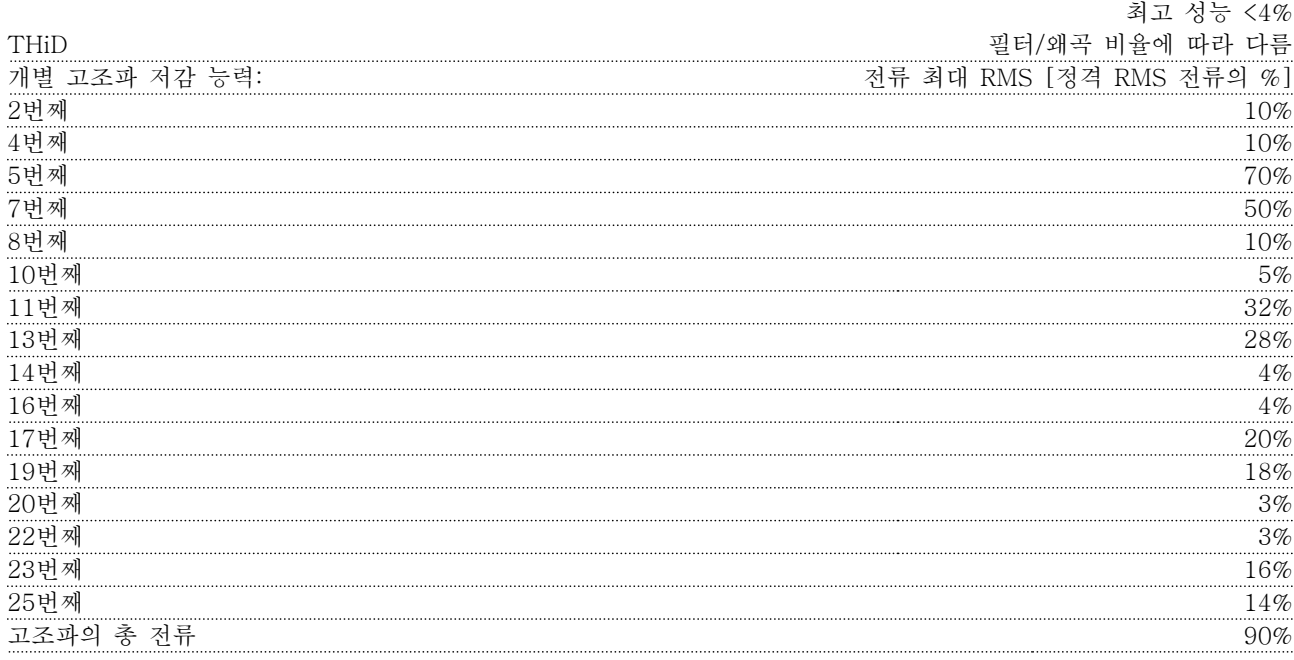

필터는 40번째 순서이 성능이 시험됩니다.

무효 전류 보상 코사인 파이 제어 가능한 1.0에서 0.5 지상 무효 전류, 필터 전류 등급의 % 100%

케이블 길이 및 단면적  $\frac{1}{100}$  최대 전력망 케이블 길이 (직접 내부 연결 - 인버터) The Contract Team Product Team 구제한(전압 강하에 의해 결정) 제어 단자(단단한 선)의 최대 단면적 1.5 mm<sup>2</sup>/16 AWG (2 x 0.75 mm<sup>2</sup> 제어 단자(유연한 케이블)의 최대 단면적 1 mm<sup>2</sup>  $1$  mm<sup>2</sup>/18 AWG 코어가 들어 있는 제어 단자의 최대 단면적  $0.5$  mm<sup>2</sup>/20 AWG 제어 단자의 최소 단면적  $0.25 \text{ mm}^2$ 

CT 단자 사양 CT 개수 3개(각 위상에 하나)  $AAF의 부담 동일  $2 \text{ mQ}$$ 2차 전류 등급 1 A 또는 5 A (하드웨어 셋업) 정확도 클래스 0.5 이상

<span id="page-151-0"></span>

디지털 입력

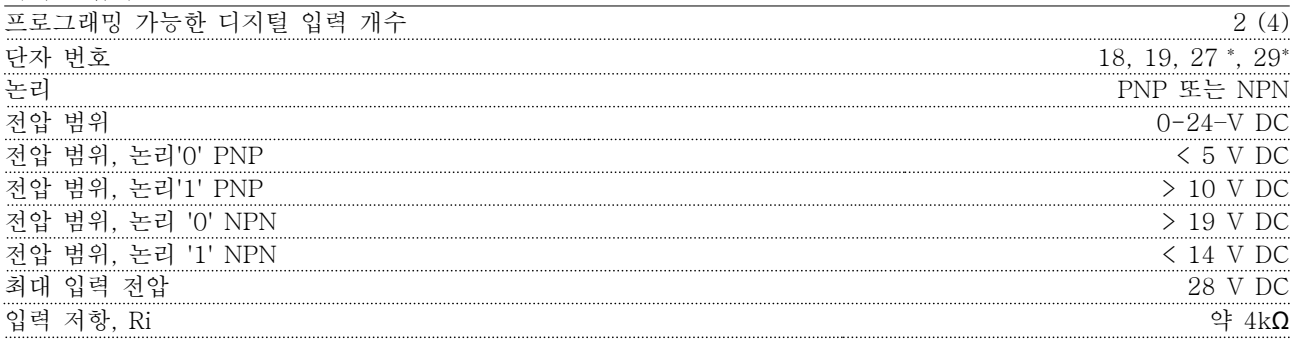

모든 디지털 입력은 공급 전압(PELV) 및 다른 고전압 단자로부터 갈바닉 절연되어 있습니다. \*) 단자 27과 29도 출력 단자로 프로그래밍이 가능합니다.

제어카드, RS-485 직렬 통신

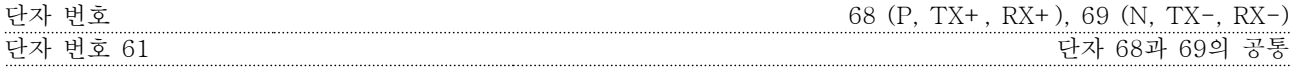

RS-485 직렬 통신 회로는 기능적으로 다른 중앙 회로에서 분리되어 있으며 공급장치 전압(PELV)으로부터 갈바닉 절연되어 있습니다.

디지털 출력

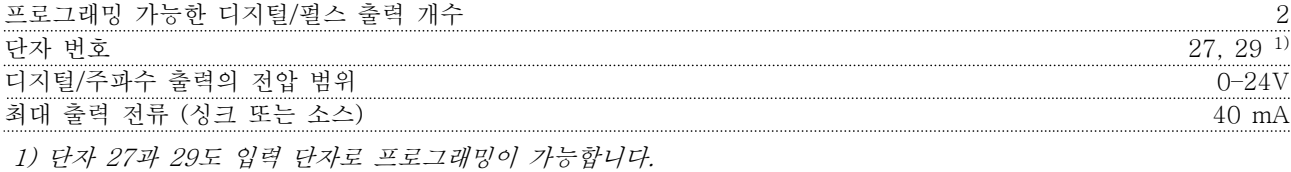

제어카드, 24V DC 출력

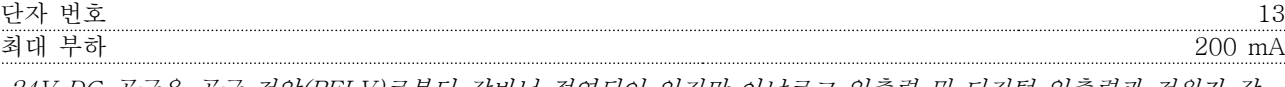

24V DC 공급은 공급 전압(PELV)로부터 갈바닉 절연되어 있지만 아날로그 입출력 및 디지털 입출력과 전위가 같 습니다.

외부조건

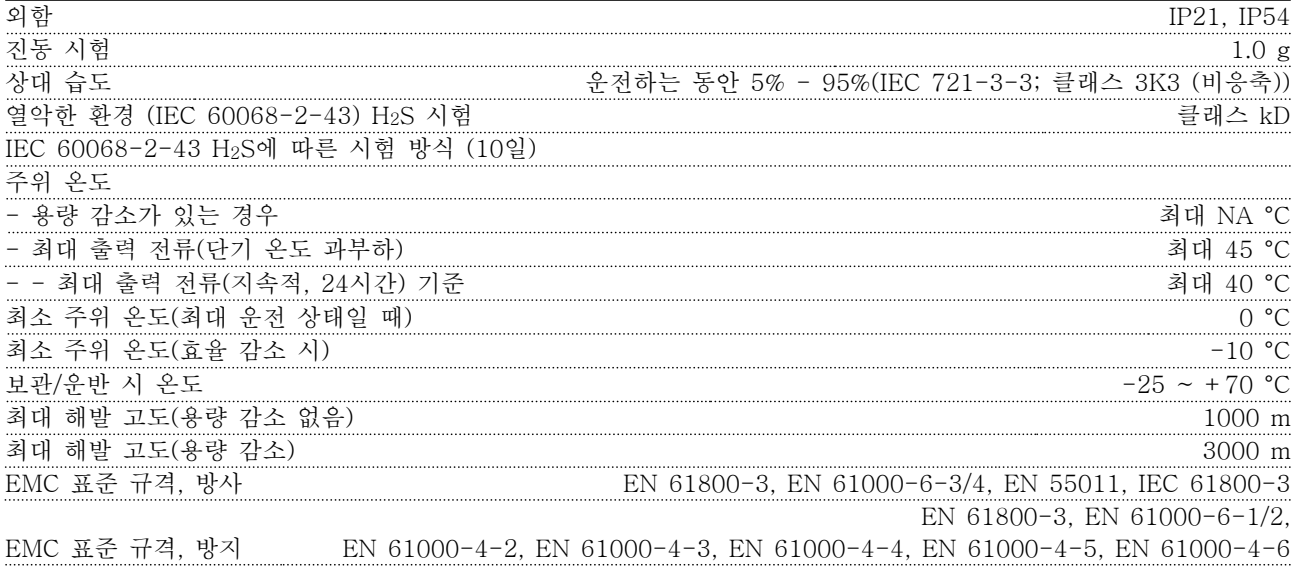

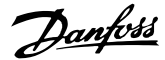

<span id="page-152-0"></span>

제어카드 성능 스캐닝 시간/입력 5 ms

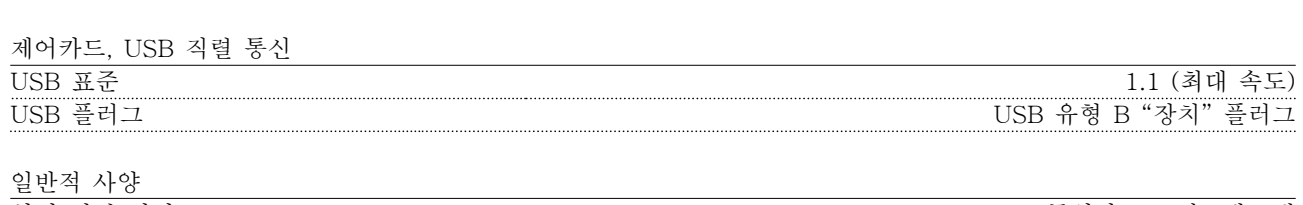

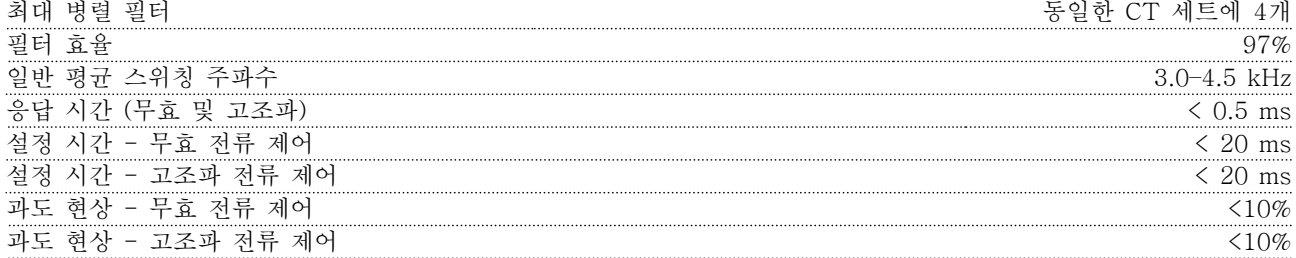

PC는 표준형 호스트/장치 USB 케이블로 연결됩니다. USB 연결부는 공급 전압(PELV) 및 다른 고전압 단자로부터 갈바닉 절연되어 있습니다. USB 연결부는 보호 접지로부터 갈바닉 절연되어 있지 않습니다. 유닛의 USB 커넥터나 절연된 USB 케이블/변환기에 랩톱/PC를 연결하려면 절연된 랩톱/PC만 사용합니다.

보호 기능

- 방열판의 온도 감시 기능은 온도가 미리 정의된 수준에 도달한 경우에 능동 필터를 트립합니다. 방열판의 온 도가 허용 가능한 값 아래로 떨어질 때까지 과부하 온도를 리셋할 수 없습니다.
- 주전원 위상이 없으면 능동 필터가 트립됩니다.
- 능동 필터에는 100kA의 단락 회로 보호 전류가 있습니다(퓨즈가 올바르게 연결된 경우에 한함).
- 매개 회로 전압 감시 기능은 매개 회로 전압이 너무 낮거나 높으면 필터가 트립됩니다.
- 능동 필터는 전류 수준이 심각한 수준에 도달하지 않도록 하기 위해 내부 전류 뿐만 아니라 주전원 전류를 감시합니다. 전류가 심각한 수준을 초과하는 경우, 필터가 트립됩니다.

Danfoss

## 11.4.2 고도에 따른 용량 감소

저기압 상태에서는 공기의 냉각 능력이 떨어집니다.

해발 1000미터 미만에서는 고도에 따라 감소할 필요가 없지만 해발 1000미터 이상에서는 주위 온도(TAMB) 또 는 최대 출력 전류(Iout)를 그림 11.7에 따라 감소시켜야 합니다.

다른 대안으로는 높은 고도에서 주위 온도를 낮춰 100% 출력 전류를 확보하는 것입니다. 그래프를 읽는 방법을 알려주기 위해 2km의 고도를 예로 들었습니다. 온도가 45°C (TAMB, MAX - 3.3 K)인 경우, 정격 출력 전류의 91%에 도달합니다. 온도가 41.7°C인 경우, 정격 출력 전류의 100%에 도달합니다.

#### 고도에 따른 용량 감소

프레임 용량 D, E 및 F의 출력 전류 감소와 TAMB, MAX 에서의 고도.

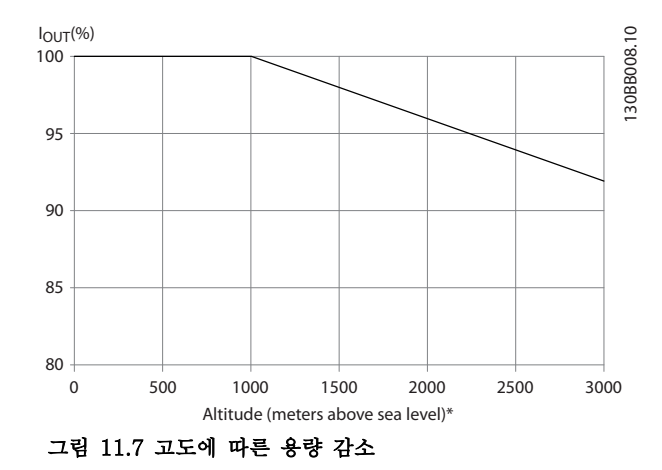

## 11.5 퓨즈

11 11

댄포스는 주파수 변환기 내부의 구성품 고장 (첫 결함) 시 보호할 수 있도록 공급부 측에 권장 퓨즈 및/또는 회 로 차단기의 사용을 권장합니다.

## 주의 사항

퓨즈 및/또는 회로 차단기를 사용하면 IEC 60364(CE의 경우) 또는 NEC 2009(UL의 경우)를 준수할 수 있습니 다.

#### 분기 회로 보호

전기 및 화재의 위험으로부터 설비를 보호하기 위해 설 비, 개폐기, 기계류 등의 모든 분기 회로는 국내/국제 규 정에 따라 단락 및 과전류로부터 보호되어야 합니다.

## 주의 사항

권장 사항은 UL에 대한 분기 회로 보호에는 해당하지 않습니다.

#### 단락 보호

댄포스는 주파수 변환기 내부의 구성품이 고장난 경우 장을 11.5.2 퓨즈 표의 퓨즈/회로 차단기를 사용하여 서 비스 기사 또는 자산을 보호할 것을 권장합니다.

## 11.5.1 UL 비준수

#### UL 비준수

UL/cUL을 준수하지 않아도 되는 경우, 댄포스는 EN50178에 부합하는 다음 퓨즈의 사용을 권장합니다.

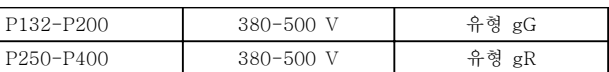

#### 표 11.7 비UL 어플케이션의 권장 퓨즈

11.5.2 퓨즈 표

#### UL 준수 퓨즈표

#### 380-480V, 프레임 용량 D, E 및 F

아래 퓨즈는 100,000 Arms(대칭), (주파수 변환기 전압 등급에 따라) 240V, 480V 또는 500V 또는 600V 용량 의 회로에서 사용하기에 적합합니다. 퓨즈가 올바르게 설치된 주파수 변환기 단락 회로 전류 등급(SCCR)은 100,000 Arms입니다.

<span id="page-153-0"></span>

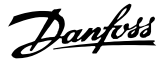

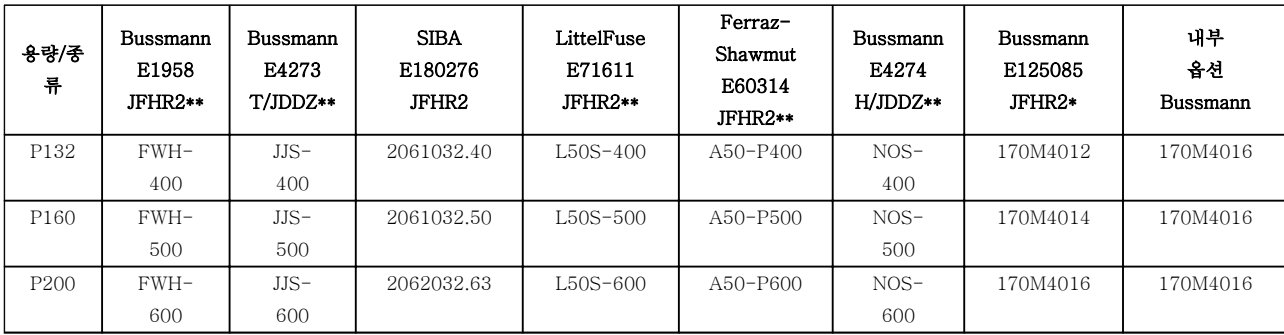

#### 표 11.8 프레임 용량 D, 라인 퓨즈, 380-480V

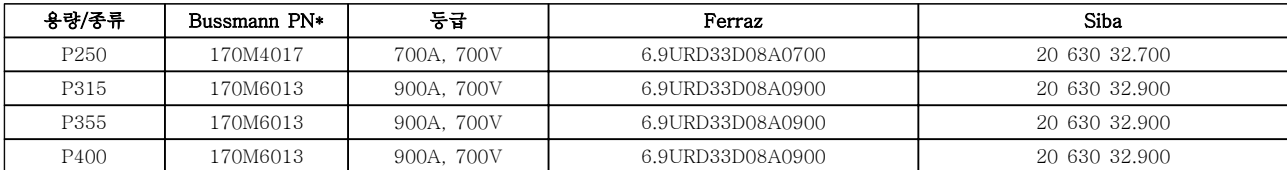

#### 표 11.9 프레임 용량 E, 라인 퓨즈, 380-480V

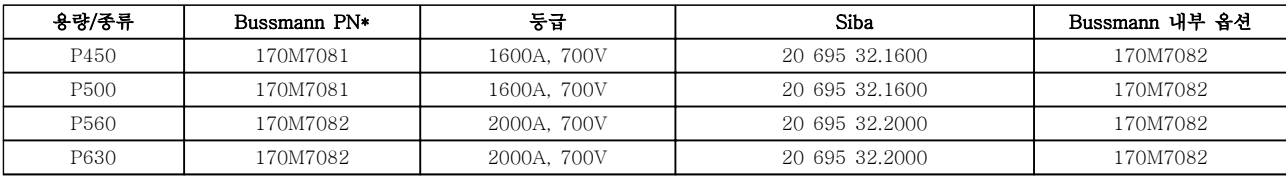

#### 표 11.10 프레임 용량 F, 라인 퓨즈, 380-480V

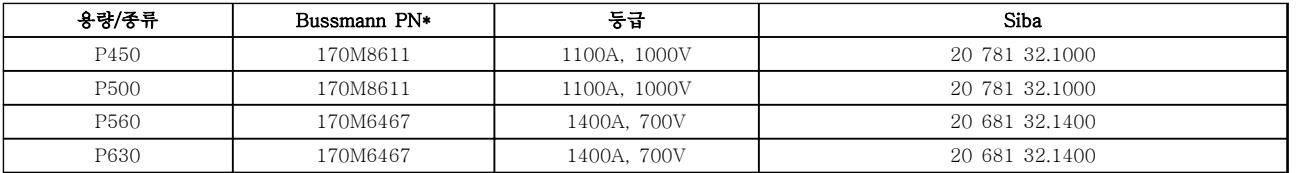

#### 표 11.11 프레임 용량 F, 인버터 모듈 직류단 퓨즈, 380-480V

\*Bussmann 170M 퓨즈는 -/80 시각 표시기, -TN/80 Type T, -/110 또는 TN/110 Type T 표시기 퓨즈를 사용하며 외부 용도 로 사용하는 경우, 그와 크기 및 암페어가 동일한 퓨즈로 대체될 수 있습니다. \*\*관련 전류 등급을 가진 최소 500V의 UL 준수 퓨즈가 UL 요구 사항을 충족시키는 데 사용될 수 있습니다.

## 11.5.3 보조 퓨즈 - High Power

#### 보조 퓨즈

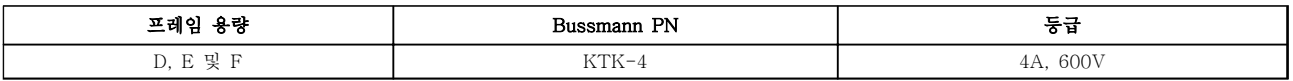

#### 표 11.12 SMPS 퓨즈

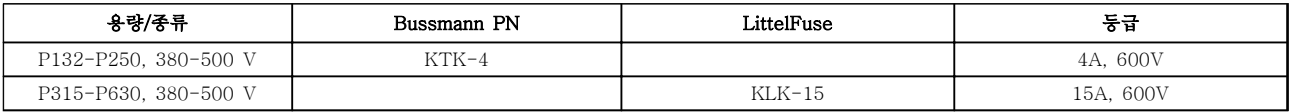

#### 표 11.13 팬 퓨즈

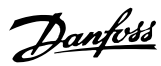

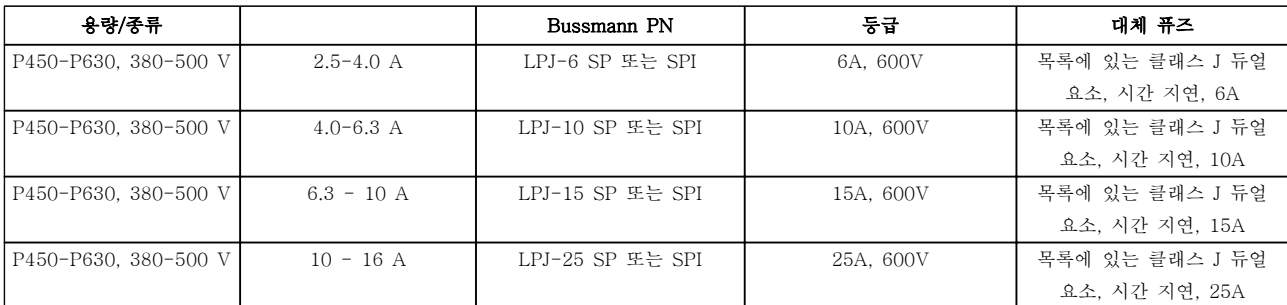

#### 표 11.14 수동 모터 제어기 퓨즈

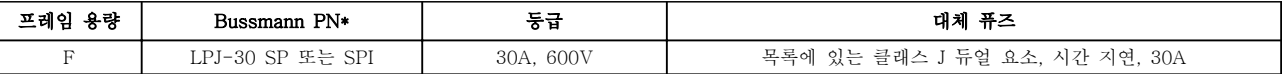

#### 표 11.15 30A 퓨즈 보호 단자 퓨즈

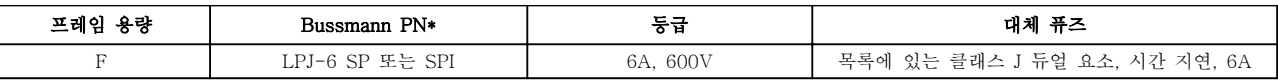

#### 표 11.16 제어 변압기 퓨즈

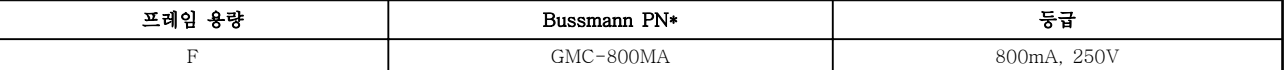

#### 표 11.17 NAMUR 퓨즈

11 11

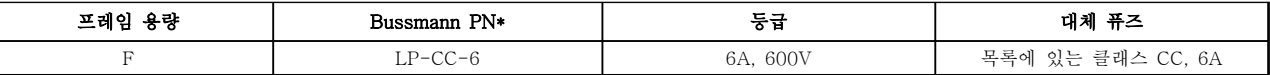

#### 표 11.18 PILS 릴레이가 있는 안전 릴레이 코일 퓨즈

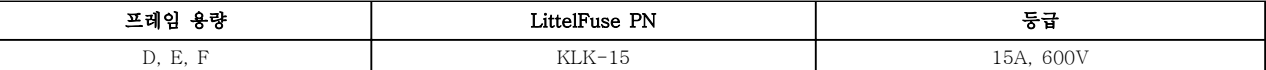

#### 표 11.19 주전원 퓨즈 (전원 카드)

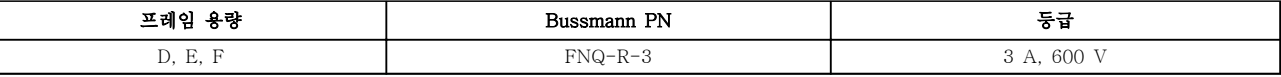

#### 표 11.20 변압기 퓨즈 (주전원 콘택터)

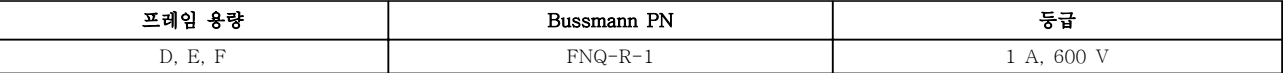

#### 표 11.21 소프트 차지 퓨즈

Danfoss

## 사양 사용 설명서

## 11.6 일반적인 토오크 조임 값

본 설명서에 수록된 하드웨어를 고정하기 위해 표 11.22의 토오크 값이 사용됩니다. 이 값은 IGBT를 고정하는 데는 사용되지 않습니다. 올바른 값은 교체 부품과 함께 제공된 설명서를 참조하십시오.

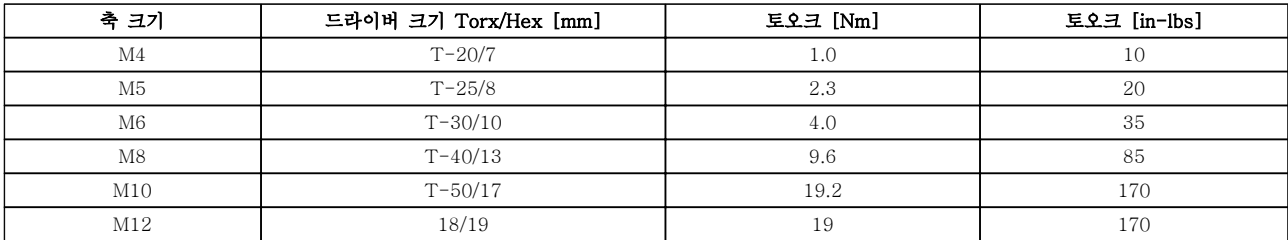

표 11.22 토오크 값

## 인덱스

## 사용 설명서

## 인덱스

## $\mathbf A$

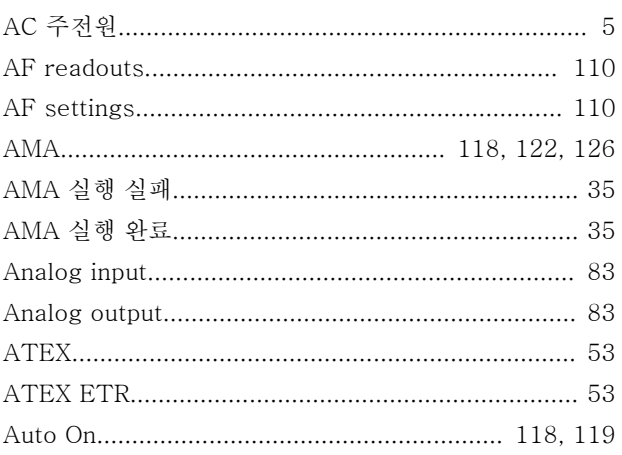

## $\, {\bf B}$

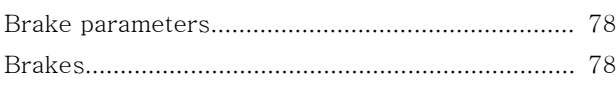

## $\mathsf{C}$

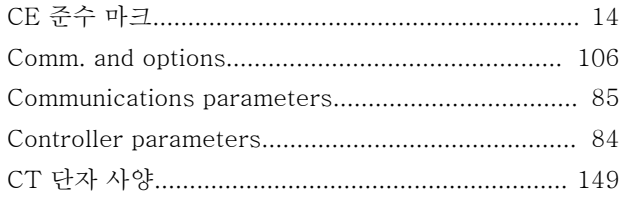

## $\overline{D}$

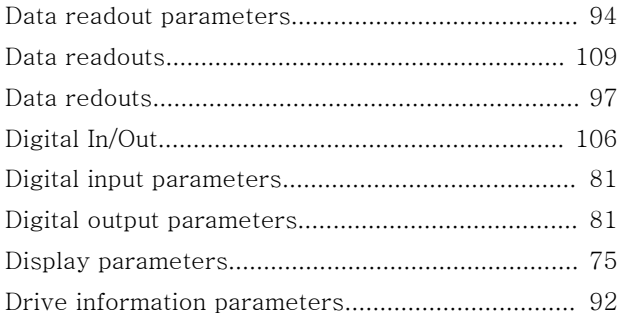

## $\overline{E}$

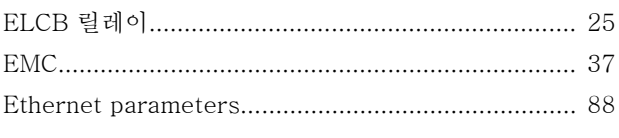

## $\overline{F}$

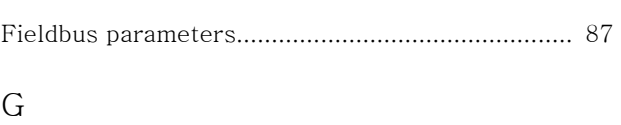

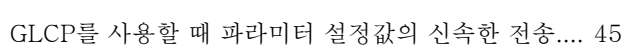

## $\overline{H}$

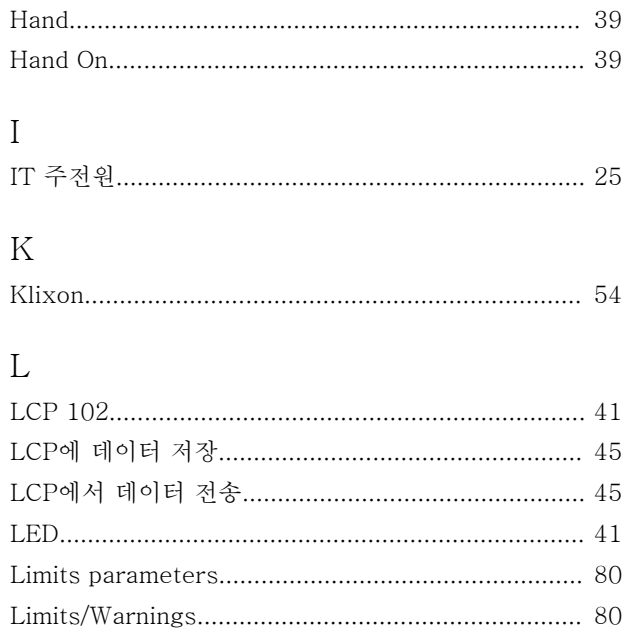

## $\mathbf{M}$

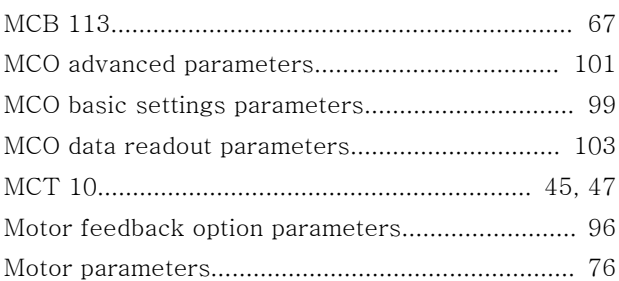

## $\overline{N}$

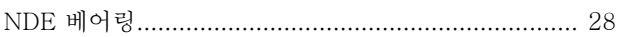

## $\overline{O}$

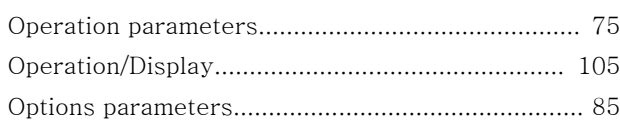

## $\overline{P}$

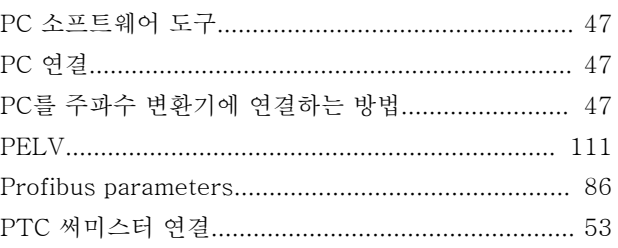

## $\mathbf R$

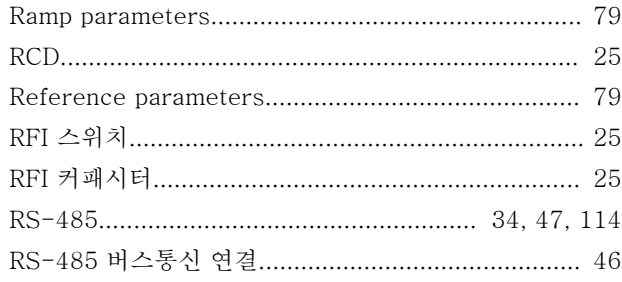

## $\mathsf{S}$

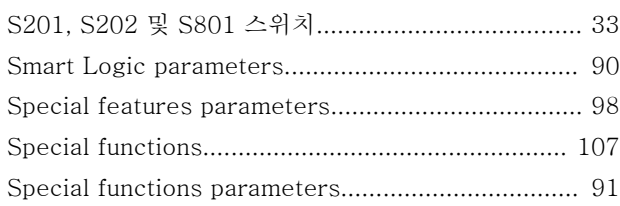

## $\overline{T}$

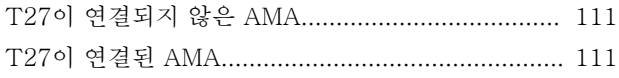

## $\overline{U}$

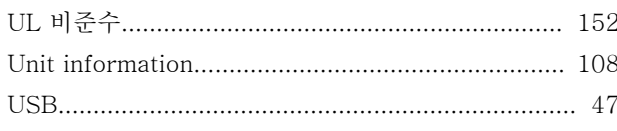

## W

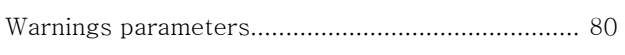

## $\bar{z}$

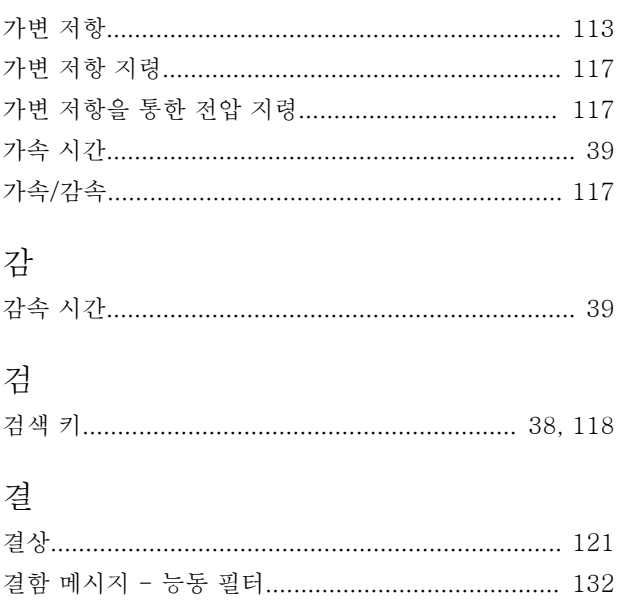

# Danfoss

## $\overline{\mathbb{L}}$

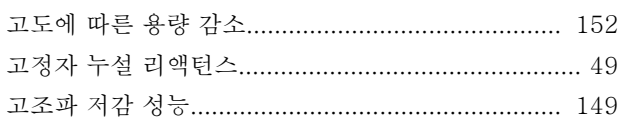

## 공

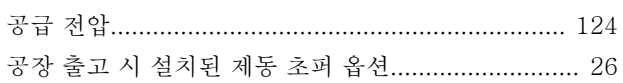

## 과

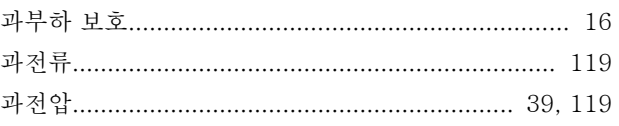

## $\overline{\tau}$

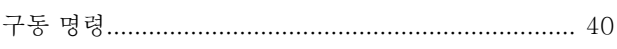

## $\mathfrak{\underline{\mathcal{I}}}$

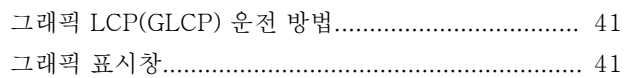

## $z$

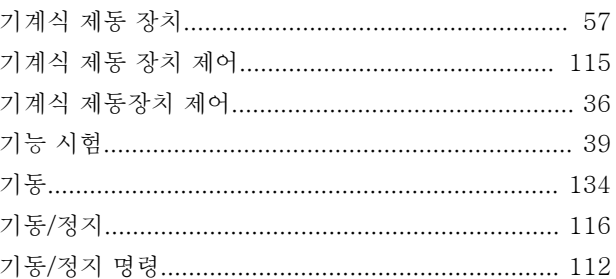

## 냉

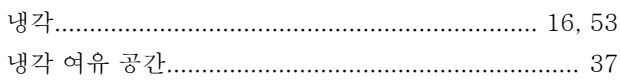

## 단

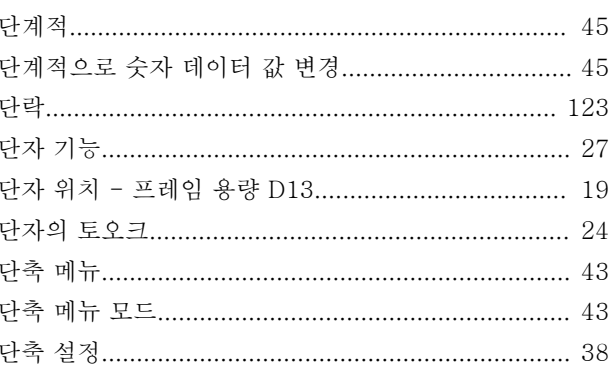

인덱스

데

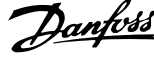

## 부

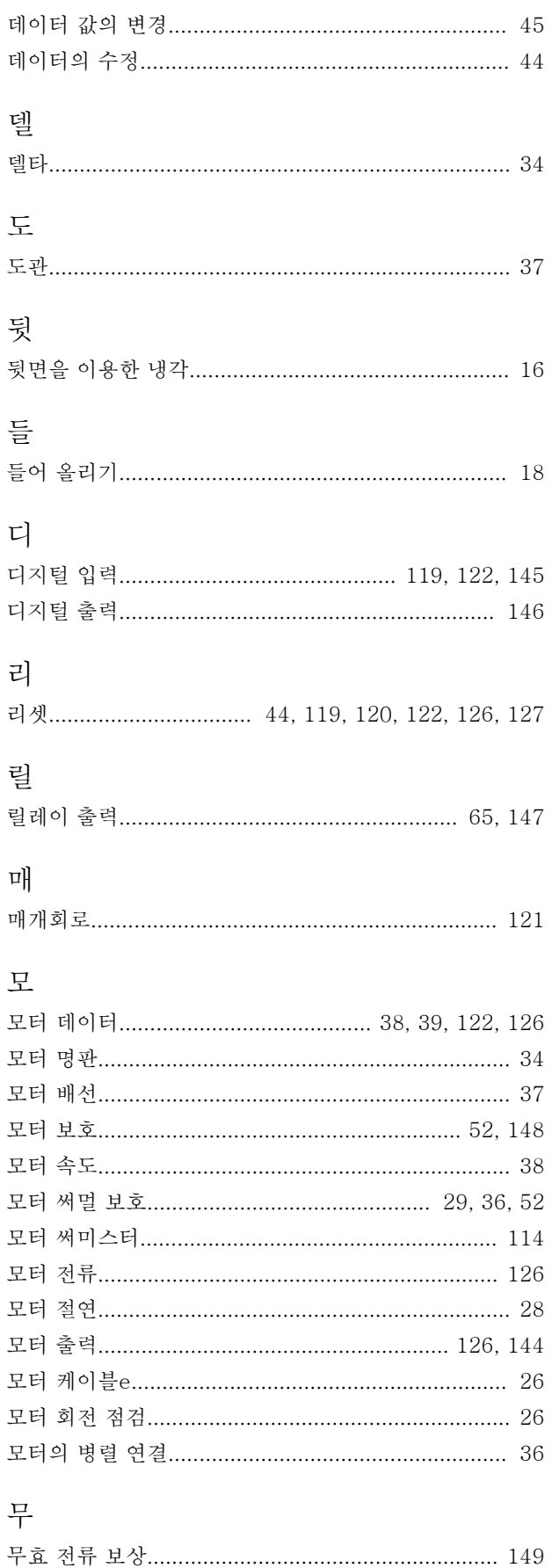

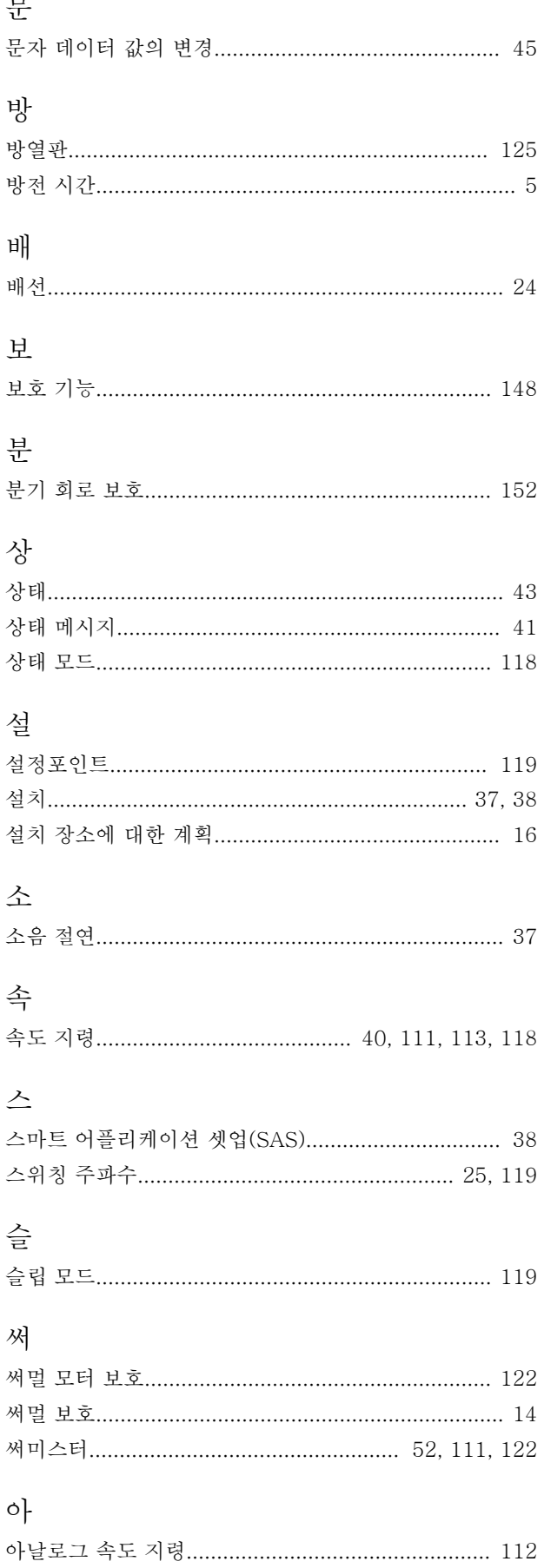

Danfoss

인덱스

## 사용 설명서

입

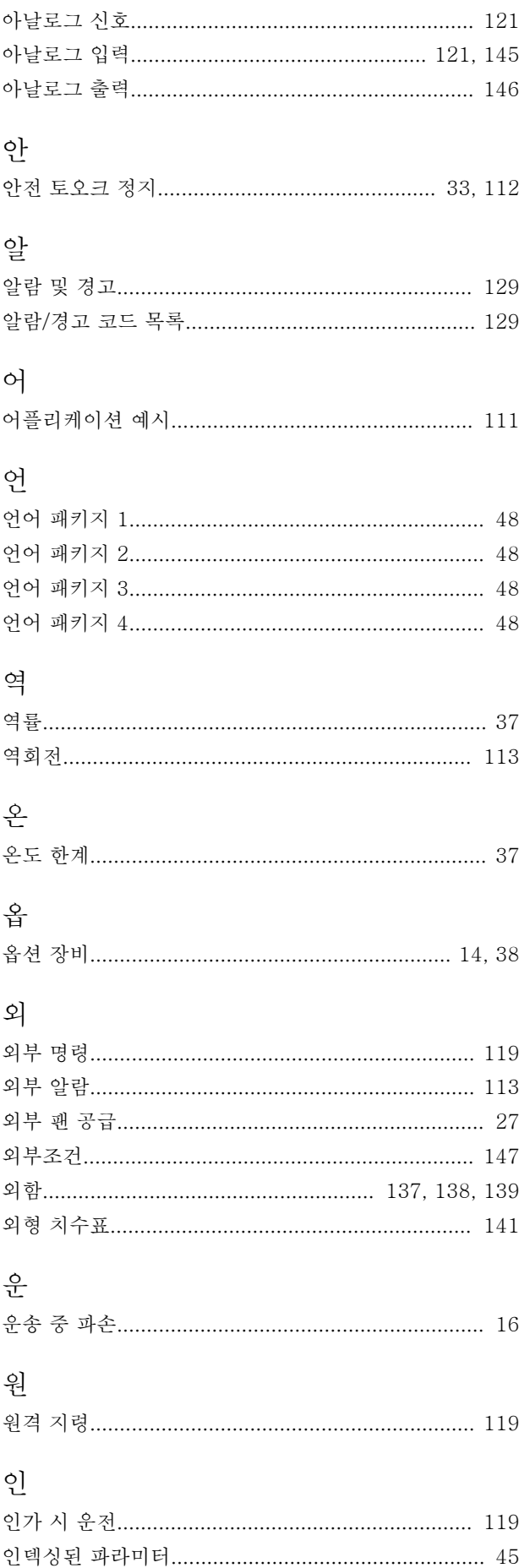

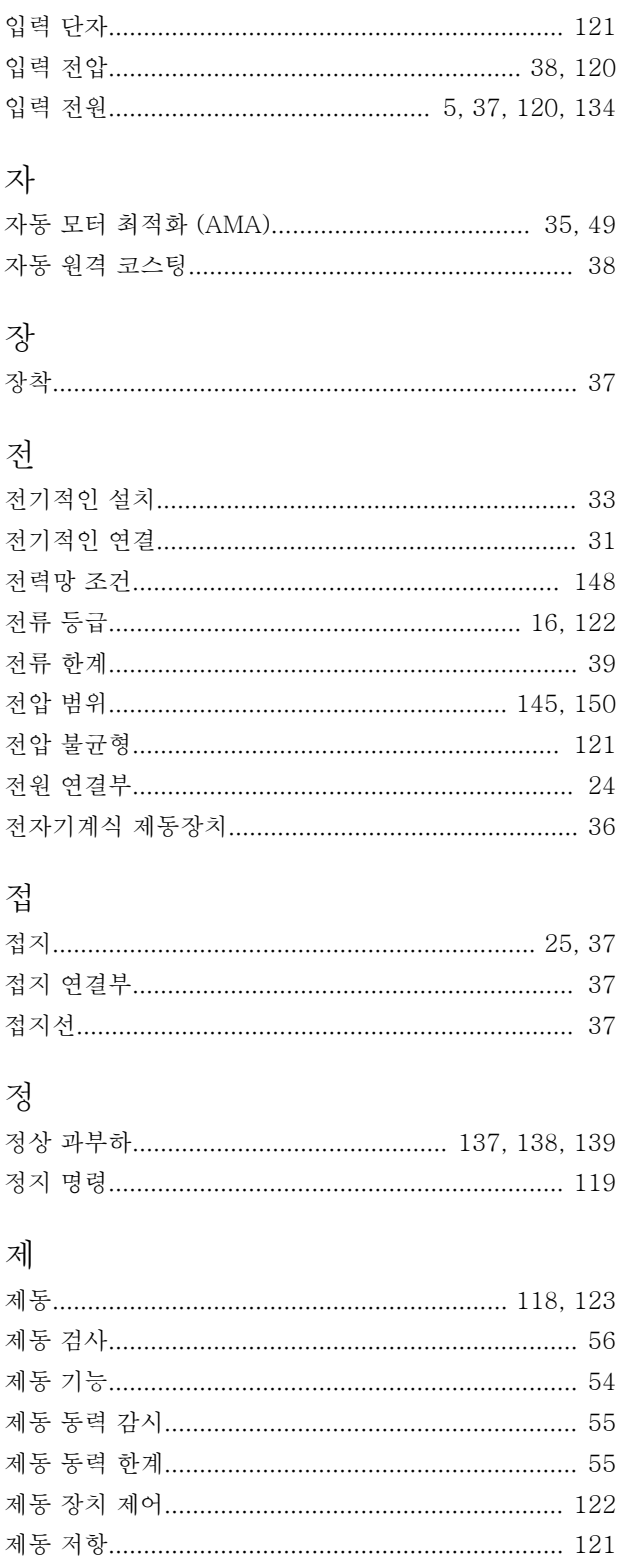

제어카드, USB 직렬 통신................................. 148, 151

인덱스

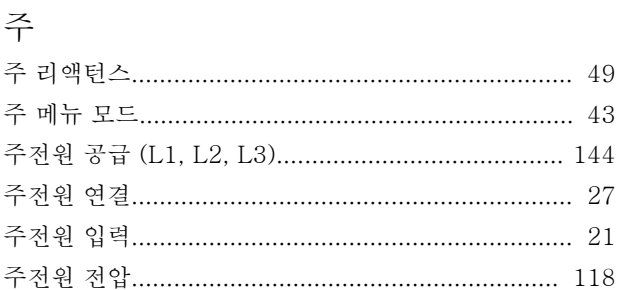

사용 설명서

## 지

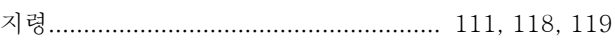

## 직

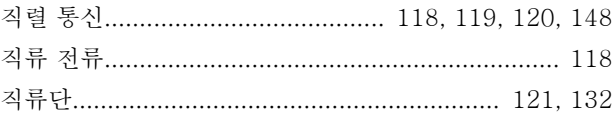

## 차

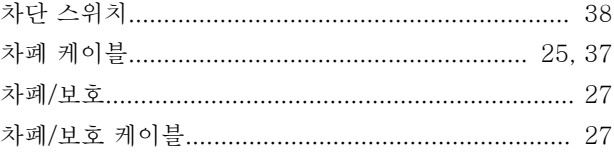

## 초

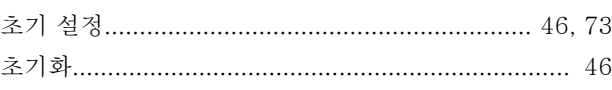

## 최

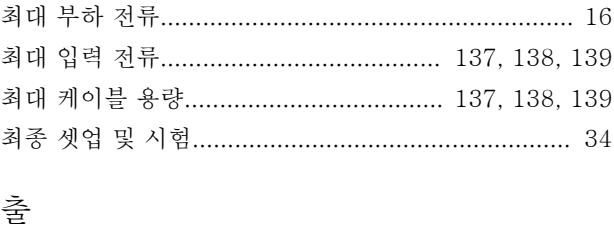

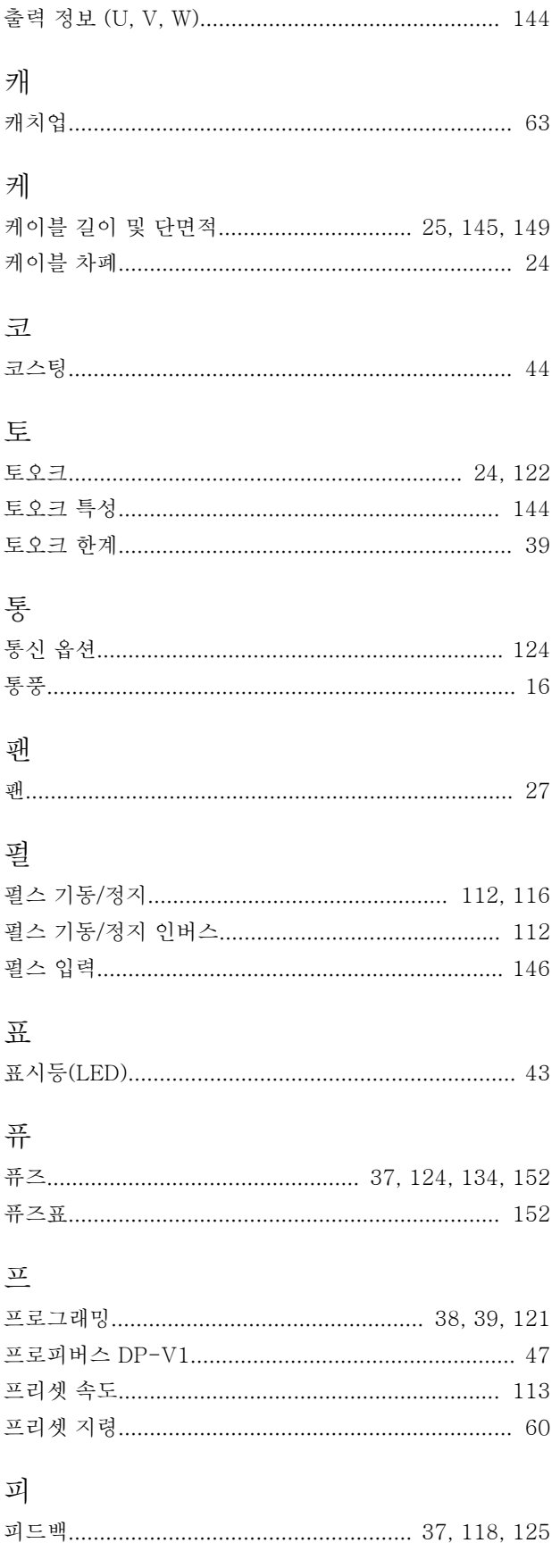

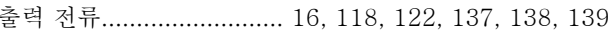

필

Danfoss

인덱스

사용 설명서

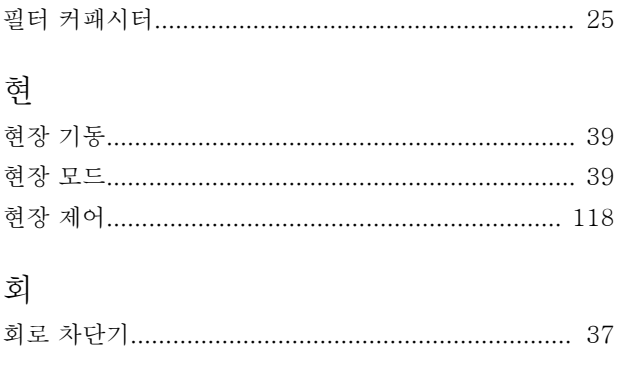

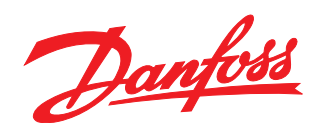

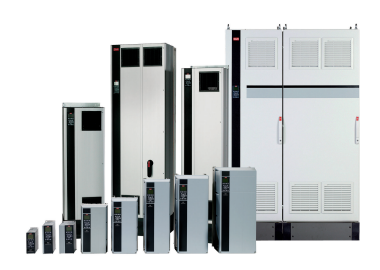

## www.danfoss.com/drives

Danfoss는 카탈로그,브로셔 및 기타 인쇄 자료의 오류에 대해 그 책임을 일체 지지 않습니다. Danfoss는 사전 통지 없이 제품을 변경할 수 있는 권리를 보유합니다. 이 권리는 동의를<br>거친 사양에 변경이 없이도 제품에 변경이 생길 수 있다는 점에서 이미 판매 중인 제품에도 적용됩니다. 이 자료에 실린 모든 상표는 해당 회사의 재산입니다. Danfoss와 Danfoss 로고<br>는 Danfo

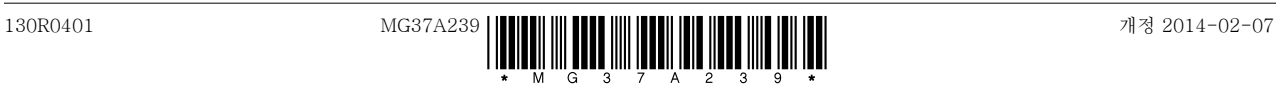